## **Gdzie można znaleźć informacje**

#### *Przewodnik konfiguracji*

Zawiera informacje na temat montowania drukarki i instalowania jej oprogramowania.

#### *Dokumentacja techniczna (ten podręcznik)*

Zawiera szczegółowe informacje dotyczące funkcji drukarki, urządzeń opcjonalnych, konserwacji, rozwiązywania problemów i specyfikacji technicznych.

#### *Przewodnik pracy w sieci*

Zawiera informacje dla administratorów sieci dotyczące zarówno ustawień drukarki, jak i ustawień sieciowych. Przed skorzystaniem z tego przewodnika należy zainstalować go na dysku twardym komputera z instalacyjnego dysku CD z oprogramowaniem.

#### *Przewodnik usuwania zacięć papieru*

Zawiera rozwiązania problemów związanych z zacięciami papieru w drukarce, które mogą występować od czasu do czasu w trakcie jej eksploatacji. Zalecane jest wydrukowanie tego przewodnika i przechowywanie go w pobliżu drukarki.

## *Spis treści*

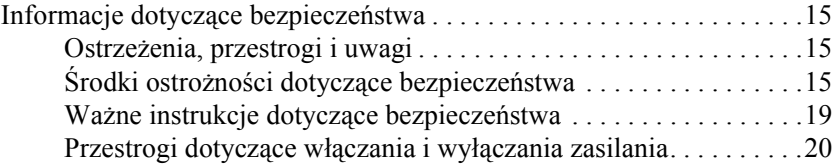

#### *[Rozdzia](#page-20-0)ł 1 Poznawanie drukarki*

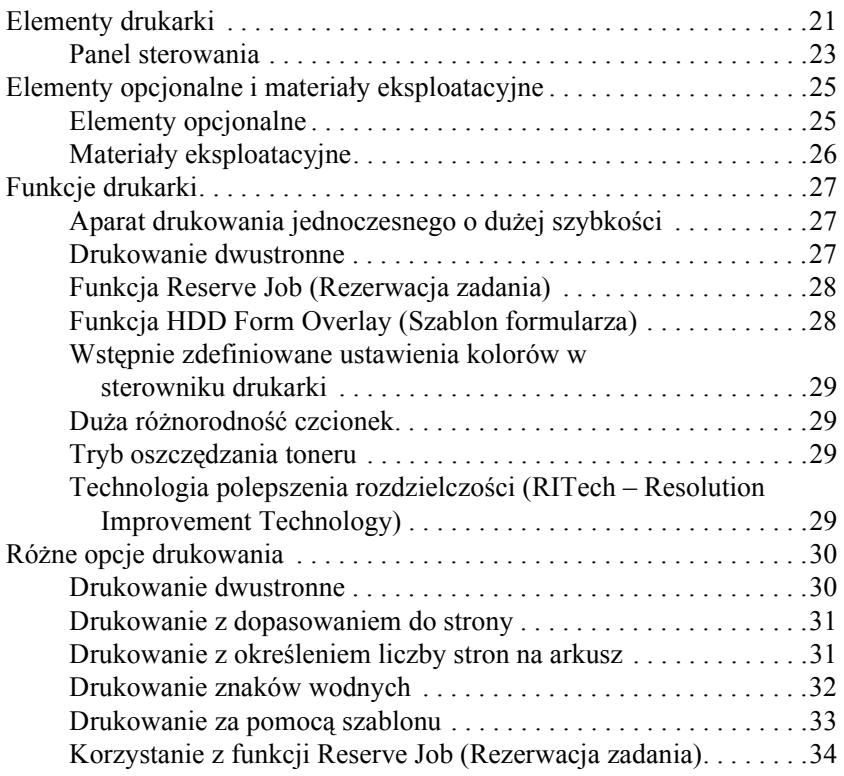

#### *[Rozdzia](#page-34-0)ł 2 Obsługa papieru*

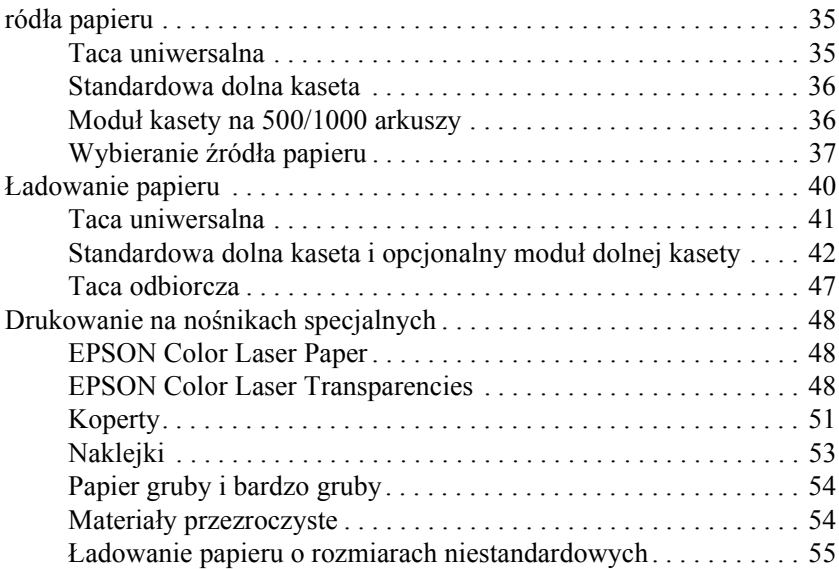

#### *[Rozdzia](#page-56-0)ł 3 W systemie Windows*

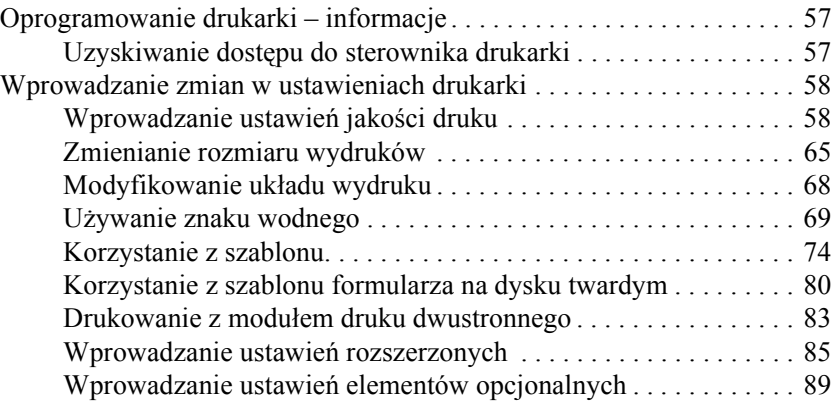

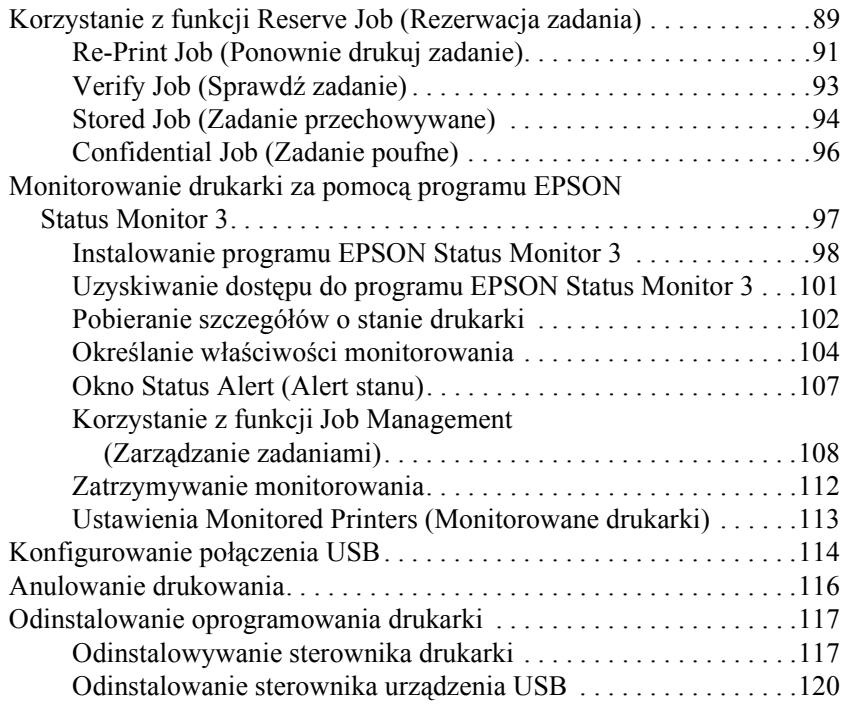

#### *[Rozdzia](#page-122-0)ł 4 Dla komputerów Macintosh*

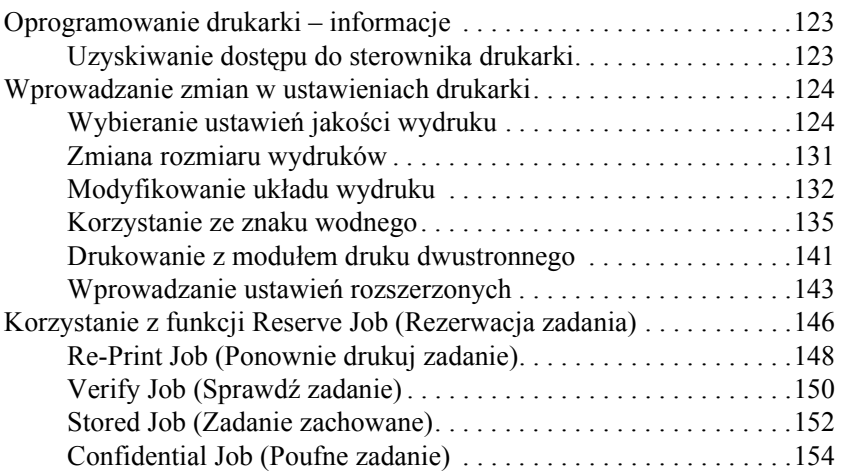

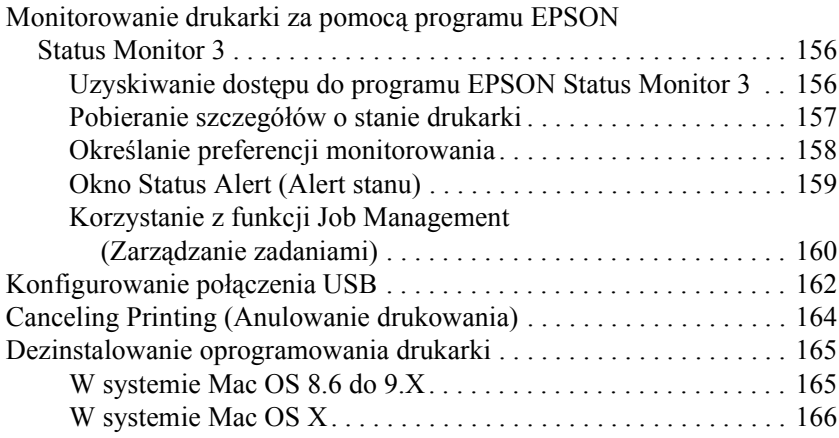

#### *[Rozdzia](#page-166-0)ł 5 Konfigurowanie drukarki w sieci*

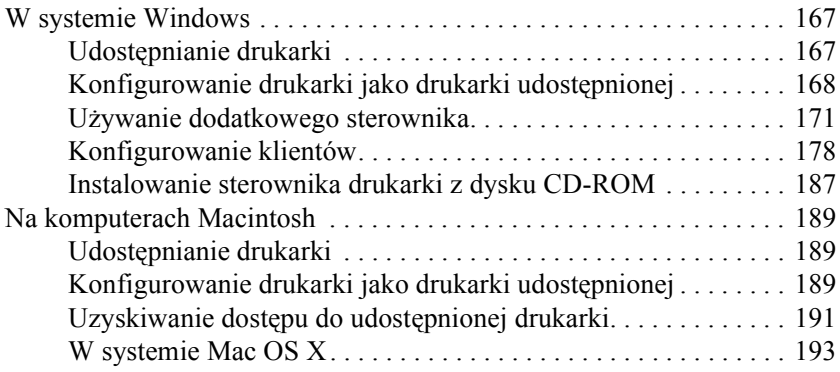

#### *[Rozdzia](#page-194-0)ł 6 Instalowanie elementów opcjonalnych*

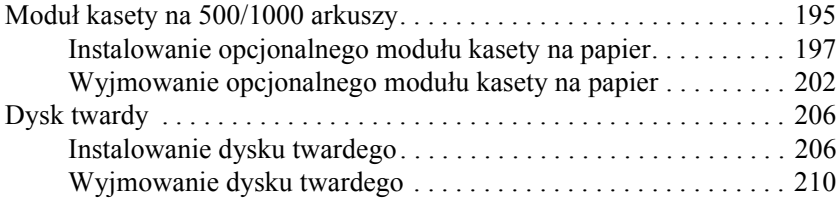

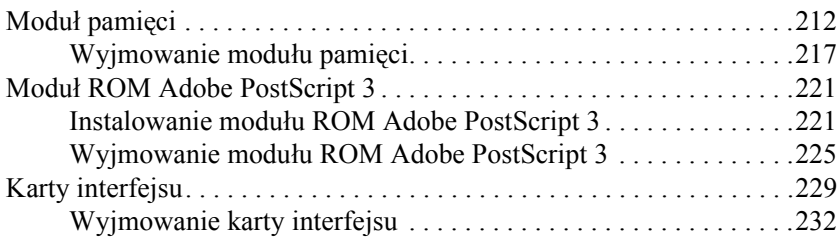

#### *[Rozdzia](#page-232-0)ł 7 Wymiana materiałów eksploatacyjnych*

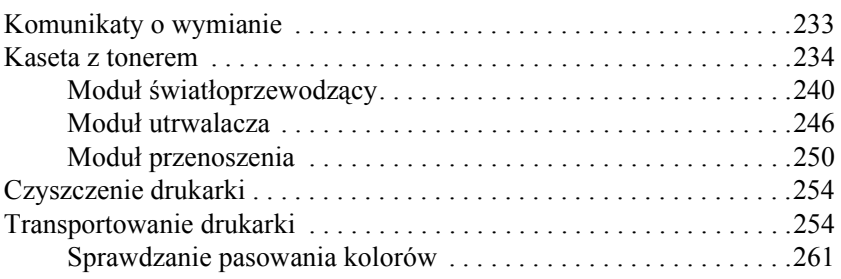

#### *[Rozdzia](#page-264-0)ł 8 Rozwiązywanie problemów*

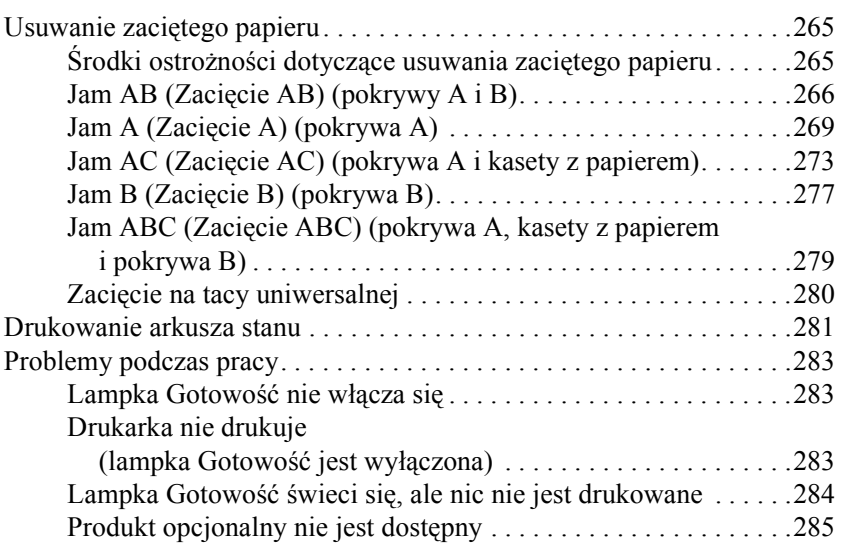

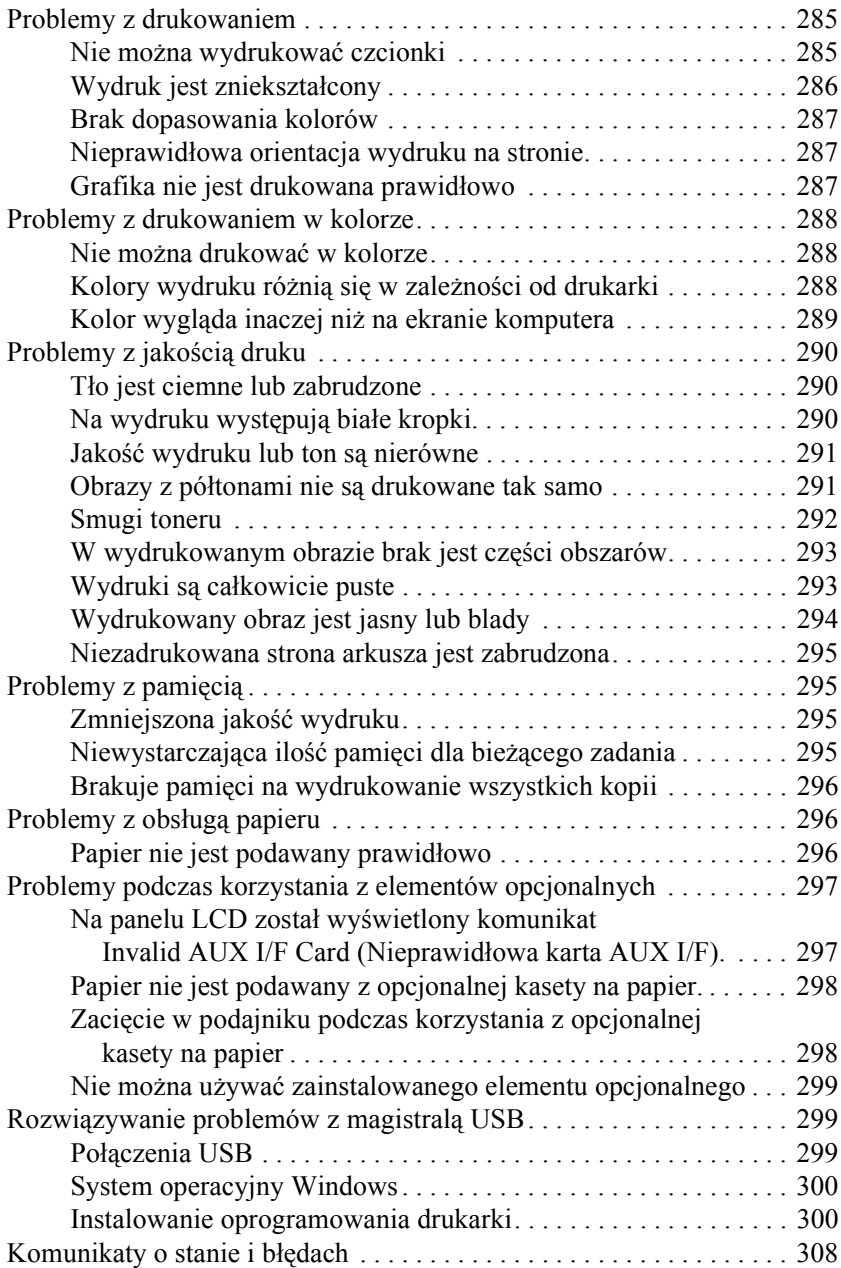

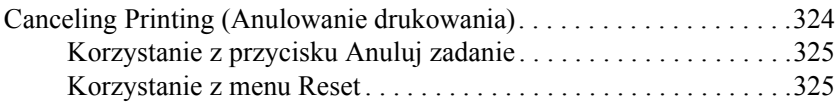

#### *[Rozdzia](#page-326-0)ł 9 Funkcje panelu sterowania*

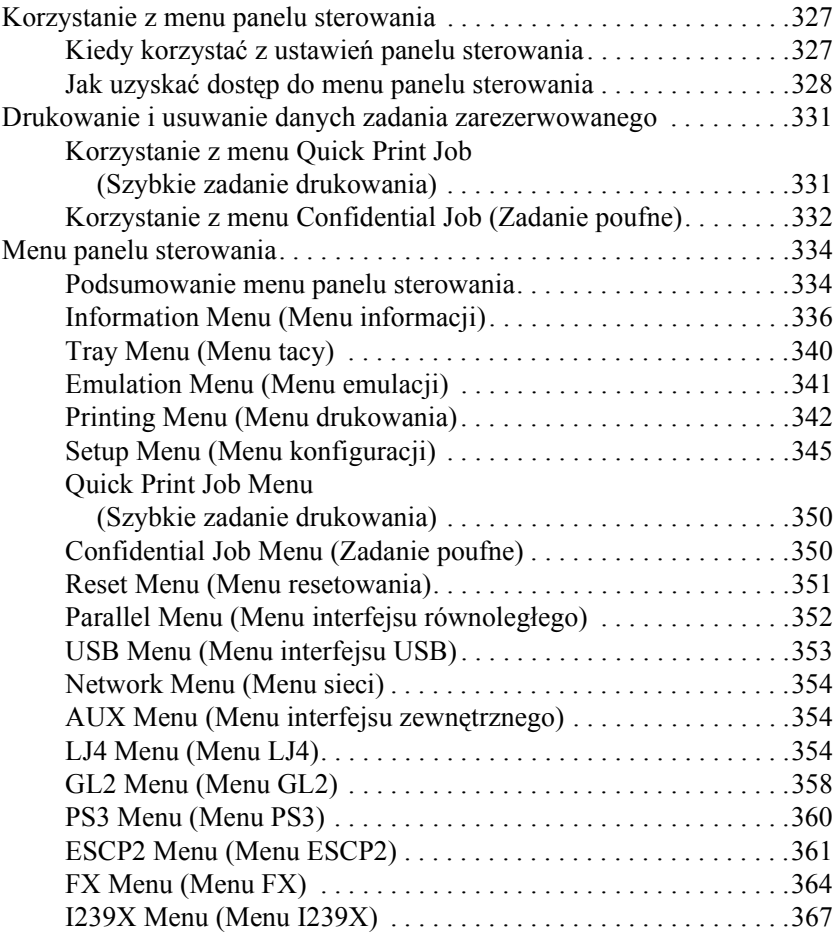

#### *[Appendix A](#page-370-0) Specyfikacje techniczne*

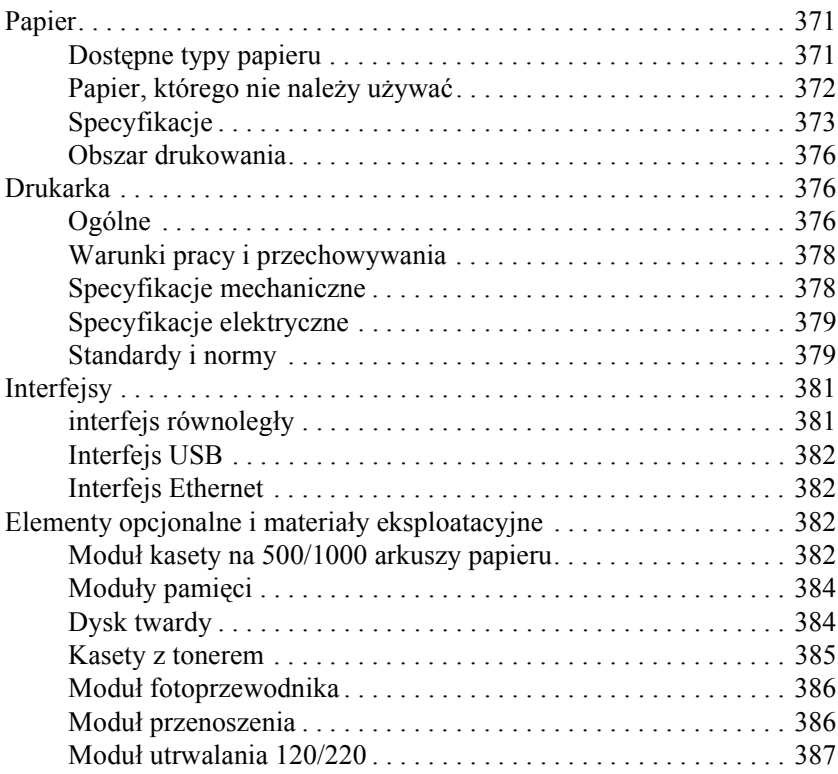

#### *[Appendix B](#page-388-0) Praca z czcionkami*

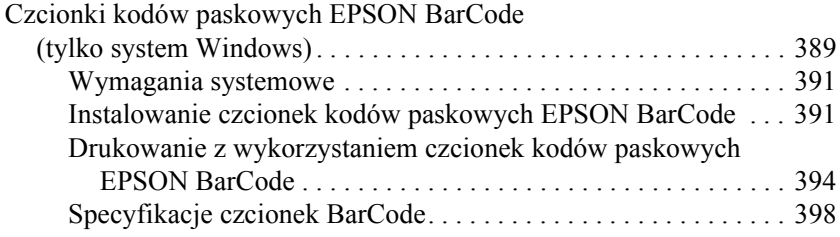

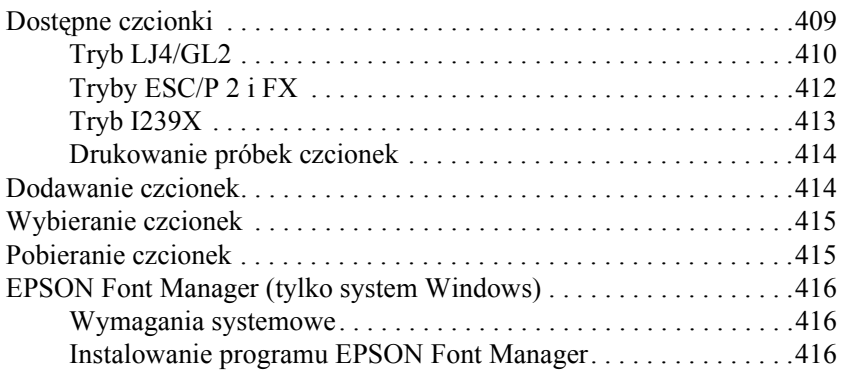

#### *[Appendix C](#page-418-0) Zestawy symboli*

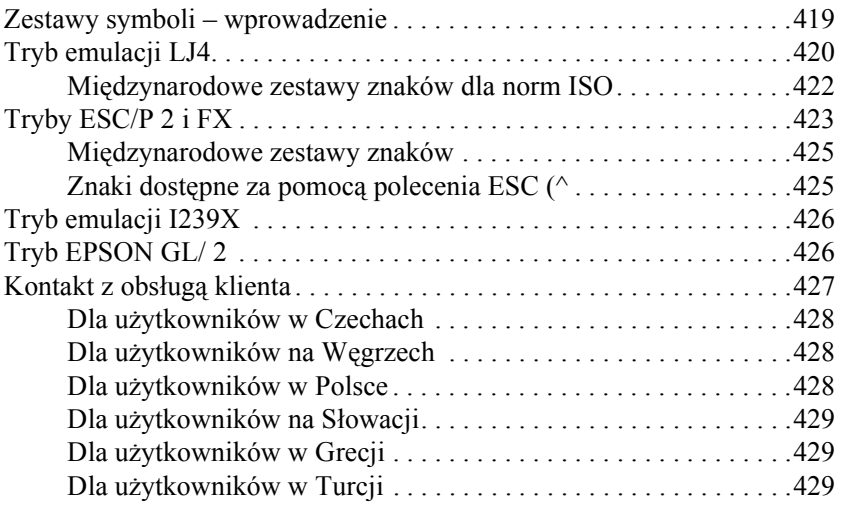

#### *Sł[owniczek](#page-430-0)*

# **EPSON®**

# Kolorowa drukarka laserowa **EPSON Aculaser C4100**

Wszelkie prawa zastrzeżone. Żadna część tej publikacji nie może być powielana, przechowywana w systemie udostępniania informacji ani przekazywana w jakiejkolwiek formie lub w jakikolwiek sposób, mechaniczny, za pomocą fotokopii, nagrania lub inny, bez wcześniejszego uzyskania pisemnej zgody firmy SEIKO EPSON CORPORATION. Wykorzystanie informacji zawartych w niniejszym dokumencie nie podlega odpowiedzialności dotyczącej uprawnień patentowych. Nie podlega także odpowiedzialności za szkody wynikłe z wykorzystania informacji zawartych w niniejszym dokumencie.

Firma SEIKO EPSON CORPORATION ani jej firmy stowarzyszone nie będą odpowiadać przed nabywcą produktu ani stronami trzecimi za szkody, straty, koszty bądź wydatki poniesione przez nabywcę lub strony trzecie, wynikające z: wypadku, niewłaściwej eksploatacji lub wykorzystania tego produktu do celów innych niż określono, nieautoryzowanych modyfikacji, napraw lub zmian dokonanych w tym produkcie lub (oprócz USA) nieprzestrzegania instrukcji firmy SEIKO EPSON CORPORATION dotyczących obsługi i konserwacji.

Firma SEIKO EPSON CORPORATION i jej firmy stowarzyszone nie będą odpowiadać za jakiekolwiek szkody lub problemy powstałe w wyniku wykorzystania jakichkolwiek produktów dodatkowych bądź materiałów eksploatacyjnych innych niż te oznaczone przez firmę SEIKO EPSON CORPORATION jako Original EPSON Products lub EPSON Approved Products.

NEST Office Kit Copyright © 1996, Novell, Inc. Wszelkie prawa zastrzeżone.

IBM i PS/2 są zastrzeżonymi znakami towarowymi firmy International Business Machines Corporation. Microsoft i Windows są zastrzeżonymi znakami towarowymi firmy Microsoft Corporation w Stanach Zjednoczonych Ameryki i innych krajach.

EPSON i EPSON ESC/P są zastrzeżonymi znakami towarowymi, a EPSON AcuLaser i EPSON ESC/P 2 są znakami towarowymi firmy SEIKO EPSON CORPORATION.

Coronet jest znakiem towarowym firmy Ludlow Industries (UK) Ltd.

Marigold jest znakiem towarowym firmy Arthur Baker i może być zastrzeżony w niektórych jurysdykcjach.

CG Times i CG Omega są znakami towarowymi firmy Agfa Monotype Corporation i mogą być zastrzeżone w niektórych jurysdykcjach.

Arial, Times New Roman i Albertus są znakami towarowymi firmy The Monotype Corporation i mogą być zastrzeżone w niektórych jurysdykcjach.

ITC Avant Garde Gothic, ITC Bookman, ITC Zapf Chancery i ITC Zapf Dingbats są znakami towarowymi firmy International Typeface Corporation i mogą być zastrzeżone w niektórych jurysdykcjach.

Antique Olive jest znakiem towarowym firmy Fonderie Olive.

Helvetica, Palatino, Times, Univers, Clarendon, New Century Schoolbook, Miriam i David są znakami towarowymi firmy Heidelberger Druckmaschinen AG, które mogą być zastrzeżone w niektórych jurysdykcjach.

Wingdings jest znakiem towarowym firmy Microsoft Corporation i może być zastrzeżony w niektórych jurysdykcjach.

HP i HP LaserJet są zastrzeżonymi znakami towarowymi firmy Hewlett-Packard Company.

Microsoft® i Windows® są zastrzeżonymi znakami towarowymi firmy Microsoft Corporation.

Apple® i Macintosh® są zastrzeżonymi znakami towarowymi firmy Apple Computer, Inc.

**Uwaga ogólna:** Inne nazwy produktów zostały użyte w niniejszym dokumencie wyłącznie w celach identyfikacji i mogą być znakami towarowymi ich prawnych właścicieli. Firma EPSON nie rości sobie żadnych praw do tych marek.

Copyright © 2003 by SEIKO EPSON CORPORATION, Nagano, Japonia.

## <span id="page-14-0"></span>*Informacje dotyczące bezpieczeństwa*

#### <span id="page-14-1"></span>*Ostrzeżenia, przestrogi i uwagi*

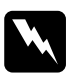

w*Ostrzeżenia muszą być przestrzegane, aby uniknąć uszkodzenia ciała.*

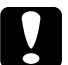

c*Przestrogi mają na celu zapobieganie uszkodzeniu sprzętu.*

#### *Uwagi*

*zawierają ważne informacje i użyteczne porady dotyczące korzystania z drukarki.*

## <span id="page-14-2"></span>*Środki ostrożności dotyczące bezpieczeństwa*

Należy dokładnie przestrzegać poniższych środków ostrożności, aby zapewnić bezpieczne i wydajne działanie:

❏ Drukarka wraz z materiałami eksploatacyjnymi waży około 36,0 kg (79 funtów), więc nie powinna jej podnosić ani przenosić jedna osoba. Drukarkę powinny przenosić dwie osoby, podnosząc ją prawidłowo, tak jak to pokazano poniżej.

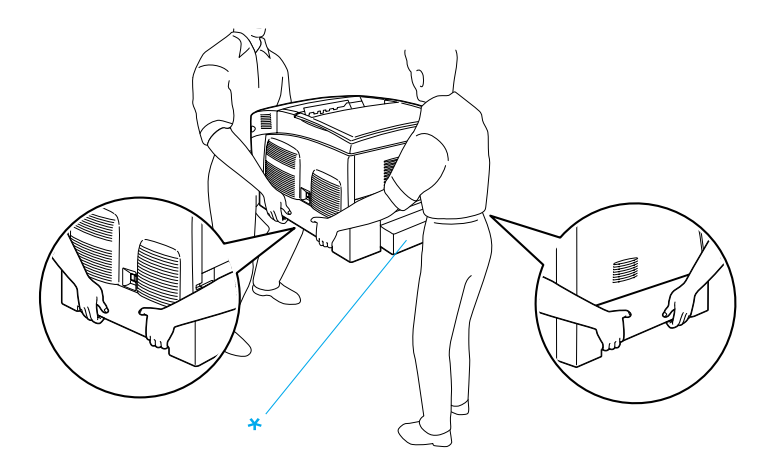

\* Nie należy podnosić drukarki, trzymając za te obszary.

❏ Nie należy dotykać modułu utrwalacza oznaczonego etykietą CAUTION HIGH TEMPERATURE (PRZESTROGA - WYSOKA TEMPERATURA) ani otaczających go obszarów. Jeśli drukarka była niedawno używana, moduł utrwalacza i otaczające go obszary mogą być bardzo gorące.

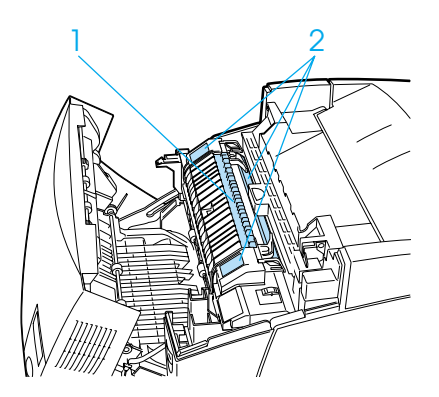

- 1. Nie należy wkładać rąk do modułu utrwalacza.
- 2. PRZESTROGA WYSOKA TEMPERATURA
- ❏ Nie należy wkładać rąk głęboko do modułu utrwalacza, ponieważ niektóre jego składniki są ostre i mogą spowodować zranienie.
- ❏ Należy unikać dotykania składników wewnątrz drukarki, chyba że w tym przewodniku określono inaczej.
- ❏ Nigdy nie należy wkładać składników drukarki siłą. Chociaż drukarka została zaprojektowana tak, aby zapewnić jej wytrzymałość, obsługiwanie jej na siłę może doprowadzić do uszkodzenia.
- ❏ Po wyjęciu kaset z tonerem należy zawsze położyć je na czystej, gładkiej powierzchni.
- ❏ Nie należy podejmować prób modyfikowania lub rozmontowywania tych kaset. Nie można ich napełniać ponownie.
- ❏ Nie należy dotykać toneru. Należy zapobiegać dostaniu się toneru do oczu.
- ❏ Zużytych kaset z tonerem, modułów światłoprzewodzących, modułów utrwalacza lub modułów przenoszenia nie wolno wkładać do ognia, ponieważ może to spowodować wybuch i obrażenia ciała. Należy je zutylizować zgodnie z lokalnymi przepisami.
- ❏ Jeśli toner zostanie rozsypany, należy go usunąć za pomocą szczotki, szufelki lub ściereczki zwilżonej wodą z mydłem. Ponieważ drobne cząsteczki mogą być przyczyną pożaru lub wybuchu w przypadku kontaktu z iskrą, nie należy używać odkurzacza.
- ❏ Jeśli kaseta z tonerem zostanie przeniesiona ze środowiska zimnego do ciepłego, przed jej użyciem należy odczekać co najmniej godzinę, aby zapobiec uszkodzeniu kasety spowodowanemu kondensacją.
- ❏ Po wyjęciu moduł światłoprzewodzący nie powinien być narażony na działanie światła dłużej niż pięć minut. W module znajduje się zielony, czuły na światło bęben. Światło może uszkodzić bęben, co spowoduje powstawanie ciemnych lub jasnych obszarów na drukowanych stronach i skróci czas pracy bębna. Jeśli moduł musi znajdować się poza drukarką przez dłuższy czas, należy przykryć go nieprzezroczystą tkaniną.
- ❏ Należy uważać, aby nie zadrapać powierzchni bębna. Wyjmując moduł światłoprzewodzący z drukarki, należy go zawsze kłaść na czystej, gładkiej powierzchni. Należy unikać dotykania bębna, ponieważ pozostawiony tłuszcz może trwale uszkodzić jego powierzchnię i obniżyć jakość druku.
- ❏ Aby uzyskać najlepszą jakość wydruku, nie należy przechowywać modułu światłoprzewodzącego w miejscu, w którym byłby narażony na bezpośrednie działanie światła słonecznego, kurzu, zasolonego powietrza lub gazów powodujących korozję, takich jak amoniak. Należy unikać lokalizacji, w których występują duże lub gwałtowne wahania temperatury lub wilgotności.
- ❏ Materiały eksploatacyjne należy przechowywać tak, aby były niedostępne dla dzieci.
- ❏ Wewnątrz drukarki nie należy pozostawiać zaciętego papieru. Może to spowodować przegrzanie drukarki.
- ❏ Nie należy podłączać drukarki do gniazda, do którego podłączono inne urządzenia.
- ❏ Należy korzystać jedynie z gniazda elektrycznego, które spełnia wymogi drukarki dotyczące zasilania.

## <span id="page-18-0"></span>*Ważne instrukcje dotyczące bezpieczeństwa*

- ❏ Drukarkę należy podłączyć do gniazda elektrycznego spełniającego wymagania dotyczące zasilania tej drukarki. Wymagania dotyczące zasilania tej drukarki są wyszczególnione na etykiecie umieszczonej na drukarce. W przypadku braku pewności co do parametrów zasilania w obszarze, w którym będzie używana drukarka, należy skontaktować się z lokalnym zakładem elektrycznym lub skonsultować się ze sprzedawcą.
- ❏ Jeśli nie można włożyć wtyczki prądu zmiennego do gniazda elektrycznego, należy skontaktować się z elektrykiem.
- ❏ Należy używać tylko regulatorów opisanych w instrukcjach obsługi. Niewłaściwe użycie innych regulatorów może spowodować uszkodzenie wymagające naprawy przez wykwalifikowanego pracownika obsługi technicznej.

#### *Zgodność z norm<sup>ą</sup> ENERGY STAR®*

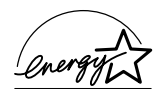

Jako partner w międzynarodowym programie ENERGY STAR®, firma EPSON sprawdziła, że ten produkt spełnia zalecenia międzynarodowego programu ENERGY STAR<sup>®</sup> dotyczące oszczędności energii.

Międzynarodowy program ENERGY STAR® Office Equipment Program polega na dobrowolnym partnerstwie firm produkujących sprzęt komputerowy oraz biurowy i promuje tworzenie efektywnie zarządzających energią komputerów, monitorów, drukarek, faksów, kserokopiarek i skanerów, co ma na celu zmniejszenie zanieczyszczenia powietrza spowodowanego przez produkcję energii elektrycznej.

### <span id="page-19-0"></span>*Przestrogi dotyczące włączania i wyłączania zasilania*

Nie należy wyłączać drukarki:

- ❏ Po włączeniu drukarki należy zaczekać, aż na panelu LCD zostanie wyświetlony komunikat Ready (Gotowa).
- ❏ Gdy miga lampka Gotowość.
- ❏ Gdy świeci lub miga lampka Dane.
- ❏ Podczas drukowania.

*Rozdział 1*

## <span id="page-20-0"></span>*Poznawanie drukarki*

## <span id="page-20-1"></span>*Elementy drukarki*

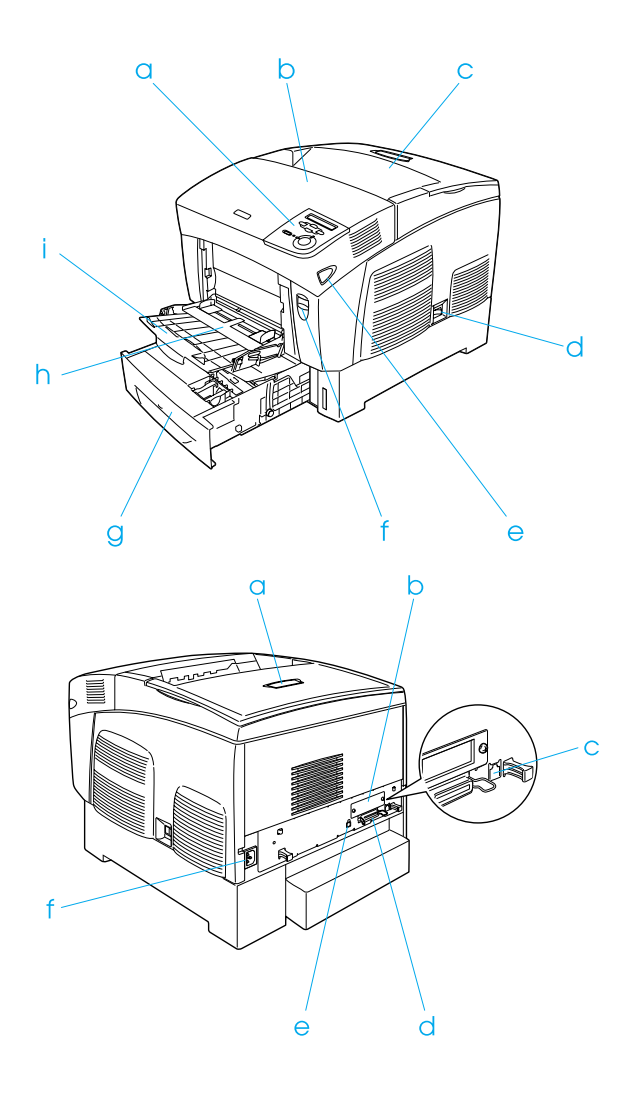

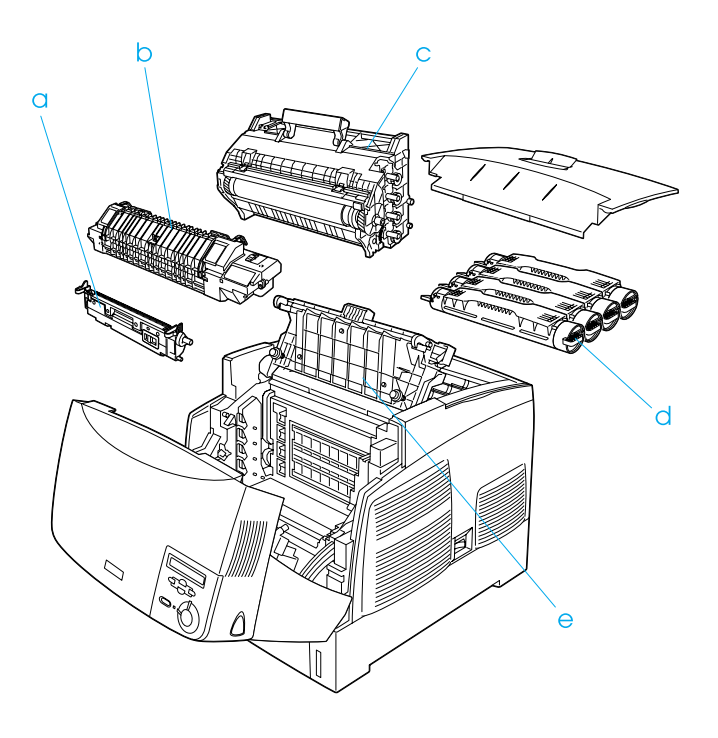

## <span id="page-22-0"></span>*Panel sterowania*

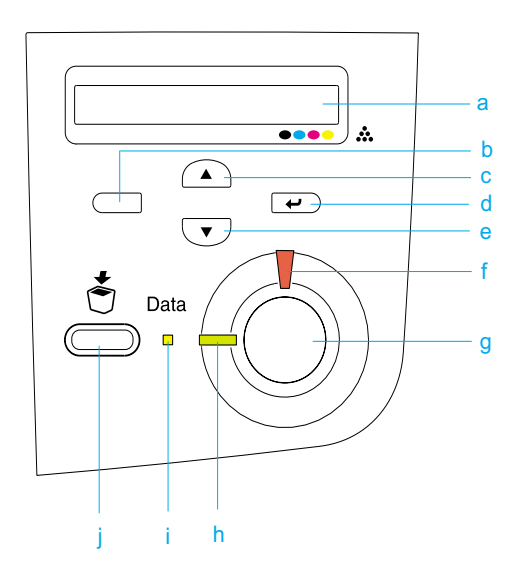

a. Panel LCD Wyświetla komunikaty o stanie drukarki i ustawienia menu panelu sterowania.

- b. Przycisk Wstecz Przyciski te umożliwiają dostęp do menu panelu
- c. Przycisk sterowania, gdzie można wprowadzać ustawienia
- d. W górę Przycisk drukarki i sprawdzać stan materiałów
- e. Enter Przycisk W dół eksploatacyjnych. Aby uzyskać instrukcje dotyczącze korzystania z tych przycisków, patrz sekcja "Korzystanie z menu panelu sterowania" na [stronie 327.](#page-326-3)
- f. Lampka Błąd (czerwona) Świeci lub miga, gdy wystąpił błąd. Miga wolno, gdy drukarka nie jest gotowa.

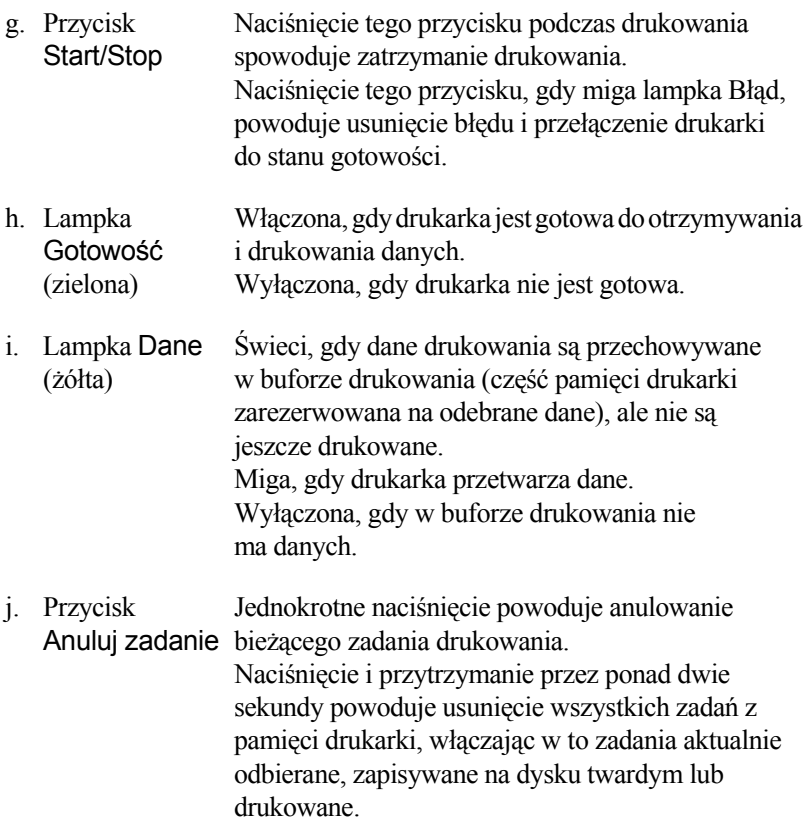

## <span id="page-24-0"></span>*Elementy opcjonalne i materiały eksploatacyjne*

#### <span id="page-24-1"></span>*Elementy opcjonalne*

Instalując poniższe elementy opcjonalne, można rozszerzyć możliwości drukarki.

- ❏ Moduł kasety na 500 arkuszy (C12C802061) zawiera jedną kasetę na papier. Zwiększa możliwości podawania papieru do 500 arkuszy papieru.
- ❏ Moduł kasety na 1 000 arkuszy (C12C802071) zawiera dwie kasety na papier. Zwiększa możliwości podawania papieru do 1 000 arkuszy papieru.
- ❏ Dysk twardy (C12C824061) zwiększa możliwości drukarki, umożliwiając drukowanie dużych i złożonych zadań drukowania z dużą szybkością. Ten element opcjonalny umożliwia również korzystanie z funkcji Reserve Job (Rezerwacja zadania), która umożliwia zapisanie danych nakładki i danych zadania drukowania. Umożliwiają one szybkie drukowanie danych nakładki i ponowny wydruk zadania drukowania bezpośrednio z panelu sterowania drukarki.
- ❏ Opcjonalne moduły pamięci zwiększają pamięć drukarki, umożliwiając drukowanie złożonych i bogatych w grafikę dokumentów.
- ❏ Moduł Adobe® PostScript® 3™ ROM (C12C832571) generuje gładkie wydruki PostScript. Z modułu nie można korzystać w komputerach Macintosh® połączonych za pomocą karty interfejsu IEEE 1394 typu B.
- ❏ Karta interfejsu IEEE 1394 typu B (C12C82391) przeznaczona jest dla użytkowników komputerów Macintosh. Można ją podłączyć do portu FireWire® komputera Macintosh®.

## <span id="page-25-0"></span>*Materiały eksploatacyjne*

Żywotność następujących materiałów eksploatacyjnych jest monitorowana przez drukarkę. Drukarka informuje użytkownika o konieczności wymiany.

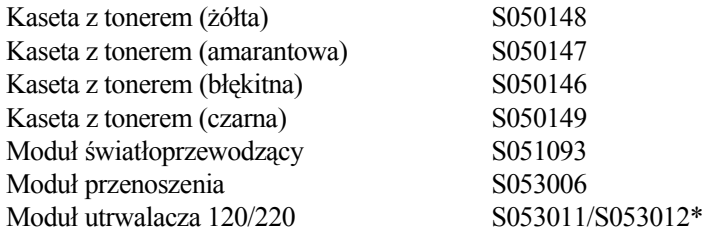

\* Numer produktu zależy od lokalizacji.

Specjalne nośniki firmy EPSON wymienione poniżej oferują najlepszą jakość wydruków.

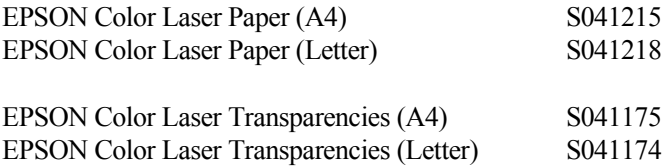

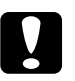

c*Przestroga:* ❏ *Nie należy używać innych nośników firmy EPSON (np. nośników specjalnych firmy EPSON dla drukarek atramentowych), ponieważ mogą one spowodować zacięcie papieru i uszkodzić drukarkę.*

❏ *Nośników wymienionych powyżej nie należy używać z innymi drukarkami, za wyjątkiem sytuacji, gdy zostały one wymienione w dokumentacji.*

## <span id="page-26-0"></span>*Funkcje drukarki*

Drukarka jest wyposażona w wiele funkcji, dzięki którym jej użytkowanie jest łatwe, a wydruki są spójne i o wysokiej jakości. Główne funkcje zostały opisane poniżej.

#### <span id="page-26-1"></span>*Aparat drukowania jednoczesnego o dużej szybkości*

Najnowszy mechanizm drukowania jednoczesnego składa się z procesora przetwarzania obrazów o szybkości 400 MHz i jednoprzebiegowej technologii umożliwiającej drukowania z szybkością 24 stron na minutę przy rozdzielczości 600 dpi w przypadku druku monochromatycznego i kolorowego.

#### <span id="page-26-2"></span>*Drukowanie dwustronne*

Ta drukarka jest dostarczana z wbudowanym modułem drukowania dwustronnego, umożliwiając łatwe drukowanie na obu stronach arkusza. Można tworzyć dwustronne dokumenty o profesjonalnej jakości. Użycie tej funkcji przy dowolnym zadaniu drukowania obniża koszty i oszczędza zasoby.

Jako partner programu ENERGY STAR® firma EPSON zaleca stosowanie funkcji druku dwustronnego. W dokumencie określającym zgodność z normą ENERGY STAR® można znaleźć więcej informacji na temat programu ENERGY STAR®.

## <span id="page-27-0"></span>*Funkcja Reserve Job (Rezerwacja zadania)*

Funkcja Reserve Job (Rezerwacja zadania) umożliwia przechowywanie zadania drukowania na dysku twardym drukarki i wydrukowanie go bezpośrednio z panelu sterowania drukarki w dowolnym czasie, bez potrzeby włączania komputera. Można także wydrukować jedną kopię w celu sprawdzenia zawartości przed wydrukowaniem wielu kopii. Jeśli zawartość zadania drukowania jest poufna, można ustawić hasło, aby ograniczyć dostęp do zadania. Aby uzyskać więcej informacji, patrz sekcia ..Korzystanie z funkcii Reserve Job (Rezerwacia zadania)" na [stronie 89](#page-88-2) dla systemu Windows lub "Korzystanie z funkcji Reserve Job [\(Rezerwacja zadania\)" na stronie](#page-145-1) 146 dla komputera Macintosh.

#### *Uwaga:*

*Aby można było korzystać z funkcji Reserve Job (Rezerwacja zadania), w drukarce musi być zainstalowany opcjonalny dysk twardy.*

## <span id="page-27-1"></span>*Funkcja HDD Form Overlay (Szablon formularza)*

Umożliwia szybsze drukowanie z szablonu formularza dzięki zapisywaniu danych formularza na opcjonalnym dysku twardym zamiast w komputerze. Ta funkcja jest dostępna tylko w systemie Windows. Szczegółowe informacje zawiera sekcja "Korzystanie z [szablonu formularza na dysku twardym" na stronie 80.](#page-79-1)

#### *Uwaga:*

*Aby można było korzystać z funkcji Reserve Job (Rezerwacja zadania), w drukarce musi być zainstalowany opcjonalny dysk twardy.*

### <span id="page-28-0"></span>*Wstępnie zdefiniowane ustawienia kolorów w sterowniku drukarki*

Sterownik drukarki udostępnia wiele wstępnie zdefiniowanych ustawień drukowania w kolorze, umożliwiając optymalizację jakości druku dla różnych typów dokumentów kolorowych.

Aby uzyskać więcej informacji, patrz sekcja ["Wprowadzanie ustawie](#page-57-2)ń jakoś[ci druku" na stronie 58](#page-57-2) dla systemu Windows lub "Wybieranie ustawień jakoś[ci wydruku" na stronie](#page-123-2) 124 dla komputera Macintosh.

## <span id="page-28-1"></span>*Duża różnorodność czcionek*

Drukarka jest dostarczana z zestawem 80 czcionek zgodnych z drukarkami laserowymi oraz 3 czcionkami bitmapowymi w trybie emulacji LJ4 w celu udostępnienia czcionek potrzebnych do tworzenia profesjonalnie wyglądających dokumentów.

## <span id="page-28-2"></span>*Tryb oszczędzania toneru*

Aby zmniejszyć ilość toneru zużywanego podczas drukowania dokumentów, można drukować wydruki próbne przy użyciu trybu oszczędzania toneru.

## <span id="page-28-3"></span>*Technologia polepszenia rozdzielczości (RITech – Resolution Improvement Technology)*

Technologia polepszenia rozdzielczości (RITech) jest oryginalną technologią drukarek firmy EPSON, która polepsza wygląd drukowanych linii, tekstu i grafiki.

## <span id="page-29-0"></span>*Różne opcje drukowania*

Ta drukarka udostępnia wiele różnych opcji drukowania. Można drukować w różnych formatach oraz przy użyciu wielu różnych typów papieru.

Poniżej objaśniono procedury dotyczące poszczególnych typów drukowania. Należy wybrać z nich procedurę odpowiednią do wykonywanego wydruku.

#### <span id="page-29-1"></span>*Drukowanie dwustronne*

*"Drukowanie z moduł[em druku dwustronnego" na stronie 83](#page-82-1)  (Windows)*

*"Drukowanie z moduł[em druku dwustronnego" na stronie](#page-140-1) 141 (Macintosh)*

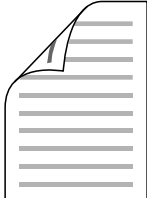

Umożliwia drukowanie po obu stronach papieru.

### <span id="page-30-0"></span>*Drukowanie z dopasowaniem do strony*

*["Zmienianie rozmiaru wydruków" na stronie 65](#page-64-1) (Windows)*

*["Zmiana rozmiaru wydruków" na stronie](#page-130-1) 131 (Macintosh)*

*Uwaga:*

*Ta funkcja nie jest dostępna w systemie Mac OS X.*

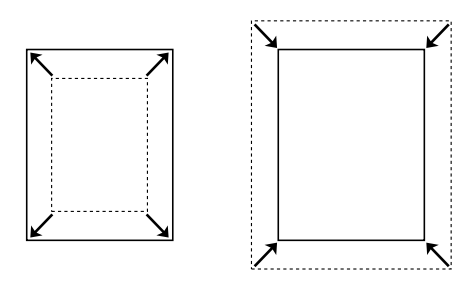

Umożliwia automatyczne powiększenie lub zmniejszenie rozmiaru dokumentu w celu dopasowania go do wybranego rozmiaru papieru.

## <span id="page-30-1"></span>*Drukowanie z określeniem liczby stron na arkusz*

*"Modyfikowanie ukł[adu wydruku" na stronie 68](#page-67-1) (Windows)*

*"Modyfikowanie ukł[adu wydruku" na stronie](#page-131-1) 132 (Macintosh)*

$$
\boxed{12} \rightarrow \boxed{12}
$$

Umożliwia drukowanie dwóch lub czterech stron na jednym arkuszu.

### <span id="page-31-0"></span>*Drukowanie znaków wodnych*

*"Uż[ywanie znaku wodnego" na stronie 69](#page-68-1) (Windows)*

*["Korzystanie ze znaku wodnego" na stronie](#page-134-1) 135 (Macintosh)*

#### *Uwaga:*

*Ta funkcja nie jest dostępna w systemie Mac OS X.*

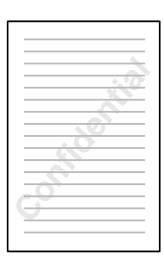

Umożliwia drukowanie tekstu lub obrazu jako znaku wodnego na wydruku. Na przykład w ważnym dokumencie można umieścić wyraz "Poufne".

### <span id="page-32-0"></span>*Drukowanie za pomocą szablonu*

*["Korzystanie z szablonu" na stronie 74](#page-73-1) (Windows)*

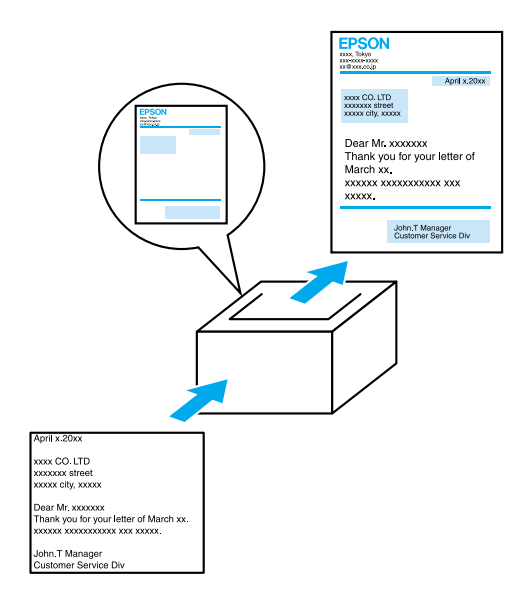

Umożliwia przygotowanie standardowych formularzy lub szablonu wydruku, z których można korzystać przy drukowaniu dokumentów.

### <span id="page-33-0"></span>*Korzystanie z funkcji Reserve Job (Rezerwacja zadania)*

*["Instalowanie dysku twardego" na stronie 206](#page-205-2)*

*["Korzystanie z funkcji Reserve Job \(Rezerwacja zadania\)" na](#page-88-2)  [stronie 89](#page-88-2) (Windows)*

*["Korzystanie z funkcji Reserve Job \(Rezerwacja zadania\)" na](#page-145-1)  [stronie](#page-145-1) 146 (Macintosh)*

Umożliwia późniejsze drukowanie zadań przechowywanych na dysku twardym drukarki bezpośrednio z poziomu jej panelu sterownia.

## <span id="page-34-0"></span>*Rozdział 2 Obsługa papieru*

## <span id="page-34-1"></span>*ródła papieru*

W tej sekcji opisano kombinacje źródeł papieru, z jakich można korzystać.

#### <span id="page-34-2"></span>*Taca uniwersalna*

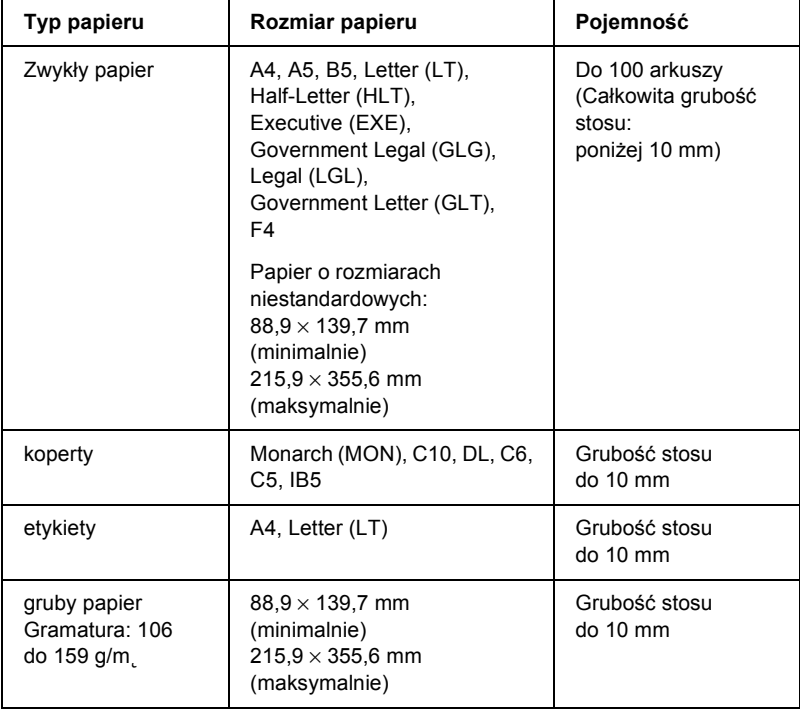

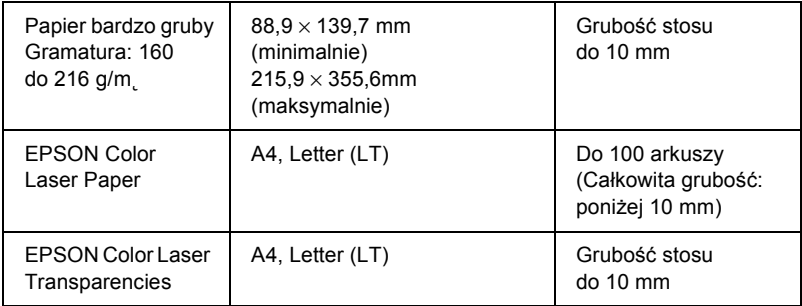

## <span id="page-35-0"></span>*Standardowa dolna kaseta*

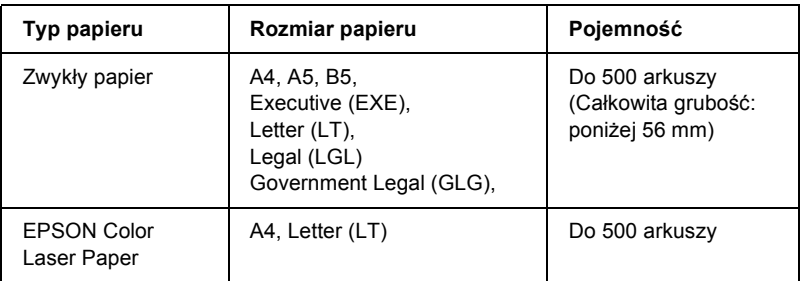

## <span id="page-35-1"></span>*Moduł kasety na 500/1000 arkuszy*

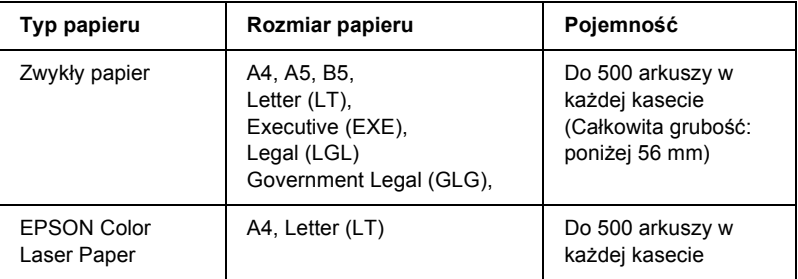
# *Wybieranie źródła papieru*

ródło papieru można określić ręcznie lub skonfigurować drukarkę do automatycznego wyboru źródła papieru.

### *Wybór ręczny*

ródło papieru można wybrać ręcznie, korzystając ze sterownika drukarki lub z panelu sterowania drukarki.

❏ Przy użyciu sterownika drukarki

W systemie Windows należy otworzyć sterownik drukarki, kliknąć kartę Basic Settings (Ustawienia podstawowe) i w liście Paper Source (ródło papieru) wybrać źródło papieru, które ma być używane. Następnie należy kliknąć przycisk OK.

W systemie Macintosh należy uruchomić sterownik drukarki, otworzyć okno dialogowe Basic Settings (Ustawienia podstawowe) i w liście Paper Source (ródło papieru) wybrać źródło papieru, które ma być używane. Następnie należy kliknąć przycisk OK.

❏ Przy użyciu panelu sterowania drukarki

Należy przejść do menu Setup (Konfiguracja), a następnie wybrać opcję Paper Source (ródło papieru) i określić źródło papieru, które ma być używane.

#### *Wybór automatyczny*

Aby drukarka automatycznie wybierała źródło papieru zawierające papier o odpowiednim rozmiarze, w sterowniku drukarki należy wybrać opcję Auto Selection (Wybór automatyczny) lub Auto (Automatycznie) w panelu sterowania drukarki.

Drukarka wyszuka źródło papieru z określonym rozmiarem papieru w następującej kolejności.

### *Konfiguracja standardowa:*

Taca uniwersalna Dolna kaseta 1

### *Uwaga:*

- ❏ *Jeśli rozmiar papieru lub źródło papieru zostały ustawione w aplikacji, te ustawienia mogą zastąpić ustawienia sterownika drukarki.*
- ❏ *Jeśli w ustawieniu Paper Size (Rozmiar papieru) wybrano kopertę, można ją ładować tylko z tacy uniwersalnej, bez względu na ustawienie opcji Paper Source (ródło papieru).*
- ❏ *Priorytet tacy uniwersalnej można zmienić w ustawieniu* MP Mode *(Tryb MP) w menu Setup (Konfiguracja) panelu sterownia. Aby uzyskać szczegóły, patrz sekcja ["Setup Menu \(Menu konfiguracji\)"](#page-344-0)  [na stronie 345.](#page-344-0)*

### *Z zainstalowanym opcjonalnym modułem kasety na 500/1000 arkuszy:*

Taca uniwersalna Dolna kaseta 1 Dolna kaseta 2 Dolna kaseta 3

#### *Uwaga:*

- ❏ *Jeśli rozmiar papieru lub źródło papieru zostały ustawione w aplikacji, te ustawienia mogą zastąpić ustawienia sterownika drukarki.*
- ❏ *Jeśli w ustawieniu Paper Size (Rozmiar papieru) wybrano kopertę, można je podawać tylko z tacy uniwersalnej, bez względu na ustawienie opcji Paper Source (ródło papieru).*
- ❏ *Priorytet tacy uniwersalnej można zmienić w ustawieniu* MP Mode *(Tryb MP) w menu Setup (Konfiguracja) panelu sterownia. Aby uzyskać szczegóły, patrz sekcja ["Setup Menu \(Menu konfiguracji\)"](#page-344-0)  [na stronie 345.](#page-344-0)*

### *Ręczne podawanie papieru*

Ręczne podawanie papieru jest podobne do zwykłego podawania papieru, poza tym, że po wydrukowaniu każdej strony lub zadania trzeba naciskać przycisk N Start/Stop. Może to być pomocne, gdy konieczne jest ustawienie papieru dla zadania lub strony.

Aby ręcznie ładować papier, należy wykonać poniższe kroki.

- 1. Korzystając z jednej z poniższych metod, przejdź do sterownika drukarki.
	- ❏ Aby przejść do sterownika drukarki z aplikacji, w menu File (Plik) wybierz polecenie Print (Drukuj) lub Page Setup (Ustawienia strony). Kliknij także przyciski Setup (Konfiguracja), Options (Opcje), Properties (Właściwości) lub ich kombinację.
	- ❏ Aby przejść do sterownika drukarki w systemie Windows Me, 98, 95, XP, 2000 lub NT 4.0 kliknij przycisk Start, wskaż polecenie Settings (Ustawienia), a następnie kliknij polecenie Printers (Drukarki). Następnie prawym klawiszem myszy kliknij ikonę EPSON AL-C4100 Advanced i wybierz polecenie Properties (Właściwości - w systemie Windows Me, 98 lub 95), Printing Preferences (Preferencje drukowania - w systemie Windows XP lub 2000) lub Document Defaults (Ustawienia domyślne dokumentu - w systemie Windows NT 4.0).
	- ❏ Aby przejść do sterownika drukarki w systemie Macintosh, w menu File (Plik) w dowolnej aplikacji wybierz polecenie Print (Drukuj) lub z menu Apple uruchom program Chooser (Wybieracz) i kliknij ikonę AL-C4100.
	- ❏ Aby uzyskać dostęp do sterownika drukarki w systemie Mac OS X, drukarkę należy zarejestrować w Print Center (Centrum drukowania), a następnie należy kliknąć polecenie Print (Drukuj) w menu File (Plik) dowolnej aplikacji i wybrać drukarkę.
- 2. W systemie Windows kliknij kartę Basic Settings (Ustawienia podstawowe), następnie zaznacz pole wyboru Manual Feed (Podawanie ręczne). W systemie Macintosh zaznacz pole wyboru Manual Feed (Podawanie ręczne) w oknie dialogowym Basic Settings (Ustawienia podstawowe). Aby przed wydrukowaniem każdej strony naciskać przycisk N Start/Stop, zaznacz pole wyboru Each Page (Każda strona); w  $przeci$ wnym przypadku jedno naciśniecie przycisku  $\circ$  Start/Stop umożliwi rozpoczęcie drukowania.
- 3. W liście Paper Size (Rozmiar papieru) wybierz właściwy rozmiar papieru.
- 4. Jeśli papier o określonym rozmiarze jest już załadowany, przejdź do następnego kroku. W przeciwnym razie usuń papier pozostający w tacy. Załaduj arkusz lub stos papieru o wybranym rozmiarze stroną do drukowania skierowaną do góry. Wyrównaj prowadnice papieru do rozmiaru załadowanego papieru.

#### *Uwaga:*

*Papier do tacy uniwersalnej należy ładować stroną do zadrukowania w dół, ale do standardowej lub opcjonalnej kasety na papier należy ładować go stroną do zadrukowania w górę.*

5. Wydrukuj dokument w aplikacji. Na panelu LCD wyświetlony zostanie komunikat Manual Feed (Podawanie ręczne) oraz wybrany rozmiar strony.

Aby wydrukować, naciśnij przycisk  $\circ$  Start/Stop. Papier jest ładowany i rozpoczyna się drukowanie.

# *Ładowanie papieru*

W tej sekcji opisano sposób ładowania papieru do tacy uniwersalnej i opcjonalnej kasety na papier. W przypadku stosowania specjalnych nośników, takich jak folie lub koperty, patrz także "Drukowanie na noś[nikach specjalnych" na stronie 48](#page-47-0).

# *Taca uniwersalna*

Aby załadować papier do tacy uniwersalnej, należy wykonać poniższe kroki.

1. Otwórz tacę uniwersalną, a następnie wyciągnij przedłużkę tacy uniwersalnej w celu dostosowania jej do rozmiaru ładowanego papieru.

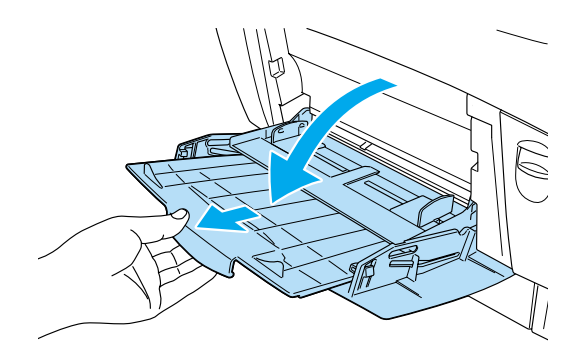

2. Załaduj stos odpowiedniego nośnika stroną do zadrukowania skierowaną w dół, a następnie dosuń prowadnice na bokach stosu, aby go wyrównać.

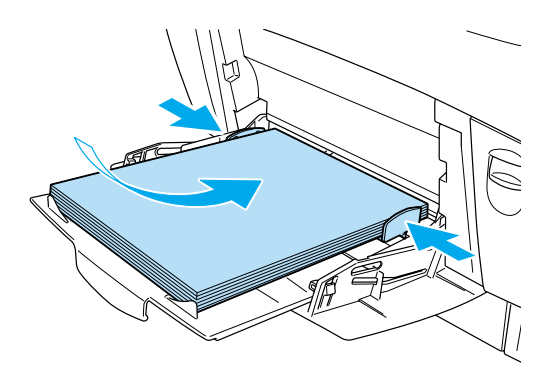

3. Przy użyciu sterownika drukarki lub panelu sterowania drukarki wybierz ustawienia Paper Source (ródło papieru) i Paper Size (Rozmiar papieru) pasujące do załadowanego nośnika.

#### *Uwaga:*

*Aby drukować z drugiej strony wcześniej zadrukowanego papieru, należy użyć tacy uniwersalnej. W tym celu nie można użyć modułu druku dwustronnego.*

# *Standardowa dolna kaseta i opcjonalny moduł dolnej kasety*

Typy i rozmiary papieru obsługiwane przez opcjonalny moduł kasety na papier są takie same jak obsługiwane przez standardową dolną kasetę na papier. Więcej informacji znajduje się w sekcji "Moduł kasety na 500/1[000 arkuszy" na stronie 36.](#page-35-0)

Procedura ładowania papieru jest taka sama dla standardowej dolnej kasety i dla opcjonalnego modułu kasety na papier.

W kasetach na papier można, oprócz zwykłego papieru, używać nośników specjalnych, takich jak EPSON Color Laser Paper.

Wykonaj poniższe kroki, aby załadować papier do standardowej i opcjonalnego modułu kasety na papier. Ilustracja przedstawia standardową kasetę dolną.

1. Wyciągnij kasetę na papier aż do oporu. Następnie podnieś przód kasety i wyciągnij ją na zewnątrz.

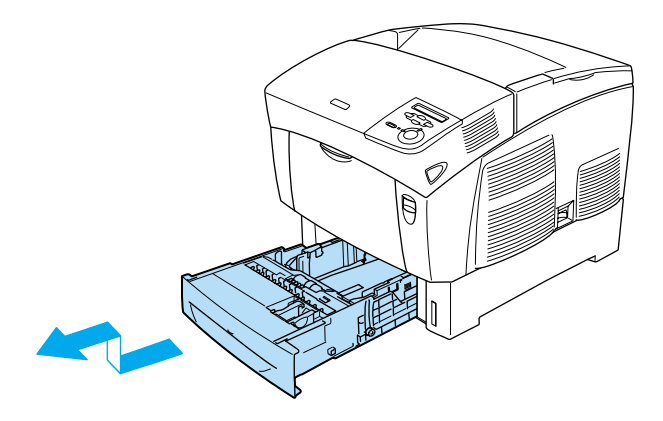

2. Przesuń prowadnice, tak aby pasowały do ładowanego papieru. Aby przesunąć tylną prowadnicę, należy ją przechylić w przód.

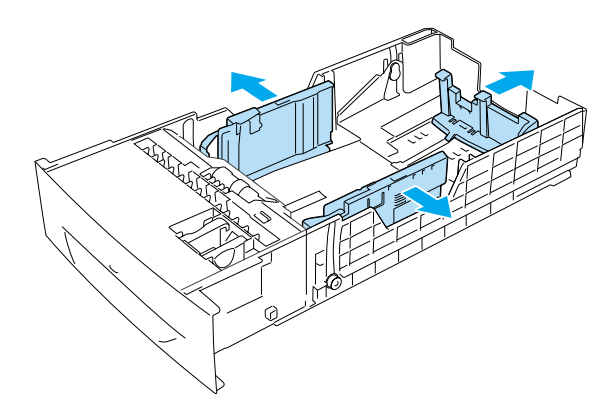

3. Aby zapobiec sklejaniu się papieru, przekartkuj stos papieru. Następnie uderz krawędzią stosu o twardą powierzchnię, aby wyrównać arkusze.

### *Uwaga:*

*Jeśli wydruki są pozwijane lub nie są prawidłowo układane w przypadku zwykłego papieru, należy spróbować odwrócić papier i załadować go ponownie.*

4. Wsuń stos do kasety, wyrównując go do tylnej i prawej krawędzi kasety. Upewnij się, że cały papier znajduje się pod metalowym uchwytem przytrzymującym i jest skierowany stroną do zadrukowania do góry.

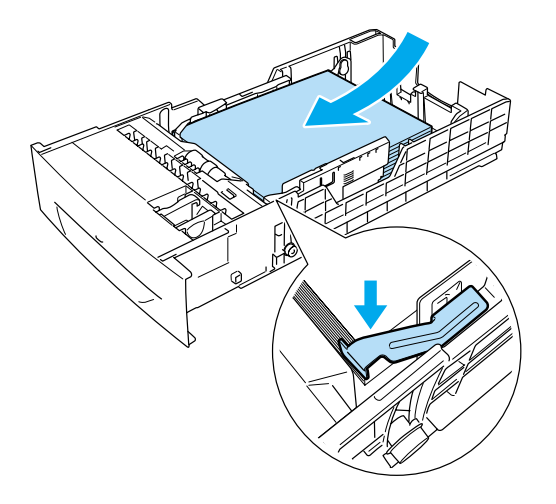

#### *Uwaga:*

❏ *Załadowanie zbyt dużej ilości papieru do kasety może powodować zacięcie papieru.*

❏ *Gdy ładowany jest papier o rozmiarze A5, należy dołączyć element dostosowujący dostarczony z kasetą, tak jak pokazano poniżej.*

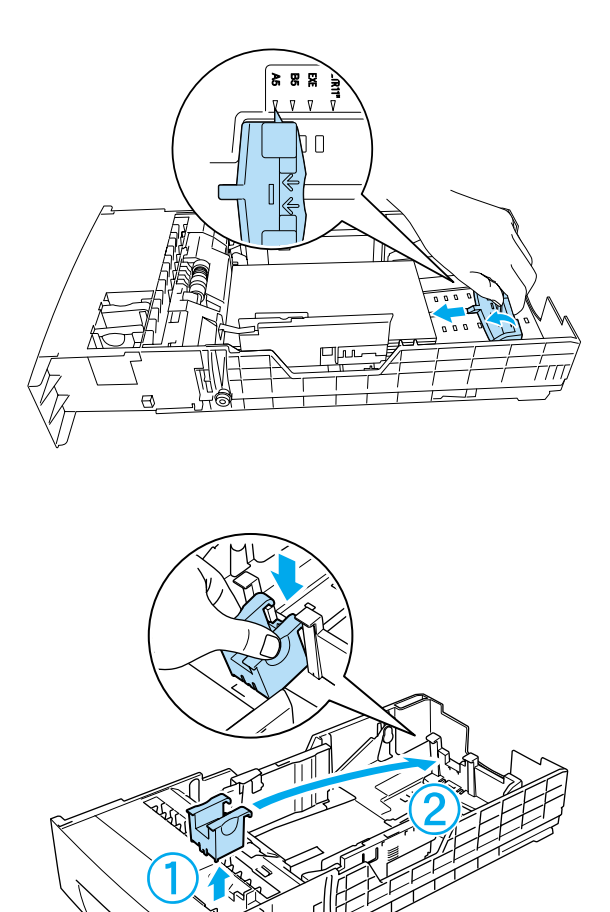

5. Dosuń prowadnice papieru, aby dopasować je do rozmiaru załadowanego papieru.

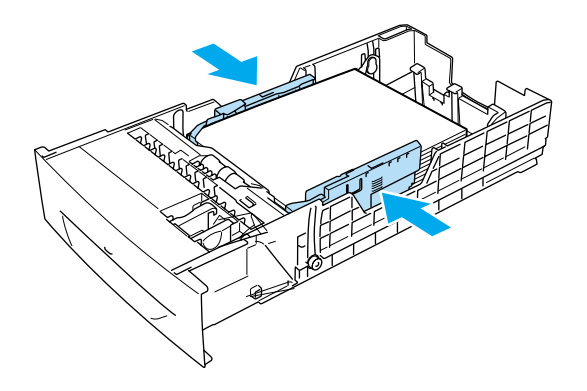

6. Włóż delikatnie kasetę na papier do drukarki i wsuń ją do końca.

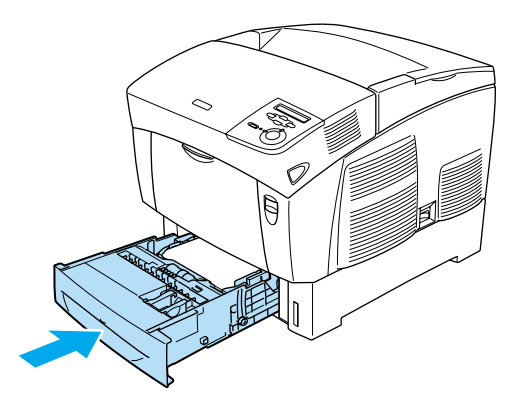

7. Za pomocą panelu sterowania drukarki wybierz ustawienie LC1 Type (Typ LC1) pasujące do typu załadowanego papieru. Aby uzyskać szczegóły, patrz sekcja ["Tray Menu \(Menu tacy\)" na stronie 340](#page-339-0).

#### *Uwaga:*

*Jeśli zainstalowano opcjonalny moduł kasety na papier i załadowano do niego papier, należy wybrać ustawienia od* LC1 Type *(Typ LC1) do* LC3 Type *(Typ LC3) pasujące do typów załadowanego papieru.*

# *Taca odbiorcza*

Taca odbiorcza znajduje się na górze drukarki. Ponieważ wydruki są ułożone drukiem do dołu, ta taca nazywana jest również tacą wydruków skierowanych drukiem do dołu. Ta taca może pomieścić maksymalnie 250 arkuszy. Należy unieść podkładkę, aby zapobiec zsuwaniu się wydruków z drukarki.

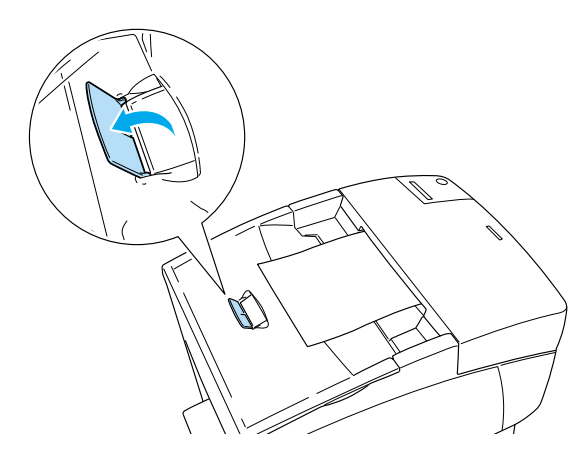

# <span id="page-47-0"></span>*Drukowanie na nośnikach specjalnych*

Można drukować na nośnikach specjalnych, takich jak EPSON Color Laser Paper, EPSON Color Laser Transparencies, EPSON Color Laser Coated Paper, gruby papier, koperty i naklejki.

#### *Uwaga:*

*Ponieważ jakość określonej marki lub typu nośnika może zostać w dowolnej chwili zmieniona przez producenta, firma EPSON nie może gwarantować jakości żadnego typu nośnika. Zawsze należy sprawdzić próbkę ryzy nośnika przed dokonaniem zakupu dużej ilości lub przeprowadzeniem dużych zadań drukowania.*

# *EPSON Color Laser Paper*

Papier EPSON Color Laser Paper można ładować do następujących źródeł papieru:

Taca uniwersalna (do 100 arkuszy) standardowa kaseta dolna (do 500 arkuszy) opcjonalny moduł kaset na papier (do 500 arkuszy w każdej kasecie)

# *EPSON Color Laser Transparencies*

Firma EPSON zaleca używanie folii EPSON Color Laser Transparencies.

#### *Uwaga:*

*Drukowanie dwustronne nie jest dostępne w przypadku materiałów przezroczystych.*

Materiały przezroczyste można ładować tylko do tacy uniwersalnej (grubość stosu do 10 mm). Gdy używane są materiały przezroczyste, należy używać pokazanych poniżej ustawień papieru:

❏ Wprowadź ustawienia w menu Basic Settings (Ustawienia podstawowe) w systemie Windows lub w oknie dialogowym Basic Settings (Ustawienia podstawowe) na komputerach Macintosh w sterowniku drukarki, tak jak pokazano poniżej.

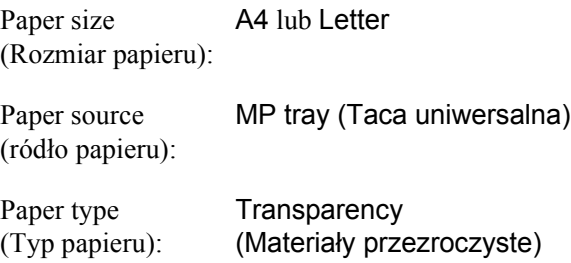

❏ Można również wybrać te ustawienia w menu Tray (Taca) na panelu sterowania.

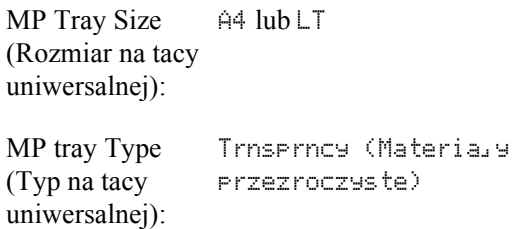

Należy zwrócić uwagę na poniższe wskazówki dotyczące używania tego nośnika:

❏ Każdy arkusz należy trzymać za krawędzie, gdyż tłuszcz z palców może zabrudzić i uszkodzić powierzchnie do drukowania. Logo EPSON umieszczone jest na stronie do drukowania.

❏ Ładując materiały przezroczyste do tacy uniwersalnej, należy wkładać je krótszą krawędzią do przodu i stroną do drukowania skierowaną w dół.

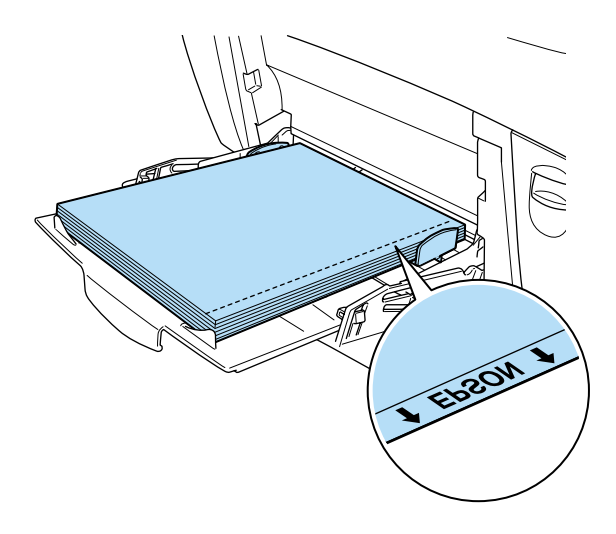

Jeśli materiały przezroczyste są ładowane nieprawidłowo, na panelu LCD zostanie wyświetlony komunikat Check Transparency (Sprawdź materiały przezroczyste). Usuń materiały przezroczyste z tacy uniwersalnej i usuń z niej zacięte materiały przezroczyste. Otwórz i zamknij pokrywę A, aby usunąć komunikat z panelu LCD, a następnie ponownie załaduj materiały przezroczyste. Drukarka wznowi drukowanie od strony, która uległa zacięciu.

- ❏ Gdy używane są materiały przezroczyste, należy załadować je do tacy uniwersalnej i w ustawieniu Paper Type (Typ papieru) w sterowniku drukarki wybrać wartość Transparency (Materiały przezroczyste).
- ❏ Jeśli w ustawieniu Paper Type (Typ papieru) sterownika drukarki wybrano wartość Transparency (Materiały przezroczyste), nie należy ładować żadnego innego typu papieru niż materiały przezroczyste.

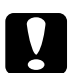

#### c*Przestroga:*

*Arkusze, które właśnie zostały zadrukowane, mogą być gorące.*

# *Koperty*

Jakość wydruku na kopertach może być nieregularna, gdyż różne obszary koperty mają różną grubość. Należy wydrukować jedną lub dwie koperty, aby sprawdzić jakość wydruku.

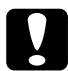

*Przestroga:*<br> *Nie należy używać kopert z plastikowym "okienkiem", chyba że zostały zaprojektowane specjalnie dla drukarek laserowych. Plastik w większości kopert stopi się w wyniku kontaktu z modułem utrwalacza.*

#### *Uwaga:*

❏ *W zależności od jakości kopert, środowiska drukowania lub procedury drukowania, koperty mogą zostać pomarszczone. Przed wydrukowaniem dużej liczby kopert należy wykonać wydruk próbny.*

❏ *Drukowanie dwustronne nie jest dostępne w przypadku kopert.*

W poniższej tabeli przedstawiono ważne ustawienia, których należy używać podczas drukowania na kopertach.

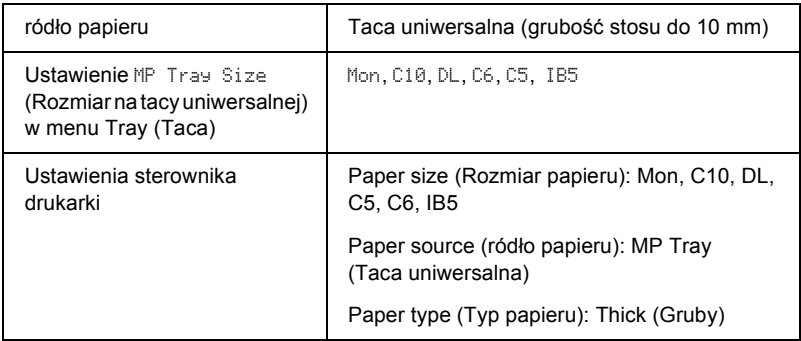

Należy zwrócić uwagę na poniższe wskazówki dotyczące używania tych nośników.

❏ Koperty należy ładować krótką krawędzią do przodu i stroną do zadrukowania w dół, tak jak pokazano poniżej.

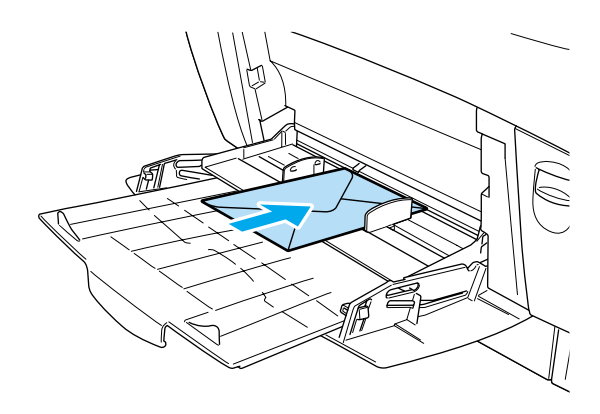

❏ Nie należy używać kopert z klejem lub taśmą.

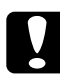

c*Przestroga: Należy się upewnić, że minimalny rozmiar kopert spełnia następujące wymagania:*

*Wysokość: 139,7 mm Szerokość: 88,9 mm*

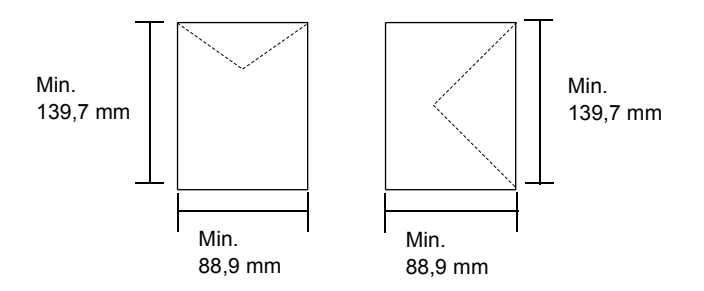

# *Naklejki*

Do tacy uniwersalnej można załadować jednocześnie arkusze naklejek, których łączna grubość nie przekracza 10 mm. Jednak niektóre arkusze naklejek należy ładować pojedynczo lub ręcznie.

#### *Uwaga:*

- ❏ *Drukowanie dwustronne nie jest dostępne w przypadku naklejek.*
- ❏ *W zależności od jakości naklejek, środowiska drukowania lub procedury drukowania, naklejki mogą zostać pomarszczone. Przed wydrukowaniem dużej liczby naklejek należy wykonać wydruk próbny.*

W poniższej tabeli przedstawiono ważne ustawienia, które należy skonfigurować dla naklejek.

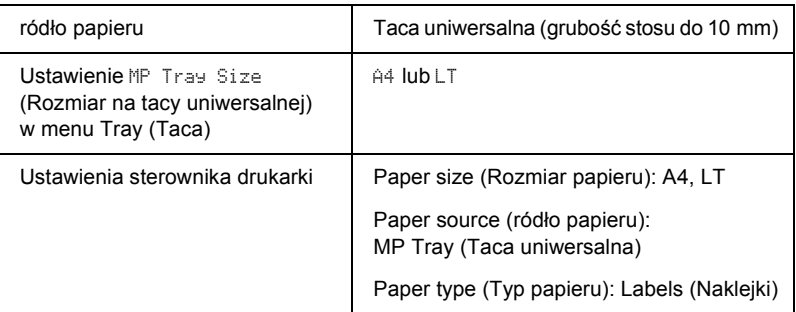

#### *Uwaga:*

- ❏ *Należy używać tylko naklejek zaprojektowanych dla monochromatycznych drukarek laserowych lub monochromatycznych kopiarek do zwykłego papieru.*
- ❏ *Aby zapobiec kontaktowi kleju z naklejek z elementami drukarki, należy zawsze używać naklejek, które całkowicie pokrywają arkusz dolny, nie zostawiając odstępów między poszczególnymi naklejkami.*
- ❏ *Do każdego arkusza naklejek należy przyłożyć arkusz papieru. Jeśli papier się przyklei, nie należy używać tych naklejek w drukarce.*
- ❏ *Może być konieczne ustawienie wartości* Thick *(Gruby)\* w opcji Paper Type (Typ papieru) w menu Setup (Konfiguracja).*
- \* W przypadku użycia szczególnie grubych naklejek, należy w opcji Paper Type (Typ papieru) wybrać wartość ExtraThk (Bardzo gruby).

# *Papier gruby i bardzo gruby*

W poniższej tabeli przedstawiono ważne ustawienia, których należy używać podczas drukowania na papierze grubym (gramatura od 106 do 162 g/m $)$  lub bardzo grubym (gramatura od 163 do 216 g/m $)$ ).

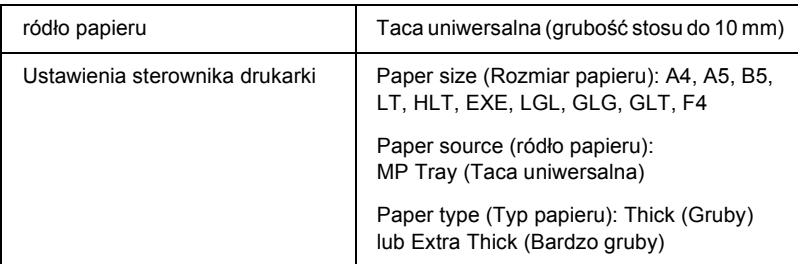

#### *Uwaga:*

*Podczas używania papieru grubego lub bardzo grubego nie jest możliwe automatyczne drukowanie dwustronne. Aby drukować dwustronnie na grubym papierze, ustawienie* Page side *(Strona arkusza) w menu Setup (Konfiguracja) należy ustawić na wartość* Back *(Przód) lub* Front *(Tył), a następnie drukować ręcznie.*

# *Materiały przezroczyste*

Do tacy uniwersalnej można załadować maksymalnie 100 arkuszy materiałów przezroczystych.

W poniższej tabeli przedstawiono ważne ustawienia, których należy używać podczas drukowania na materiałach przezroczystych.

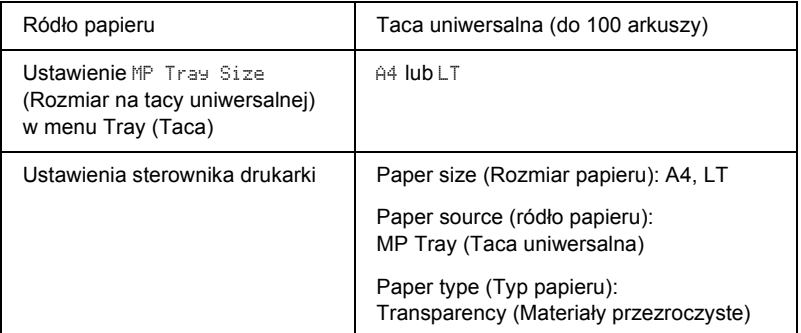

# *Ładowanie papieru o rozmiarach niestandardowych*

Papier o rozmiarach niestandardowych można ładować do tacy uniwersalnej, o ile spełnia następujące wymagania dotyczące rozmiaru:

 $88,9 \times 139,7$  mm do  $215,9 \times 355,6$  mm dla tacy uniwersalnej.

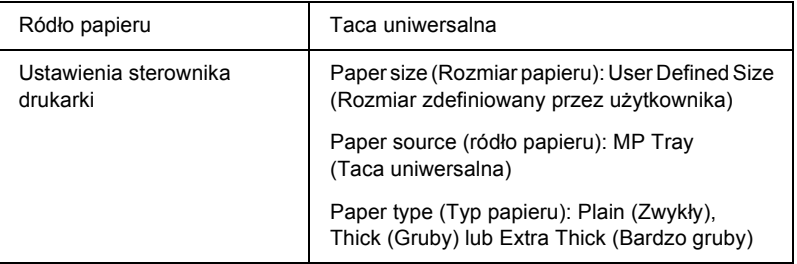

- ❏ W systemie Windows należy przejść do sterownika drukarki, a następnie w menu Basic Settings (Ustawienia podstawowe) w liście Paper Size (Rozmiar papieru) wybrać opcję User-Defined Size (Rozmiar niestandardowy). W oknie dialogowym User Defined Paper Size (Niestandardowy rozmiar papieru) należy ustawić szerokość i długość papieru oraz ustawienia modułu, zgodnie z użytym papierem niestandardowym. Następnie należy kliknąć przycisk OK i rozmiar papieru niestandardowego zostanie zapisany.
- ❏ W systemie Macintosh w sterowniku drukarki należy puknąć opcję Custom Size (Rozmiar niestandardowy) w oknie dialogowym Paper Setting (Ustawienie papieru). Następnie należy puknąć polecenie New (Nowy) i ustawić szerokość i długość papieru oraz margines, zgodnie z użytym papierem niestandardowym. Nastepnie należy wprowadzić nazwę ustawienia i puknąć przycisk OK, aby zapisać niestandardowy rozmiar papieru.
- ❏ Jeśli nie można skorzystać ze sterownika drukarki w opisany powyżej sposób, ustawienie to należy skonfigurować w menu Printing (Drukowanie) w panelu sterowania, wybierając wartość CTM (Niestandardowy) w opcji Page Size (Rozmiar strony).

# *Rozdział 3 W systemie Windows*

# *Oprogramowanie drukarki – informacje*

Sterownik drukarki umożliwia wybór rozmaitych ustawień w celu uzyskania najlepszych rezultatów wydruku. Sterownik drukarki zawiera także program EPSON Status Monitor 3, który można uruchomić w menu Utility (Program narzędziowy). Program EPSON Status Monitor 3 umożliwia sprawdzenie stanu drukarki. Więcej informacji znaleźć można w sekcji ["Monitorowanie drukarki za pomoc](#page-96-0)ą programu EPSON Status [Monitor 3" na stronie 97.](#page-96-0)

# *Uzyskiwanie dostępu do sterownika drukarki*

Dostęp do sterownika drukarki można uzyskać bezpośrednio z dowolnej aplikacji w systemie operacyjnym Windows.

Ustawienia drukarki wprowadzone w wielu aplikacjach systemu Windows zastępują ustawienia wprowadzone w sterowniku drukarki z poziomu systemu operacyjnego, należy więc uruchamiać sterownik drukarki z aplikacji, aby mieć pewność, że wyniki będą zgodne z oczekiwanymi.

#### *Uwaga:*

*Elektroniczna pomoc sterownika drukarki zawiera szczegóły dotyczące ustawień sterownika drukarki.*

❏ Aby uzyskać dostęp do sterownika drukarki z aplikacji, w menu File (Plik) kliknij polecenie Print (Drukuj) lub Page Setup (Ustawienia strony). Kliknij także przyciski Setup (Konfiguracja), Options (Opcje), Properties (Właściwości) lub ich kombinację.

❏ Aby przejść do sterownika drukarki w systemie Windows, kliknij przycisk Start, wskaż polecenie Settings (Ustawienia), a następnie kliknij polecenie Printers (Drukarki). Następnie prawym przyciskiem myszy kliknij ikonę EPSON AL-C4100 Advanced i kliknij polecenie Properties (Właściwości - w systemie Windows Me,98 lub 95), Printing Preferences (Preferencje drukowania - w systemie Windows XP lub 2000) lub Document Defaults (Ustawienia domyślne dokumentu - w systemie Windows NT 4.0).

# *Wprowadzanie zmian w ustawieniach drukarki*

# *Wprowadzanie ustawień jakości druku*

Jakość druku można zmienić za pomocą ustawień w sterowniku drukarki. W sterowniku można wprowadzić ustawienia drukowania poprzez wybranie z listy ustawień predefiniowanych lub poprzez dostosowanie ustawień.

### *Wybieranie jakości druku za pomocą ustawienia Automatic (Automatyczna)*

Jakość druku można zmienić na rzecz szybkości lub dokładności druku. Dostępne są dwa poziomy jakości wydruku, 300 dpi i 600 dpi. Ustawienie 600 dpi zapewnia wysoką jakość, ale wymaga większej ilości pamięci i zmniejsza prędkość drukowania.

Gdy w menu Basic Settings (Ustawienia podstawowe) zostanie wybrany przycisk Automatic (Automatyczny), sterownik drukarki przejmie kontrolę nad wszystkimi szczegółowymi ustawieniami w oparciu o wybrane ustawienia kolorów. Jedynymi ustawieniami, jakie trzeba wprowadzić, są kolory i rozdzielczość. Inne ustawienia, takie jak rozmiar papieru czy orientacja, można zmienić w większości aplikacji.

#### *Uwaga:*

*Pomoc elektroniczna zawiera więcej informacji na temat ustawień sterownika drukarki.* 

- 1. Kliknij kartę Basic Settings (Ustawienia podstawowe).
- 2. Kliknij przycisk Automatic (Automatyczny). Następnie za pomocą suwaka wybierz żądaną rozdzielczość drukowania: Fast (300 dpi) (Szybko) lub Fine (600 dpi) (Dokładnie).

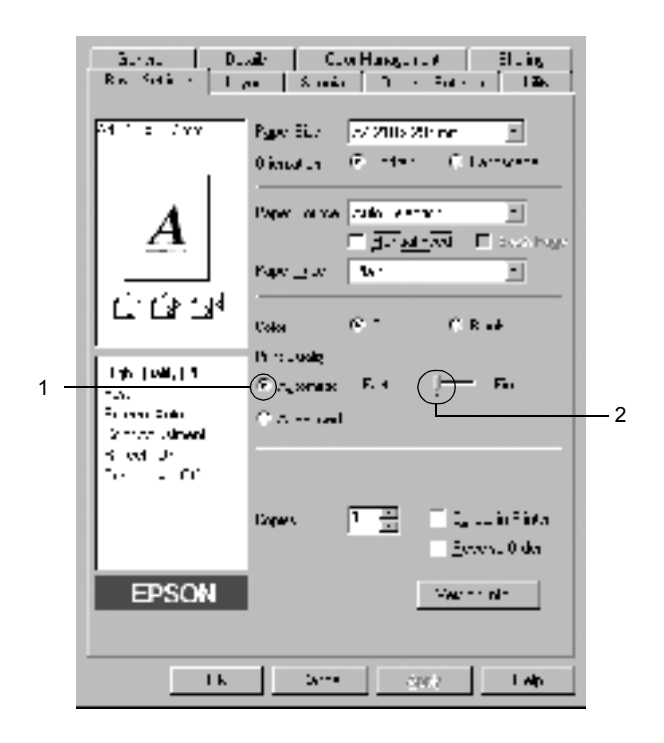

3. Kliknij przycisk OK, aby zaakceptować ustawienie.

#### *Uwaga:*

*Jeśli drukowanie nie powiedzie się lub zostanie wyświetlony komunikat o błędzie związanym z pamięcią, wybranie niższej rozdzielczości może umożliwić drukowanie.*

## *Korzystanie z ustawień predefiniowanych*

Ustawienia predefiniowane pomagają zoptymalizować ustawienia drukowania dla określonego rodzaju dokumentów, na przykład prezentacji lub zdjęć wykonanych aparatem cyfrowym.

Aby skorzystać z ustawień predefiniowanych, należy wykonać poniższe kroki.

- 1. Kliknij kartę Basic Settings (Ustawienia podstawowe).
- 2. Kliknij przycisk Advanced (Zaawansowane). Predefiniowane ustawienia znajdują się na liście po prawej stronie przycisku Automatic (Automatyczny).

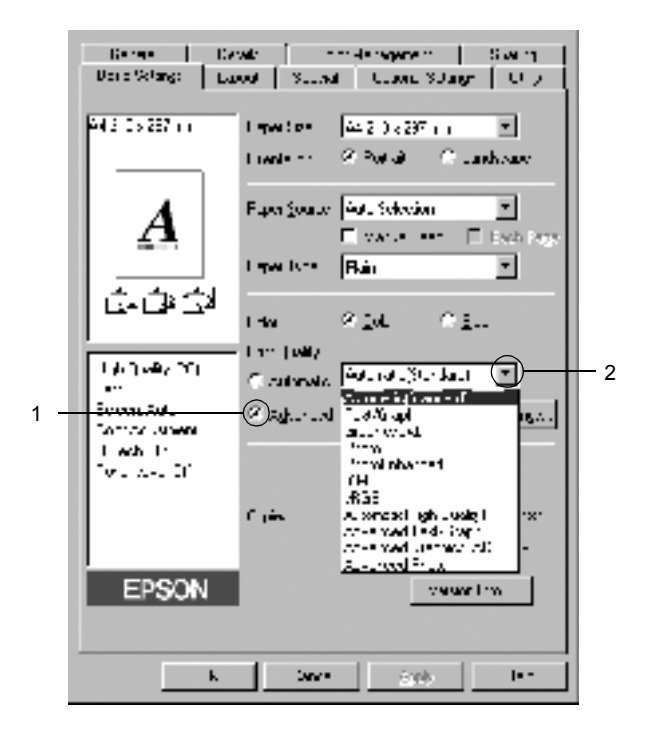

#### *Uwaga:*

*Ten ekran pochodzi z systemów Windows Me, 98 i 95.*

3. Wybierz z listy ustawienie najbardziej odpowiadające typowi dokumentu lub obrazu, który chcesz drukować.

Po wybraniu ustawienia predefiniowanego, inne ustawienia, takie jak. Printing Mode (Tryb drukowania), Resolution (Rozdzielczość), Screen (Ekran) i Color Management (Zarządzanie kolorami), są ustawiane automatycznie. Zmiany są przedstawiane na liście ustawień bieżących po lewej stronie menu Basic Settings (Ustawienia podstawowe).

Ten sterownik drukarki oferuje następujące ustawienia predefiniowane:

### **Automatic (Standard) (Automatyczny [Standardowe])**

Odpowiednie do zwykłych wydruków, szczególnie zdjęć.

### **Text/Graph (Tekst/Wykres)**

Odpowiednie do drukowania dokumentów zawierających tekst i wykresy, na przykład dokumentów zawierających prezentacje.

### **Graphic/CAD (Grafika/CAD)**

Odpowiednie do drukowania grafiki i rysunków.

### **Photo (Zdjęcie)**

Odpowiednie do drukowania zdjęć.

### **PhotoEnhance4**

Odpowiednie do drukowania obrazów pobranych z obrazu wideo, aparatu cyfrowego lub skanera. Funkcja EPSON PhotoEnhance4 automatycznie dostosowuje kontrast, nasycenie i jasność danych obrazu oryginalnego, w celu uzyskania ostrzejszych, bardziej żywych kolorów na wydrukach. To ustawienie nie wpływa na oryginalne dane obrazu.

### **ICM (oprócz systemu Windows NT 4.0)**

ICM jest skrótem od Image Color Matching (Dopasowanie koloru obrazu). Ta funkcja automatycznie dostosowuje kolory wydruku do kolorów na ekranie.

### **sRGB**

Korzystając z urządzeń obsługujących standard sRGB, drukarka przed drukowaniem uruchamia funkcję ICM dla tych urządzeń. Aby upewnić się, że urządzenie obsługuje standard sRGB, należy skontaktować się ze sprzedawcą.

# **Automatic (High Quality) (Automatyczny [Wysoka jakość])**

Odpowiednie do drukowania dokumentów wysokiej jakości.

### **Advanced Text/Graph (Zaawansowany tekst/wykres)**

Odpowiednie do drukowania wysokiej jakości prezentacji, które zawierają tekst i wykresy.

## **Advanced Graphic/CAD (Zaawansowana grafika/CAD)**

Odpowiednie do drukowania wysokiej jakości wykresów, rysunków i zdjęć.

## **Advanced Photo (Zaawansowane zdjęcie)**

Odpowiednie do drukowania wysokiej jakości zeskanowanych zdjęć i zdjęć przechwyconych w postaci cyfrowej.

## *Dostosowywanie ustawień drukowania*

Aby zmienić szczegółowe ustawienia, należy je wprowadzić ręcznie.

Aby dostosować ustawienia drukowania, należy wykonać poniższe kroki.

- 1. Kliknij kartę Basic Settings (Ustawienia podstawowe).
- 2. Kliknij przycisk Advanced (Zaawansowane), a następnie kliknij opcję More Settings (Więcej ustawień).
- 3. Wybierz ustawienia koloru Color (Kolorowy) lub Black (Czarno-biały). Następnie, używając suwaka Resolution (Rozdzielczość), wybierz żądaną rozdzielczość wydruku 300 dpi lub 600 dpi.

#### *Uwaga:*

*Podczas wprowadzania innych ustawień należy korzystać z pomocy elektronicznej, która zawiera szczegółowe informacje dotyczące każdego ustawienia.*

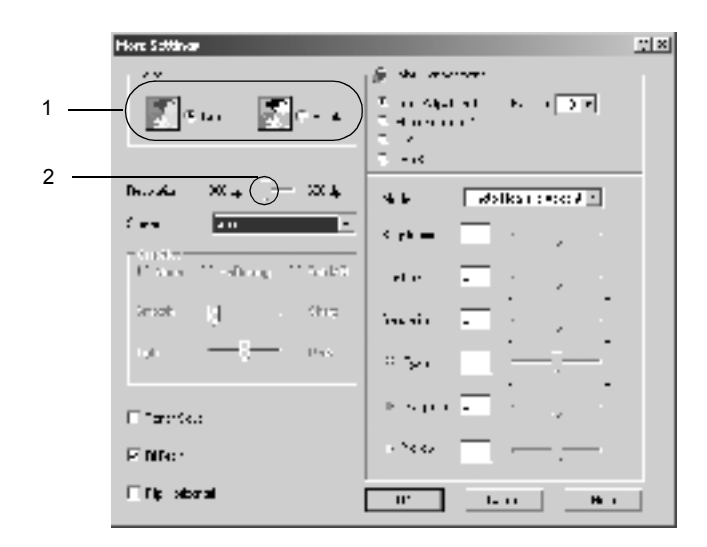

#### *Uwaga:*

*Ten ekran pochodzi z systemów Windows Me, 98 i 95.*

4. Kliknij przycisk OK, aby zastosować ustawienia i powrócić do menu Basic Settings (Ustawienia podstawowe).

### *Zapisywanie ustawień*

Aby zapisać ustawienia niestandardowe, kliknij przycisk Advanced (Zaawansowane) i w menu Basic Settings (Ustawienia podstawowe) kliknij polecenie Save Settings (Zapisz ustawienia). Zostanie wyświetlone okno dialogowe Custom Settings (Ustawienia niestandardowe).

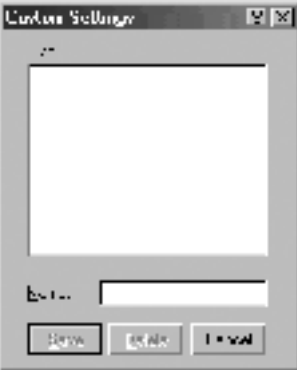

W polu Name (Nazwa) wpisz nazwę ustawień niestandardowych i kliknij przycisk Save (Zapisz). Ustawienia zostaną wyświetlone na liście po prawej stronie opcji Automatic (Automatyczny) w menu Basic Settings (Ustawienia podstawowe).

#### *Uwaga:*

- ❏ *Nie można użyć nazwy ustawienia predefiniowanego dla ustawienia niestandardowego.*
- ❏ *Aby usunąć ustawienie niestandardowe, kliknij przycisk* Advanced *(Zaawansowane) i w menu Basic Settings (Ustawienia podstawowe) kliknij przycisk* Save Settings *(Zapisz ustawienia), w oknie dialogowym Custom Settings (Ustawienia niestandardowe) zaznacz ustawienie, a następnie kliknij przycisk* Delete *(Usuń).*
- ❏ *Nie można usunąć ustawień predefiniowanych.*

Jeśli dowolne ustawienie w oknie dialogowym More Settings (Więcej ustawień) zostanie zmienione, gdy jedno z ustawień niestandardowych jest wybrane na liście Advanced Settings (Ustawienia zaawansowane) w menu Basic Settings (Ustawienia podstawowe), ustawienie wybrane na liście zmieni się na Custom Settings (Ustawienia niestandardowe). Zmiana ta nie ma wpływu na ustawienie niestandardowe, które było poprzednio wybrane. Aby powrócić do ustawienia niestandardowego, wystarczy je ponownie wybrać z listy.

# *Zmienianie rozmiaru wydruków*

Podczas drukowania dokument można zwiększać lub zmniejszać.

### *Aby automatycznie dostosowywać rozmiary stron do rozmiaru papieru*

1. Kliknij kartę Layout (Układ).

2. Zaznacz pole wyboru Zoom Options (Opcje powiększania). Następnie wybierz żądany rozmiar papieru z listy rozwijanej Output Paper (Papier wyjściowy). Strona zostanie wydrukowana tak, aby była dopasowana do wybranego rozmiaru papieru.

**ANAMI Market Line** Data was consisted. barro. scientification of special contraction of the  $-1$ 24 210 x 297 mm (R)⊒an Cuian 9T) bi ali carren  $J_{1}$  and  $\sqrt{2\pi}$  and  $\sqrt{2000 \times 200 \times 1000}$  $\overline{(\cdot)}$  $\cdot$  2 Ty⊶via ∏© and an 15 Line a Citata E 14 Deal - Pirtues Balsas Fillbase of 100 14 GENTY اس ا Sach Alai 目的品 **Darley Settings** Color Additional Inc. r mae e fre Brassille **First Class Class** Tues seed." EPSON ا س. IJŕ.  $z$  and L Alb

- 3. W ustawieniu Location (Położenie) kliknij przycisk Upper Left (Lewy górny) – aby wydrukować pomniejszony obraz w lewym górnym rogu strony – lub przycisk Center (Środek) – aby wydrukować pomniejszony obraz na środku strony.
- 4. Kliknij przycisk OK, aby zaakceptować ustawienia.

### *Aby zmienić rozmiary stron o określoną wartość procentową*

- 1. Kliknij kartę Layout (Układ).
- 2. Zaznacz pole wyboru Zoom Options (Opcje powiększania).
- 3. Zaznacz pole wyboru Zoom To (Powiększ do). Następnie w polu określ procent powiększenia.

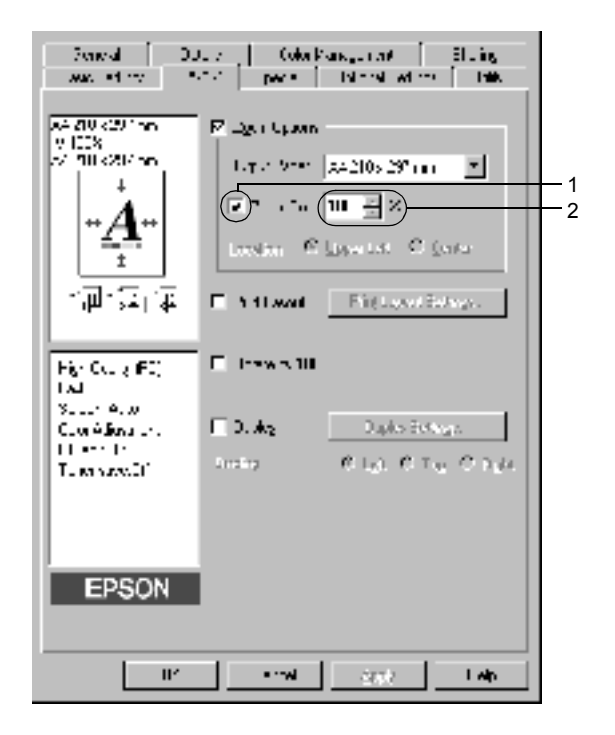

#### *Uwaga:*

*Wartość można ustawić w zakresie od 50*% *do 200*%*, w krokach co 1*%*.*

4. Kliknij przycisk OK, aby zaakceptować ustawienia.

W razie potrzeby należy wybrać żądany rozmiar papieru z listy rozwijanej Output Paper (Papier wyjściowy).

# *Modyfikowanie układu wydruku*

Drukarka może wydrukować dwie lub cztery strony na pojedynczym arkuszu i określić kolejność drukowania, automatycznie zmieniając rozmiar każdej strony, aby dopasować ją do papieru o podanym rozmiarze. Można również wybrać drukowanie dokumentów otoczonych ramką.

- 1. Kliknij kartę Layout (Układ).
- 2. Zaznacz pole wyboru Print Layout (Układ wydruku), a następnie kliknij opcję Print Layout Settings (Ustawienia układu wydruku). Zostanie wyświetlone okno dialogowe Print Layout Settings (Ustawienia układu wydruku).

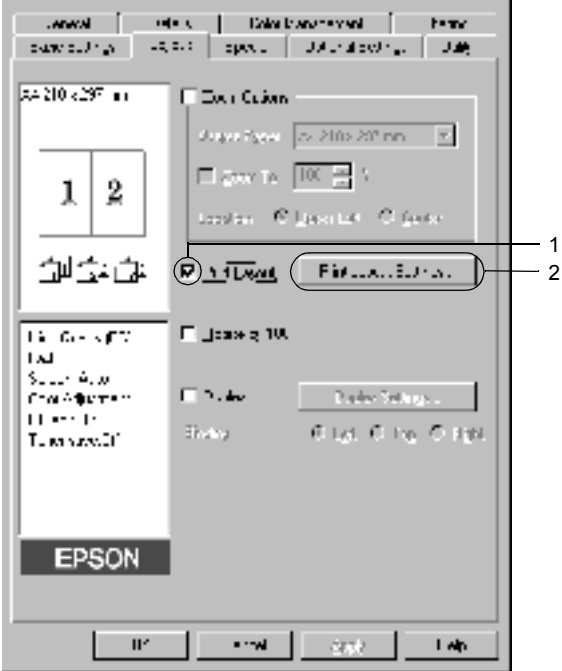

3. Wybierz liczbę stron, która ma być wydrukowana na jednym arkuszu. Następnie wybierz kolejność, w której drukowane będą strony na każdym arkuszu.

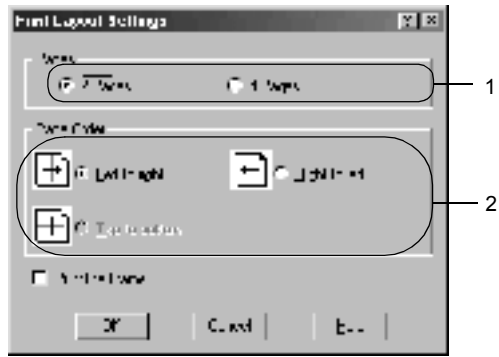

4. Zaznacz pole wyboru Print the Frame (Wydrukuj ramkę), aby strony były otoczone ramką.

#### *Uwaga:*

*Ustawienia opcji Page Order (Kolejność stron) zależą od liczby stron wybranej powyżej oraz od orientacji strony (pionowa lub pozioma) wybranej w menu Basic Settings (Ustawienia podstawowe).*

5. Kliknij przycisk OK, aby zaakceptować ustawienia i powrócić do menu Layout (Układ).

# *Używanie znaku wodnego*

Aby użyć znaku wodnego w dokumencie, należy wykonać poniższe kroki. W oknie dialogowym Watermark (Znak wodny) można wybrać znak wodny z listy predefiniowanych znaków lub wykonać własny znak wodny złożony z tekstu lub mapy bitowej. Okno dialogowe Watermark (Znak wodny) umożliwia również wprowadzenie szczegółowych ustawień dla znaku wodnego. Na przykład można wybrać rozmiar, intensywność i pozycję znaku wodnego.

- 1. Kliknij kartę Special (Specjalne).
- 2. Zaznacz pole wyboru Watermark (Znak wodny). Następnie kliknij przycisk Watermark Settings (Ustawienia znaku wodnego). Zostanie wyświetlone okno dialogowe Watermark (Znak wodny).

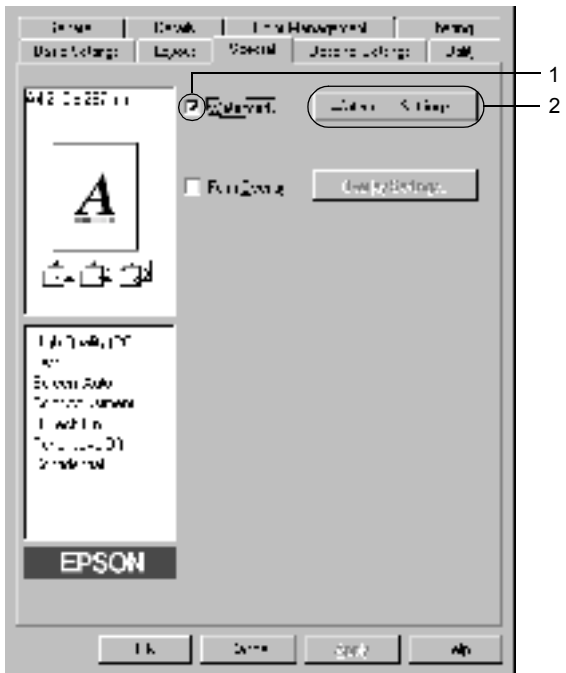

3. Z listy rozwijanej Watermark Name (Nazwa znaku wodnego) wybierz znak wodny. Następnie z listy rozwijanej Color (Kolor) wybierz kolor.

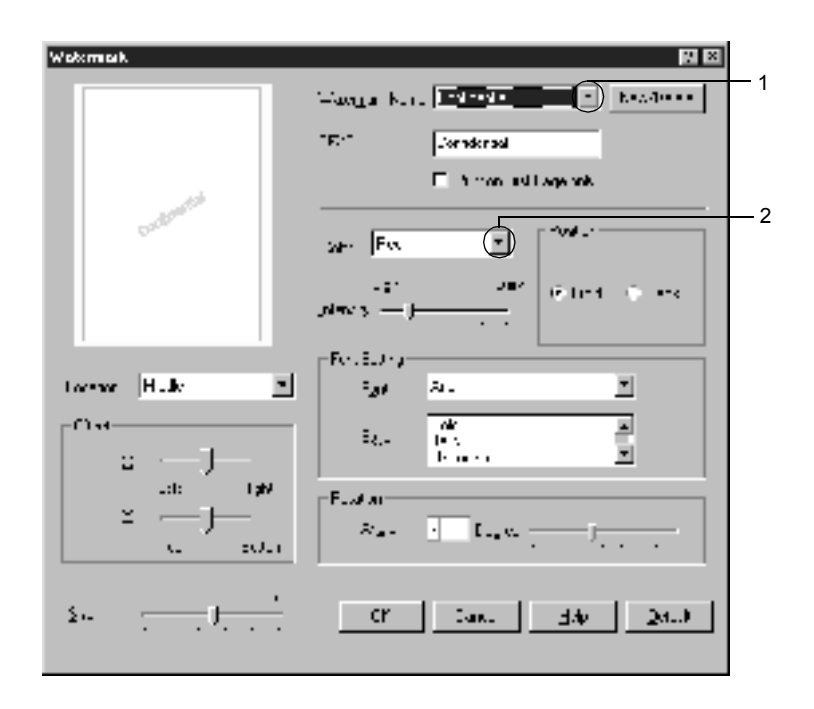

- 4. Dopasuj intensywność znaku wodnego za pomocą suwaka Intensity (Intensywność).
- 5. W opcji Position (Pozycja) wybierz ustawienie Front (Przód) aby wydrukować znak wodny na pierwszym planie w dokumencie – lub Back (Tył) – aby wydrukować znak wodny w tle dokumentu.
- 6. Z listy rozwijanej Location (Położenie) wybierz miejsce, w którym znak wodny ma być wydrukowany na stronie.
- 7. Dostosuj opcję Offset (Przesunięcie) w poziomie i w pionie.
- 8. Dostosuj rozmiar znaku wodnego za pomocą suwaka Size (Rozmiar).
- 9. Kliknij przycisk OK, aby zaakceptować ustawienia i powrócić do menu Special (Specjalne).

### *Tworzenie nowego znaku wodnego*

Nowy znak wodny można wykonać w następujący sposób:

- 1. Kliknij kartę Special (Specjalne).
- 2. Zaznacz pole wyboru Watermark (Znak wodny).
- 3. Kliknij przycisk Watermark Settings (Ustawienia znaku wodnego). Zostanie wyświetlone okno dialogowe Watermark (Znak wodny).
- 4. Kliknij przycisk New/Delete (Nowy/Usuń). Zostanie wyświetlone okno dialogowe User Defined Watermarks (Niestandardowe znaki wodne).

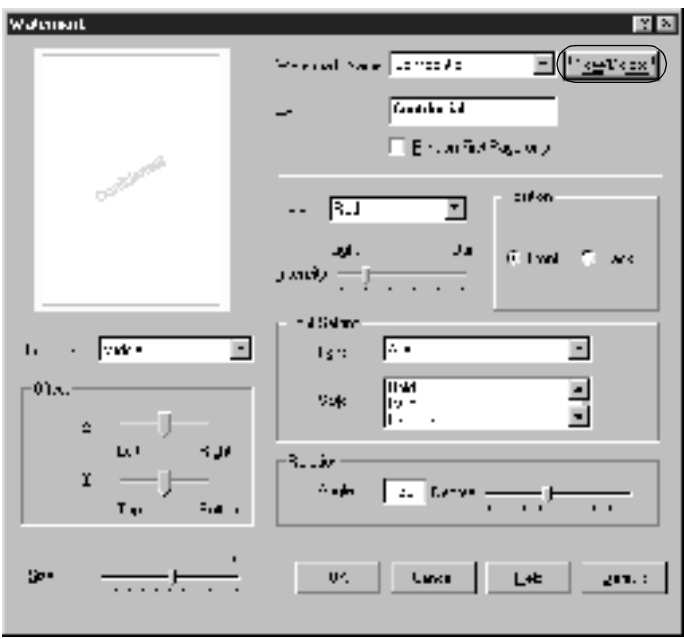
5. Wybierz opcję Text (Tekst) lub BMP i w polu Name (Nazwa) wpisz nazwę nowego znaku wodnego.

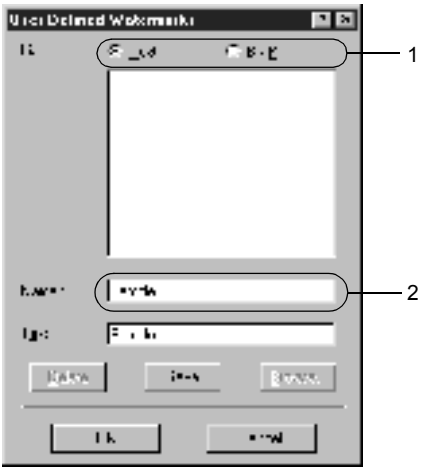

#### *Uwaga:*

*Ten ekran jest wyświetlany po kliknięciu przycisku* Text *(Tekst).*

- 6. Jeśli wybierzesz opcję Text (Tekst), wpisz tekst znaku wodnego w polu Text (Tekst). Jeśli wybierzesz opcję BMP, kliknij przycisk Browse (Przeglądaj), wybierz plik mapy bitowej, a następnie kliknij przycisk OK.
- 7. Kliknij przycisk Save (Zapisz). Znak wodny zostanie dodany do listy.
- 8. Kliknij przycisk OK, aby zarejestrować ustawienia nowego znaku wodnego.

#### *Uwaga:*

*Można zarejestrować do 10 znaków wodnych.*

## *Korzystanie z szablonu*

Okno dialogowe Overlay Settings (Ustawienia szablonu) umożliwia przygotowanie standardowych formularzy lub szablonów, z których można korzystać podczas drukowania innych dokumentów. Ta funkcja może być pomocna przy tworzeniu firmowego papieru listowego lub faktur.

#### *Uwaga:*

*Funkcja szablonu jest dostępna tylko wtedy, gdy w oknie dialogowym Extended Settings (Ustawienia rozszerzone) w menu Optional Settings (Ustawienia elementów opcjonalnych), w opcji Graphic Mode (Tryb graficzny) ustawiono wartość* High Quality (Printer) *(Wysoka jakość [drukarka]).*

### <span id="page-73-0"></span>*Tworzenie szablonu*

Aby utworzyć i zapisać plik szablonu formularza, należy postępować według poniższych kroków.

- 1. Uruchom aplikację i utwórz plik, który ma być stosowany jako szablon.
- 2. Gdy plik będzie gotowy do zapisania jako szablon, w menu File (Plik) aplikacji wybierz polecenie Print (Drukuj) lub Print Setup (Ustawienia wydruku). Następnie kliknij przycisk Printer (Drukarka), Setup (Konfiguracja), Options (Opcje), Properties (Właściwości) lub ich kombinację, w zależności od aplikacji.
- 3. Kliknij kartę Special (Specjalne).

4. Zaznacz pole wyboru Form Overlay (Szablon formularza), a następnie kliknij opcję Overlay Settings (Ustawienia szablonu). Zostanie wyświetlone okno dialogowe Overlay Settings (Ustawienia szablonu).

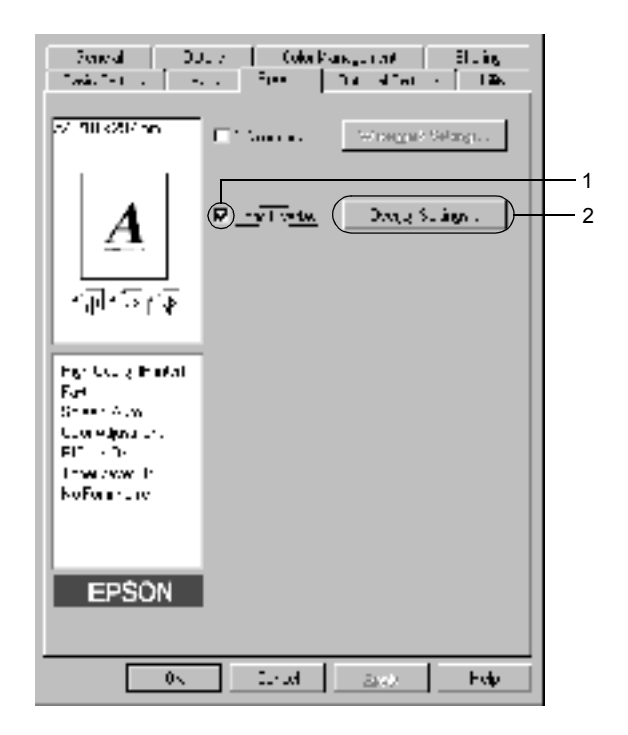

5. Kliknij opcję Create Overlay Data (Utwórz dane szablonu), a następnie kliknij przycisk Settings (Ustawienia). Zostanie wyświetlone okno dialogowe Form Settings (Ustawienia formularza).

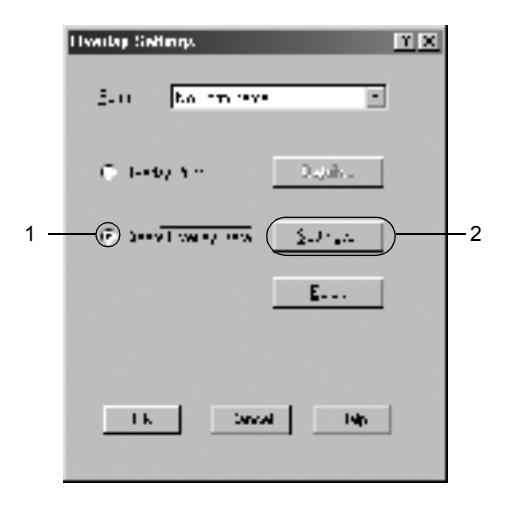

6. Zaznacz pole wyboru Use Form Name (Użyj nazwy formularza). Następnie kliknij przycisk Add Form Name (Dodaj nazwę formularza). Zostanie wyświetlone okno dialogowe Add Form (Dodawanie formularza).

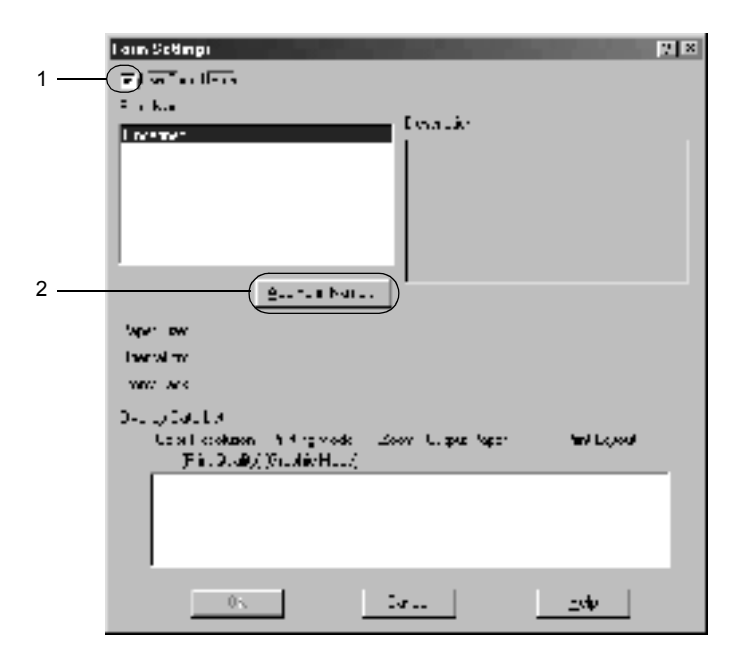

7. Wpisz nazwę formularza w polu Form Name (Nazwa formularza) oraz jego opis w polu Description (Opis).

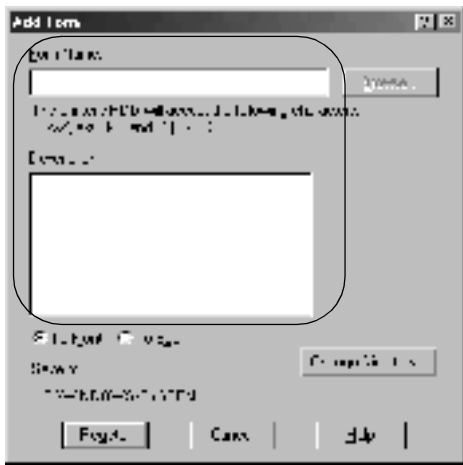

- 8. Kliknij opcję To Front (Z przodu) lub To Back (Z tyłu), aby określić, czy szablon ma być drukowany na pierwszym planie, czy jako tło dokumentu.
- 9. Kliknij przycisk Register (Rejestruj), aby zaakceptować ustawienia i powrócić do okna dialogowego Form settings (Ustawienia formularza).
- 10. Kliknij przycisk OK w oknie dialogowym Form Settings (Ustawienia formularza).
- 11. Kliknij przycisk OK w oknie dialogowym Overlay Settings (Ustawienia szablonu).
- 12. Wydrukuj plik zapisany jako dane szablonu. Jako szablon można zapisać plik dowolnego typu. Tworzone są dane szablonu.

### *Drukowanie z szablonem*

Aby wydrukować dokument z danymi szablonu, należy wykonać poniższe kroki.

- 1. Otwórz plik, który ma być drukowany z danymi szablonu.
- 2. Z poziomu aplikacji przejdź do sterownika drukarki. Otwórz menu File (Plik), wybierz polecenie Print (Drukuj) lub Print Setup (Ustawienia wydruku). Następnie kliknij przycisk Printer (Drukarka), Setup (Konfiguracja), Options (Opcje), Properties (Właściwości) lub ich kombinację, w zależności od używanej aplikacji.
- 3. Kliknij kartę Special (Specjalne).
- 4. Zaznacz pole wyboru Form Overlay (Szablon formularza) i kliknij przycisk Overlay Settings (Ustawienia szablonu), aby otworzyć okno dialogowe Overlay Settings (Ustawienia szablonu).
- 5. Wybierz formularz z listy Form (Formularz), a następnie kliknij przycisk OK i powróć do menu Special (Specjalne).

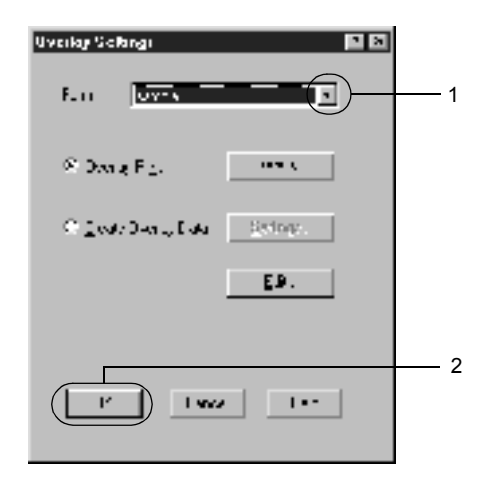

6. Kliknij przycisk OK, aby wydrukować dane.

## *Dane szablonu z różnymi ustawieniami drukarki*

Dane szablonu są tworzone z bieżącymi ustawieniami drukarki (np. rozdzielczość 600 dpi). Aby utworzyć taki sam szablon z innymi ustawieniami drukarki (np. 300 dpi), należy wykonać poniższe instrukcje.

- 1. Ponownie przejdź do sterownika drukarki, tak jak opisano w 2 kroku procedury ["Tworzenie szablonu" na stronie 74](#page-73-0).
- 2. Skonfiguruj ustawienia drukarki i zamknij sterownik drukarki.
- 3. Wyślij do drukarki te same dane utworzone w aplikacji, jak w kroku 12 procedury ["Tworzenie szablonu" na stronie 74.](#page-73-0)

To ustawienie dostępne jest tylko dla danych opcji Form Name (Nazwa formularza).

# *Korzystanie z szablonu formularza na dysku twardym*

Ta funkcja umożliwia szybsze drukowanie z danymi szablonu formularza. Użytkownicy systemu Windows mogą korzystać z danych formularzy zarejestrowanych na opcjonalnym dysku twardym zainstalowanym w drukarce, ale tylko administrator może rejestrować lub usuwać dane formularzy na dysku twardym. Dostęp do tej funkcji można uzyskać w oknie dialogowym Form Selection (Wybór formularza) w sterowniku drukarki.

#### *Uwaga:*

- ❏ *Ta funkcja nie jest dostępna, gdy ustawienie Color (Kolor) w menu Basic Settings (Ustawienia podstawowe) sterownika drukarki jest ustawione na* Black *(Czarny).*
- ❏ *Ta funkcja nie jest dostępna, jeśli opcjonalny dysk twardy nie jest zainstalowany.*
- ❏ *Tej funkcji należy użyć, wprowadzając nazwę zarejestrowanego formularza po wydrukowaniu listy druku.*
- ❏ *Jeśli rozdzielczość dokumentu, rozmiar lub orientacja papieru są inne niż w używanych danych szablonu formularza, nie będzie można wydrukować dokumentu z tymi danymi szablonu formularza.*
- ❏ *Ta funkcja jest dostępna w trybie ESC/Page Color.*

### *Rejestrowanie danych szablonu formularza na dysku twardym*

Tylko administrator sieci w systemie Windows XP/2000/NT 4.0 może rejestrować dane szablonu formularza na opcjonalnym dysku twardym. Szczegółowe informacje znajdują się w *Przewodniku pracy w sieci*.

### *Drukowanie z szablonem formularza na dysku twardym*

Wszyscy użytkownicy systemu Windows mogą korzystać z zarejestrowanych danych szablonu formularza znajdujących się na opcjonalnym dysku twardym. Aby drukować z danymi formularza znajdującymi się na dysku twardym, należy wykonać poniższe kroki.

- 1. Wybierz kartę Special (Specjalne).
- 2. Zaznacz pole wyboru Form Overlay (Szablon formularza), a następnie kliknij przycisk Overlay Settings (Ustawienia szablonu). Zostanie wyświetlone okno dialogowe Overlay Settings (Ustawienia szablonu).
- 3. Wybierz opcję No Form name (Bez nazwy formularza) w polu tekstowym Form (Formularz) i kliknij przycisk Details (Szczegóły). Zostanie wyświetlone okno dialogowe Form Selection (Wybór formularza).

#### *Uwaga:*

*Należy upewnić się, że wybrana jest opcja* No Form Name *(Bez nazwy formularza). Po wybraniu dowolnej nazwy formularza wyświetlone zostanie kolejne okno dialogowe.*

4. Kliknij opcję Printer's HDD (Dysk twardy drukarki), a następnie wprowadź nazwę zarejestrowanego formularza.

*Uwaga:*

*Jeśli potrzebujesz listy danych zarejestrowanych formularzy, kliknij polecenie* Print List *(Drukuj listę), aby ją wydrukować i potwierdzić nazwę formularza.*

*Jeśli potrzebujesz także przykładowego wydruku danych formularza, wprowadź nazwę formularza i kliknij przycisk*  Print Sample *(Drukuj próbkę).*

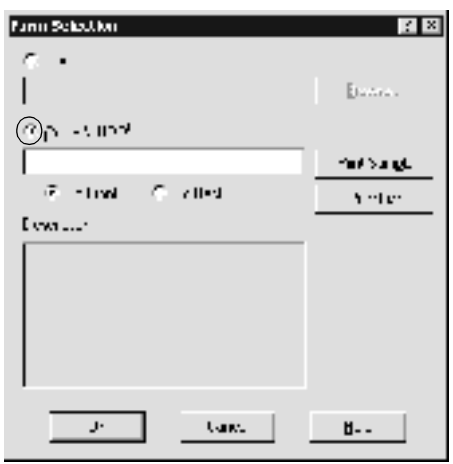

- 5. Wybierz opcję To Back (Z tyłu) lub To Front (Z przodu), aby wydrukować szablon jako tło dokumentu lub na pierwszym planie. Następnie kliknij przycisk OK i powróć do menu Special (Specjalne).
- 6. Kliknij przycisk OK, aby wydrukować dane.

## *Usuwanie danych szablonu formularza z dysku twardego*

Tylko administrator sieci w systemie Windows XP/2000/NT 4.0 może usuwać dane szablonu formularza z opcjonalnego dysku twardego. Szczegółowe informacje znajdują się w *Przewodniku pracy w sieci*.

## *Drukowanie z modułem druku dwustronnego*

Drukowanie dwustronne to drukowanie na obu stronach arkusza papieru. Jeśli wydruk przeznaczony jest do oprawy, można określić krawędź na oprawę, co jest wymagane do utworzenia prawidłowej kolejności stron.

Jako partner programu ENERGY STAR®, firma EPSON zaleca stosowanie funkcji druku dwustronnego. W dokumencie określającym zgodność z normą ENERGY STAR® można znaleźć więcej informacji na temat programu ENERGY STAR®.

- 1. Kliknij kartę Layout (Układ).
- 2. Zaznacz pole wyboru Duplex (Druk dwustronny). Następnie w opcji Binding Position (Pozycja oprawy) wybierz ustawienie Left (Lewa), Top (Górna) lub Right (Prawa).

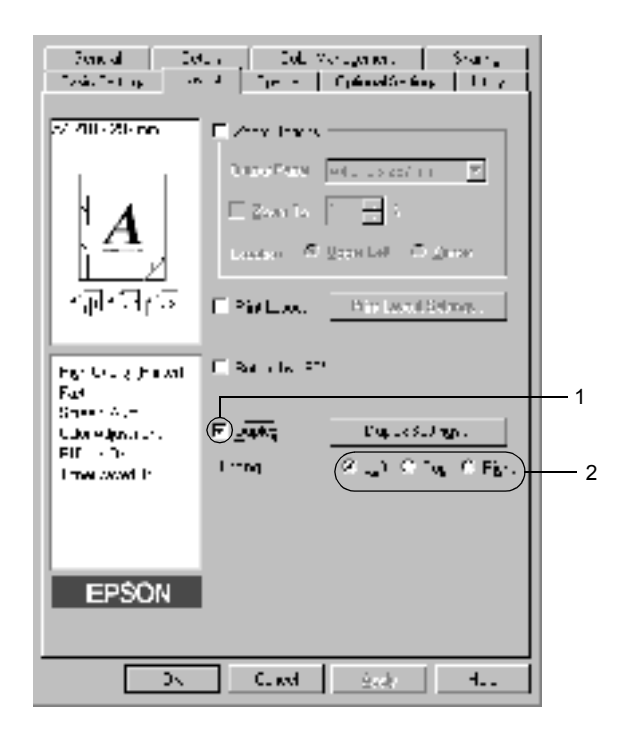

- 3. Kliknij przycisk Duplex Settings (Ustawienia druku dwustronnego), aby otworzyć okno dialogowe Duplex Settings (Ustawienia druku dwustronnego).
- 4. Określ wielkości marginesu na oprawę w grupie opcji Binding Margin (Margines na oprawę) dla obu stron papieru. Następnie określ, która strona, przednia czy tylna, ma być wydrukowana jako strona początkowa.

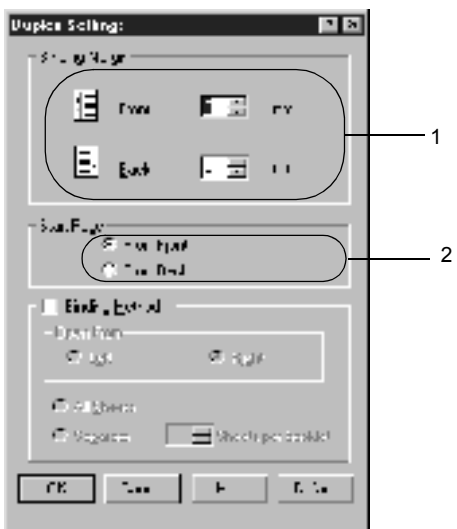

- 5. Aby drukować z przeznaczeniem do zszywania na broszurę, zaznacz pole wyboru Binding Method (Metoda oprawiania) i wprowadź odpowiednie ustawienia. Szczegółowe informacje o każdym ustawieniu znajdują się w pomocy elektronicznej.
- 6. Kliknij przycisk OK, aby zaakceptować ustawienia i powrócić do menu Layout (Układ).

## *Wprowadzanie ustawień rozszerzonych*

W oknie dialogowym Extended Settings (Ustawienia rozszerzone) można zmieniać szczegółowe ustawienia, takie jak ustawienia czcionki lub przesunięcia. Aby otworzyć to okno dialogowe, należy kliknąć opcję Extended Setting (Ustawienia rozszerzone) w oknie dialogowym Optional Settings (Ustawienia elementów opcjonalnych).

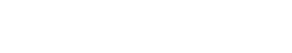

a. Tryb drukowania: High Quality (PC) (Wysoka jakość [PC]): Ten tryb należy wybrać, jeśli używany jest komputer o wysokich parametrach w celu obniżenia obciążenia komputera PC. W tym trybie nie można używać takich funkcji, jak "FormOverlay" (Szablon formularza) oraz "Print true type with fonts with substitution" (Drukuj czcionki TrueType z zastępowaniem).

> High Quality (Printer) (Wysoka jakość [drukarka]):

Ten tryb należy wybrać, jeśli używany jest komputer o niskich parametrach w celu obniżenia obciążenia komputera PC.

#### $CRT$

Ten tryb należy wybrać, jeśli wyniki drukowania nie są zgodne z oczekiwanymi, gdy używane są tryby "High Quality (PC)" (Wysoka jakość [PC]) lub "High Quality (Printer)" (Wysoka jakość [drukarka]). W tym trybie nie można używać funkcji, takich iak "PhotoEnhance4", "Print Layout" (Układ wydruku), "Binding Method" (Metoda oprawiania), "Watermark" (Znak wodny), "FormOverlay" (Szablon formularza) oraz "Print true type with fonts with substitution" (Drukuj czcionki TrueType z zastępowaniem).

b. Przycisk Print True Type fonts as bitmap (Drukuj czcionki True Type jako mapy bitowe):

Ten przycisk umożliwia drukowanie jako map bitowych czcionek True Type, które nie są zastępowane czcionkami urządzenia w dokumencie.

- c. Przycisk Print True Type fonts with substitution (Drukui czcionki TrueType z zastępowaniem):
- d. Przycisk Setting (Ustawienie):

- e. Przycisk Uses the settings specified on the printer (Używaj ustawień określonych w drukarce):
- f. Przycisk Uses the settings specified on the driver (Używaj ustawień określonych w sterowniku):
- 

Ten przycisk umożliwia drukowanie czcionek True Type w dokumencie jako czcionek urządzenia. Ta funkcja jest niedostępna, jeśli ustawienie Graphic Mode (Tryb graficzny) ma wartość High Quality (PC) (Wysoka jakość [PC]).

Kliknij ten przycisk, aby otworzyć okno dialogowe Font Substitution (Zastępowanie czcionek). Ten przycisk jest dostępny tylko wtedy, gdy wybrana została opcja Print True Type fonts with substitution (Drukuj czcionki True Type z zastępowaniem).

Kliknij ten przycisk, aby użyć ustawień Offset (Przesunięcie), Skip blank page (Pomiń puste strony) i Ignore the selected paper size (Ignoruj wybrany rozmiar papieru) w panelu sterowania.

Kliknij ten przycisk, aby użyć ustawień Offset (Przesunięcie), Skip blank page (Pomiń puste strony) i Ignore the selected paper size (Ignoruj wybrany rozmiar papieru) w sterowniku drukarki.

g. Offset (Przesunięcie) Umożliwia wprowadzenie drobnych korekt do pozycji danych drukowanych z przodu i z tyłu strony (w krokach co 1,0 mm).

- h. Pole wyboru Skip Blank Page (Pomiń puste strony): drukarka pomija puste strony. Po zaznaczeniu tego pola wyboru,
- i. Pole wyboru Ignore the selected paper size (Ignoruj wybrany rozmiar papierze, niezależnie od rozmiaru.papieru): Po zaznaczeniu tego pola wyboru, drukarka drukuje na załadowanym

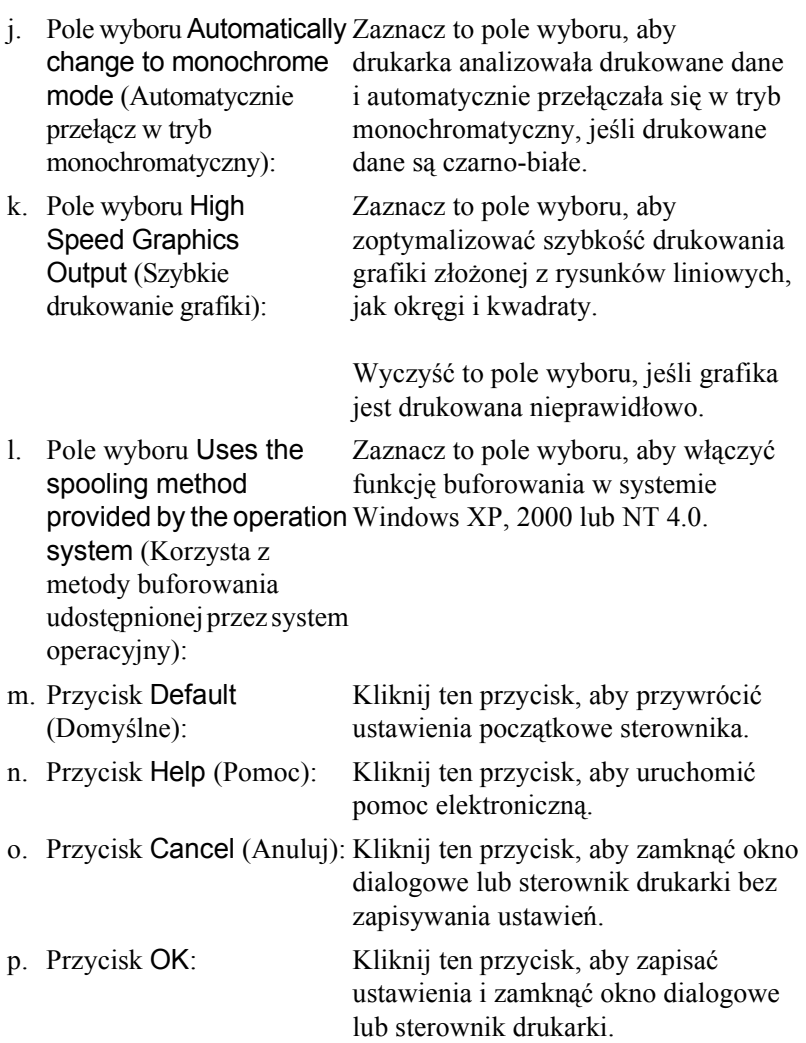

# *Wprowadzanie ustawień elementów opcjonalnych*

Można ręcznie zaktualizować informacje o zainstalowanych w drukarce elementach opcjonalnych.

- 1. Kliknij kartę Optional Settings (Ustawienia elementów opcjonalnych), a następnie kliknij przycisk Update the Printer Option Info Manually (Ręcznie aktualizuj informacje o elementach opcjonalnych drukarki).
- 2. Kliknij przycisk Settings (Ustawienia). Zostanie wyświetlone okno dialogowe Optional Settings (Ustawienia elementów opcjonalnych).
- 3. Wprowadź ustawienia dla każdego zainstalowanego elementu opcjonalnego, a następnie kliknij przycisk OK.

# *Korzystanie z funkcji Reserve Job (Rezerwacja zadania)*

Funkcja Reserve Job (Rezerwacja zadania) umożliwia przechowywanie zadań na dysku twardym drukarki i późniejsze wydrukowanie ich bezpośrednio z panelu sterowania drukarki. Aby skorzystać z funkcji Reserve Job (Rezerwacja zadania), postępuj zgodnie z instrukcjami w tej sekcji.

#### *Uwaga:*

*Aby można było korzystać z funkcji Reserve Job (Rezerwacja zadania), w drukarce musi być zainstalowany opcjonalny dysk twardy. Upewnij się, że napęd jest prawidłowo rozpoznany przez sterownik drukarki, zanim zaczniesz korzystać z funkcji Reserve Job (Rezerwacja zadania).* Poniższa tabela zawiera przegląd opcji funkcji Reserve Job (Rezerwacja zadania). Każda opcja zostanie szczegółowo opisana w dalszej części tej sekcji.

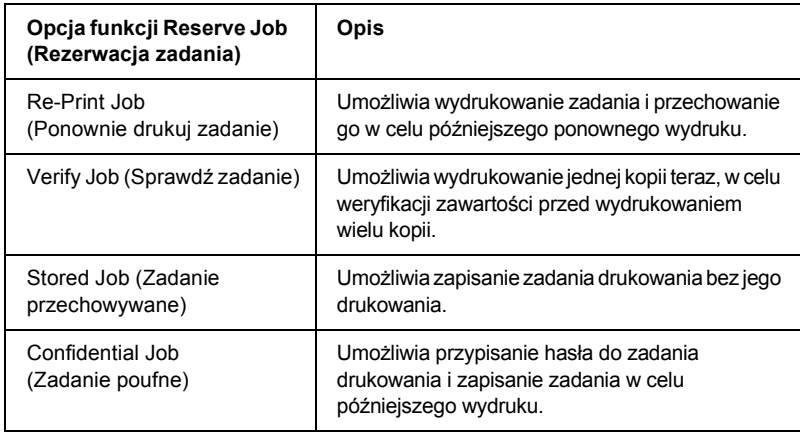

Zadania zachowane na dysku twardym są traktowane w rozmaity sposób, w zależności od ustawienia opcji Reserve Job (Rezerwacja zadania). Szczegółowe informacje znaleźć można w poniższej tabeli.

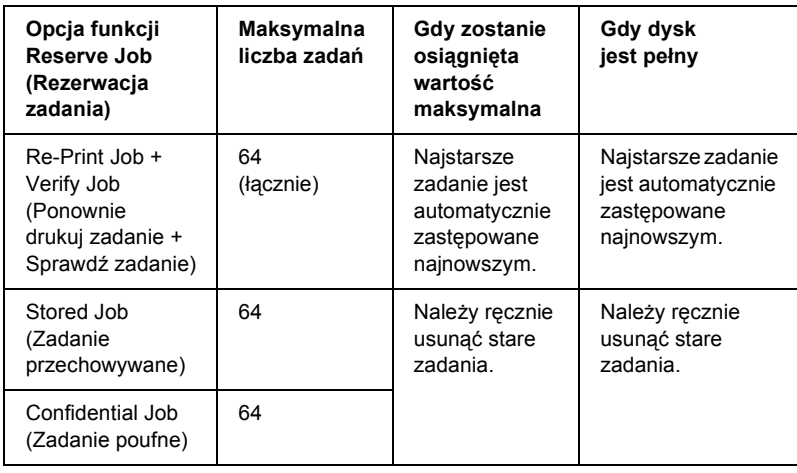

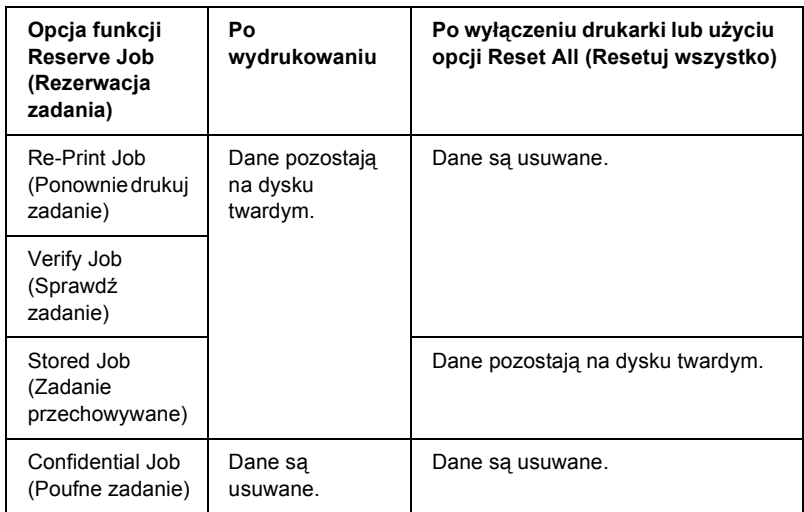

# *Re-Print Job (Ponownie drukuj zadanie)*

Opcja Re-Print Job (Wydrukuj ponownie zadanie) umożliwia przechowywanie obecnie drukowanych zadań, aby można je było później wydrukować ponownie bezpośrednio z panelu sterowania.

Aby użyć opcji Re-Print Job (Wydrukuj ponownie zadanie), należy wykonać poniższe kroki.

- 1. Kliknij kartę Basic Settings (Ustawienia podstawowe).
- 2. Zaznacz pole wyboru Collate in Printer (Sortuj w drukarce). Określ liczbę kopii do wydrukowania i wprowadź inne ustawienia sterownika drukarki odpowiednie dla dokumentu.
- 3. Kliknij kartę Optional Settings (Ustawienia elementów opcjonalnych) i kliknij przycisk Reserve Jobs Settings (Ustawienia rezerwowania zadań). Zostanie wyświetlone okno dialogowe Reserve Jobs Settings (Ustawienia rezerwowania zadań).

4. Zaznacz pole wyboru Reserve Job On (Rezerwacja zadania włączona) i kliknij przyciskConfidential Job (Zadanie poufne).

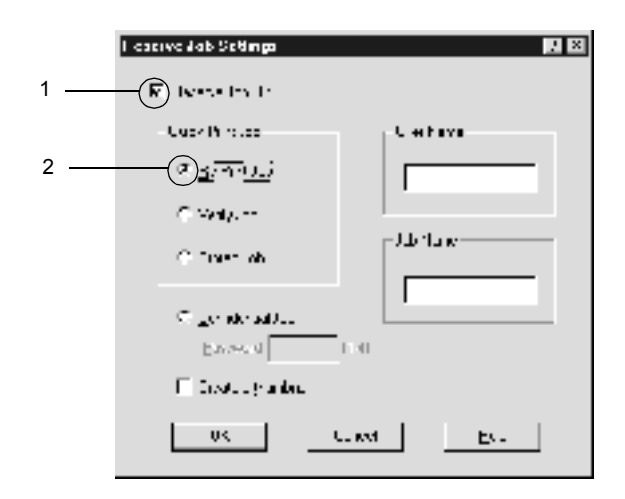

5. W odpowiednich polach tekstowych wpisz nazwę użytkownika i nazwę zadania.

#### *Uwaga:*

*Aby utworzyć miniaturę pierwszej strony zadania, zaznacz pole wyboru* Create a thumbnail *(Utwórz miniaturę). Dostęp do miniatur można uzyskać, wpisując ciąg http:// i adres IP wewnętrznego serwera druku w przeglądarce sieci Web.*

6. Kliknij przycisk OK. Drukarka wydrukuje dokument i zachowa dane zadania drukowania na dysku twardym.

Aby ponownie wydrukować lub usunąć te dane za pomocą panelu sterowania, patrz sekcja "Drukowanie i usuwanie danych zadania [zarezerwowanego" na stronie 33](#page-330-0)1.

# *Verify Job (Sprawdź zadanie)*

Opcja Verify Job (Sprawdź zadanie) umożliwia wydrukowanie jednej kopii w celu sprawdzenia zawartości przed wydrukowaniem wielu kopii.

Aby użyć opcji Verify Job (Sprawdź zadanie), należy wykonać poniższe kroki.

- 1. Kliknij kartę Basic Settings (Ustawienia podstawowe).
- 2. Zaznacz pole wyboru Collate OK (Sortowanie poprawne). Określ liczbę kopii do wydrukowania i wprowadź inne ustawienia sterownika drukarki odpowiednie dla dokumentu.
- 3. Kliknij kartę Optional Settings (Ustawienia elementów opcjonalnych) i kliknij przycisk Reserve Jobs Settings (Ustawienia rezerwowania zadań). Zostanie wyświetlone okno dialogowe Reserve Jobs Settings (Ustawienia rezerwowania zadań).
- 4. Zaznacz pole wyboru Reserve Job On (Rezerwacja zadania włączona) i kliknij przyciskVerify Job (Sprawdź zadanie).

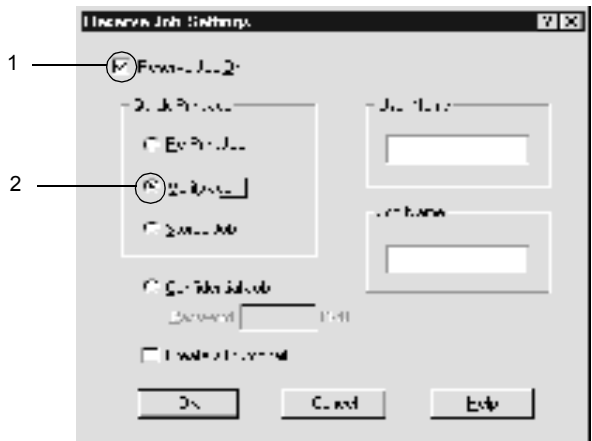

5. W odpowiednich polach tekstowych wpisz nazwę użytkownika i nazwę zadania.

### *Uwaga:*

*Aby utworzyć miniaturę pierwszej strony zadania, zaznacz pole wyboru* Create a thumbnail *(Utwórz miniaturę). Dostęp do miniatur można uzyskać, wpisując ciąg http:// i adres IP wewnętrznego serwera druku w przeglądarce sieci Web.*

6. Kliknij przycisk OK. Drukarka wydrukuje jedną kopię dokumentu i zachowa dane drukowania z informacją o liczbie pozostałych kopii na dysku twardym.

Po potwierdzeniu wydruku można wydrukować pozostałe kopie lub usunąć te dane za pomocą panelu sterowania drukarki. Instrukcje znajdują się w sekcji "Drukowanie i usuwanie danych zadania zarezerwowanego" [na stronie 33](#page-330-0)1.

# *Stored Job (Zadanie przechowywane)*

Opcja Stored Job (Zadanie przechowywane) jest przydatna do zachowywania często drukowanych dokumentów, takich jak faktury. Przechowywane dane pozostaną na dysku twardym, nawet jeśli drukarka zostanie wyłączona lub zresetowana za pomocą funkcji Reset All (Resetuj wszystko).

Aby użyć opcji Stored Job (Zadanie przechowywane), należy wykonać poniższe kroki.

- 1. Kliknij kartę Basic Settings (Ustawienia podstawowe).
- 2. Zaznacz pole wyboru Collate OK (Sortowanie poprawne). Określ liczbę kopii do wydrukowania i wprowadź inne ustawienia sterownika drukarki odpowiednie dla dokumentu.
- 3. Kliknij kartę Optional Settings (Ustawienia elementów opcjonalnych) i kliknij przycisk Reserve Jobs Settings (Ustawienia rezerwowania zadań). Zostanie wyświetlone okno dialogowe Reserve Jobs Settings (Ustawienia rezerwowania zadań).

4. Zaznacz pole wyboru Reserve Job On (Rezerwowanie zadania włączone) i opcję Stored Job (Zachowane zadanie).

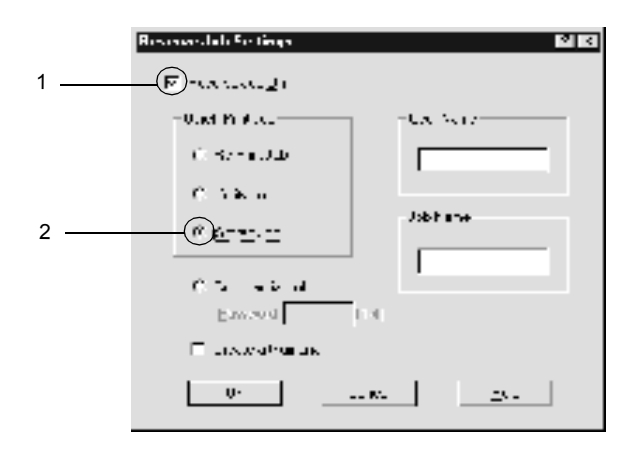

5. W odpowiednich polach tekstowych wpisz nazwę użytkownika i nazwę zadania.

#### *Uwaga:*

*Aby utworzyć miniaturę pierwszej strony zadania, zaznacz pole wyboru* Create a thumbnail *(Utwórz miniaturę). Dostęp do miniatur można uzyskać, wpisując ciąg http:// i adres IP wewnętrznego serwera druku w przeglądarce sieci Web.*

6. Kliknij przycisk OK. Drukarka przechowuje dane drukowania na dysku twardym.

Aby wydrukować lub usunąć te dane za pomocą panelu sterowania, patrz sekcja "Drukowanie i usuwanie danych zadania zarezerwowanego" na [stronie 33](#page-330-0)1.

# *Confidential Job (Zadanie poufne)*

Opcja Confidential Job (Poufne zadanie) umożliwia przypisanie haseł do zadań drukowania zachowanych na dysku twardym.

Aby użyć opcji Confidential Job (Zadanie poufne), należy wykonać poniższe kroki.

- 1. Wybierz odpowiednie dla dokumentu ustawienia sterownika drukarki.
- 2. Kliknij kartę Optional Settings (Ustawienia elementów opcjonalnych) i kliknij przycisk Reserve Jobs Settings (Ustawienia rezerwowania zadań). Zostanie wyświetlone okno dialogowe Reserve Jobs Settings (Ustawienia rezerwowania zadań).
- 3. Zaznacz pole wyboru Reserve Job On (Rezerwacja zadania włączona) i opcję Confidential Job (Zadanie poufne).

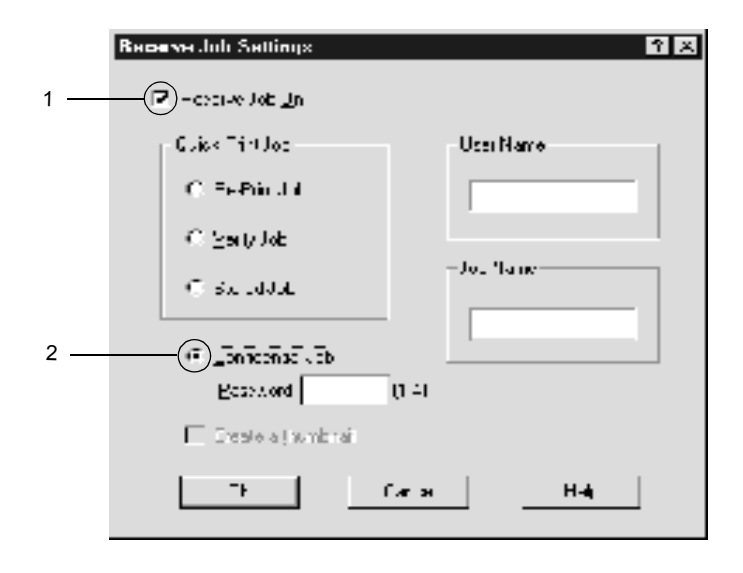

4. W odpowiednich polach tekstowych wpisz nazwę użytkownika i nazwę zadania.

5. Ustaw hasło dla zadania, wprowadzając czterocyfrową liczbę w polu hasła.

### *Uwaga:*

- ❏ *Hasło musi składać się z czterech cyfr.*
- ❏ *Tylko cyfry od 1 do 4 mogą być użyte w hasłach.*
- ❏ *Umieść hasła w bezpiecznym miejscu. Aby wydrukować zadanie poufne, należy wprowadzić prawidłowe hasło.*
- 6. Kliknij przycisk OK. Drukarka przechowuje zadanie drukowania na dysku twardym.

Aby wydrukować lub usunąć te dane za pomocą panelu sterowania, patrz sekcja ..Drukowanie i usuwanie danych zadania zarezerwowanego" [na stronie 33](#page-330-0)1.

# *Monitorowanie drukarki za pomocą programu EPSON Status Monitor 3*

Program EPSON Status Monitor 3 monitoruje drukarkę i podaje informacje o jej bieżącym stanie.

#### *Uwaga dla użytkowników systemu Windows XP:*

- ❏ *Współużytkowane połączenia LPR systemu Windows XP i współużytkowane standardowe połączenia TCP/IP systemu Windows XP z klientami systemu Windows nie obsługują funkcji Job Management (Zarządzanie zadaniami).*
- ❏ *Program EPSON Status Monitor 3 jest niedostępny podczas drukowania przez połączenie pulpitu zdalnego.*

#### *Uwaga dla użytkowników systemu Netware:*

*Podczas monitorowania drukarek systemu NetWare musi być używany klient systemu Novell dla systemu operacyjnego użytkownika. Działanie zostało potwierdzone dla wymienionych poniżej wersji.*

- ❏ *W systemie Windows 98, 95 lub Me: Novell Client 3.32 dla systemu Windows 95/98*
- ❏ *W systemie Windows XP, 2000 lub NT 4.0: Novell Client 4.83+SP1 dla systemu Windows NT/2000/XP*

## *Instalowanie programu EPSON Status Monitor 3*

Aby zainstalować program EPSON Status Monitor 3, należy wykonać poniższe kroki.

- 1. Upewnij się, że drukarka jest wyłączona, a na komputerze uruchomiony jest system Windows.
- 2. Włóż dysk CD-ROM z oprogramowaniem drukarki do napędu CD-ROM.

#### *Uwaga:*

- ❏ *Jeśli zostanie wyświetlone okno umożliwiające wybór języka, wybierz swój kraj.*
- ❏ *Jeśli ekran programu instalacyjnego EPSON nie zostanie wyświetlony automatycznie, kliknij dwukrotnie ikonę My Computer (Mój komputer), kliknij ikonę napędu CD-ROM prawym przyciskiem myszy, a następnie kliknij polecenie Open (Otwórz) w wyświetlonym menu. Następnie kliknij dwukrotnie pozycję Epsetup.exe.*
- 3. Kliknij przycisk Continue (Kontynuuj). Gdy zostanie wyświetlony ekran z umową licencyjną oprogramowania, przeczytaj umowę, a następnie kliknij przycisk I Agree (Zgadzam się).

4. W wyświetlonym oknie dialogowym kliknij pozycję Install Software (Instalacja oprogramowania).

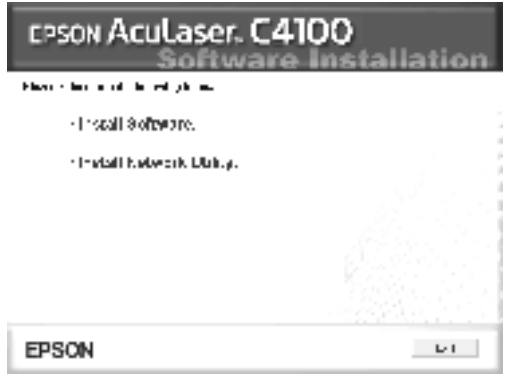

- 5. Kliknij przycisk Custom (Niestandardowa).
- 6. Zaznacz pole wyboru EPSON Status Monitor 3 i kliknij przycisk Install (Zainstaluj).

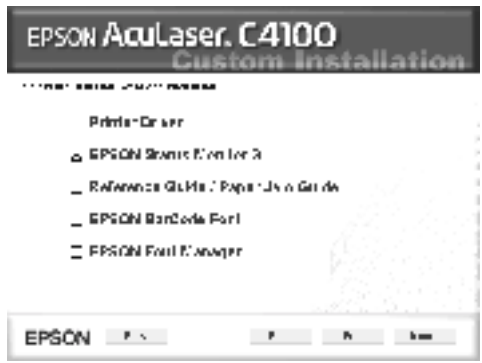

7. W wyświetlonym oknie dialogowym zaznacz ikonę swojej drukarki i kliknij przycisk OK. Następnie postępuj zgodnie z instrukcjami wyświetlanymi na ekranie.

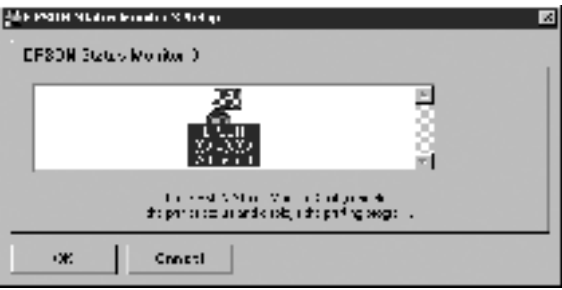

8. Po zakończeniu instalacji kliknij przycisk OK.

# *Uzyskiwanie dostępu do programu EPSON Status Monitor 3*

Oto sposób uruchamiania programu EPSON Status Monitor 3: Uruchom oprogramowanie drukarki, kliknij kartę Utility (Program narzędziowy), a następnie kliknij przycisk EPSON Status Monitor 3.

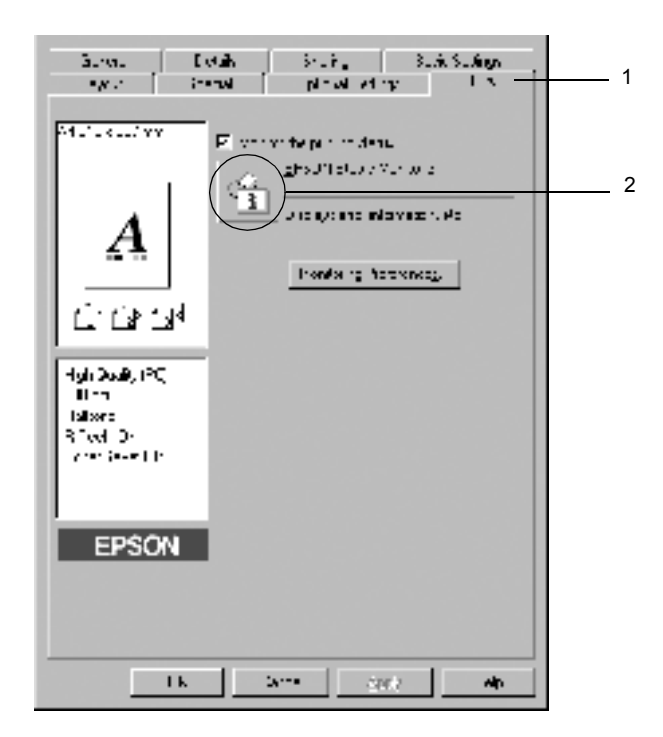

# *Pobieranie szczegółów o stanie drukarki*

Za pomocą okna dialogowego programu EPSON Status Monitor 3 można monitorować stan drukarki i uzyskać informacje o materiałach eksploatacyjnych.

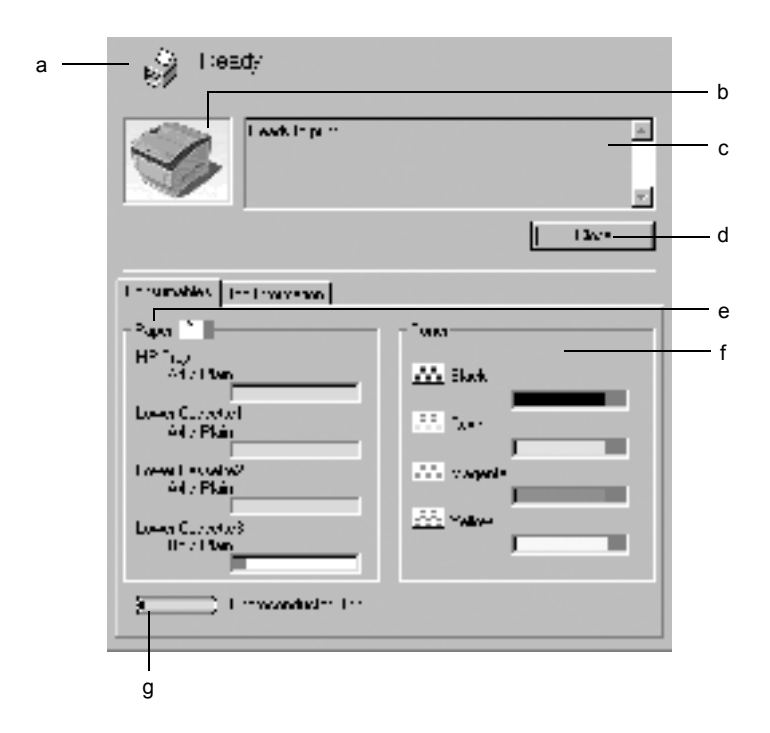

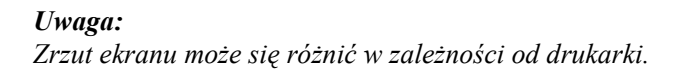

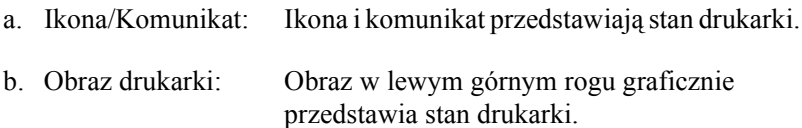

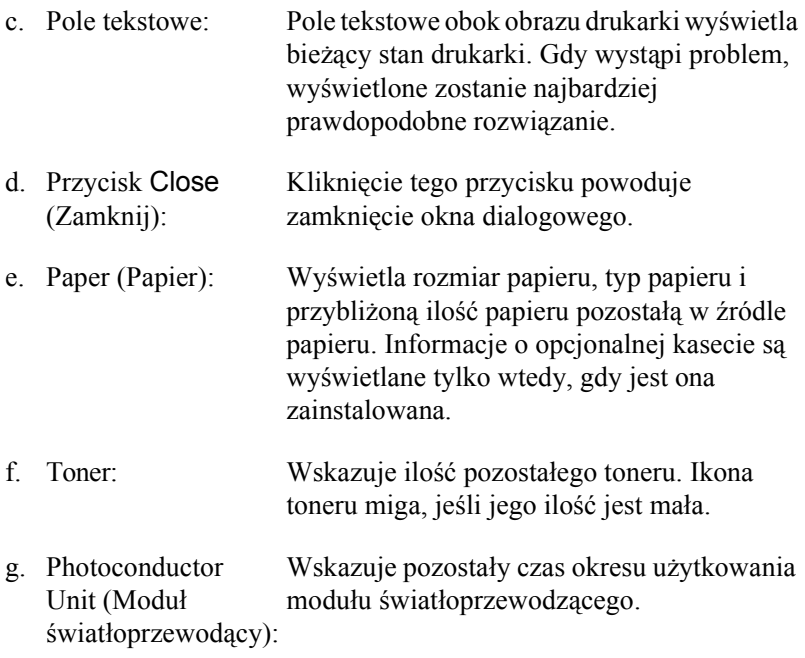

# <span id="page-103-0"></span>*Określanie właściwości monitorowania*

Aby wprowadzić określone ustawienie monitorowania, należy kliknąć opcję Monitoring Preferences (Preferencje monitorowania) w menu Utility (Program narzędziowy) sterownika drukarki. Zostanie wyświetlone okno dialogowe Monitoring Preferences (Preferencje monitorowania).

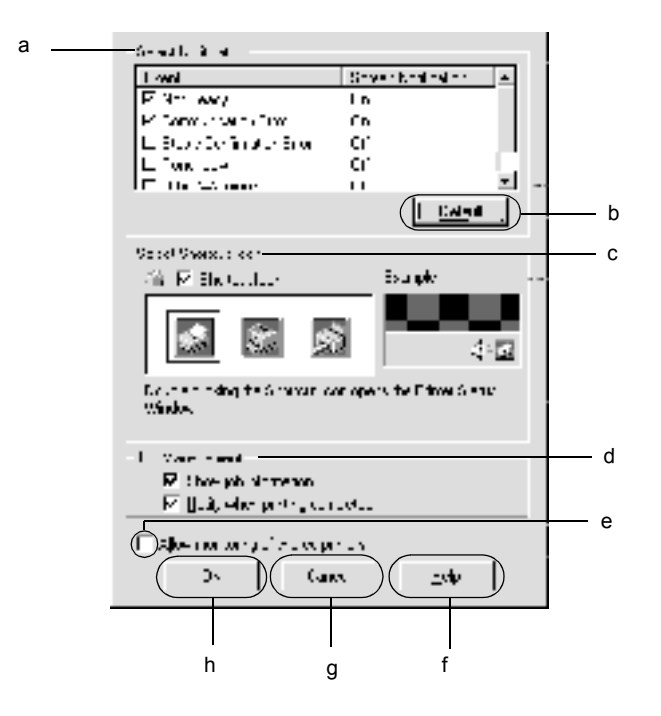

Poniższe ustawienia i przyciski są wyświetlane w oknie dialogowym:

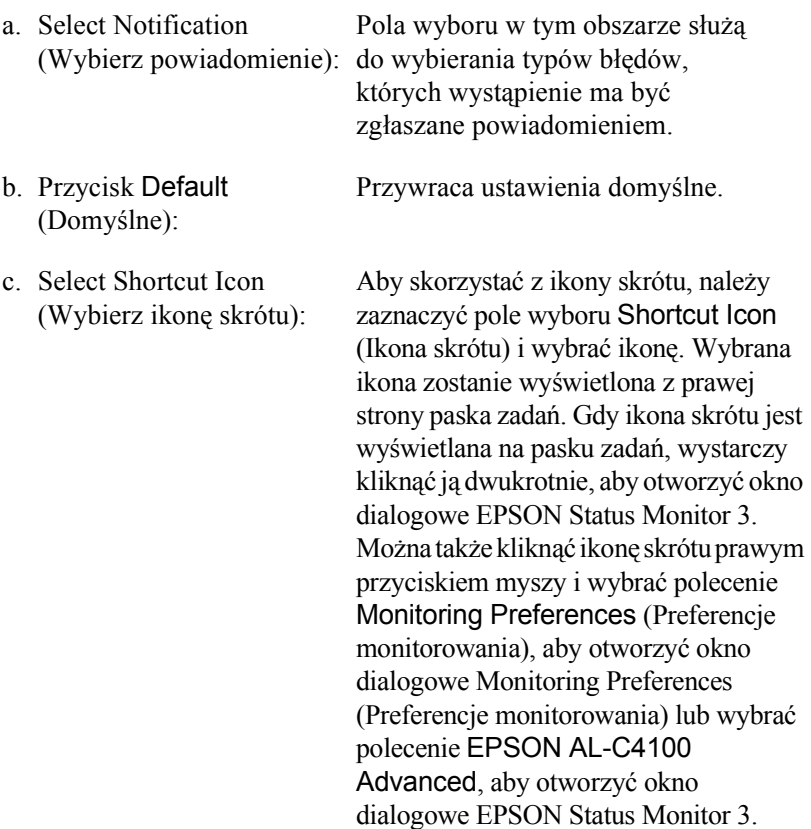

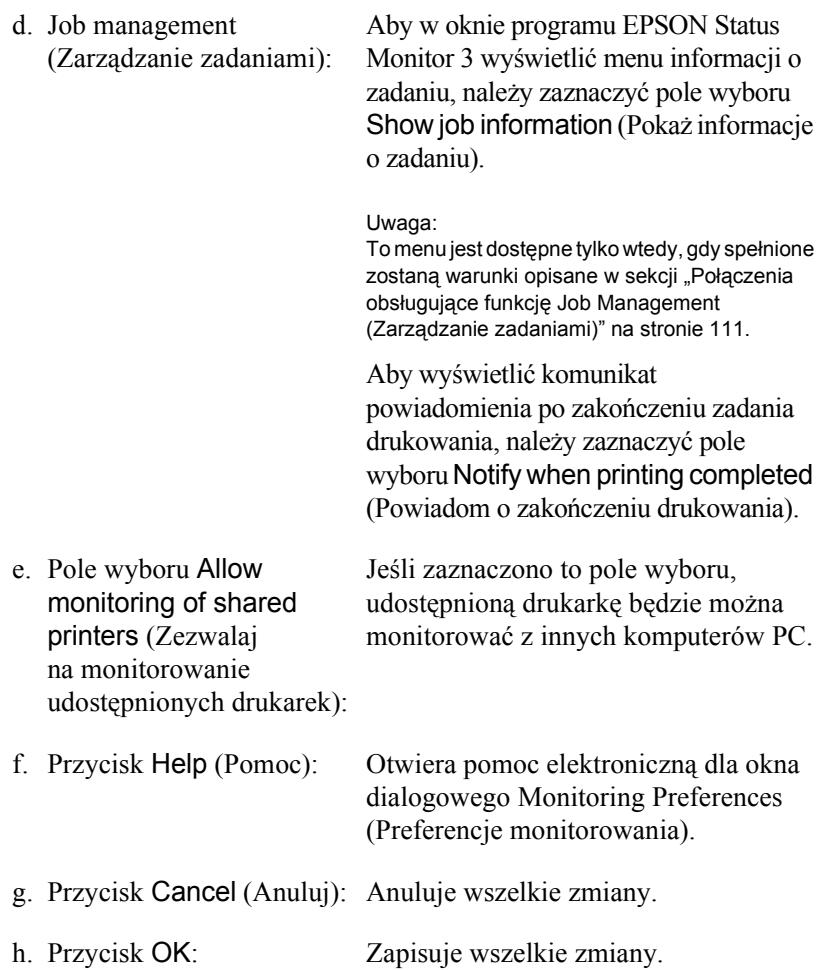

# *Okno Status Alert (Alert stanu)*

Okno Status Alert (Alert stanu) określa typ błędu oraz oferuje możliwe rozwiązanie. Okno jest zamykane automatycznie, gdy problem zostanie rozwiązany.

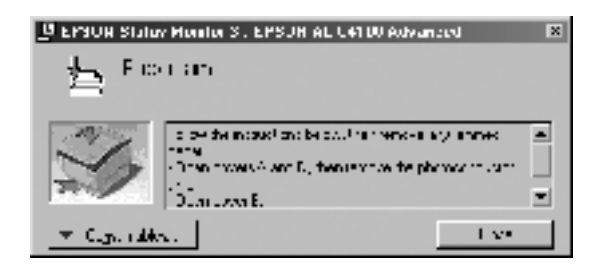

To okno będzie również wyświetlane odpowiednio dla powiadomień wybranych w oknie dialogowym Monitoring Preferences (Preferencje monitorowania).

Aby zobaczyć informacje na temat materiałów eksploatacyjnych, kliknij przycisk EPSON Status Monitor 3. Po kliknięciu tego przycisku okno Status Alert (Alert stanu) nie zniknie, nawet jeśli problem zostanie rozwiązany. Kliknij przycisk Close (Zamknij), aby zamknąć to okno.

# *Korzystanie z funkcji Job Management (Zarządzanie zadaniami)*

Informacje na temat zadań drukowania można uzyskać w menu Job Information (Informacje o zadaniu) w oknie dialogowym programu EPSON Status Monitor 3.

Aby wyświetlić menu Job Information (Informacje o zadaniu), zaznacz pole wyboru Show job information (Pokaż informacje o zadaniu) w oknie dialogowym Monitoring Preferences (Preferencje monitorowania). (Więcej szczegółów znaleźć można w sekcji "Okreś[lanie w](#page-103-0)łaściwości [monitorowania" na stronie](#page-103-0) 104.) Następnie kliknij kartę Job Information (Informacje o zadaniu) w oknie dialogowym EPSON Status Monitor 3.

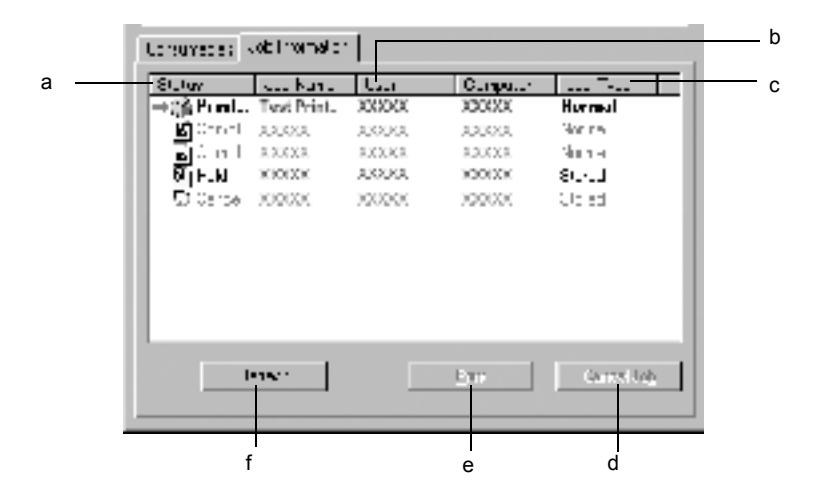
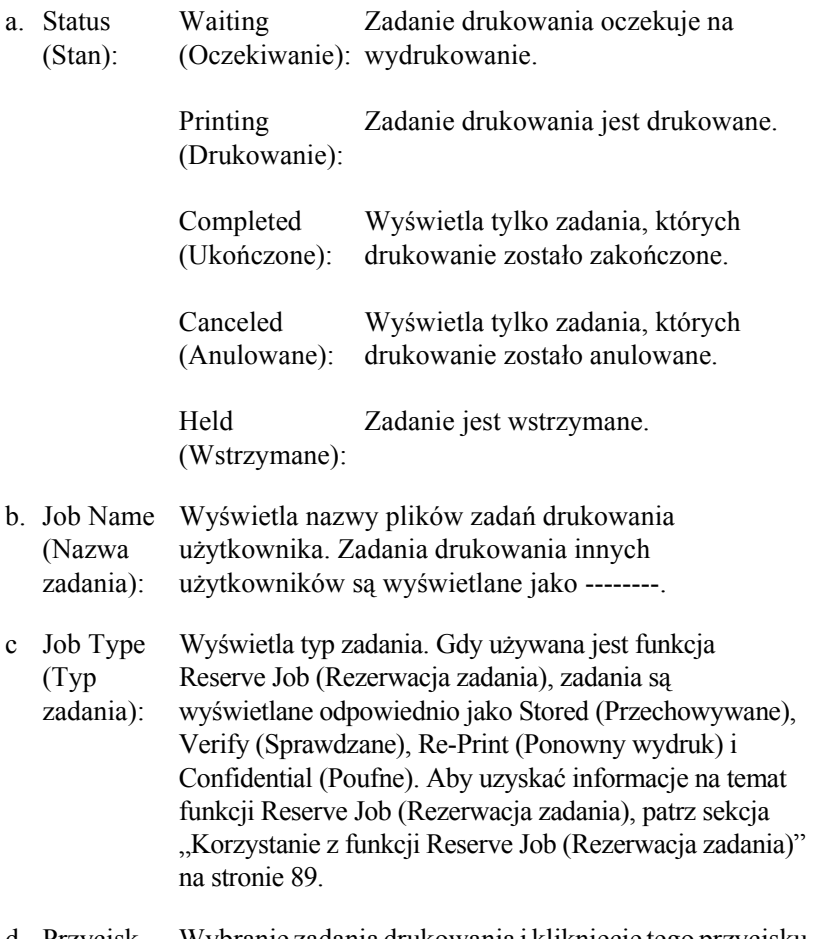

d Przycisk Cancel Job powoduje anulowanie wybranego zadania drukowania.(Anuluj zadanie): Wybranie zadania drukowania i kliknięcie tego przycisku

- e Przycisk Print (Drukuj): Wyświetla okno dialogowe służące do drukowania zadań umieszczonych w buforze i zadań wstrzymanych.
- f Przycisk Refresh (Odśwież): Kliknięcie tego przycisku spowoduje odświeżenie informacji w tym menu.

## *Ponowne drukowanie zadania*

Kliknięcie przycisku Print (Drukuj) na ekranie EPSON Status Monitor 3 umożliwia wydrukowanie zadania umieszczonego w buforze. Aby ponownie wydrukować zadanie, należy wykonać poniższe kroki.

#### *Uwaga:*

*W następujących przypadkach nie można ponownie wydrukować zadania.*

- ❏ Stan zadania jest inny niż Held (Wstrzymane).
- ❏ Zadanie zostało wysłane przez innego użytkownika.
- ❏ Gdy wybrano wiele zadań.
- 1. Przejdź do programu EPSON Status Monitor 3. Szczegóły znajdują się w sekcji "Uzyskiwanie dostępu do programu EPSON Status [Monitor 3" na stronie](#page-100-0) 101.
- 2. Kliknij kartę Job Information (Informacje o zadaniu).

3. Kliknij przycisk Print (Drukuj). Zostanie wyświetlony następujący ekran.

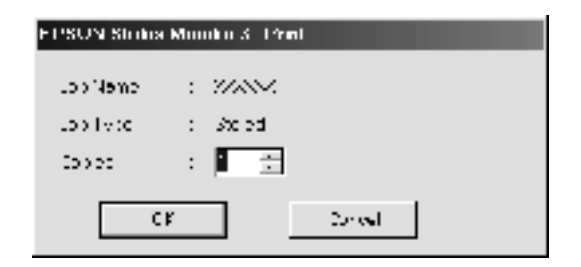

- 4. Potwierdź nazwę zadania i wybierz liczbę kopii z zakresu od 1 do 999.
- 5. Kliknij przycisk OK, aby ponownie wydrukować zadanie.

#### *Połączenia obsługujące funkcję Job Management (Zarządzanie zadaniami)*

Funkcja Job Management (Zarządzanie zadaniami) jest dostępna przy następujących połączeniach:

- ❏ Połączenie EPSON Net Direct Print TCP/IP (w systemie Windows Me, 98, 95, XP, 2000 lub NT 4.0)
- ❏ Połączenia LPR (w systemie Windows XP, 2000 i NT 4.0)
- ❏ Standardowe połączenia TCP/IP (w systemie Windows XP i 2000)
- ❏ Współużytkowane połączenia LPR w systemie Windows 2000 i NT 4.0 oraz współużytkowane standardowe połączenia TCP/IP w systemie Windows 2000 z klientami systemu Windows Me, 98, 95, XP, 2000 i NT 4.0

#### *Uwaga:*

*Z tej funkcji nie można korzystać w następujących sytuacjach:*

❏ *Gdy używana jest opcjonalna karta interfejsu sieci Ethernet, która nie obsługuje funkcji Job Management (Zarządzanie zadaniami).*

- ❏ *Gdy połączenia NetWare nie obsługują funkcji Job Management (Zarządzanie zadaniami).*
- ❏ *Gdy zadania drukowania z połączeń NetWare i NetBEUI w menu Job Management (Zarządzanie zadaniami) są oznaczone jako "Unknown" (Nieznane).*
- ❏ *Należy zwrócić uwagę, że jeżeli konto użytkownika użyte do zalogowania do klienta jest inne, niż konto użytkownika użyte do połączenia z serwerem, funkcja Job Management (Zarządzanie zadaniami) jest niedostępna.*

### *Ustawianie powiadomienia o zakończeniu drukowania*

Jeśli zaznaczone jest pole wyboru Notify when printing completed (Powiadom o zakończeniu drukowania), można korzystać z funkcji powiadamiania o zakończeniu drukowania.

Jeśli ta funkcja jest włączona, po zakończeniu zadania drukowania wyświetlane jest okno dialogowe z powiadomieniem.

#### *Uwaga:*

*Po anulowaniu zadania drukowania zadania okno dialogowe Notify when printing completed (Powiadom o zakończeniu drukowania) nie zostanie wyświetlone.*

## *Zatrzymywanie monitorowania*

Jeśli monitorowanie drukarki nie jest potrzebne, monitorowanie stanu drukowania można zatrzymać, czyszcząc pole wyboru Monitor the Printing Status (Monitoruj stan drukowania) w menu Utility (Program narzędziowy).

#### *Uwaga:*

- ❏ *Pole wyboru* Monitor the Printing Status *(Monitoruj stan drukowania) jest wyświetlane w menu Utility (Program narzędziowy) opcji Document Defaults (Ustawienia domyślne dokumentu) w systemie Windows NT 4.0 lub w menu Utility (Program narzędziowy) opcji Printing Preference (Preferencje drukowania) w systemie Windows XP lub 2000.*
- ❏ *Bieżący stan drukarki można wyświetlić, klikając ikonę* EPSON Status Monitor 3 *w menu Utility (Program narzędziowy) sterownika drukarki.*

## *Ustawienia Monitored Printers (Monitorowane drukarki)*

W programie narzędziowym Monitored Printers (Monitorowane drukarki) można zmienić typ drukarek, które będą monitorowane przez program EPSON Status Monitor 3. Podczas instalowania programu EPSON Status Monitor 3 ten program narzędziowy jest także instalowany. Zazwyczaj zmiana konfiguracji nie jest wymagana.

1. Kliknij przycisk Start, wskaż polecenie Programs (Programy), wskaż polecenie EPSON Printers (Drukarki EPSON), a następnie kliknij polecenie Monitored printers (Monitorowane drukarki).

2. Wyczyść pola wyboru dla drukarek, które nie mają być monitorowane.

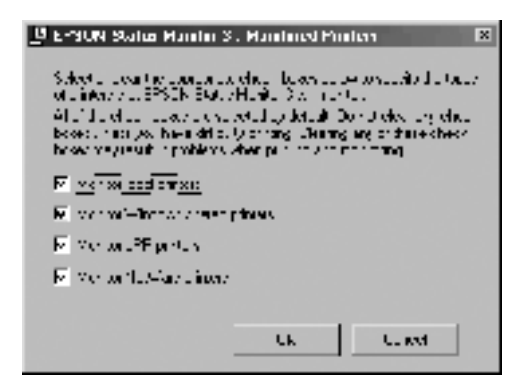

3. Kliknij przycisk OK, aby zaakceptować ustawienie.

## *Konfigurowanie połączenia USB*

Interfejs USB, w który wyposażona jest ta drukarka, jest zgodny ze specyfikacjami firmy Microsoft dotyczącymi urządzeń Plug and Play (PnP) USB.

#### *Uwaga:*

*Jedynie komputery PC wyposażone w złącze USB i z zainstalowanym systemem Windows Me, 98, XP i 2000 obsługują interfejs USB.*

- 1. Kliknij przycisk Start, wskaż polecenie Settings (Ustawienia), a następnie kliknij polecenie Printers (Drukarki). W systemie Windows XP kliknij przycisk Start, a następnie kliknij polecenie Printers and Faxes (Drukarki i faksy).
- 2. Kliknij prawym przyciskiem myszy ikonę EPSON AL-C4100 Advanced i w wyświetlonym menu kliknij polecenie Properties (Właściwości).
- 3. Kliknij kartę Details (Szczegóły). W systemie Windows XP lub 2000 kliknij kartę Ports (Porty).
- 4. Z listy rozwijanej Print to the following port (Drukuj do następującego portu) wybierz odpowiedni port USB. W systemie Windows Me lub 98 wybierz opcję EPUSB1: (EPSON AL-C4100). W systemie Windows XP lub 2000 z listy w menu Ports (Porty) wybierz USB001.

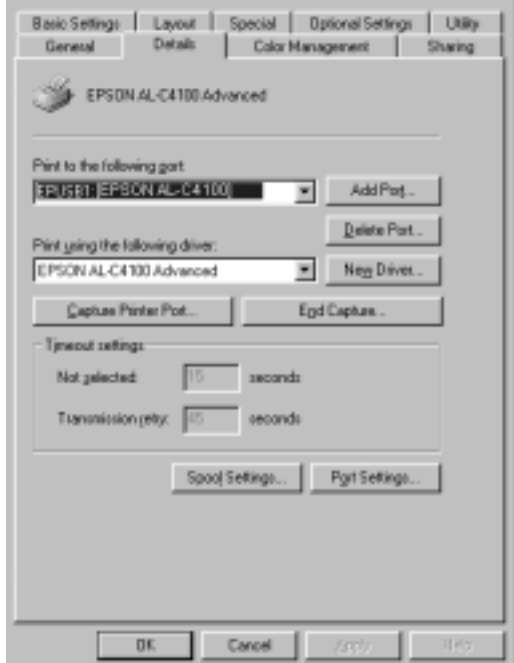

#### *Uwaga:*

*Ten ekran pochodzi z systemu Windows 98.*

5. Kliknij przycisk OK, aby zapisać to ustawienie.

## *Anulowanie drukowania*

Jeśli wydruki są niezgodne z oczekiwaniami i zawierają nieprawidłowe znaki lub obrazy, może zaistnieć konieczność anulowania drukowania. Jeśli na pasku zadań wyświetlona jest ikona drukarki, aby anulować drukowanie, należy wykonać poniższe instrukcje.

Kliknij dwukrotnie ikonę drukarki na pasku zadań. Wybierz zadanie z listy, a następnie kliknij polecenie Cancel (Anuluj) w menu Document (Dokument).

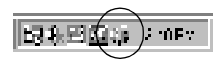

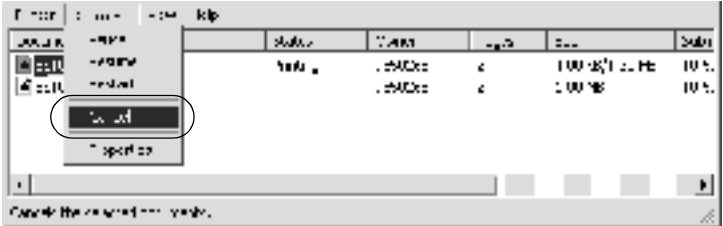

Po wydrukowaniu ostatniej strony, na drukarce zacznie świecić zielona lampka Gotowość.

Bieżące zadanie jest anulowane.

#### *Uwaga:*

*Można również anulować bieżące zadanie drukowania, które jest przesyłane z komputera, naciskając przycisk* q *Anuluj zadanie na panelu sterowania drukarki. Podczas anulowania zadania drukowania, należy uważać, aby nie anulować zadań wysłanych przez innych użytkowników.*

## *Odinstalowanie oprogramowania drukarki*

Aby zainstalować ponownie lub zaktualizować sterownik drukarki, należy odinstalować już zainstalowany sterownik.

## <span id="page-116-0"></span>*Odinstalowywanie sterownika drukarki*

- 1. Zamknij wszystkie aplikacje.
- 2. Kliknij przycisk Start, wskaż polecenie Settings (Ustawienia) i kliknij polecenie Control Panel (Panel sterowania).
- 3. Kliknij dwukrotnie ikonę Add/Remove Programs (Dodaj/Usuń programy).

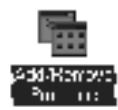

4. Wybierz pozycję EPSON Printer Software (Oprogramowanie drukarki EPSON) i kliknij przycisk Add/Remove (Dodaj/Usuń).

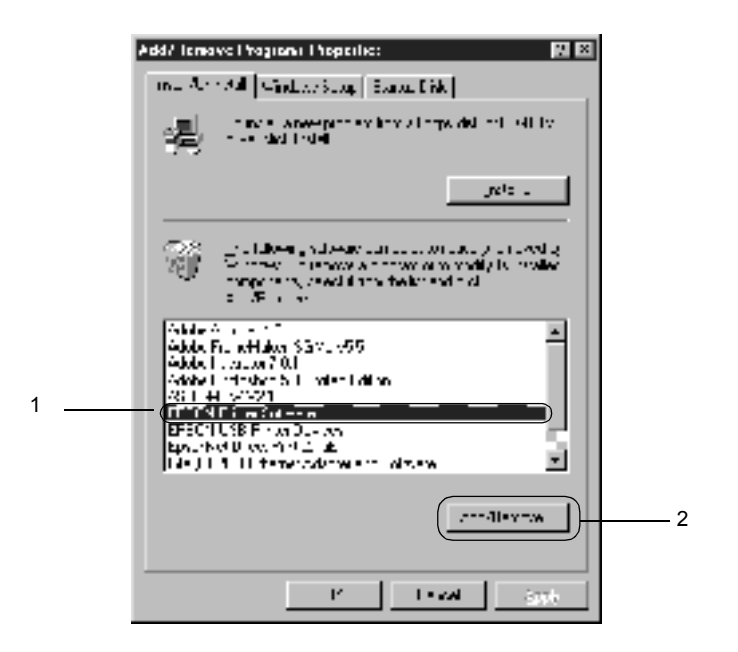

#### *Uwaga:*

*W systemie Windows XP lub Windows 2000 należy kliknąć opcję* Change *(Zmień) lub* Remove Programs *(Usuń programy), wybrać pozycję* EPSON Printer Software *(Oprogramowanie drukarki EPSON), a następnie kliknąć przycisk* Change/Remove *(Zmień/Usuń).*

5. Kliknij kartę Printer Model (Model drukarki), wybierz ikonę EPSON AL-C4100 Advanced, a następnie kliknij przycisk OK.

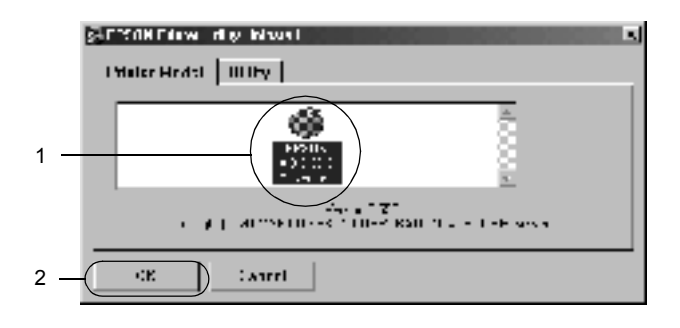

6. Kliknij kartę Utility (Program narzędziowy) i sprawdź, czy zaznaczone zostało pole wyboru oprogramowania drukarki do odinstalowania.

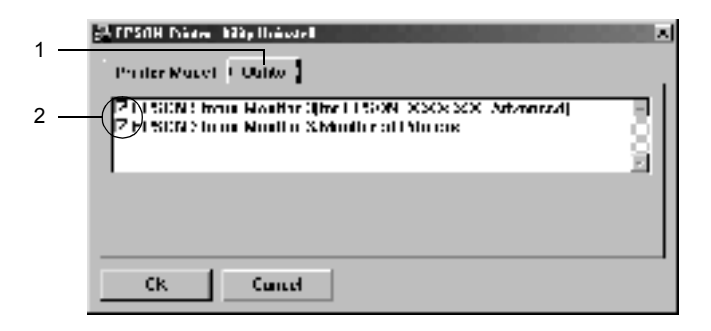

#### *Uwaga:*

*Jeśli odinstalowywany jest tylko program EPSON Status Monitor 3, należy zaznaczyć pole wyboru* EPSON Status Monitor 3*.*

7. Aby odinstalować program narzędziowy Monitored Printers (Monitorowane drukarki), należy zaznaczyć pole wyboru EPSON Status Monitor 3: Monitored Printers, a następnie kliknąć przycisk OK.

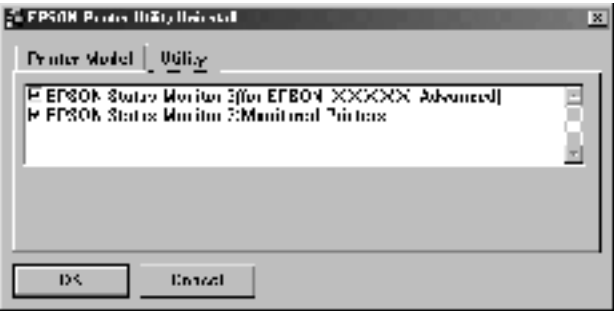

#### *Uwaga:*

*Istnieje możliwość odinstalowania tylko programu narzędziowego Monitored Printers (Monitorowane drukarki) z programu EPSON Status Monitor 3. Po odinstalowaniu programu nie będzie można zmieniać ustawień innych drukarek z poziomu programu Monitored Printers (Monitorowane drukarki) w aplikacji EPSON Status Monitor 3.*

8. Postępuj zgodnie z instrukcjami wyświetlanymi na ekranie.

## *Odinstalowanie sterownika urządzenia USB*

Jeśli drukarka jest podłączana do komputera za pomocą kabla USB, zainstalowany jest także sterownik urządzenia USB. Po odinstalowaniu sterownika drukarki, należy także odinstalować sterownik urządzenia USB.

Aby odinstalować sterownik urządzenia USB, należy postępować zgodnie z poniższymi krokami.

#### *Uwaga:*

- ❏ *Przed odinstalowaniem sterownika urządzenia USB, należy odinstalować sterownik drukarki.*
- ❏ *Po odinstalowaniu sterownika urządzenia USB nie można uzyskać dostępu do innych drukarek EPSON podłączonych za pomocą kabla USB.*
- 1. Wykonaj kroki 1 do 3 w sekcji "Odinstalowywanie sterownika [drukarki" na stronie](#page-116-0) 117.
- 2. Wybierz pozycję EPSON USB Printer Devices (Urządzenia USB drukarek EPSON) i kliknij przycisk Add/Remove (Dodaj/Usuń).

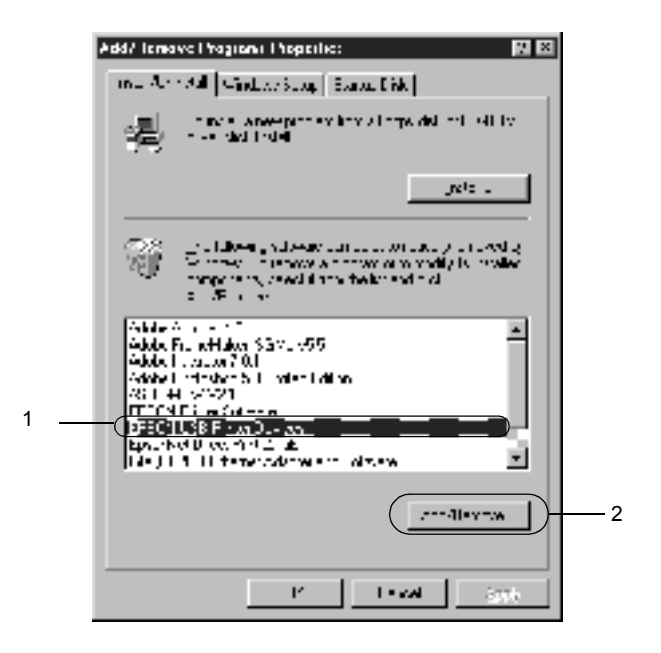

#### *Uwaga:*

❏ *Opcja* EPSON USB Printer Devices *(Urządzenia USB drukarek EPSON) wyświetlana jest tylko wtedy, gdy drukarka jest podłączona do komputera z systemem Windows Me lub 98 za pomocą kabla USB.*

- ❏ *Jeśli sterownik urządzenia USB jest zainstalowany nieprawidłowo, opcja* EPSON USB Printer Devices *(Urządzenia USB drukarek EPSON) może nie być wyświetlana. Aby uruchomić plik "Epusbun.exe" znajdujący się na dysku CD-ROM dołączonym do drukarki, należy wykonać następujące kroki.*
	- 1. Włóż dysk CD-ROM do napędu CD-ROM w komputerze.
	- 2. Otwórz dysk CD-ROM.
	- 3. Kliknij dwukrotnie folder Win9x.
	- 4. Kliknij dwukrotnie ikonę Epusbun.exe.
- 3. Postępuj zgodnie z instrukcjami wyświetlanymi na ekranie.

# *Rozdział 4 Dla komputerów Macintosh*

## *Oprogramowanie drukarki – informacje*

Oprogramowanie drukarki zawiera sterownik drukarki oraz program EPSON Status Monitor 3. Sterownik drukarki pozwala na wybór wielu ustawień, umożliwiając uzyskanie najlepszych rezultatów przy pracy z drukarką. Dostęp do programu EPSON Status Monitor 3 można uzyskać za pomocą menu Apple. Program EPSON Status Monitor 3 umożliwia sprawdzenie stanu drukarki. Więcej informacji zawiera sekcja ["Monitorowanie drukarki za pomoc](#page-155-0)ą programu EPSON Status [Monitor 3" na stronie](#page-155-0) 156.

## *Uzyskiwanie dostępu do sterownika drukarki*

Aby sterować drukarką i zmieniać jej ustawienia, należy użyć sterownika drukarki. Sterownik drukarki umożliwia łatwe wprowadzanie wszystkich ustawień drukowania, w tym ustawianie źródła papieru, rozmiaru papieru i orientacji.

#### *Uwaga:*

*Elektroniczna pomoc sterownika drukarki zawiera szczegółowe informacje dotyczące ustawień sterownika drukarki.*

Aby uzyskać dostęp do sterownika drukarki z systemu Mac OS 8.6 do 9.x i otworzyć odpowiednie okno dialogowe, z menu Apple należy wybrać pozycję Chooser (Wybieracz) i kliknąć znaczek AL-C4100. Aby uzyskać dostęp do sterownika drukarki z systemu Mac OS X, drukarkę należy zarejestrować w Print Center (Centrum drukowania), a następnie należy kliknąć polecenie Print (Drukuj) w menu File (Plik) dowolnej aplikacji i wybrać drukarkę.

- ❏ Aby otworzyć okno dialogowe Paper Setting (Ustawienia papieru), z menu File (Plik) dowolnej aplikacji należy wybrać polecenie Page Setup (Układ kartki).
- ❏ Aby otworzyć okno dialogowe Basic Settings (Ustawienia podstawowe), z menu File (Plik) dowolnej aplikacji wybierz polecenie Print (Drukuj).
- ❏ Aby otworzyć okno dialogowe Layout (Układ), kliknij znaczek Layout (Układ) w oknie dialogowym Basic Settings (Ustawienia podstawowe).

## *Wprowadzanie zmian w ustawieniach drukarki*

## *Wybieranie ustawień jakości wydruku*

Jakość wydruku można zmienić za pomocą ustawień w sterowniku drukarki. W sterowniku można wprowadzić ustawienia drukowania poprzez wybranie z listy ustawień predefiniowanych lub poprzez dostosowanie ustawień.

## *Wybieranie jakości wydruku za pomocą ustawienia Automatic (Automatyczna)*

Jakość wydruku można zmienić, zwiększając szybkość lub dokładność drukowania. Dostępne są dwa poziomy jakości wydruku, 300 dpi i 600 dpi. Ustawienie 600 dpi zapewnia wysoką jakość, ale wymaga większej ilości pamięci i zmniejsza prędkość drukowania.

Gdy w oknie dialogowym Basic Settings (Ustawienia podstawowe) zostanie wybrany przycisk Automatic (Automatyczny), drukarka wybierze wszystkie szczegółowe ustawienia w oparciu o wybrane ustawienia kolorów. Jedynymi ustawieniami, jakie trzeba wybrać, są ustawienia kolorów i rozdzielczość. Inne ustawienia, takie jak rozmiar papieru czy orientacja, można zmienić w większości aplikacji.

#### *Uwaga:*

*Pomoc elektroniczna zawiera więcej informacji na temat ustawień sterownika drukarki.* 

- 1. Otwórz okno dialogowe Basic Settings (Ustawienia podstawowe).
- 2. Kliknij przycisk Automatic (Automatyczna) w oknie dialogowym Print Quality (Jakość druku). Następnie za pomocą suwaka wybierz żądaną rozdzielczość drukowania: Fast (300 dpi) (Szybko) lub Fine (600 dpi) (Precyzyjnie).

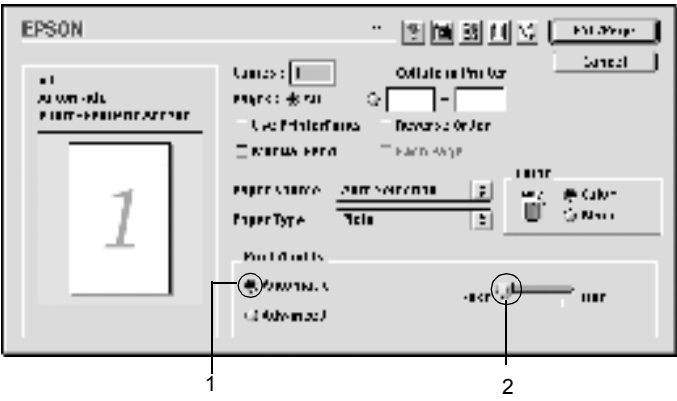

#### *Uwaga:*

- ❏ *Szczegółowe informacje na temat funkcji RITech znaleźć można w Pomocy elektronicznej.*
- ❏ *Jeśli drukowanie nie powiedzie się lub zostanie wyświetlony komunikat o błędzie związanym z pamięcią, wybranie niższej rozdzielczości może umożliwić drukowanie.*

### *W systemie Mac OS X*

- 1. Otwórz okno dialogowe Basic Settings (Ustawienia podstawowe).
- 2. Kliknij przycisk Automatic (Automatyczna), a następnie wybierz rozdzielczość z listy rozwijanej Resolution (Rozdzielczość).

### *Korzystanie z ustawień predefiniowanych*

Ustawienia predefiniowane pomagają zoptymalizować ustawienia drukowania dla określonego rodzaju dokumentów, na przykład prezentacji lub zdjęć wykonanych aparatem cyfrowym.

Aby skorzystać z ustawień predefiniowanych, należy wykonać poniższe kroki.

- 1. Otwórz okno dialogowe Basic Settings (Ustawienia podstawowe).
- 2. Wybierz opcję Advanced (Zaawansowane). Predefiniowane ustawienia znajdują się na liście po prawej stronie opcji Automatic (Automatyczna).

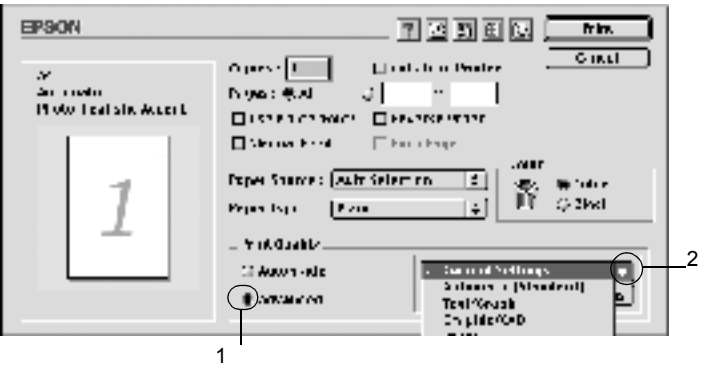

3. Wybierz z listy ustawienie najbardziej odpowiadające typowi dokumentu lub obrazu, który chcesz drukować.

### *W systemie Mac OS X*

- 1. Otwórz okno dialogowe Basic Settings (Ustawienia podstawowe).
- 2. Wybierz opcję Custom (Niestandardowe). Lista rozwijana Advanced (Zaawansowane) zawiera ustawienia predefiniowane.

Po wybraniu ustawienia predefiniowanego, inne ustawienia, takie jak. Printing Mode (Tryb drukowania), Resolution (Rozdzielczość), Screen (Ekran) i Color Management (Zarządzanie kolorami), są ustawiane automatycznie. Zmiany są przedstawiane na liście ustawień bieżących po lewej stronie okna dialogowego Basic Settings (Ustawienia podstawowe).

Ten sterownik drukarki oferuje następujące ustawienia predefiniowane:

## **Automatic (Standard) (Automatyczny [Standardowe])**

Odpowiednie do tradycyjnych wydruków, szczególnie zdjęć.

### **Text/Graph (Tekst/Wykres)**

Odpowiednie do drukowania dokumentów zawierających tekst i wykresy, na przykład dokumentów zawierających prezentacje.

## **Graphic/CAD (Grafika/CAD)**

Odpowiednie do drukowania wykresów i rysunków.

### **Photo (Zdjęcie)**

Odpowiednie do drukowania zdjęć.

## **PhotoEnhance4**

Odpowiednie do drukowania zdjęć pobranych z wejścia wideo, cyfrowego aparatu fotograficznego lub skanera. Funkcja EPSON PhotoEnhance4 automatycznie dostosowuje kontrast, nasycenie i jasność danych obrazu oryginalnego, w celu uzyskania ostrzejszych, bardziej żywych kolorów na wydrukach. To ustawienie nie wpływa na oryginalne dane obrazu.

*Uwaga: Ta funkcja jest niedostępna w systemie Mac OS X.*

## **ColorSync**

Automatycznie dostosowuje kolory wydruku do kolorów na ekranie.

## **Automatic (High Quality) (Automatyczna [Wysoka jakość])**

Odpowiednie do tradycyjnego drukowania, z priorytetem dla wydruku o wysokiej jakości.

### **Advanced Text/Graph (Zaawansowany tekst/wykres)**

Odpowiednie do drukowania wysokiej jakości prezentacji, które zawierają tekst i wykresy.

## **Advanced Graphic/CAD (Zaawansowana grafika/CAD)**

Odpowiednie do drukowania wysokiej jakości wykresów, rysunków i zdjęć.

## **Advanced Photo (Zaawansowane zdjęcie)**

Odpowiednie do drukowania wysokiej jakości zeskanowanych zdjęć i zdjęć przechwyconych w postaci cyfrowej.

## *Dostosowywanie ustawień drukowania*

Wielu użytkowników nie będzie nigdy potrzebować ręcznego wybierania ustawień drukowania. Drukarka posiada jednak możliwość dostosowania ustawień drukowania, na wypadek, gdyby potrzebna była większa kontrola nad drukowaniem, konieczne było wybranie bardziej szczegółowych ustawień lub po to, aby poeksperymentować.

Aby dostosować ustawienia drukowania, należy wykonać poniższe kroki.

1. Otwórz okno dialogowe Basic Settings (Ustawienia podstawowe).

2. Kliknij opcję Advanced (Zaawansowane), a następnie kliknij opcję More Settings (Więcej ustawień). Zostanie wyświetlone następujące okno dialogowe.

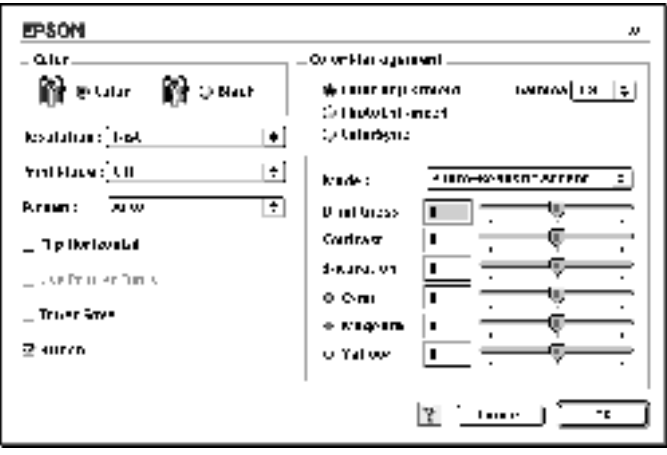

- 3. Wybierz Color (Kolor) lub Black (Czarny) jako ustawienie koloru.
- 4. Wybierz żądaną rozdzielczość drukowania Fast (300 dpi) (Szybko) lub Fine (600 dpi) (Precyzyjnie).

#### *Uwaga:*

*W przypadku wybierania innych ustawień należy kliknąć przycisk , aby uzyskać szczegółowe informacje na temat każdego ustawienia.*

5. Kliknij przycisk OK, aby zaakceptować ustawienia i powrócić do okna dialogowego Basic Settings (Ustawienia podstawowe).

#### *W systemie Mac OS X*

- 1. Otwórz okno dialogowe Print (Drukuj).
- 2. Z listy rozwijanej wybierz opcję Color/ Graphics settings (Ustawienia Kolor/Grafika).

3. Wybierz odpowiednie ustawienia.

#### *Uwaga:*

*Szczegółowe informacje o każdym ustawieniu można uzyskać w pomocy elektronicznej.*

## *Zapisywanie ustawień*

Aby zapisać ustawienia niestandardowe, należy wybrać opcję Advanced (Zaawansowane) i kliknąć przycisk Save Settings (Zapisz ustawienia) w oknie dialogowym Basic Settings (Ustawienia podstawowe). Zostanie wyświetlone okno dialogowe Custom Settings (Ustawienia niestandardowe).

Wpisz nazwę ustawień niestandardowych w polu Name (Nazwa) i kliknij przycisk Save (Zapisz). Ustawienia zostaną wyświetlone na liście po prawej stronie opcji Automatic (Automatyczna) w oknie dialogowym Basic Settings (Ustawienia podstawowe).

## *Uwaga:*

- ❏ *Nie można użyć nazwy ustawienia predefiniowanego dla ustawienia niestandardowego.*
- ❏ *Aby usunąć ustawienie niestandardowe, należy wybrać opcję* Advanced *(Zaawansowane) i kliknąć przycisk* Save Settings *(Zapisz ustawienia) w oknie dialogowym Basic Settings (Ustawienia podstawowe), a następnie kliknąć przycisk* Delete *(Usuń).*
- ❏ *Nie można usunąć ustawień predefiniowanych.*

Jeśli jakiekolwiek ustawienie w oknie dialogowym Advanced Settings (Ustawienia zaawansowane) zostanie zmienione, gdy jedno z ustawień niestandardowych jest wybrane na liście Advanced Settings (Ustawienia zaawansowane) w oknie dialogowym Basic Settings (Ustawienia podstawowe), ustawienie wybrane na liście zmieni się na User Settings (Ustawienia użytkownika). Zmiana ta nie ma wpływu na ustawienie niestandardowe, które zostało wcześniej wybrane. Aby powrócić do ustawienia niestandardowego, wystarczy je ponownie wybrać z listy.

### *W systemie Mac OS X*

Użyj poniższych procedur, aby zapisać ustawienia niestandardowe.

W systemie Mac OS 10.1.x zapisz ustawienia niestandardowe, klikając przycisk Save Custom Setting (Zapisz ustawienia niestandardowe). Ustawienia zostaną zapisane jako Custom (Niestandardowe) na liście Preset (Ustawienia wstępne). Można zapisać tylko jeden zestaw ustawień niestandardowych.

W systemie Mac OS 10.2.x zapisz ustawienia niestandardowe, klikając przycisk Save Custom Setting (Zapisz ustawienia niestandardowe). Wpisz nazwę ustawień niestandardowych w polu nazwy. Ustawienia zostaną zapisane pod tą nazwą na liście rozwijanej Preset (Ustawienia wstępne).

#### *Uwaga:*

❏ *Opcja* Custom Setting *(Ustawienia niestandardowe) jest standardową funkcją systemu Mac OS X.*

## *Zmiana rozmiaru wydruków*

Funkcja Fit to Page (Dopasuj do strony) umożliwia zwiększenie lub zmniejszenie dokumentów podczas drukowania, zależnie od określonego rozmiaru papieru.

#### *Uwaga:*

- ❏ *Stopień zwiększenia lub zmniejszenia jest określany automatycznie odpowiednio do rozmiaru papieru wybranego w oknie dialogowym Paper Setting (Ustawienia papieru).*
- ❏ *Modyfikowanie lub zmniejszenie stopnia wybranego w oknie dialogowym Paper Setting (Ustawienia papieru) nie jest możliwe.*
- 1. Kliknij znaczek LI Layout (Układ) w oknie dialogowym Basic Settings (Ustawienia podstawowe). Zostanie wyświetlone okno dialogowe Layout (Układ).

<sup>❏</sup> *Ta funkcja jest niedostępna w systemie Mac OS X.*

2. Zaznacz pole wyboru Fit to Page (Dopasuj do strony). Następnie wybierz żądany rozmiar papieru na liście rozwijanej Output Paper (Papier wyjściowy). Strona zostanie wydrukowana tak, aby dopasować ją do wybranego rozmiaru papieru.

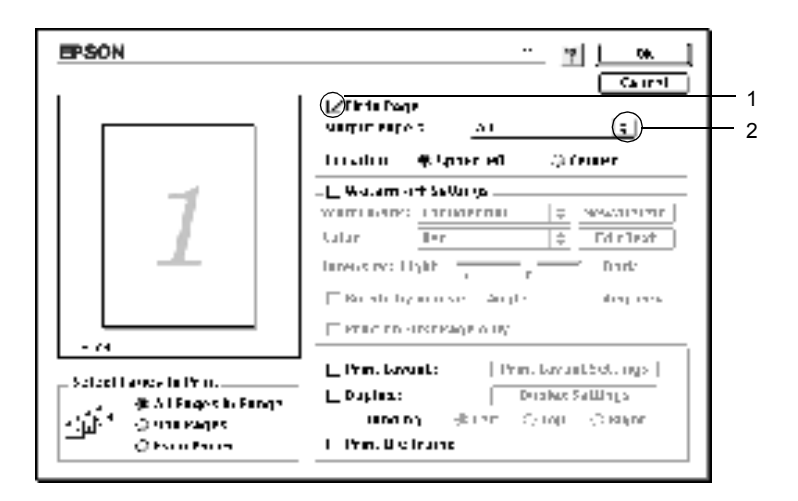

3. Kliknij przycisk OK, aby zaakceptować ustawienia.

## *Modyfikowanie układu wydruku*

Można wydrukować dwie lub cztery strony na pojedynczym arkuszu i określić kolejność drukowania przez automatyczną zmianę rozmiaru każdej strony tak, aby dopasować ją do papieru o określonym rozmiarze za pomocą funkcji Layout (Układ). Można również wybrać drukowanie dokumentów otoczonych ramką.

1. Kliknij znaczek  $\Box$  Layout (Układ) w oknie dialogowym Basic Settings (Ustawienia podstawowe). Zostanie wyświetlone okno dialogowe Layout (Układ).

2. Zaznacz pole wyboru Print Layout (Układ wydruku), a następnie kliknij przycisk Print Layout Settings (Ustawienia układu wydruku). Zostanie wyświetlone okno dialogowe Print Layout Setting (Ustawienia układu wydruku).

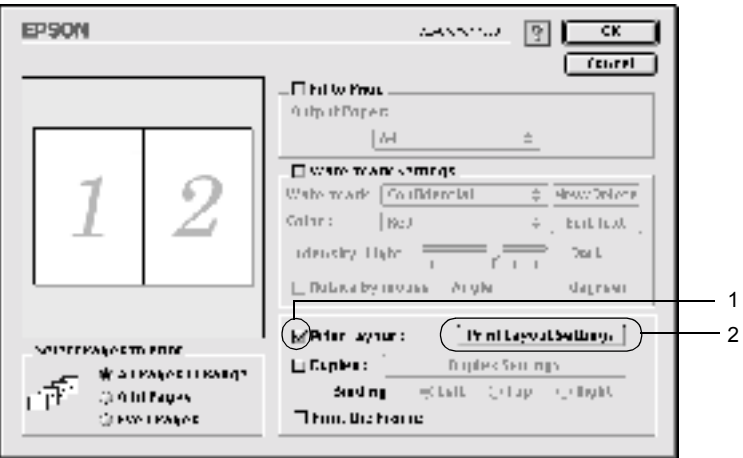

3. Wybierz liczbę stron, która ma zostać wydrukowana na jednym arkuszu.

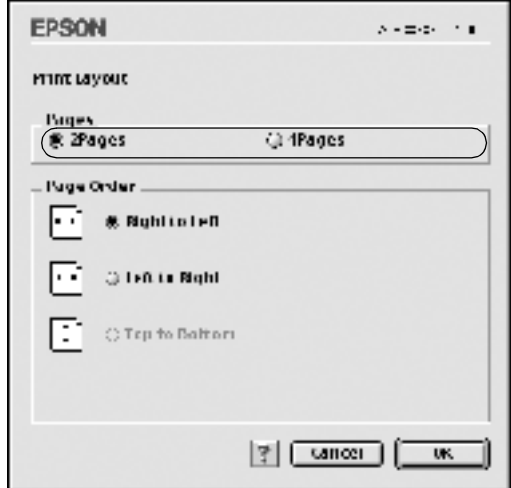

4. Wybierz kolejność, w której drukowane będą strony na każdym arkuszu.

#### *Uwaga:*

*Możliwości wyboru kolejności stron zależą od wybranej powyżej liczby stron i od orientacji strony.*

- 5. Kliknij przycisk OK, aby zaakceptować ustawienia i powrócić do okna dialogowego Layout (Układ).
- 6. Zaznacz pole wyboru Print the Frame (Drukuj ramkę) w oknie dialogowym Layout (Układ), aby drukowane strony otoczone były ramką.
- 7. Kliknij przycisk OK, aby zaakceptować ustawienia.

### *W systemie Mac OS X*

- 1. Otwórz okno dialogowe Print (Drukuj).
- 2. Z listy rozwijanej wybierz pozycję Layout (Układ).
- 3. Z listy rozwijanej wybierz numer strony do wydrukowania na jednym arkuszu papieru.
- 4. Kliknij przycisk Print (Drukuj), aby rozpocząć drukowanie.

*Uwaga: Opcja* Layout *(Układ) jest standardową funkcją systemu Mac OS X.*

## *Korzystanie ze znaku wodnego*

Aby użyć znaku wodnego w dokumencie, należy wykonać poniższe kroki. W oknie dialogowym Layout (Układ) można wybrać znak wodny z listy predefiniowanych lub można wybrać plik graficzny (PICT) lub tekstowy jako własny niestandardowy znak wodny. Okno dialogowe Layout (Układ) umożliwia również wprowadzenie szczegółowych ustawień dla znaku wodnego. Na przykład można wybrać rozmiar, intensywność i pozycję znaku wodnego.

#### *Uwaga:*

*Ta funkcja jest niedostępna w systemie Mac OS X.*

- 1. Kliknij znaczek L| Layout (Układ) w oknie dialogowym Basic Settings (Ustawienia podstawowe). Zostanie wyświetlone okno dialogowe Layout (Układ).
- 2. Zaznacz pole wyboru Watermark Settings (Ustawienia znaku wodnego) i wybierz znak wodny z listy rozwijanej Watermark (Znak wodny).

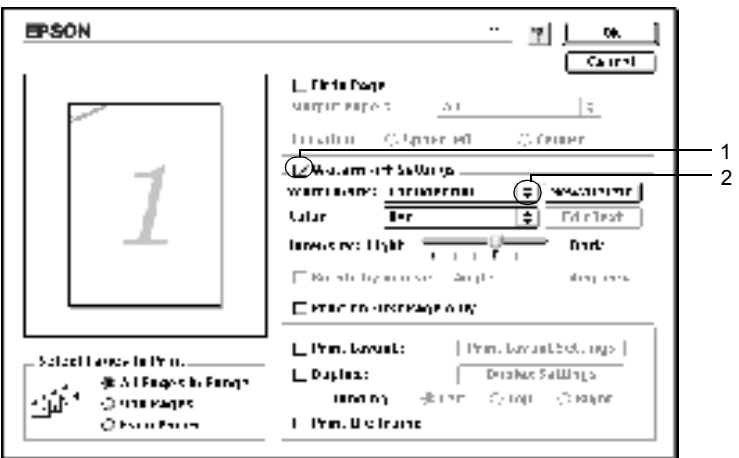

- 3. Wybierz obszar na stronie, w którym ma być wydrukowany znak wodny, przeciągając obraz znaku wodnego w oknie podglądu. Ponadto, aby zmienić rozmiar znaku wodnego, przeciągnij jego uchwyt.
- 4. Dopasuj intensywność znaku wodnego za pomocą suwaka Intensity (Intensywność).
- 5. W przypadku własnego tekstowego znaku wodnego, można go obrócić, podając wartość kąta w polu Angle (Kąt). Można również zaznaczyć pole wyboru Rotate by mouse (Obróć za pomocą myszy) i obrócić tekstowy znak wodny za pomocą wskaźnika w oknie podglądu.
- 6. Kliknij przycisk OK, aby zaakceptować ustawienia.

### *Tworzenie nowego znaku wodnego*

Za pomocą poniższej procedury można utworzyć nowy tekstowy lub graficzny znak wodny.

### *Aby utworzyć tekstowy znak wodny*

1. Kliknij znaczek  $\Box$  Layout (Układ) w oknie dialogowym Basic Settings (Ustawienia podstawowe). Zostanie wyświetlone okno dialogowe Layout (Układ).

2. Zaznacz pole wyboru Watermark Settings (Ustawienia znaku wodnego) i kliknij przycisk New/Delete (Nowy/Usuń). Zostanie wyświetlone okno dialogowe Custom Watermark (Niestandardowy znak wodny).

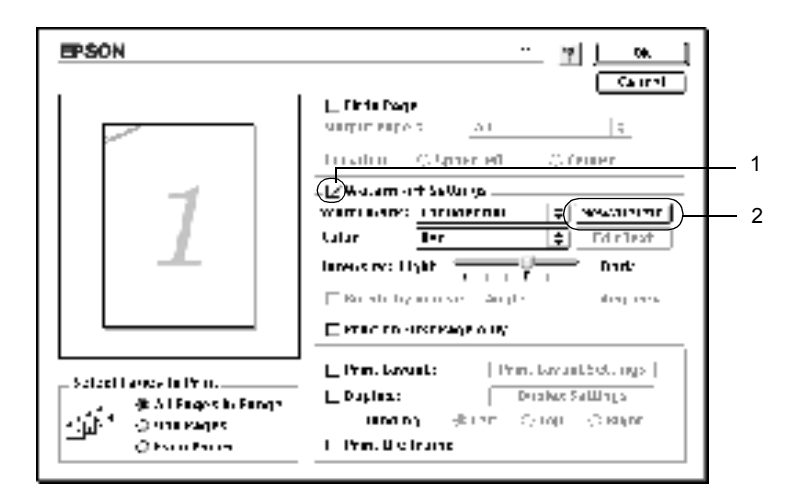

3. Kliknij przycisk Add Text (Dodaj tekst) w oknie dialogowym Custom Watermark (Niestandardowy znak wodny).

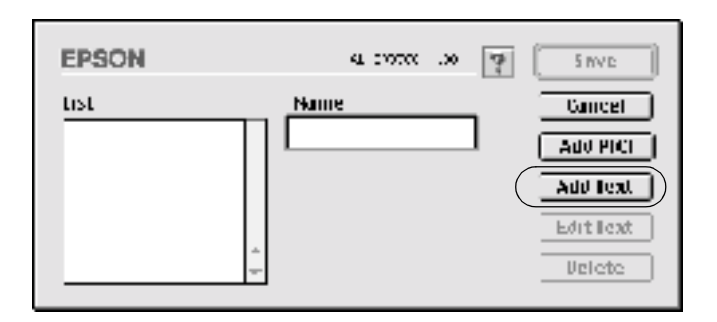

4. Wpisz tekst znaku wodnego w polu Text (Tekst) i wybierz czcionkę oraz styl, a następnie kliknij przycisk OK w oknie dialogowym Text Watermark (Tekstowy znak wodny).

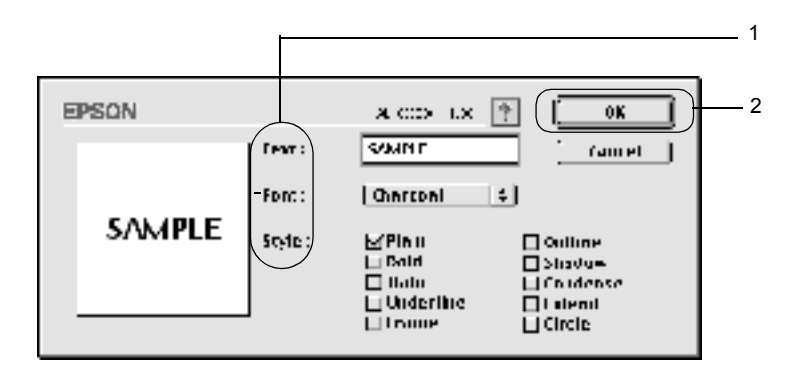

5. Wpisz nazwę pliku w polu Name (Nazwa) i kliknij przycisk Save (Zapisz).

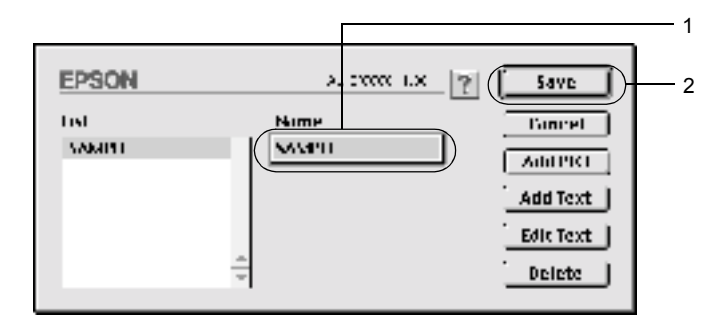

#### *Uwaga:*

❏ *Aby poddać edycji zapisany tekstowy znak wodny, wybierz go z listy i kliknij przycisk* Edit Text *(Edytuj tekst). Po zakończeniu edycji kliknij przycisk* OK*, aby zamknąć okno dialogowe.*

- ❏ *Aby usunąć zapisany tekstowy znak wodny, wybierz go z listy i kliknij przycisk* Delete *(Usuń). Po usunięciu kliknij przycisk*  Save *(Zapisz), aby zamknąć okno dialogowe.*
- 6. Wybierz zapisany niestandardowy znak wodny z listy rozwijanej Watermark (Znak wodny) w oknie dialogowym Layout (Układ). Następnie kliknij przycisk OK.

### *Aby utworzyć graficzny znak wodny*

Przed wykonaniem niestandardowego znaku wodnego, należy przygotować plik graficzny (PICT).

- 1. Kliknij znaczek L| Layout (Układ) w oknie dialogowym Basic Settings (Ustawienia podstawowe). Zostanie wyświetlone okno dialogowe Layout (Układ).
- 2. Zaznacz pole wyboru Watermark Settings (Ustawienia znaku wodnego) i kliknij przycisk New/Delete (Nowy/Usuń). Zostanie wyświetlone okno dialogowe Custom Watermark (Niestandardowy znak wodny).

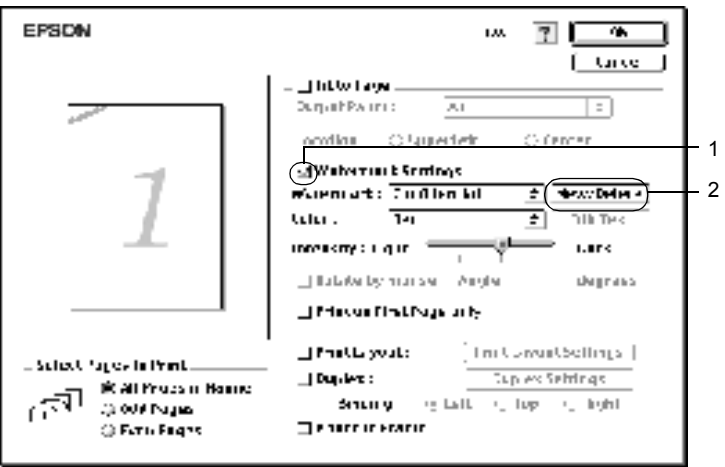

3. Kliknij przycisk Add PICT (Dodaj obrazek) w oknie dialogowym Custom Watermark (Niestandardowy znak wodny).

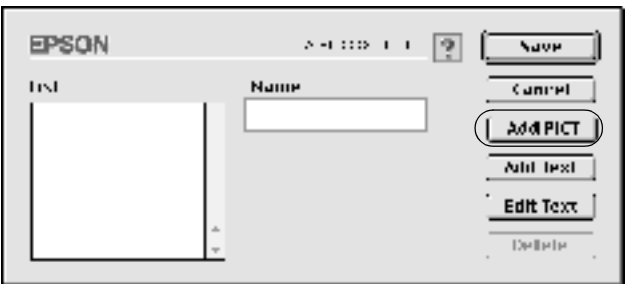

4. Wybierz plik PICT i kliknij przycisk Open (Otwórz).

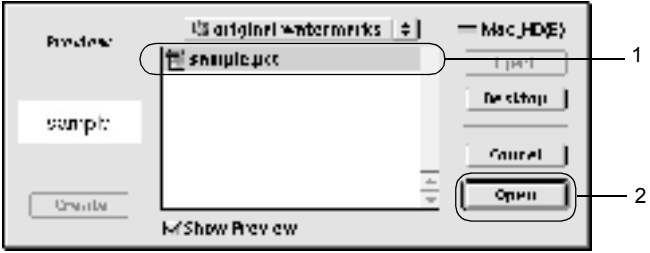

5. Wpisz nazwę pliku w polu Name (Nazwa) i kliknij przycisk Save (Zapisz).

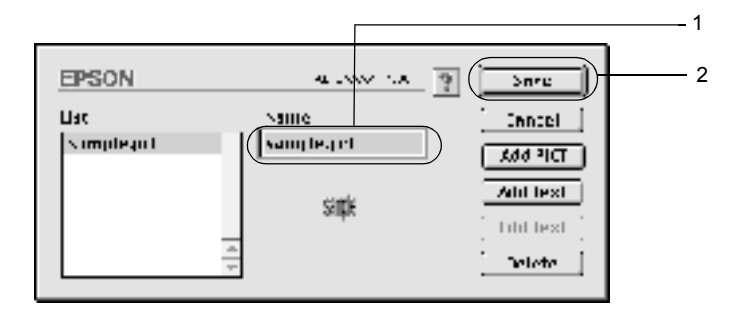

#### *Uwaga:*

*Aby usunąć zapisany znak wodny, wybierz go z listy i kliknij przycisk*  Delete *(Usuń). Po usunięciu kliknij przycisk* Save *(Zapisz), aby zamknąć okno dialogowe.*

6. Wybierz zapisany niestandardowy znak wodny z listy rozwijanej Watermark (Znak wodny) w oknie dialogowym Layout (Układ). Następnie kliknij przycisk OK.

## *Drukowanie z modułem druku dwustronnego*

Drukowanie dwustronne to drukowanie na obu stronach arkusza papieru. Jeśli wydruk przeznaczony jest do oprawy, można określić krawędź na oprawę, co jest wymagane do utworzenia prawidłowej kolejności stron.

Jako partner programu ENERGY STAR®, firma EPSON zaleca stosowanie funkcji druku dwustronnego. W dokumencie określającym zgodność z normą ENERGY STAR® można znaleźć więcej informacji na temat programu ENERGY STAR®.

- 1. Kliknij znaczek  $\Box$  Layout (Układ) w oknie dialogowym Basic Settings (Ustawienia podstawowe). Zostanie wyświetlone okno dialogowe Layout (Układ).
- 2. Zaznacz pole wyboru Duplex (Druk dwustronny).
- 3. Wybierz krawędź na oprawę, Left (Lewa), Top (Góra) lub Right (Prawa).
- 4. Kliknij przycisk Duplex Settings (Ustawienia druku dwustronnego), aby otworzyć okno dialogowe Duplex Settings (Ustawienia druku dwustronnego).
- 5. Określ wielkości marginesu na oprawę w obszarze Binding Margin (Margines na oprawę) dla obu stron papieru.

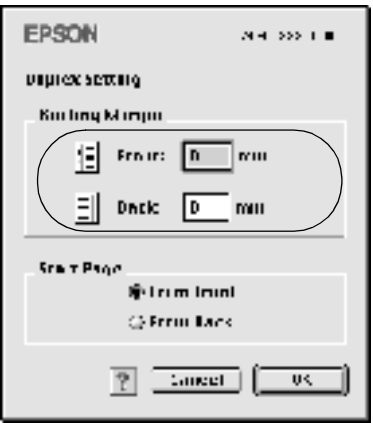

- 6. Określ która strona, przednia czy tylna, ma być wydrukowana jako strona początkowa.
- 7. Kliknij przycisk OK, aby zaakceptować ustawienia i powrócić do okna dialogowego Layout (Układ).

### *W systemie Mac OS X*

- 1. Otwórz okno dialogowe Print (Drukuj).
- 2. Z listy rozwijanej wybierz pozycję Duplex Settings (Ustawienia druku dwustronnego).
- 3. Zaznacz pole wyboru Duplex Settings (Ustawienia druku dwustronnego).
- 4. Wybierz krawędź na oprawę, Left (Lewa), Top (Góra) lub Right (Prawa).
- 5. Określ wielkości marginesu na oprawę w grupie opcji Binding Margin (Margines na oprawę) dla obu stron papieru.
- 6. Określ która strona, przednia czy tylna, ma być wydrukowana jako strona początkowa.
- 7. Kliknij przycisk Print (Drukuj), aby rozpocząć drukowanie.

## *Wprowadzanie ustawień rozszerzonych*

W oknie dialogowym Extended Setting (Ustawienia rozszerzone) można wprowadzić rozmaite ustawienia, jak na przykład ochronę stron. Aby otworzyć okno dialogowe, kliknij znaczek Extended Setting (Ustawienia rozszerzone) w oknie dialogowym Basic Settings (Ustawienia podstawowe).

W systemie Mac OS X otwórz okno dialogowe Extension Settings (Ustawienia rozszerzone).

- a. Pole wyboru Uses the settings specified on the printer (Korzysta z ustawień określonych w drukarce):
- 

Wybierz ten przycisk, aby użyć ustawień Offset (Przesunięcie), Skip blank page (Pomiń puste strony) i Ignore the selected paper size (Ignoruj wybrany rozmiar papieru) na panelu sterowania.

b. Offset (Przesunięcie): Wprowadza drobne korekty do pozycji danych drukowanych z przodu i z tyłu strony (w krokach co 1,0 mm).

> Po zaznaczeniu tego pola wyboru, drukarka drukuje na załadowanym papierze, niezależnie od rozmiaru.

- c. Pole wyboru Ignore the selected paper size (Ignoruj wybrany rozmiar papieru):
- d. Pole wyboru Skip Blank Page (Pomiń puste strony):

Po zaznaczeniu tego pola wyboru, drukarka pomija puste strony.

> *Uwaga: Ta funkcja jest niedostępna w systemie Mac OS X.*

e. Pole wyboru Automatically change to monochrome mode (Automatycznie przełącz w tryb monochromatyczny):

Zaznacz to pole wyboru, aby drukarka analizowała drukowane dane i automatycznie przełączała się w tryb monochromatyczny, jeśli drukowane dane są czarno-białe.

#### *Uwaga:*

*Ta funkcja jest niedostępna w systemie Mac OS X.*
f. Pole wyboru Adjust line thickness (Dopasuj grubość linii): Dostosowuje grubość drukowanych linii.

> *Uwaga: Ta funkcja jest niedostępna w systemie Mac OS X.*

g. Przycisk Default (Domyślne): Przywraca ustawienia początkowe.

> *Uwaga: Ta funkcja jest niedostępna w systemie Mac OS X.*

h. Przycisk Select (Wybierz): Wybiera teczkę, w której zapisywany jest plik bufora.

#### *Uwaga:*

*Ta funkcja jest niedostępna w systemie Mac OS X.*

i. Przycisk Cancel (Anuluj): Kliknij ten przycisk, aby zamknąć okno dialogowe lub sterownik drukarki bez zapisywania ustawień.

j. Przycisk OK: Kliknij ten przycisk, aby zapisać ustawienia i zamknąć okno dialogowe lub sterownik drukarki. Ustawienia obowiązują do czasu wprowadzenia nowych ustawień i ponownego kliknięcia przycisku OK.

#### *Uwaga:*

*Ta funkcja jest niedostępna w systemie Mac OS X.*

*Dla komputerów Macintosh 145*

# <span id="page-145-0"></span>*Korzystanie z funkcji Reserve Job (Rezerwacja zadania)*

Funkcja Reserve Job (Rezerwacja zadania) umożliwia przechowywanie zadań na dysku twardym drukarki i późniejsze wydrukowanie ich bezpośrednio z panelu sterowania drukarki. Aby skorzystać z funkcji Reserve Job (Rezerwacja zadania), postępuj zgodnie z instrukcjami w tej sekcji.

### *Uwaga:*

*Aby można było korzystać z funkcji Reserve Job (Rezerwacja zadania), w drukarce musi być zainstalowany opcjonalny dysk twardy. Upewnij się, że napęd jest prawidłowo rozpoznany przez sterownik drukarki, zanim zaczniesz korzystać z funkcji Reserve Job (Rezerwacja zadania).*

Poniższa tabela zawiera przegląd opcji funkcji Reserve Job (Rezerwacja zadania). Każda opcja zostanie szczegółowo opisana w dalszej części tej sekcji.

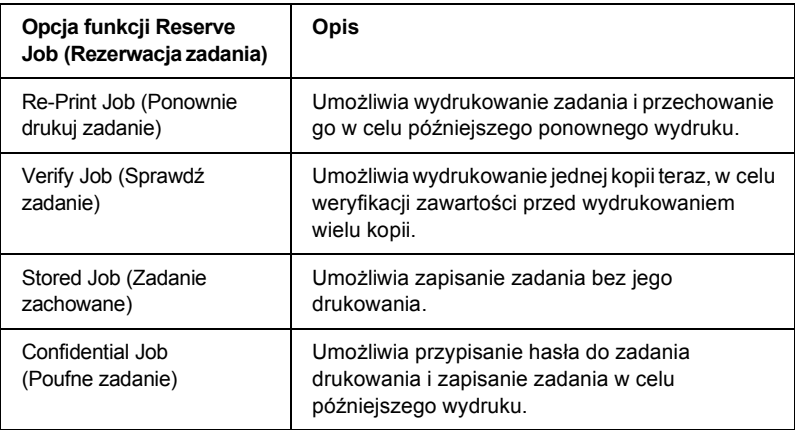

Zadania zachowane na dysku twardym są traktowane w rozmaity sposób, w zależności od ustawienia opcji Reserve Job (Rezerwacja zadania). Szczegółowe informacje znaleźć można w poniższej tabeli.

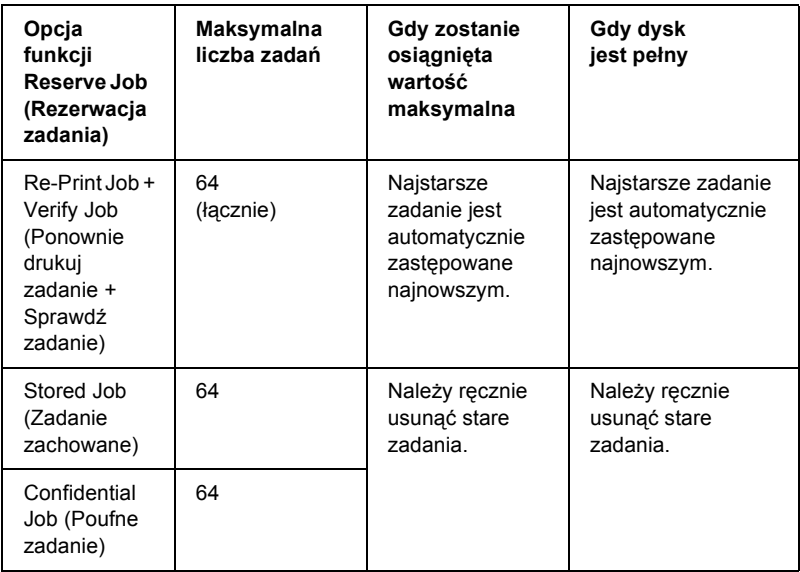

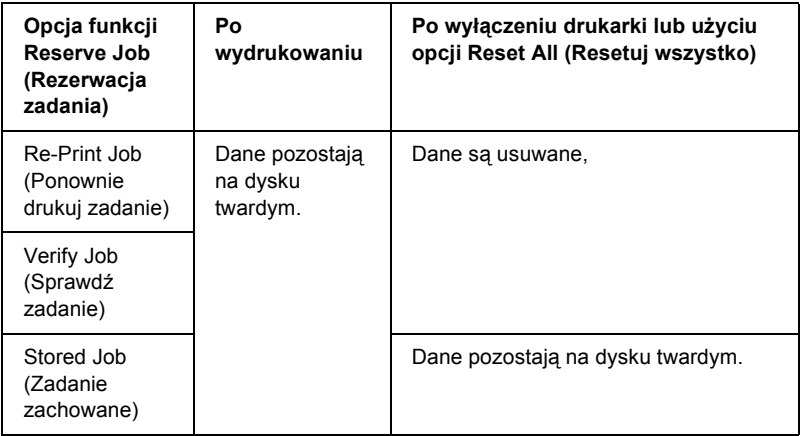

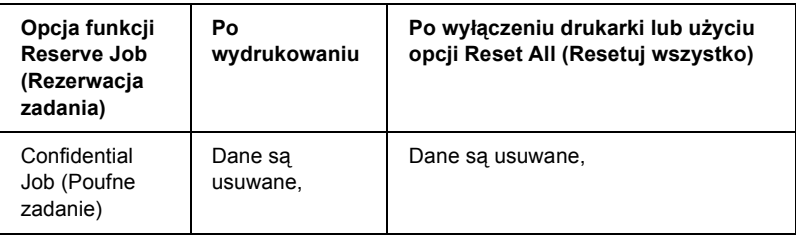

### <span id="page-147-0"></span>*Re-Print Job (Ponownie drukuj zadanie)*

Funkcja Re-Print Job (Ponownie drukuj zadanie) umożliwia przechowywanie obecnie drukowanych zadań, aby można je było później wydrukować ponownie bezpośrednio z panelu sterowania.

Aby użyć opcji Re-Print Job (Ponownie drukuj zadanie), należy wykonać poniższe kroki.

1. Wprowadź odpowiednie ustawienia sterownika drukarki, a następnie otwórz menu Basic Settings (Podstawowe ustawienia) i kliknij znaczek Reserve Jobs (Rezerwacja zadań). Zostanie wyświetlone okno dialogowe Reserve Jobs Settings (Ustawienia rezerwacji zadań).

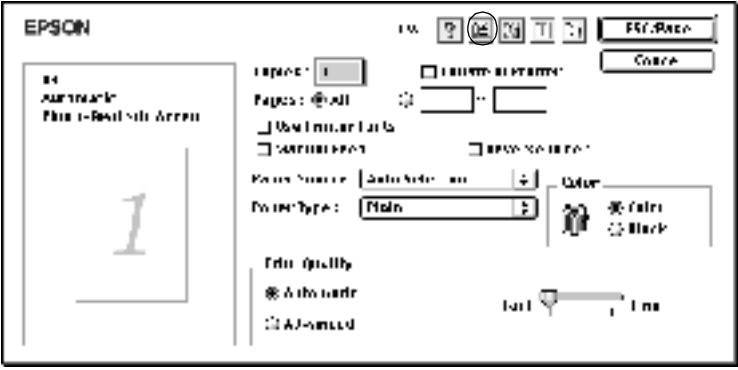

2. Zaznacz pole wyboru Reserve Job On (Rezerwacja zadania włączona) i opcję Re-Print Job (Ponownie drukuj zadanie).

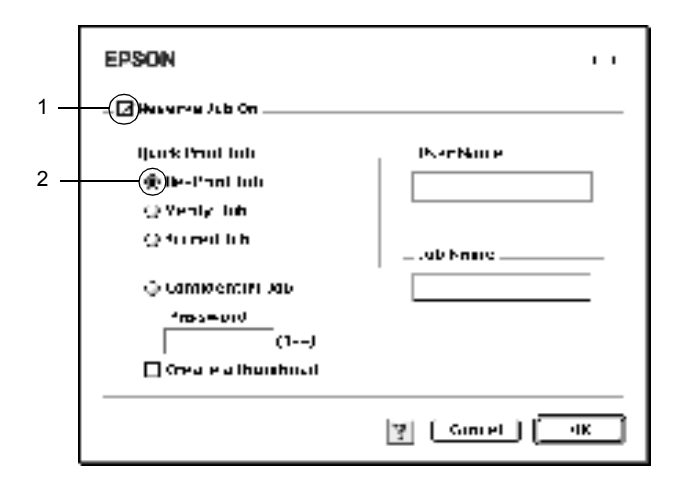

3. W odpowiednich polach tekstowych wpisz nazwę użytkownika i nazwę zadania.

### *Uwaga:*

*Aby utworzyć miniaturę pierwszej strony zadania, zaznacz pole wyboru*  Create a thumbnail *(Utwórz miniaturę). Dostęp do miniatur można uzyskać, wpisując http:// i adres IP wewnętrznego serwera druku w przeglądarce sieci Web.*

4. Kliknij przycisk OK. Drukarka wydrukuje dokument i zachowa dane zadania drukowania na dysku twardym.

Aby ponownie wydrukować lub usunąć te dane za pomocą panelu sterowania, patrz sekcja "Korzystanie z menu Quick Print Job [\(Szybkie zadanie drukowania\)" na stronie 33](#page-330-0)1.

### *W systemie Mac OS X*

- 1. Otwórz okno dialogowe Reserve Job (Rezerwacja zadania).
- 2. Wybierz opcję Re-Print Job (Ponownie drukuj zadanie).
- 3. W odpowiednim polu tekstowym wpisz nazwę użytkownika i nazwę zadania.
- 4. Kliknij przycisk Print (Drukuj). Drukarka wydrukuje dokument i zachowa dane zadania drukowania na dysku twardym.

# *Verify Job (Sprawdź zadanie)*

Opcja Verify Job (Sprawdź zadanie) umożliwia wydrukowanie jednej kopii w celu sprawdzenia zawartości przed wydrukowaniem wielu kopii.

Aby użyć opcji Verify Job (Sprawdź zadanie), należy wykonać poniższe kroki.

- 1. Określ liczbę kopii do wydrukowania i wprowadź inne ustawienia sterownika drukarki, odpowiednie dla dokumentu.
- 2. Otwórz okno dialogowe Basic Settings (Ustawienia podstawowe) i kliknij znaczek **E Reserve Jobs** (Rezerwacja zadań). Zostanie wyświetlone okno dialogowe Reserve Jobs Settings (Ustawienia rezerwacji zadań).

3. Zaznacz pole wyboru Reserve Job On (Rezerwacja zadania włączona) i opcję Verify Job (Sprawdź zadanie).

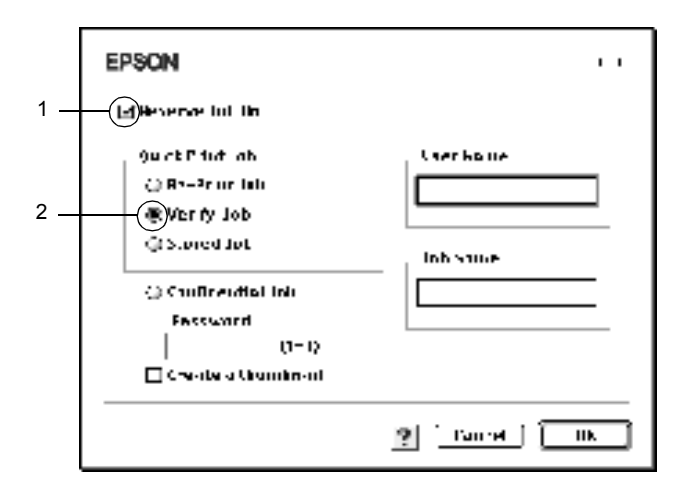

4. W odpowiednich polach tekstowych wpisz nazwę użytkownika i nazwę zadania.

### *Uwaga:*

*Aby utworzyć miniaturę pierwszej strony zadania, zaznacz pole wyboru*  Create a thumbnail *(Utwórz miniaturę). Dostęp do miniatur można uzyskać, wpisując http:// i adres IP wewnętrznego serwera druku w przeglądarce sieci Web.*

5. Kliknij przycisk OK. Drukarka wydrukuje jedną kopię dokumentu i zachowa dane drukowania z informacją o liczbie pozostałych kopii na dysku twardym.

Po potwierdzeniu wydruku można wydrukować pozostałe kopie lub usunąć te dane za pomocą panelu sterowania drukarki. Instrukcje znajdują się w sekcji "Korzystanie z menu Quick Print Job (Szybkie zadanie drukowania)" [na stronie 33](#page-330-0)1.

### *W systemie Mac OS X*

- 1. Otwórz okno dialogowe Reserve Job (Rezerwacja zadania).
- 2. Wybierz opcję Verify Job (Sprawdź zadanie).
- 3. W odpowiednim polu tekstowym wpisz nazwę użytkownika i nazwę zadania.
- 4. Kliknij przycisk Print (Drukuj). Drukarka wydrukuje dokument i zachowa dane zadania drukowania na dysku twardym.

### *Stored Job (Zadanie zachowane)*

Opcja Stored Job (Zadanie zachowane) jest przydatna do zachowywania często drukowanych dokumentów, takich jak faktury. Zachowane dane pozostaną na dysku twardym, nawet jeśli drukarka zostanie wyłączona lub zresetowana za pomocą funkcji Reset All (Resetuj wszystko).

Aby użyć opcji Stored Job (Zadanie zachowane), należy wykonać poniższe kroki.

1. Wprowadź odpowiednie ustawienia sterownika drukarki, a następnie otwórz menu Basic Settings (Podstawowe ustawienia) i kliknij znaczek **P** Reserve Jobs (Rezerwacja zadań). Zostanie wyświetlone okno dialogowe Reserve Jobs Settings (Ustawienia rezerwacji zadań).

2. Zaznacz pole wyboru Reserve Job On (Rezerwacja zadania włączona) i opcję Stored Job (Zadanie zachowane).

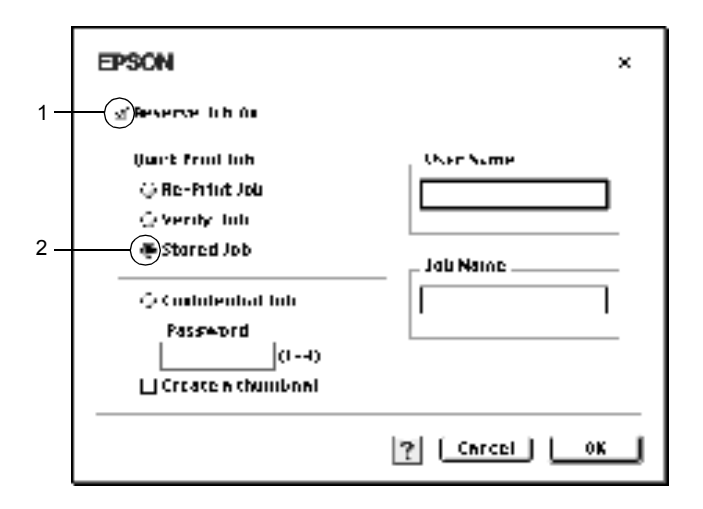

3. W odpowiednich polach tekstowych wpisz nazwę użytkownika i nazwę zadania.

### *Uwaga:*

*Aby utworzyć miniaturę pierwszej strony zadania, zaznacz pole wyboru*  Create a thumbnail *(Utwórz miniaturę). Dostęp do miniatur można uzyskać, wpisując http:// i adres IP wewnętrznego serwera druku w przeglądarce sieci Web.*

4. Kliknij przycisk OK. Drukarka zachowuje dane drukowania na dysku twardym.

Aby wydrukować lub usunąć te dane za pomocą panelu sterowania drukarki, patrz sekcja "Korzystanie z menu Quick Print Job [\(Szybkie zadanie drukowania\)" na stronie 33](#page-330-0)1.

### *W systemie Mac OS X*

- 1. Otwórz okno dialogowe Reserve Job (Rezerwacja zadania).
- 2. Wybierz opcję Stored Job (Zadanie zachowane).
- 3. W odpowiednim polu tekstowym wpisz nazwę użytkownika i nazwę zadania.
- 4. Kliknij przycisk Print (Drukuj). Drukarka wydrukuje dokument i zachowa dane zadania drukowania na dysku twardym.

### *Confidential Job (Poufne zadanie)*

Opcja Confidential Job (Poufne zadanie) umożliwia przypisanie haseł do zadań drukowania zachowanych na dysku twardym.

Aby użyć opcji Confidential Job (Poufne zadanie), należy wykonać poniższe kroki.

- 1. Wprowadź odpowiednie dla dokumentu ustawienia sterownika drukarki, a następnie otwórz menu Basic Settings (Ustawienia podstawowe) i kliknij znaczek **E** Reserve Jobs (Rezerwacja zadań). Zostanie wyświetlone okno dialogowe Reserve Jobs Settings (Ustawienia rezerwacji zadań).
- 2. Zaznacz pole wyboru Reserve Job On (Rezerwacja zadania włączona) i kliknij przyciskConfidential Job (Poufne zadanie).

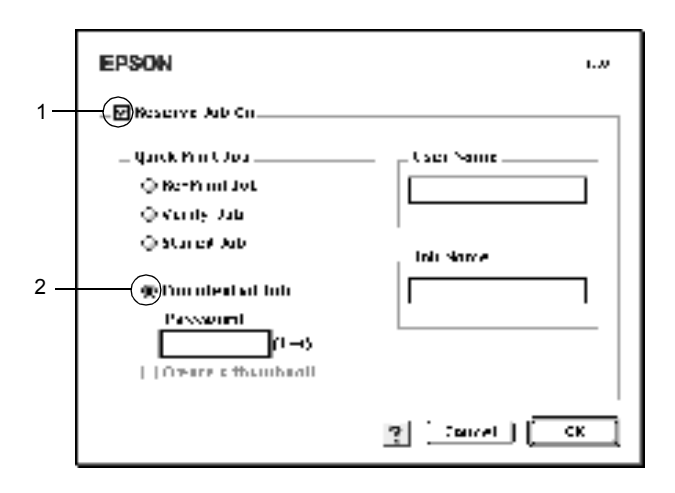

- 3. W odpowiednich polach tekstowych wpisz nazwę użytkownika i nazwę zadania.
- 4. Ustaw hasło dla zadania, wprowadzając czterocyfrową liczbę w polu hasła.

### *Uwaga:*

- ❏ *Hasło musi składać się z czterech cyfr.*
- ❏ *Tylko cyfry od 1 do 4 mogą być użyte w hasłach.*
- ❏ *Umieść hasła w bezpiecznym miejscu. Aby wydrukować zadanie poufne, należy wprowadzić prawidłowe hasło.*
- 5. Kliknij przycisk OK. Drukarka przechowuje zadanie drukowania na dysku twardym.

Aby wydrukować lub usunąć te dane za pomocą panelu sterowania drukarki, patrz sekcja ["Korzystanie z menu Confidential Job](#page-331-0)  [\(Zadanie poufne\)" na stronie 332](#page-331-0).

### *W systemie Mac OS X*

- 1. Otwórz okno dialogowe Reserve Job (Rezerwacja zadania).
- 2. Zaznacz opcję Confidential Job (Poufne zadanie).
- 3. W odpowiednim polu tekstowym wpisz nazwę użytkownika i nazwę zadania.
- 4. Naciśnij przycisk Confidential Job (Poufne zadanie) lub Password (Hasło). Zostanie wyświetlone okno dialogowe Password (Hasło). Ustaw hasło dla zadania, wprowadzając czterocyfrową liczbę w oknie dialogowym hasła.
- 5. Kliknij przycisk Print (Drukuj). Drukarka wydrukuje dokument i zachowa dane zadania drukowania na dysku twardym.

# *Monitorowanie drukarki za pomocą programu EPSON Status Monitor 3*

Program EPSON Status Monitor 3 monitoruje drukarkę i podaje informacje o jej bieżącym stanie.

### *Uzyskiwanie dostępu do programu EPSON Status Monitor 3*

Dostęp do programu EPSON Status Monitor 3 można uzyskać, wybierając alias EPSON Status Monitor 3 z menu Apple.

### *Uwaga:*

- ❏ *Odpowiednia drukarka musi być już wybrana w programie Chooser (Wybieracz), więc wymagane informacje mogą być uzyskane od wybranego sterownika drukarki, gdy program EPSON Status Monitor 3 jest uruchamiany. Jeśli port drukarki jest nieprawidłowy, wystąpi błąd.*
- ❏ *Jeśli sterownik drukarki w programie Chooser (Wybieracz) zostanie zmieniony, podczas gdy plik bufora będzie drukowany w tle, wydruk może zostać zaśmiecony.*
- ❏ *Informacje o drukarce i materiałach eksploatacyjnych są wyświetlane w oknie stanu tylko w przypadku, gdy program Chooser (Wybieracz) pobiera stan normalnie.*

### *W systemie Mac OS X*

- 1. W menu File (Plik) dowolnej aplikacji kliknij polecenie Print (Drukuj). Zostanie wyświetlone okno dialogowe Print (Drukuj).
- 2. Wybierz pozycję Utilities (Narzędzia) z listy, na której znajduje się pozycja Copies & Pages (Kopie i strony).
- 3. Kliknij znaczek drukarki.

### *Pobieranie szczegółów o stanie drukarki*

Za pomocą okna dialogowego programu EPSON Status Monitor 3 można monitorować stan drukarki i uzyskać informacje o materiałach eksploatacyjnych.

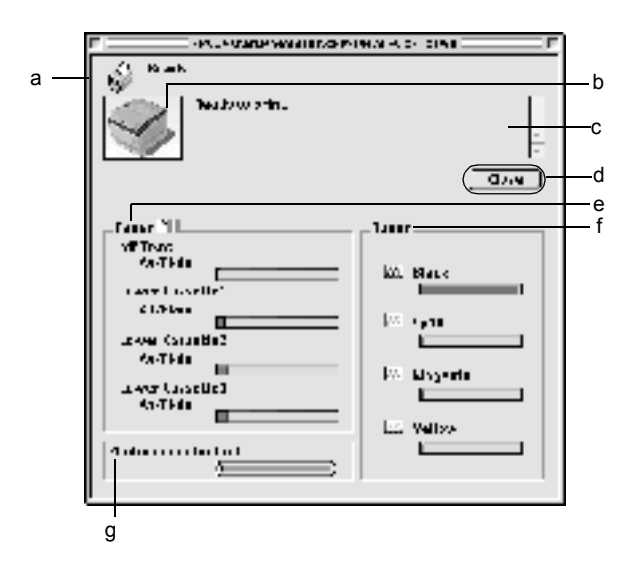

#### *Uwaga:*

*Zrzut ekranu może się różnić w zależności od drukarki.*

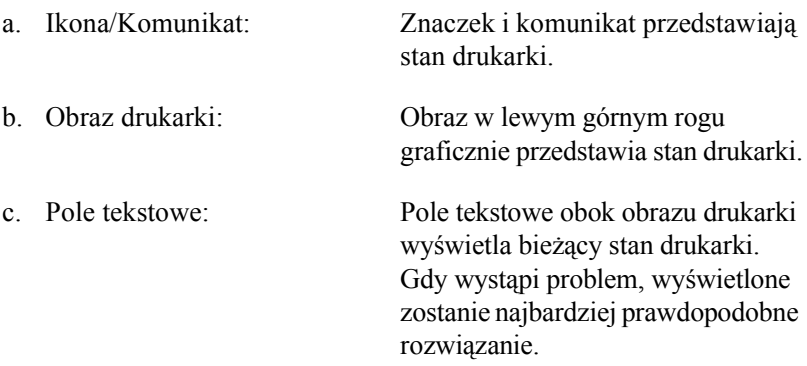

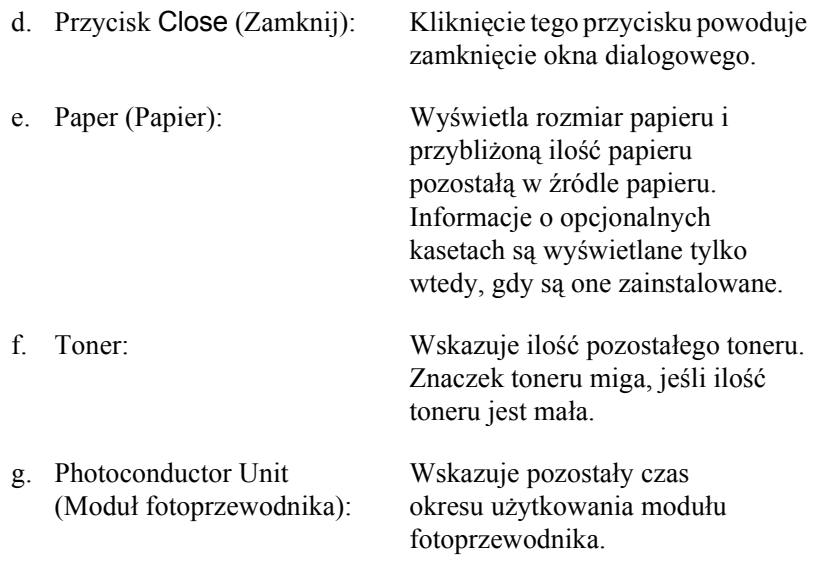

### *Określanie preferencji monitorowania*

Aby wprowadzić określone ustawienia monitorowania, wybierz pozycję Monitor Setup (Ustawienia monitorowania) z menu File (Plik). Zostanie wyświetlone okno dialogowe Monitor Setup (Ustawienia monitorowania).

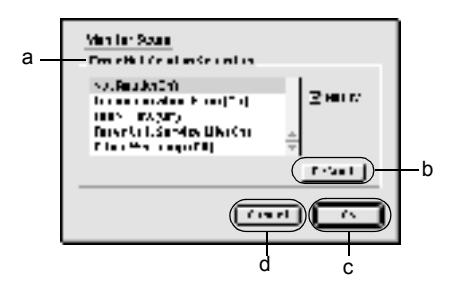

Poniższe ustawienia i przyciski są wyświetlane w oknie dialogowym:

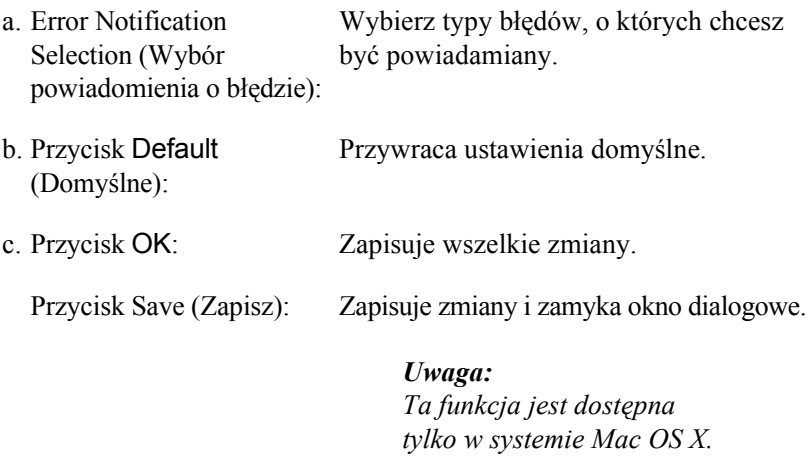

d. Przycisk Cancel (Anuluj): Anuluje wszelkie zmiany.

### *Okno Status Alert (Alert stanu)*

Okno Status Alert (Alert stanu) określa typ błędu oraz oferuje możliwe rozwiązanie. Okno jest zamykane automatycznie, gdy problem zostanie rozwiązany.

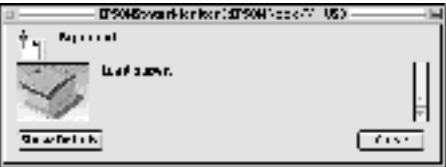

To okno będzie również wyświetlane odpowiednio dla powiadomień wybranych w oknie dialogowym Monitoring Preferences (Preferencje monitorowania).

Aby wyświetlić informacje na temat materiałów eksploatacyjnych drukarki, kliknij przycisk Show Details (Pokaż szczegóły), w systemie Mac OS X kliknij przycisk . Po kliknięciu tego przycisku, okno Status Alert (Alert stanu) nie zniknie, nawet jeśli problem zostanie rozwiązany. Aby zamknąć okno, należy kliknąć przycisk Close (Zamknij).

### *Korzystanie z funkcji Job Management (Zarządzanie zadaniami)*

Informacje na temat zadań drukowania można uzyskać w menu Job Information (Informacje o zadaniu) w oknie dialogowym programu EPSON Status Monitor 3.

Aby wyświetlić menu Job Information (Informacje o zadaniu), zaznacz pole wyboru Show job information (Pokaż informacje o zadaniu) w oknie dialogowym Monitoring Preferences (Preferencje monitorowania). Następnie kliknij menu Job Information (Informacje o zadaniu) w oknie dialogowym EPSON Status Monitor 3.

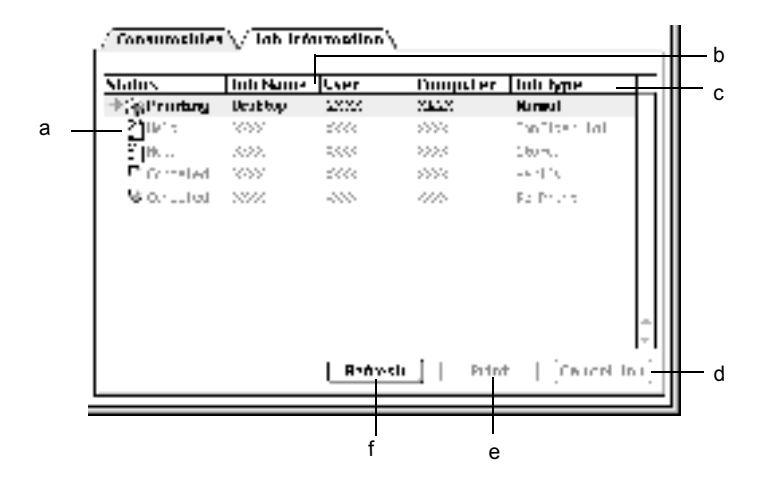

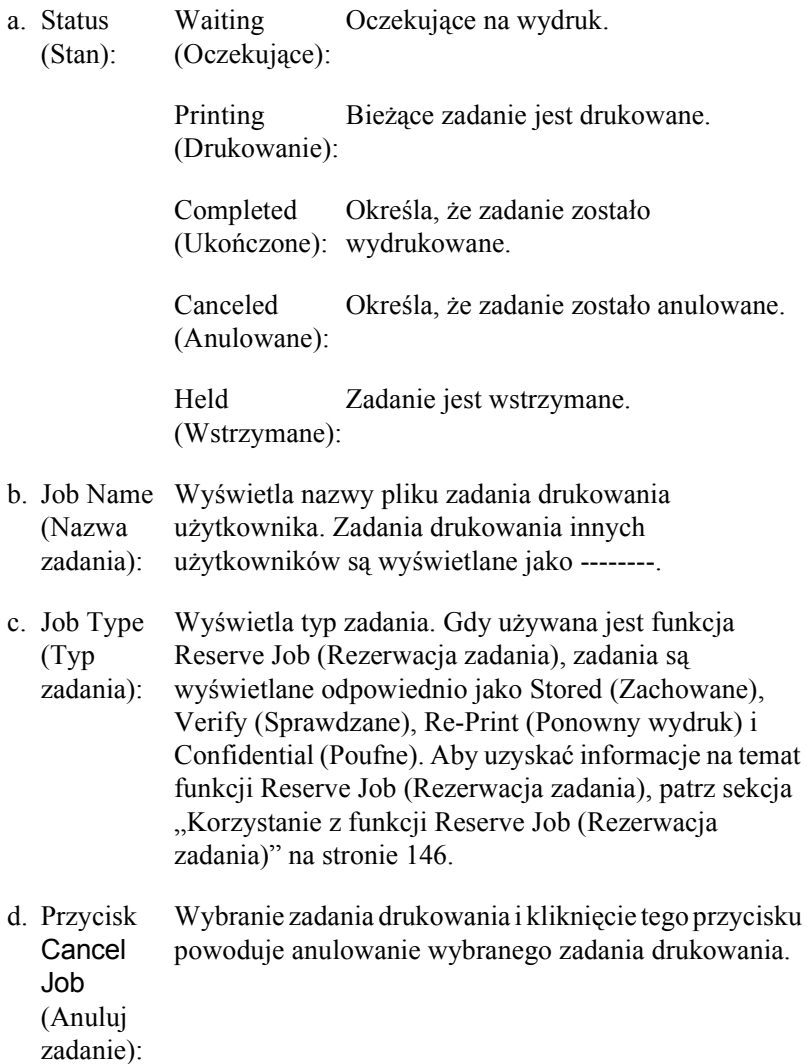

- e. Przycisk Print (Drukuj): Wyświetla okno dialogowe służące do drukowania zadań umieszczonych w buforze i zadań wstrzymanych. Więcej szczegółów znaleźć można w sekcji "Re-Print Job [\(Ponownie drukuj zadanie\)" na stronie](#page-147-0) 148.
- f. Przycisk Refresh (Odśwież): Kliknięcie tego przycisku spowoduje odświeżenie informacji w tym menu.

# *Konfigurowanie połączenia USB*

### *Uwaga:*

*Jeśli kabel USB jest podłączany do komputera Macintosh poprzez koncentrator USB, połączenie należy realizować przez pierwszy koncentrator w łańcuchu. Interfejs USB może być niestabilny, zależnie od użytego koncentratora. Jeśli w tego typu konfiguracji występują problemy, należy podłączyć kabel USB bezpośrednio do złącza USB w komputerze.*

1. Z menu Apple wybierz pozycję Chooser (Wybieracz). Kliknij znaczek AL-C4100, a następnie kliknij port USB, do którego jest podłączona drukarka.

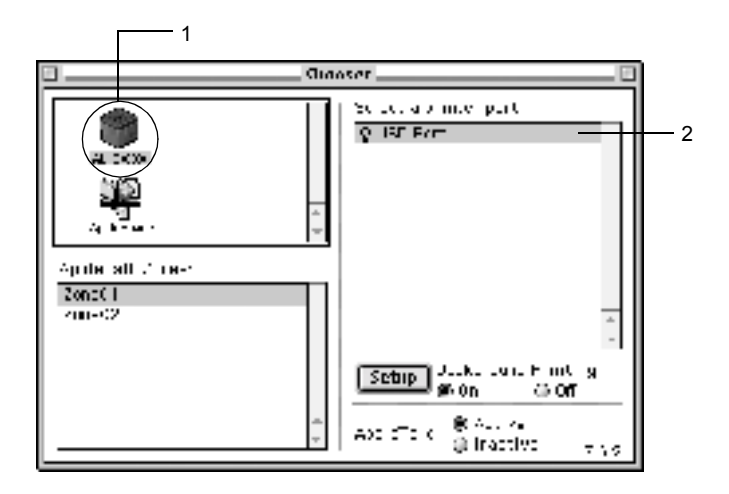

2. Wybierz opcję Background Printing (Drukowanie w tle), aby włączyć lub wyłączyć drukowanie w tle.

### *Uwaga:*

- ❏ *Drukowanie w tle musi być włączone, aby program EPSON Status Monitor 3 mógł zarządzać zadaniami drukowania.*
- ❏ *Gdy drukowanie w tle jest włączone, można używać komputera w czasie, gdy dokument jest przygotowywany do druku.*
- 3. Zamknij program Chooser (Wybieracz).

# *Canceling Printing (Anulowanie drukowania)*

Jeśli wydruki są niezgodne z oczekiwaniami i zawierają nieprawidłowe znaki lub obrazy, może zaistnieć konieczność anulowania drukowania. W czasie gdy zadanie drukowania jest kontynuowane, wykonaj poniższe kroki, aby je anulować.

- ❏ Naciśnij jednocześnie przycisk kropki (.) i polecenia, aby anulować drukowanie. W zależności od aplikacji, może zostać wyświetlony komunikat przedstawiający procedurę służącą do anulowania drukowania. Jeśli zostanie wyświetlony, postępuj zgodnie z zawartymi w nim instrukcjami.
- ❏ Podczas drukowania w tle, otwórz program EPSON Status Monitor 3 z menu aplikacji. Następnie zatrzymaj drukowanie z programu EPSON Status Monitor 3 lub usuń plik, który znajduje się w trybie wstrzymania.

Po wydrukowaniu ostatniej strony, zielona lampka Ready (Gotowe) na drukarce zaczyna świecić.

#### *Uwaga:*

*Można również anulować bieżące zadanie drukowania, które jest przesyłane z komputera, naciskając przycisk* q *Anuluj zadanie na panelu sterowania. W przypadku anulowania zadania drukowania, należy uważać, aby nie anulować zadań drukowania z komputerów innych użytkowników.*

# *Dezinstalowanie oprogramowania drukarki*

Aby zainstalować ponownie lub zaktualizować sterownik drukarki, należy wcześniej odinstalować bieżące oprogramowanie drukarki.

### *W systemie Mac OS 8.6 do 9.X*

- 1. Zamknij wszystkie aplikacje i uruchom ponownie komputer.
- 2. Włóż dysk CD-ROM z oprogramowaniem drukarki do komputera.
- 3. Kliknij podwójnie teczkę English (Angielski), a następnie kliknij podwójnie teczkę Disk 1 (Dysk 1) znajdującą się w teczce Disk Package (Pakiet dysków).
- 4. Kliknij podwójnie w znaczek Installer (Instalator).

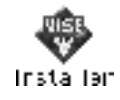

- 5. Kliknij przycisk Continue (Kontynuuj). Gdy zostanie wyświetlony ekran z umową licencyjną oprogramowania, przeczytaj umowę, a następnie kliknij w przycisk Accept (Akceptuję).
- 6. Z menu w lewym górnym rogu wybierz Uninstall (Odinstaluj) i kliknij opcję Uninstall (Odinstaluj).

Postępuj zgodnie z instrukcjami wyświetlanymi na ekranie.

### *W systemie Mac OS X*

- 1. Zamknij wszystkie aplikacje i uruchom ponownie komputer.
- 2. Włóż dysk CD-ROM z oprogramowaniem drukarki do komputera.
- 3. Kliknij podwójnie teczkę Mac OS X.
- 4. Kliknij podwójnie teczkę English (Angielski), a następnie kliknij podwójnie teczkę Disk Package (Pakiet dysków).
- 5. Kliknij podwójnie znaczek ALC4100\_10a.

### *Uwaga:*

*Jeśli zostanie wyświetlone okno dialogowe Authorization (Autoryzacja), w polu* Password or phrase *(Hasło lub fraza) wpisz hasło lub frazę zabezpieczającą, a następnie kliknij przycisk* OK*.*

- 6. Gdy zostanie wyświetlony ekran z umową licencyjną oprogramowania, przeczytaj umowę, a następnie kliknij w przycisk Accept (Akceptuję).
- 7. Z menu w lewym górnym rogu wybierz Uninstall (Odinstaluj) i kliknij opcję Uninstall (Odinstaluj).

Postępuj zgodnie z instrukcjami wyświetlanymi na ekranie.

# *Rozdział 5 Konfigurowanie drukarki w sieci*

### *W systemie Windows*

### *Udostępnianie drukarki*

W tej sekcji opisano sposób udostępniania drukarki w standardowej sieci komputerowej z systemem Windows.

Komputery w sieci mogą współużytkować, która jest podłączona bezpośrednio do jednego z nich. Komputer podłączony bezpośrednio do drukarki jest serwerem druku, a inne komputer są klientami, które muszą mieć uprawnienie do współużytkowania drukarki z serwerem druku. Klienci współużytkują drukarkę za pośrednictwem serwera druku.

W zależności od wersji systemu operacyjnego Windows oraz praw dostępu użytkownika w sieci, należy określić odpowiednie ustawienia dla serwera druku i klientów.

### **Konfigurowanie serwera druku**

- ❏ W przypadku systemów Windows Me,98,95 patrz sekcja ["Konfigurowanie drukarki jako drukarki udost](#page-167-0)ępnionej" na [stronie](#page-167-0) 168.
- ❏ W przypadku systemów operacyjnych Windows XP, 2000 lub NT 4.0 patrz sekcja "Uż[ywanie dodatkowego sterownika" na stronie](#page-170-0) 171.

### **Konfigurowanie klientów**

 $\Box$  W przypadku systemów Windows Me, 98, 95 patrz sekcja "W [systemie Windows Me, 98 lub 95" na stronie](#page-178-0) 179.

- ❏ W przypadku systemów operacyjnych Windows XP lub 2000 patrz sekcja ["W systemie Windows XP lub 2000" na stronie](#page-180-0) 181.
- $\Box$  W przypadku systemu operacyjnego Windows NT, patrz sekcja "W [systemie Windows NT 4.0" na stronie](#page-184-0) 185.

#### *Uwaga:*

- ❏ *Podczas udostępniania drukarki należy określić ustawienia programu EPSON Status Monitor 3, tak aby udostępniona drukarka mogła być monitorowana przez serwer druku. Patrz sekcja ["Okre](#page-103-0)ślanie właściwoś[ci monitorowania" na stronie](#page-103-0) 104.*
- ❏ *W przypadku użytkowników udostępnionej drukarki w środowisku Windows Me, 98 lub 95, na serwerze należy kliknąć dwukrotnie ikonę* Network *(Sieć) w panelu sterowania i upewnić się, że zainstalowany jest składnik "File and printer sharing for Microsoft Networks" (Udostępnianie plików i drukarek w sieciach Microsoft Networks). Następnie na serwerze i klientach należy upewnić się, że zainstalowany został protokół "IPX/SPX-compatible Protocol" (Protokół zgodny z IPX/SPX) lub "TCP/IP Protocol" (Protokół TCP/IP).*
- ❏ *Serwer druku i klienci powinni być skonfigurowani w tym samym systemie sieciowym i powinni podlegać tym samym regułom zarządzania siecią.*
- ❏ *Ilustracje z ekranami na kolejnych stronach mogą różnić się w zależności od wersji systemu operacyjnego Windows.*

### <span id="page-167-0"></span>*Konfigurowanie drukarki jako drukarki udostępnionej*

W przypadku gdy serwer druku działa pod kontrolą systemu Windows Me, 98 lub 95, aby skonfigurować serwer druku, należy postępować zgodnie z poniższymi krokami:

1. Kliknij przycisk Start, wskaż polecenie Settings (Ustawienia) i kliknij polecenie Control Panel (Panel sterowania).

- 2. Kliknij dwukrotnie ikonę Network (Sieć).
- 3. Na karcie Configuration (Konfiguracja) kliknij przycisk File and Print Sharing (Udostępnianie plików i drukarek).
- 4. Zaznacz pole wyboru I want to be able to allow others to print to my printer(s) (Chcę mieć możliwość udostępniania innym moich drukarek). i kliknij przycisk OK.
- 5. Kliknij przycisk OK, aby zaakceptować ustawienia.

### *Uwaga:*

- ❏ *Po wyświetleniu komunikatu "Insert the Disk" (Włóż dysk), włóż do komputera dysk CD-ROM z systemem Windows Me, 98 lub 95. Kliknij przycisk* OK*, a następnie postępuj zgodnie z instrukcjami wyświetlanymi na ekranie.*
- ❏ *Po wyświetleniu monitu o ponowne uruchomienie komputera, ponownie uruchom komputer i kontynuuj konfigurowanie. Patrz sekcja "Dla uż[ytkowników, którzy musz](#page-168-0)ą ponownie uruchomić [komputer" na stronie](#page-168-0) 169.*

### <span id="page-168-0"></span>*Dla użytkowników, którzy muszą ponownie uruchomić komputer*

- 1. Kliknij dwukrotnie ikonę Printers (Drukarki) w panelu sterowania.
- 2. Kliknij prawym przyciskiem myszy ikonę EPSON AL-C4100 Advanced (Zaawansowane) i w wyświetlonym menu kliknij polecenie Sharing (Udostępnianie).

3. Wybierz pozycję Shared As (Udostępniony jako), wpisz nazwę w polu Share Name (Nazwa udziału), a następnie kliknij przycisk OK. Wpisz komentarz i hasło, jeżeli jest wymagane.

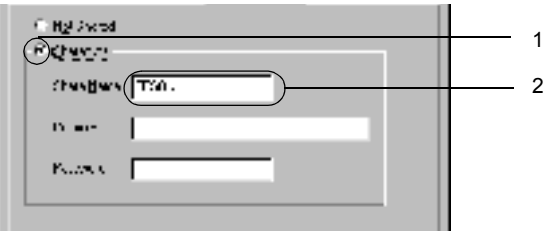

### *Uwaga:*

- ❏ *W nazwie udziału nie należy używać spacji ani myślników. W przeciwnym wypadku może wystąpić błąd.*
- ❏ *Podczas udostępniania drukarki należy określić ustawienia programu EPSON Status Monitor 3, tak aby udostępniana drukarka mogła być monitorowana przez serwer druku. Patrz sekcja "Określanie właściwoś[ci monitorowania" na stronie](#page-103-0) 104.*

Wymagane jest skonfigurowanie komputerów klientów, tak aby mogły używać drukarki w sieci. Szczegółowe informacje znajdują się na następujących stronach.

- ❏ ["W systemie Windows Me, 98 lub 95" na stronie](#page-178-0) 179
- $\Box$ , W systemie Windows XP lub 2000" na stronie 181
- $\Box$  W systemie Windows NT 4.0" na stronie 185

### <span id="page-170-0"></span>*Używanie dodatkowego sterownika*

W przypadku gdy serwer druku pracuje w systemie operacyjnym Windows 2000, XP lub Windows NT 4.0, na serwerze można zainstalować dodatkowy sterownik. Dodatkowe sterowniki są przeznaczone dla komputerów klientów, które pracują pod kontrolą innego systemu operacyjnego niż serwer.

Należy wykonać poniższe kroki, aby skonfigurować system Windows XP, 2000 lub Windows NT 4.0 jako serwer druku oraz zainstalować dodatkowe sterowniki.

#### *Uwaga:*

- ❏ *Użytkownik musi zalogować się na lokalnym komputerze z systemem Windows XP, 2000 lub Windows NT 4 jako Administrator.*
- ❏ *W przypadku gdy serwer druku pracuje pod kontrolą systemu operacyjnego Windows NT 4.0, dodatkowy sterownik można zainstalować tylko wtedy, gdy zainstalowany został dodatek Service Pack 4 lub nowszy.*
- 1. W przypadku serwerów pracujących pod kontrolą systemu Windows 2000 lub NT 4.0 kliknij przycisk Start, wskaż polecenie Settings (Ustawienia), a nastepnie kliknij polecenie Printers (Drukarki).

W przypadku serwera druku pracującego pod kontrolą systemu Windows XP kliknij przycisk Start i wskaż polecenie Printers and Faxes (Drukarki i faksy). W przypadku użytkowników systemu Windows XP Home Edition wskaż polecenie Control panel (Panel sterowania), a następnie kliknij polecenie Printers and Faxes (Drukarki i faksy).

2. Kliknij prawym przyciskiem myszy ikonę EPSON AL-C4100 Advanced (EPSON AL-C4100 - Zaawansowane) i w wyświetlonym menu kliknij polecenie Sharing (Udostępnianie).

W przypadku systemu Windows XP, jeżeli wyświetlone zostanie następujące menu, kliknij polecenie Network Setup Wizard (Kreator konfiguracji sieci) lub If you understand the security risks but want to share printers without running the wizard, click here (Jeśli masz świadomość zagrożenia bezpieczeństwa, ale chcesz udostępnić drukarki bez uruchamiania kreatora, kliknij tutaj).

W obu przypadkach należy postępować według instrukcji wyświetlanych na ekranie.

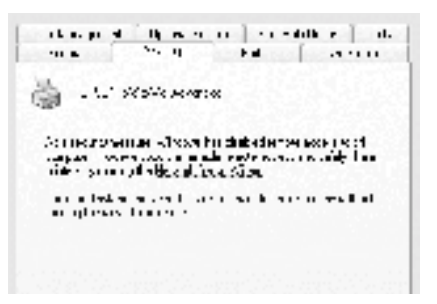

3. W przypadku serwera druku w systemach Windows 2000 lub NT 4.0*,* kliknij przycisk Shared as (Udostępniona jako)*,* a następnie wpisz nazwę w polu Share Name (Nazwa udziału).

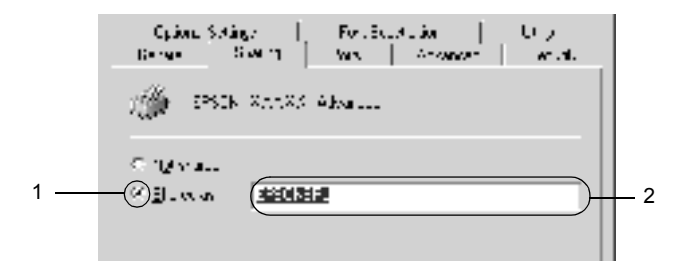

W przypadku serwera druku pracującego w systemie Windows XP kliknij przycisk Share this printer (Udostępnij tę drukarkę), a następnie wpisz nazwę w polu Share name (Nazwa udziału).

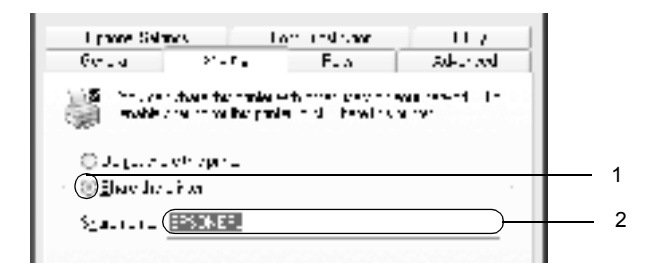

### *Uwaga:*

*W nazwie udziału nie należy używać spacji ani myślników. W przeciwnym wypadku może wystąpić błąd.*

4. Wybierz dodatkowe sterowniki.

#### *Uwaga:*

*Jeżeli komputery serwera i klientów pracują w tym samym systemie operacyjnym, nie ma potrzeby instalowania dodatkowych sterowników. Po zakończeniu kroku 3 wystarczy kliknąć przycisk* OK*.*

W przypadku serwera druku z systemem Windows NT 4.0

Wybierz system Windows używany na komputerach klienckich. Na przykład wybierz pozycję Windows 95, aby zainstalować dodatkowy sterownik dla klientów z systemem Windows Me, 98 lub 95. Następnie kliknij przycisk OK.

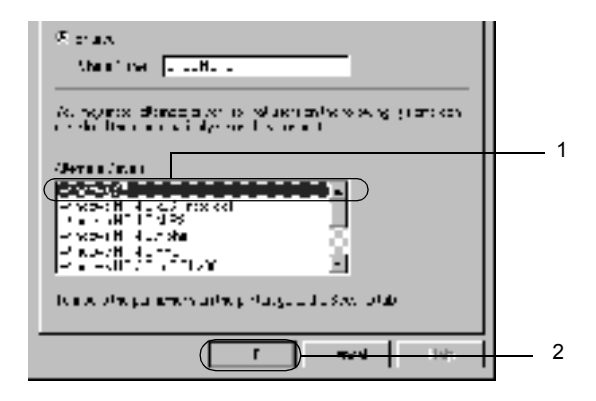

### *Uwaga:*

- ❏ *Nie trzeba wybierać pozycji* Windows NT 4.0x86*, ponieważ ten sterownik został już zainstalowany.*
- ❏ *Nie należy wybierać dodatkowych sterowników innych niż* Windows 95*. Inne sterowniki nie są dostępne.*

W przypadku serwera druku z systemem Windows XP lub 2000

Kliknij przycisk Additional Drivers (Dodatkowe sterowniki).

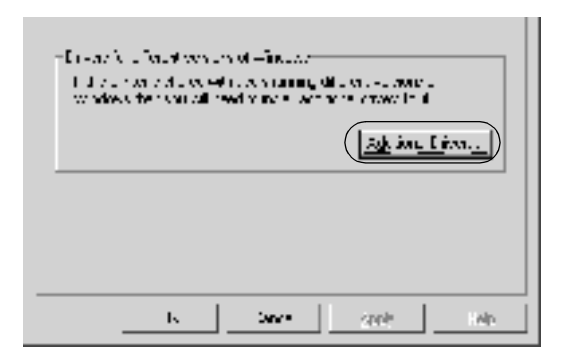

Wybierz system Windows używany przez klientów, a następnie kliknij przycisk OK.

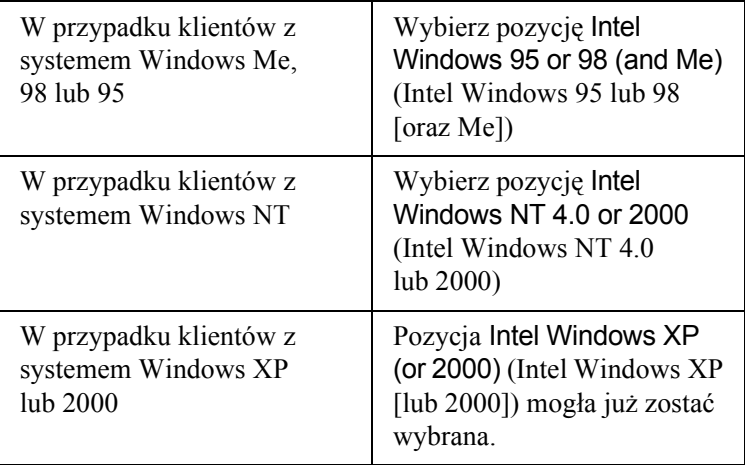

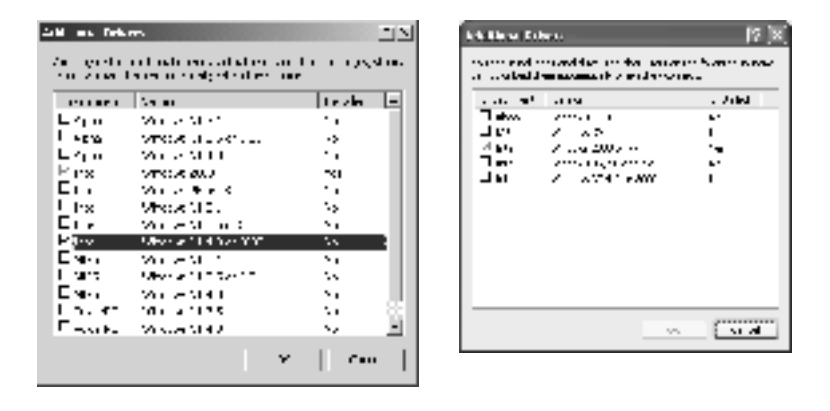

#### *Uwaga:*

- ❏ *Nie trzeba instalować dodatkowych sterowników tylko dla systemu Intel Windows 2000 (lub XP), ponieważ sterownik ten został wstępnie zainstalowany.*
- ❏ *Nie trzeba wybierać dodatkowych sterowników innych niż Intel Windows 95 lub 98 (oraz Me) i Intel Windows NT 4.0 lub 2000. Inne sterowniki dodatkowe nie są dostępne.*
- 5. Po wyświetleniu monitu włóż do napędu dysk CD-ROM, który został dostarczony z drukarką, a następnie kliknij przycisk OK.

6. Zgodnie z komunikatem, wpisz odpowiednią literę dysku i nazwy folderów, gdzie znajduje się sterownik drukarki dla klientów, a następnie kliknij przycisk OK.

W zależności od systemu operacyjnego klienta, wyświetlany komunikat może się różnić.

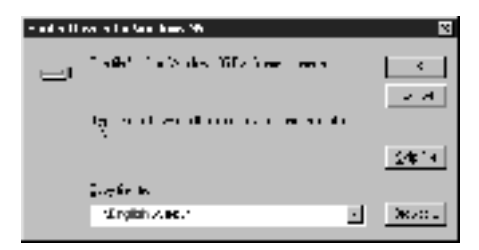

Nazwa folderu różni się w zależności od używanego systemu operacyjnego.

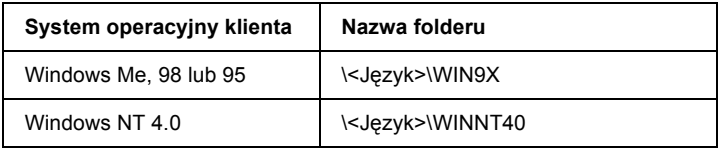

Podczas instalowania sterowników w systemie Windows XP lub 2000 może zostać wyświetlony komunikat "Digital Signature is not found" (Nie znaleziono podpisu cyfrowego). Kliknij opcję Yes (Tak - system Windows 2000) lub Continue Anyway (Kontynuuj mimo to - system Windows XP) i kontynuuj instalację.

7. Podczas instalowania w systemie Windows XP lub 2000 kliknij przycisk Close (Zamknij). Podczas instalowania w systemie Windows NT 4.0 okno właściwości jest zamykane automatycznie.

#### *Uwaga:*

*Podczas udostępniania drukarki należy zwrócić uwagę na następujące rzeczy.*

- ❏ *Należy określić ustawienia programu EPSON Status Monitor 3, tak aby udostępniona drukarka mogła być monitorowana przez serwer druku. Patrz sekcja "Okreś[lanie w](#page-103-0)łaściwości [monitorowania" na stronie](#page-103-0) 104.*
- ❏ *Należy ustawić zabezpieczenia dla udostępnionej drukarki (prawa dostępu dla klientów). Klienci nie mogą używać udostępnionej drukarki bez zezwolenia. Szczegółowe informacje znajdują się w Pomocy systemu Windows.*

Wymagane jest skonfigurowanie komputerów klienckich, tak aby mogły używać drukarki w sieci. Szczegółowe informacje znajdują się na następujących stronach:

- $\Box$  ["W systemie Windows Me, 98 lub 95" na stronie](#page-178-0) 179
- $\Box$  W systemie Windows XP lub 2000" na stronie 181
- $\Box$  W systemie Windows NT 4.0" na stronie 185

### *Konfigurowanie klientów*

W tej sekcji opisano sposób instalowania sterownika drukarki przez uzyskanie dostępu do udostępnionej drukarki w sieci.

### *Uwaga:*

- ❏ *Aby udostępnić drukarkę w sieci Windows, wymagane jest skonfigurowanie serwera druku. Szczegółowe informacje znajdują się w sekcji ["Konfigurowanie drukarki jako drukarki udost](#page-167-0)ępnionej" [na stronie](#page-167-0) 168 (Windows Me, 98 lub 95) lub "Uż[ywanie dodatkowego](#page-170-0)  [sterownika" na stronie](#page-170-0) 171 (Windows XP, 2000 lub NT 4.0).*
- ❏ *W tej sekcji opisano sposób uzyskiwania dostępu do udostępnionej drukarki w standardowym systemie sieciowym korzystającym z serwera (grupa robocza Microsoft). Jeżeli nie można uzyskać dostępu do drukarki z powodu charakterystyki systemu sieciowego, skontaktuj się z administratorem sieci.*
- ❏ *W tej sekcji opisano sposób instalowania sterownika drukarki przez uzyskanie dostępu do udostępnionej drukarki z folderu* Printers *(Drukarki). Można również uzyskać dostęp do udostępnionej drukarki, korzystając z ikon Network Neighborhood (Otoczenie sieciowe) lub My Network (Moja sieć) znajdujących się na pulpicie systemu Windows.*
- ❏ *W systemie operacyjnym serwera nie można użyć dodatkowego sterownika.*
- ❏ *Aby używać programu EPSON Status Monitor 3 na komputerach klienckich, należy na komputerach klienckich zainstalować z dysku CD-ROM sterownik drukarki oraz program EPSON Status Monitor 3.*

### <span id="page-178-0"></span>*W systemie Windows Me, 98 lub 95*

Postępuj zgodnie z poniższymi krokami, aby skonfigurować komputery klienckie z systemem Windows Me, 98 lub 95.

- 1. Kliknij przycisk Start, wskaż polecenie Settings (Ustawienia) i kliknij polecenie Printers (Drukarki).
- 2. Kliknij dwukrotnie ikonę Add Printer (Dodaj drukarke), a nastepnie kliknij przycisk Next (Dalej).
- 3. Wybierz pozycję Network printer (Drukarka sieciowa), a następnie kliknij przycisk Next (Dalej).
- 4. Kliknij przycisk Browse (Przeglądaj), po czym wyświetlone zostanie okno dialogowe Browse for Printer (Przeglądanie w poszukiwaniu drukarki).

### *Uwaga:*

*W ścieżce sieciowej lub nazwie kolejki można również wpisać ciąg "*\\(nazwa komputera, który jest lokalnie podłączony do udostępnionej drukarki)\(nazwa udostępnionej drukarki)*".*

5. Kliknij komputer lub serwer, który jest podłączony do udostępnionej drukarki oraz nazwę tej drukarki. Następnie kliknij przycisk OK.

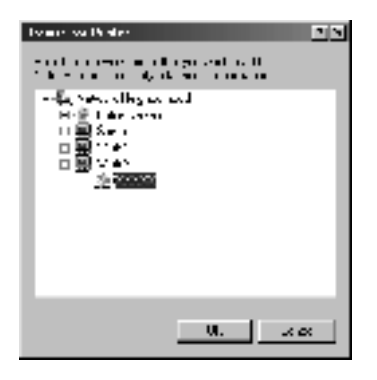

### *Uwaga:*

*Nazwa udostępnionej drukarki może być zmieniana przez komputer lub serwer, który jest podłączony do udostępnionej drukarki. Aby dowiedzieć się, jaka jest nazwa udostępnionej drukarki, należy skontaktować się z administratorem sieci.*

6. Kliknij przycisk Next (Dalej).

### *Uwaga:*

- ❏ *Jeżeli drukarka została wcześniej zainstalowana na komputerze klienckim, wymagane jest wybranie nowego lub bieżącego sterownika drukarki. Gdy wyświetlany jest monit o wybranie sterownika drukarki, wybierz sterownik drukarki zgodnie z wyświetlanym komunikatem.*
- ❏ *Przejdź do następnego kroku, jeżeli serwer drukarki pracuje w systemie operacyjnym Windows Me, 98 lub 95 lub został zainstalowany dodatkowy sterownik drukarki dla systemu Windows Me, 98 lub 95 na serwerze druku pracującym w systemie Windows XP, 2000 lub NT 4.0.*
- ❏ *Jeżeli na serwerze druku pracującym w systemie Windows XP, 2000 lub NT 4.0 nie został zainstalowany dodatkowy sterownik dla systemu Windows Me, 98 lub 95, przejdź do sekcji ["Instalowanie](#page-186-0)  [sterownika drukarki z dysku CD-ROM" na stronie](#page-186-0) 187.*
- 7. Upewnij się, że nazwa udostępnionej drukarki jest prawidłowa i zdecyduj, czy ta drukarka ma być drukarką domyślną. Kliknij przycisk Next (Dalej), a następnie postępuj zgodnie z instrukcjami wyświetlanymi na ekranie.

## *Uwaga:*

*Można zmienić nazwę udostępnionej drukarki, tak aby wyświetlana była tylko na komputerze klienckim.*

# *W systemie Windows XP lub 2000*

Postępuj zgodnie z poniższymi krokami, aby skonfigurować komputery klienckie z systemem Windows XP lub 2000.

Nie będąc administratorem, możesz zainstalować sterownik drukarki dla udostępnionej drukarki, jeśli posiadasz prawa użytkownika zaawansowanego lub większe.

Jeżeli serwer druku pracuje w systemie Windows NT 4.0, należy zwrócić uwagę na następujące zagadnienia.

❏ W przypadku serwera druku z systemem Windows NT 4.0, dodatkowy sterownik dla klientów z systemem Windows XP lub 2000 to sterownik "Windows NT 4.0 x86", który został wcześniej zainstalowany jako sterownik drukarki dla systemu Windows NT 4.0. Podczas instalowania sterowników drukarki na komputerach klienckich z systemem Windows XP lub 2000 z serwera druku z systemem Windows NT 4.0, instalowany jest sterownik dla systemu Windows NT 4.0.

- ❏ Nie można zainstalować sterownika drukarki dla systemu Windows XP lub 2000 jako dodatkowego sterownika na serwerze druku z systemem Windows NT 4.0. Aby zainstalować sterownik drukarki dla systemu Windows XP lub 2000 na komputerach klienckich z systemem Windows XP lub 2000, administrator instaluje na komputerach klienckich lokalny sterownik drukarki z dysku CD-ROM dostarczonego wraz z drukarką, a następnie wykonuje następującą procedurę.
- 1. W przypadku komputerów klienckich z systemem Windows 2000 kliknij przycisk Start, wskaż polecenie Settings (Ustawienia), a następnie kliknij polecenie Printers (Drukarki). W przypadku komputerów klienckich z system Windows XP kliknij przycisk Start i wskaż polecenie Printers and Faxes (Drukarki i faksy). W przypadku systemu Windows XP Home Edition wskaż polecenie Control panel (Panel sterowania), a następnie kliknij polecenie Printers and Faxes (Drukarki i faksy).
- 2. W przypadku systemu Windows 2000 kliknij dwukrotnie ikonęAdd Printer (Dodaj drukarkę), a następnie kliknij przycisk Next (Dalej).

W przypadku systemu Windows XP kliknij polecenie Add a printer (Dodaj drukarkę) w menu Printer Tasks (Zadania drukarki).

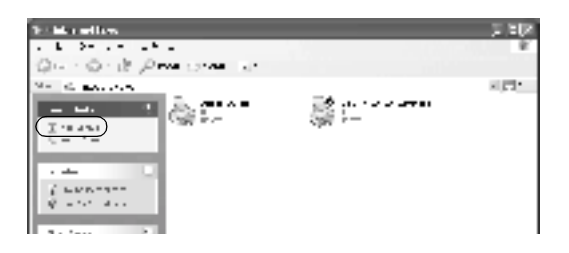

3. Wybierz pozycję Network printer (Drukarka sieciowa - system Windows 2000) lub A network printer, or a printer attached to another computer (Drukarka sieciowa lub drukarka podłączona do innego komputera - system Windows XP), a następnie kliknij przycisk Next (Dalej).

4. W przypadku systemu Windows 2000 wpisz nazwę udostępnionej drukarki, a następnie kliknij przycisk Next (Dalej).

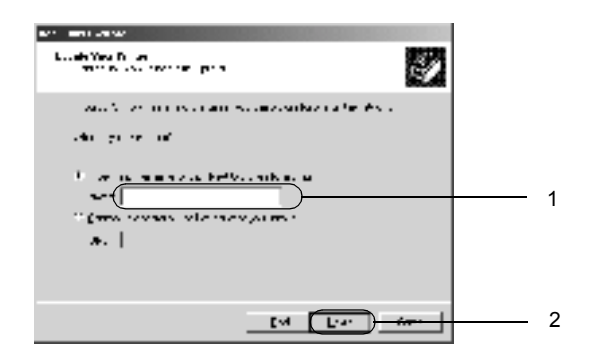

### *Uwaga:*

- ❏ *W ścieżce sieciowej lub nazwie kolejki można również wpisać ciąg "*\\(nazwa komputera, który jest lokalnie podłączony do udostępnionej drukarki)\(nazwa udostępnionej drukarki)*".*
- ❏ *Wpisywanie nazwy udostępnionej drukarki nie jest konieczne.*

W przypadku systemu Windows XP wybierz przycisk Browse for a printer (Przeglądaj w poszukiwaniu drukarki).

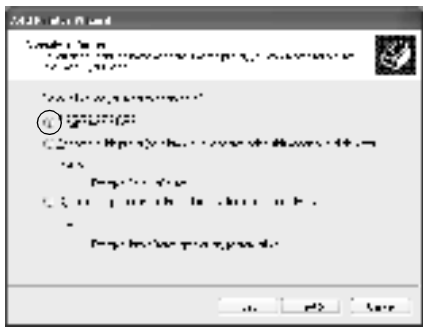

5. Kliknij ikonę komputera lub serwera, który jest podłączony do udostępnionej drukarki i kliknij jej nazwę. Kliknij przycisk Next (Dalej).

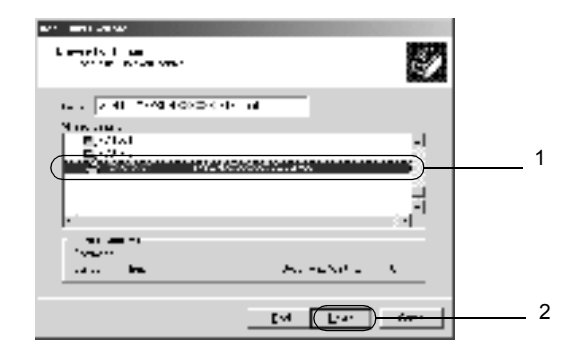

## *Uwaga:*

- ❏ *Nazwa udostępnionej drukarki może być zmieniana przez komputer lub serwer, który jest podłączony do udostępnionej drukarki. Aby dowiedzieć się, jaka jest nazwa udostępnionej drukarki, należy skontaktować się z administratorem sieci.*
- ❏ *Jeżeli drukarka została wcześniej zainstalowana na komputerze klienckim, wymagane jest wybranie nowego lub aktualnego sterownika drukarki. Gdy wyświetlany jest monit o wybranie sterownika drukarki, wybierz sterownik drukarki zgodnie z wyświetlanym komunikatem. Jeżeli sterownik lokalnej drukarki dla systemu Windows XP lub 2000 został wcześniej zainstalowany, można wybrać sterownik drukarki dla systemu Windows XP lub 2000 jako bieżący sterownik drukarki zamiast alternatywnego sterownika na serwerze z systemem Windows NT 4.0.*
- ❏ *Przejdź do następnego kroku, jeżeli dodatkowy sterownik dla systemu Windows XP lub 2000 (NT 4.0) został zainstalowany na serwerze druku z systemem Windows XP, 2000 lub NT 4.0.*
- ❏ *Jeżeli dodatkowy sterownik nie został zainstalowany na serwerze druku z systemem Windows NT 4.0 lub Windows Me, 98 lub 95, przejdź do sekcji ["Instalowanie sterownika drukarki z dysku](#page-186-0)  [CD-ROM" na stronie](#page-186-0) 187.*
- 6. W przypadku systemu Windows 2000 zdecyduj, czy chcesz używać tej drukarki jako drukarki domyślnej, a następnie kliknij przycisk Next (Dalei).
- 7. Upewnij się, że wybrano odpowiednie ustawienia, a następnie kliknij przycisk Finish (Zakończ).

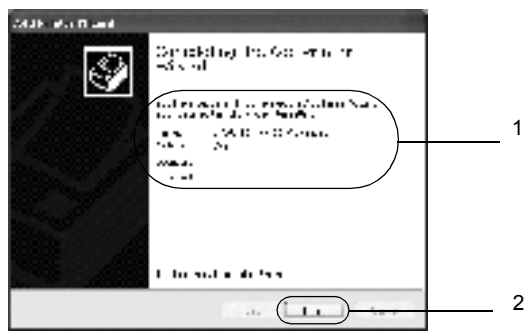

# *W systemie Windows NT 4.0*

Postępuj zgodnie z poniższymi krokami, aby skonfigurować komputery klienckie z systemem Windows NT 4.0.

Nie będąc administratorem, możesz zainstalować sterownik drukarki dla udostępnionej drukarki, jeśli posiadasz prawa użytkownika zaawansowanego lub większe.

- 1. Kliknij przycisk Start, wskaż polecenie Settings (Ustawienia) i kliknij polecenie Printers (Drukarki).
- 2. Kliknij dwukrotnie ikonę Add Printer (Dodaj drukarkę).
- 3. Wybierz pozycję Network printer serwer (Serwer drukarko sieciowej), a następnie kliknij przycisk Next (Dalej).

4. Kliknij ikonę komputera lub serwera, który jest podłączony do udostępnionej drukarki i kliknij jej nazwę. Następnie kliknij przycisk OK.

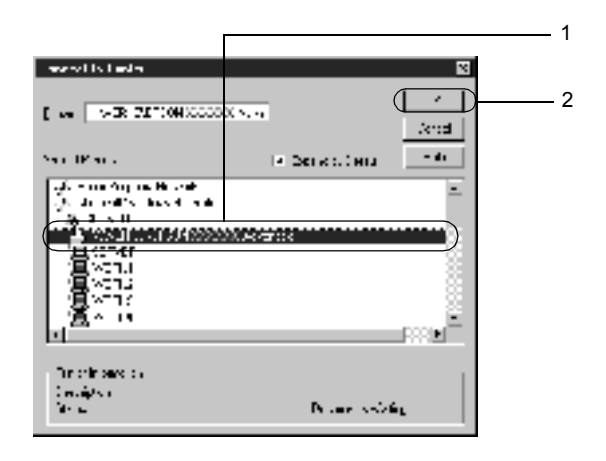

## *Uwaga:*

- ❏ *W ścieżce sieciowej lub nazwie kolejki można również wpisać ciąg "*\\(nazwa komputera, który jest lokalnie podłączony do udostępnionej drukarki)\(nazwa udostępnionej drukarki)*".*
- ❏ *Nazwa udostępnionej drukarki może być zmieniana przez komputer lub serwer, który jest podłączony do udostępnionej drukarki. Aby dowiedzieć się, jaka jest nazwa udostępnionej drukarki, należy skontaktować się z administratorem sieci.*
- ❏ *Jeżeli drukarka została wcześniej zainstalowana na komputerze klienckim, wymagane jest wybranie nowego lub bieżącego sterownika drukarki. Gdy wyświetlany jest monit o wybranie sterownika drukarki, wybierz sterownik drukarki zgodnie z wyświetlanym komunikatem.*
- ❏ *Przejdź do następnego kroku, jeżeli dodatkowy sterownik dla systemu Windows NT 4.0 został zainstalowany na serwerze druku z systemem Windows XP lub 2000.*
- ❏ *Jeżeli dodatkowy sterownik dla systemu Windows NT 4.0 nie został zainstalowany na serwerze druku z systemem Windows XP lub 2000 lub jeśli serwer druku pracuje w systemie Windows Me, 98 lub 95, przejdź do sekcji ["Instalowanie sterownika](#page-186-0)  [drukarki z dysku CD-ROM" na stronie](#page-186-0) 187.*
- 5. Zdecyduj, czy chcesz używać tej drukarki jako drukarki domyślnej, a następnie kliknij przycisk Next (Dalej).
- 6. Kliknij przycisk Finish (Zakończ).

# <span id="page-186-0"></span>*Instalowanie sterownika drukarki z dysku CD-ROM*

W sekcji tej opisano sposób instalacji sterowników drukarki na komputerach klienckich dla następujących konfiguracji systemu sieciowego:

- ❏ Dodatkowe sterowniki nie są zainstalowane na serwerze druku z systemem Windows XP, 2000 lub NT 4.0.
- ❏ Serwer druku pracuje w systemie operacyjnym Windows Me, 98 lub 95, natomiast komputer kliencki w systemie Windows XP, 2000  $\text{lab} \text{NT} 4.0$

Ilustracje z ekranami na kolejnych stronach mogą różnić się w zależności od wersji systemu operacyjnego Windows.

### *Uwaga:*

- ❏ *Podczas instalowania sterownika na komputerach klienckich z systemem Windows XP, 2000 lub NT 4.0 należy uzyskać dostęp do systemu Windows XP, 2000 lub NT 4.0 z uprawnieniami administratora.*
- ❏ *Jeżeli został zainstalowany dodatkowy sterownik lub komputery serwera i klientów pracują w tym samym systemie operacyjnym, nie ma potrzeby instalowania sterownika drukarki z dysku CD-ROM.*
- 1. Uzyskaj dostęp do udostępnionej drukarki. Może zostać wyświetlony monit. Kliknij przycisk OK, a następnie postępuj zgodnie z instrukcjami wyświetlanymi na ekranie, aby zainstalować sterownik drukarki z dysku CD-ROM.
- 2. Włóż dysk CD-ROM, wpisz odpowiednią literę dysku i nazwy folderów, gdzie znajduje się sterownik drukarki dla komputerów klienckich i kliknij przycisk OK.

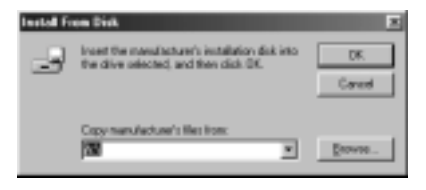

Podczas instalowania sterowników w systemie Windows XP lub 2000 może zostać wyświetlony komunikat "Digital Signature is not found" (Nie znaleziono podpisu cyfrowego). Kliknij opcję Yes (Tak - system Windows 2000) lub Continue Anyway (Kontynuuj mimo to - system Windows XP) i kontynuuj instalację.

Nazwa folderu różni się w zależności od używanego systemu operacyjnego.

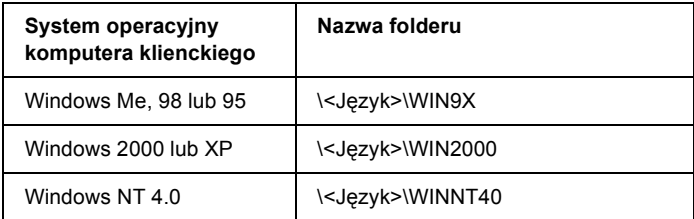

3. Wybierz nazwę drukarki, a następnie kliknij przycisk OK. Następnie postępuj zgodnie z instrukcjami wyświetlanymi na ekranie.

# *Na komputerach Macintosh*

# *Udostępnianie drukarki*

W tej sekcji opisano sposób udostępniania drukarki w sieci AppleTalk.

Komputery w sieci mogą współużytkować drukarkę, która jest podłączona do jednego z nich. Komputer podłączony bezpośrednio do drukarki jest serwerem druku, a inne komputery są klientami, które muszą mieć uprawnienie do współużytkowania drukarki z serwerem druku. Klienci współużytkują drukarkę za pośrednictwem serwera druku.

### *Uwaga dla użytkowników systemu Mac OS X:*

*Ta funkcja jest dostępna tylko w systemie Mac OS X 10.2 lub nowszych. Aby udostępnić drukarkę w sieci, należy użyć ustawienia Printer Sharing (Udostępnianie drukarki), które jest standardową funkcją systemu Mac OS X 10.2 lub nowszego.*

# *Konfigurowanie drukarki jako drukarki udostępnionej*

Wykonaj poniższe kroki, aby udostępnić drukarkę podłączoną bezpośrednio do danego komputera innym komputerom w sieci AppleTalk.

## *Uwaga:*

*Ta funkcja jest niedostępna w systemie Mac OS X. Jednak drukarkę można udostępniać, instalując w gnieździe kart interfejsu typu B kartę interfejsu z portem FireWire.*

- 1. Włącz drukarkę.
- 2. Wybierz program Chooser (Wybieracz) z menu Apple i puknij znaczek AL-C4100Advanced (Zaawansowane). Następnie wybierz port USB w polu "Select a printer port" (Wybierz port drukarki) znajdującym się po prawej stronie. Następnie kliknij przycisk Setup (Konfiguracja). Zostanie wyświetlone okno dialogowe Printer Setup (Konfiguracja drukarki).

## *Uwaga:*

*Upewnij się, że ustawienie Background Printing (Drukowanie w tle) ma wartość* On *(Włączone).*

3. W sekcji Printer Sharing Set Up (Konfiguracja udostępniania drukarki) kliknij pozycję Printer Sharing Setup (Konfiguracja udostępniania drukarki).

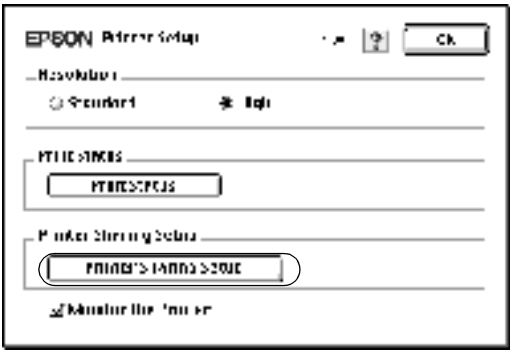

4. Zostanie wyświetlone okno dialogowe Printer Sharing (Udostępnianie drukarki). Zaznacz pole Share this Printer (Udostępniaj tę drukarkę), a następnie wpisz nazwę drukarki i hasło, jeżeli jest wymagane.

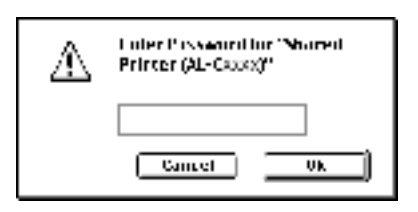

- 5. Kliknij przycisk OK, aby zaakceptować ustawienia.
- 6. Zamknij program Chooser (Wybieracz).

# *Uzyskiwanie dostępu do udostępnionej drukarki*

Wykonaj poniższe kroki, aby uzyskać dostęp do drukarki z innego komputera w sieci.

## *Uwaga:*

*Ta funkcja nie jest dostępna w systemie Mac OS X.*

- 1. Włącz drukarkę.
- 2. Na każdym komputerze, z którego chcesz uzyskać dostęp do drukarki, z menu Apple wybierz program Chooser (Wybieracz). Następnie kliknij znaczek AL-C4100Advanced (AT) (Zaawansowane) i wybierz nazwę udostępnionej drukarki w polu "Select a printer port" (Wybierz port drukarki) znajdującym się po prawej stronie. Można wybrać tylko drukarki podłączone w bieżącej strefie sieci AppleTalk.

# *Uwaga:*

*Upewnij się, że ustawienie Background Printing (Drukowanie w tle) ma wartość* On *(Włączone).*

3. Kliknij pozycję Setup (Konfiguracja), wpisz hasło dla drukarki, a następnie kliknij przycisk OK. Zostanie wyświetlone okno dialogowe Printer Setup (Konfiguracja drukarki). W sekcji Printer Sharing Set Up (Konfiguracja udostępniania drukarki) kliknij pozycję Shared Printer Information (Informacje o udostępnionej drukarce).

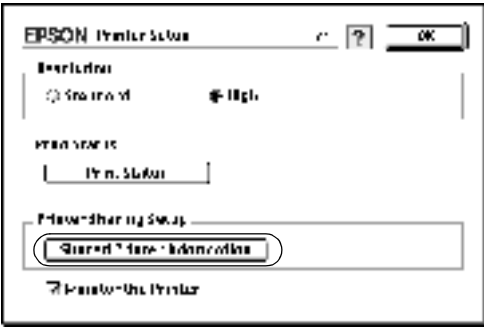

4. Zostanie wyświetlony komunikat następującego typu, jeżeli komputer kliencki ma czcionki, które nie są dostępne na serwerze druku.

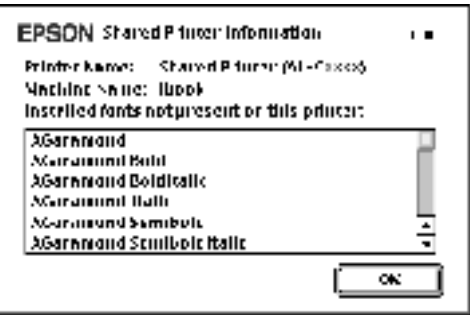

- 5. Kliknij przycisk OK, aby zamknąć okno komunikatu.
- 6. Zamknij program Chooser (Wybieracz).

# *W systemie Mac OS X*

Użyj ustawienia Printer Sharing (Udostępnianie drukarki), które jest standardową funkcją systemu Mac OS X 10.2 i nowszych. Ta funkcja nie jest dostępna w systemie Mac OS X 10.1.

Szczegółowe informacje znajdują się w dokumentacji systemu operacyjnego.

# *Instalowanie elementów opcjonalnych*

# *Moduł kasety na 500/1000 arkuszy*

Poniższa tabela zawiera spis typów i rozmiarów papieru, których można użyć w opcjonalnym module kasety na papier.

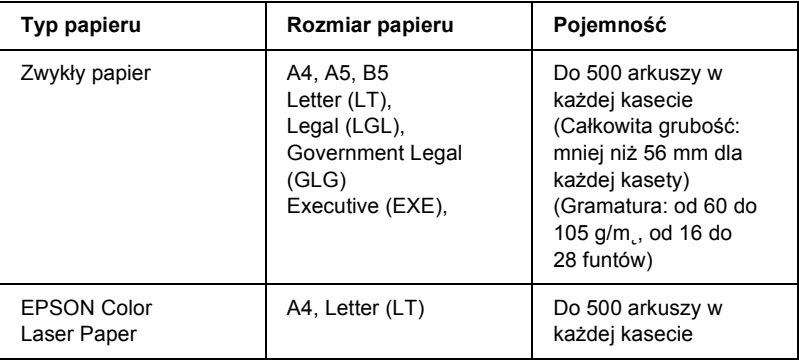

### *Uwaga:*

*Papier należy ładować stroną do drukowania skierowaną do góry.*

# *Środki ostrożności dotyczące obsługi*

Przed instalacją elementu opcjonalnego należy zwrócić uwagę na następujące środki ostrożności dotyczące obsługi.

- ❏ Opcjonalny moduł kasety na papier waży około 18,5 kg (8,4 funta); zawsze musi podnosić go dwóch lub więcej ludzi.
- ❏ Podczas instalowania tego elementu opcjonalnego należy upewnić się, że zablokowano dwa kółka samojezdne z przodu modułu.

❏ Drukarka waży około 36,0 kg (79 funtów). Jedna osoba nigdy nie powinna próbować podnosić ani przenosić drukarki. Drukarkę powinny przenosić dwie osoby, podnosząc ją z pozycji przedstawionych poniżej.

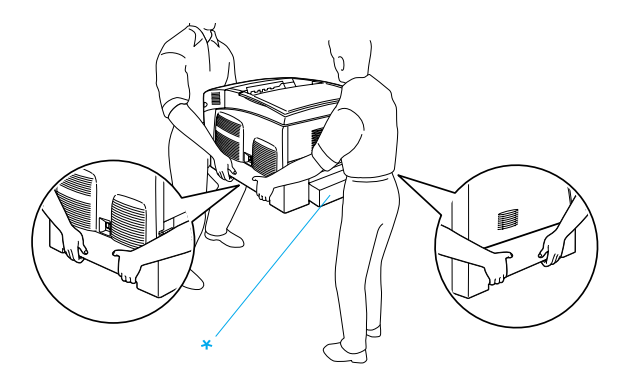

\* Nie należy podnosić drukarki, trzymając za te obszary.

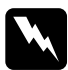

w*Ostrzeżenie: Jeśli drukarka zostanie podniesiona niewłaściwie, może zostać upuszczona i spowodować obrażenia ciała.*

# *Instalowanie opcjonalnego modułu kasety na papier*

Aby zainstalować opcjonalny moduł kasety na papier, postępuj zgodnie z poniższymi krokami.

1. Wyłącz drukarkę i odłącz przewód zasilania oraz kabel interfejsu.

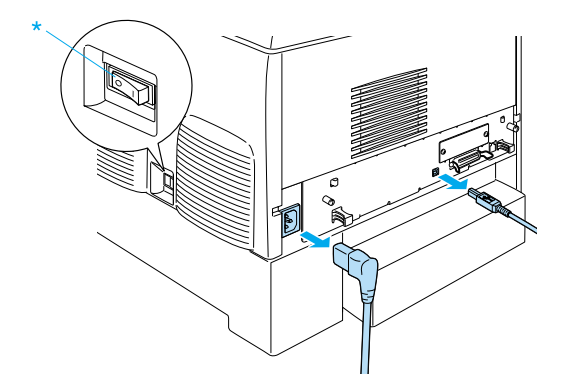

c*Przestroga: Należy odłączyć przewód zasilania od drukarki, aby uniknąć porażenia prądem elektrycznym.* 

2. Ostrożnie wyjmij opcjonalny moduł kasety z pudełka i połóż go na podłodze.

### *Uwaga:*

- ❏ *Należy upewnić się, że w komplecie z opcjonalnym modułem kasety dostarczono cztery śruby.*
- ❏ *Usuń materiały ochronne z modułu.*
- ❏ *Należy zachować wszystkie materiały ochronne na wypadek transportu opcjonalnego modułu kasety na papier w przyszłości.*

3. Usuń materiały ochronne z wnętrza tac kasety.

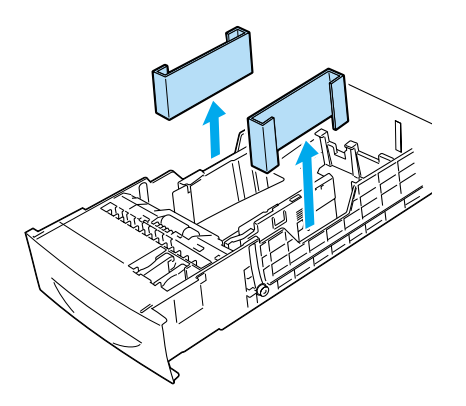

4. W przypadku modułu kasety na 1000 arkuszy, należy zablokować dwa kółka samojezdne z przodu modułu.

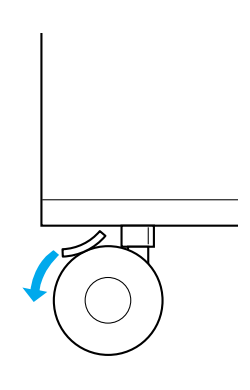

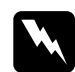

w*Ostrzeżenie: Przed instalacją modułu w drukarce należy zablokować oba kółka samojezdne. W przeciwnym wypadku moduł może wysunąć się i spowodować wypadek.*

5. Należy ostrożnie chwycić drukarkę palcami w miejscach pokazanych poniżej i podnieść ją ostrożnie przy pomocy co najmniej dwóch osób.

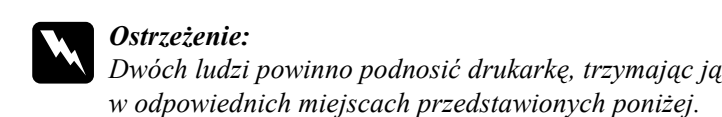

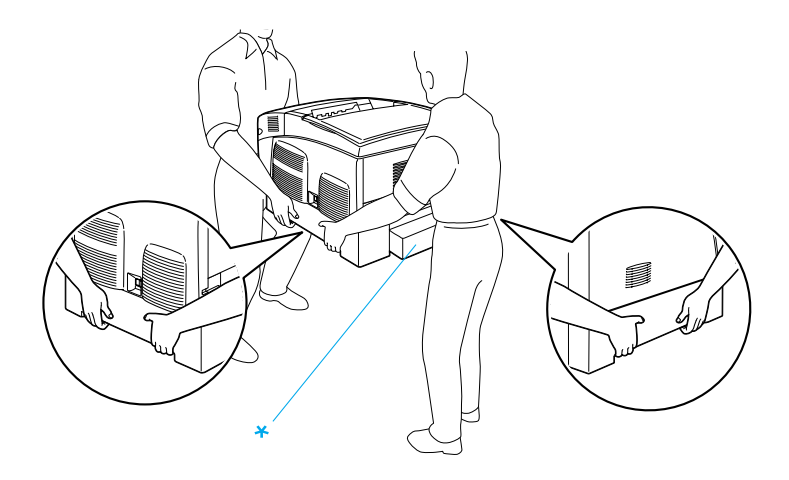

\* Nie należy podnosić drukarki, trzymając za te obszary.

6. Dopasuj narożniki drukarki i modułu, a następnie delikatnie opuść drukarkę na moduł tak, aby pięć wypustek na górze modułu pasowało do otworów na spodzie drukarki.

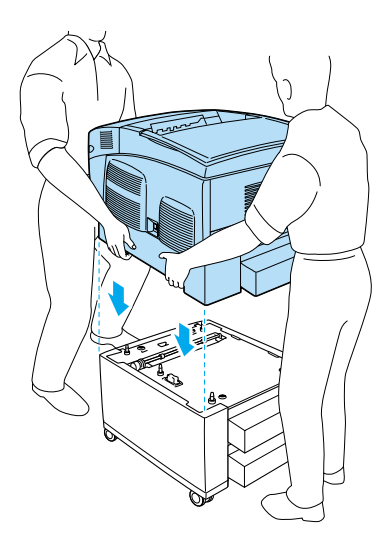

7. Wyciągnij z drukarki standardową kasetę dolną.

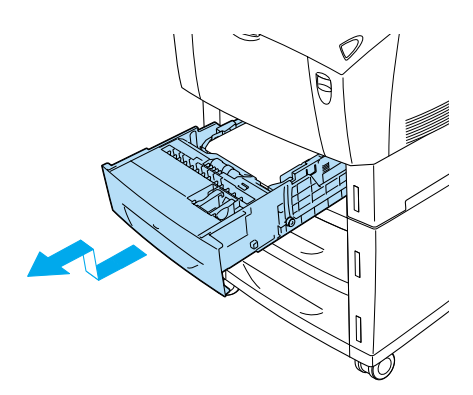

8. Przymocuj przód opcjonalnego modułu kasety na papier do drukarki za pomocą dwóch dostarczonych śrub.

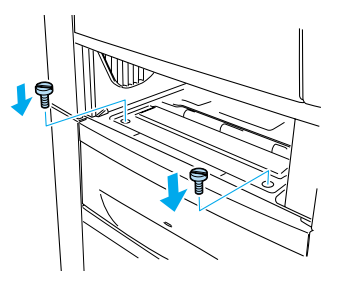

9. Zdejmij pokrywę z tyłu standardowej kasety dolnej i przykręć do drukarki tył modułu za pomocą dwóch pozostałych śrub. Następnie załóż ponownie pokrywę.

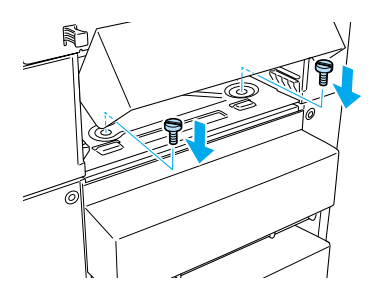

- 10. Włóż ponownie do drukarki standardową kasetę dolną.
- 11. Podłącz wszystkie kable interfejsu oraz przewód zasilania.
- 12. Podłącz przewód zasilania drukarki do gniazda elektrycznego.
- 13. Włącz drukarkę.

Aby sprawdzić, czy element opcjonalny jest zainstalowany prawidłowo, wydrukuj arkusz stanu. Patrz sekcja "Drukowanie arkusza stanu" na [stronie 28](#page-280-0)1.

## *Uwaga:*

*Jeśli używany jest system Windows, a program EPSON Status Monitor 3 nie jest zainstalowany, musisz ręcznie wprowadzić ustawienia w sterowniku drukarki. Kliknij przycisk* Update the Printer Option Information Manually *(Ręcznie aktualizuj informacje o elementach opcjonalnych drukarki) w menu Optional Settings (Ustawienia elementów opcjonalnych), a następnie kliknij opcję* Settings *(Ustawienia). Następnie wybierz opcję 500-*Sheet/1000-Sheet Paper Cassette Unit *(Moduł kasety na 500/1000 arkuszy) z listy Optional Paper Sources (Opcjonalne źródła papieru) w oknie dialogowym Optional Settings (Ustawienia elementów opcjonalnych) i kliknij przycisk* OK*.*

# *Wyjmowanie opcjonalnego modułu kasety na papier*

Aby wyjąć opcjonalny moduł kasety na papier, postępuj zgodnie z poniższymi krokami.

- 1. Wyłącz drukarkę i odłącz przewód zasilania.
- 2. Wyjmij wszystkie kable interfejsów ze złączy interfejsów.
- 3. W przypadku modułu kasety na 1000 arkuszy, należy zablokować dwa kółka samojezdne na spodzie modułu.

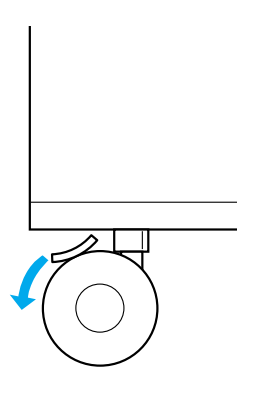

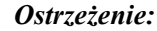

w*Ostrzeżenie: Przed wyjęciem modułu z drukarki należy zablokować oba kółka samojezdne. W przeciwnym wypadku moduł może wysunąć się i spowodować wypadek.*

4. Wyciągnij z drukarki standardową kasetę dolną.

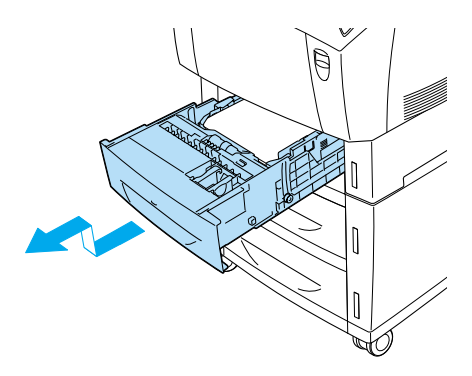

5. Wykręć dwie śruby mocujące przód modułu do drukarki.

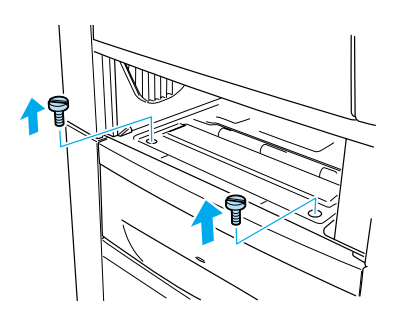

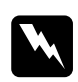

w*Ostrzeżenie: Odkręcenie innych śrub i pokryw narazi użytkownika na kontakt z obszarami wysokiego napięcia.*

6. Zdejmij pokrywę z tyłu standardowej kasety dolnej i wykręć dwie śruby mocujące tył modułu. Następnie załóż ponownie pokrywę.

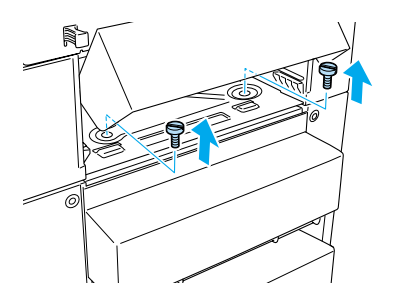

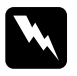

w*Ostrzeżenie: Odkręcenie innych śrub i pokryw narazi użytkownika na kontakt z obszarami wysokiego napięcia.*

7. Włóż do drukarki standardową kasetę dolną.

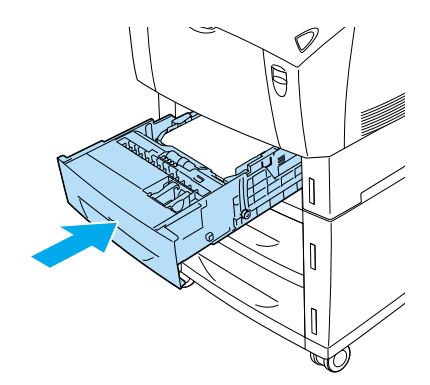

8. Należy ostrożnie podnieść drukarkę przy pomocy co najmniej dwóch osób, tak aby wypustki na górze modułu wysunęły się z otworów na spodzie drukarki oraz położyć ją na płaskiej, stabilnej powierzchni.

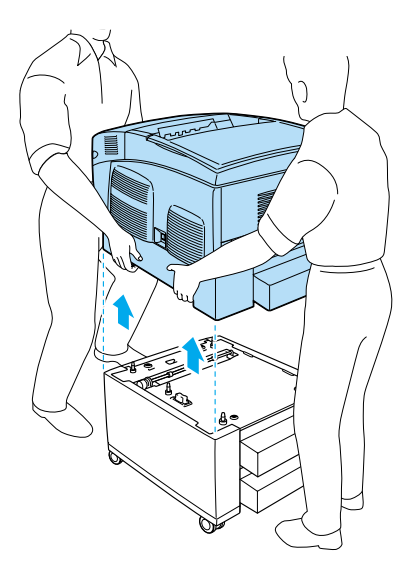

- 9. Zapakuj opcjonalny moduł kasety na papier do jego oryginalnego pudełka.
- 10. Podłącz wszystkie kable interfejsu oraz przewód zasilania.
- 11. Podłącz przewód zasilania drukarki do gniazda elektrycznego.
- 12. Włącz drukarkę.

# *Dysk twardy*

Opcjonalny napęd dysku twardego (C12C824061) umożliwia zwiększenie buforu wejściowego drukarki, gdy używany jest interfejs Ethernet i oferuje dodatkową pamięć na grafikę, dane formularzy oraz szybsze sortowanie wielu stron lub wielu wydruków.

# *Instalowanie dysku twardego*

Aby zainstalować dysk twardy, postępuj zgodnie z poniższymi krokami:

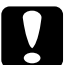

c*Przestroga: Przed rozpoczęciem instalowania napędu dysku twardego należy usunąć z ciała ładunki elektrostatyczne, dotykając uziemionego elementu metalowego. W przeciwnym wypadku części wrażliwe na elektryczność statyczną mogą zostać uszkodzone.*

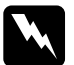

w*Ostrzeżenie: Podczas wykonywania czynności wewnątrz drukarki należy zachować ostrożność, ponieważ niektóre elementy są ostre i mogą spowodować zranienie.*

- 1. Wyłącz drukarkę i odłącz przewód zasilania.
- 2. Wyjmij wszystkie kable interfejsów ze złączy interfejsów.

3. Odkręć dwie śruby w tylnej części drukarki.

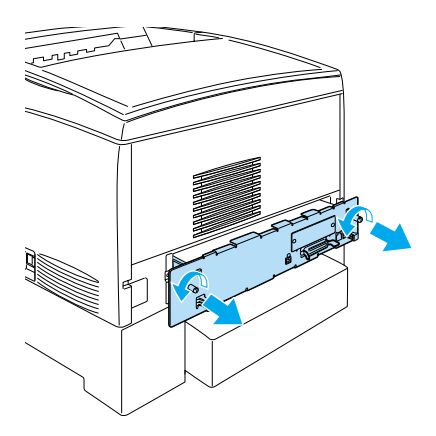

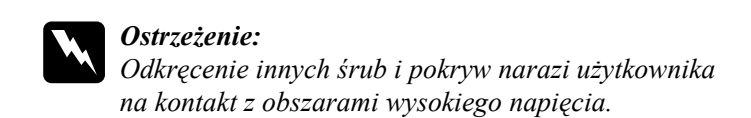

4. Wysuń tacę płytki drukowanej.

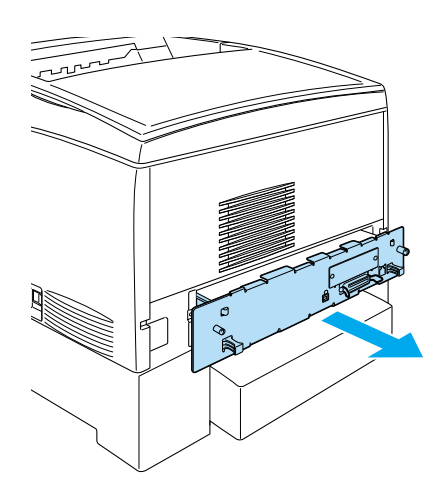

5. Podłącz kabel napędu dysku twardego do płytki drukowanej.

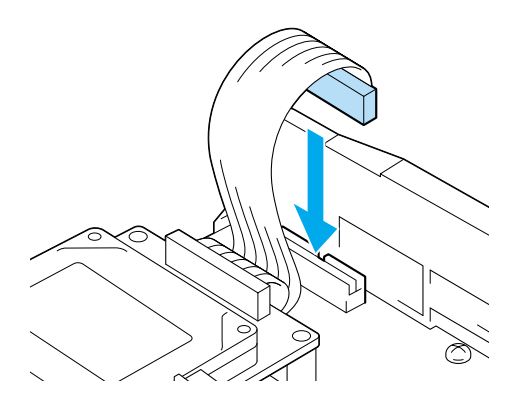

6. Wyrównaj trzy otwory na śruby napędu dysku twardego z trzema otworami na śruby na płytce drukowanej. Zamocuj go za pomocą trzech dostarczonych śrub.

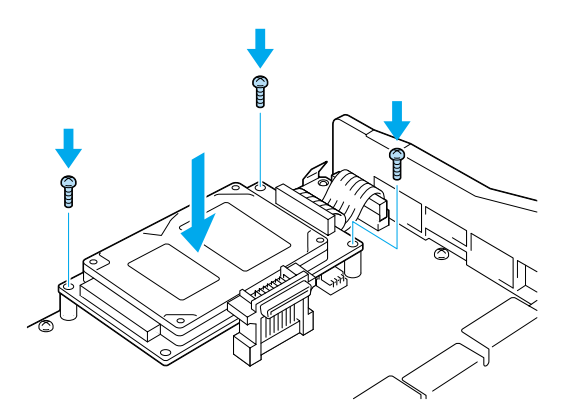

## *Uwaga:*

*Należy uważać, aby podczas przykręcania śrub nie uszkodzić kabla.*

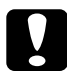

c*Przestroga: Nie należy wyjmować modułów z płytki drukowanej. Wyjęcie modułów spowoduje, że drukarka nie będzie działać.* 7. Wsuń tacę płytki drukowanej do drukarki.

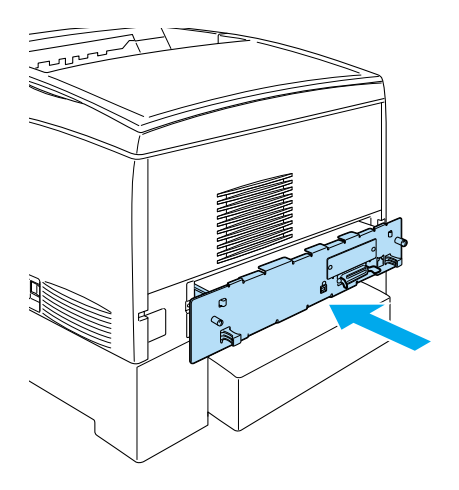

8. Przykręć tacę płytki drukowanej za pomocą dwóch śrub.

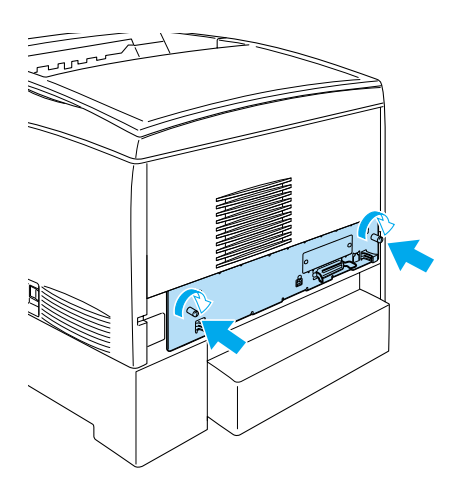

9. Podłącz wszystkie kable interfejsu oraz przewód zasilania.

- 10. Podłącz przewód zasilania drukarki do gniazda elektrycznego.
- 11. Włącz drukarkę.

Aby upewnić się, że dysk twardy został prawidłowo zainstalowany, należy użyć menu panelu sterowania drukarki w celu wydrukowania arkusza stanu. Instrukcje znajdują się w sekcji "Drukowanie arkusza [stanu" na stronie 28](#page-280-0)1. Jeśli dysk twardy nie jest wymieniony w arkuszu stanu, należy spróbować zainstalować ponownie dysk twardy. Należy upewnić się, że złącze dysku twardego jest dokładnie podłączone do gniazda na płytce drukowanej.

# *Uwaga:*

*Jeśli używany jest system Windows, a program EPSON Status Monitor 3 nie jest zainstalowany, musisz ręcznie wprowadzić ustawienia w sterowniku drukarki. Kliknij przycisk* Update the Printer Option Information Manually *(Ręcznie aktualizuj informacje o elementach opcjonalnych drukarki) w menu Optional Settings (Ustawienia elementów opcjonalnych), a następnie kliknij opcję* Settings *(Ustawienia). Następnie zaznacz pole wyboru* Optional HDD *Unit (Moduł opcjonalnego dysku twardego) w oknie dialogowym Optional Settings (Ustawienia elementów opcjonalnych) i kliknij przycisk* OK*.*

# *Wyjmowanie dysku twardego*

Aby wyjąć dysk twardy, postępuj zgodnie z poniższymi krokami:

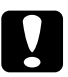

c*Przestroga: Przed wyjęciem napędu dysku twardego należy usunąć z ciała ładunki elektrostatyczne, dotykając uziemionego elementu metalowego. W przeciwnym wypadku części wrażliwe na elektryczność statyczną mogą zostać uszkodzone.*

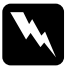

w*Ostrzeżenie: Podczas wykonywania czynności wewnątrz drukarki należy zachować ostrożność, ponieważ niektóre elementy są ostre i mogą spowodować zranienie.*

- 1. Wyłącz drukarkę i odłącz przewód zasilania.
- 2. Wyjmij wszystkie kable interfejsów ze złączy interfejsów.
- 3. Odkręć dwie śruby w tylnej części drukarki.

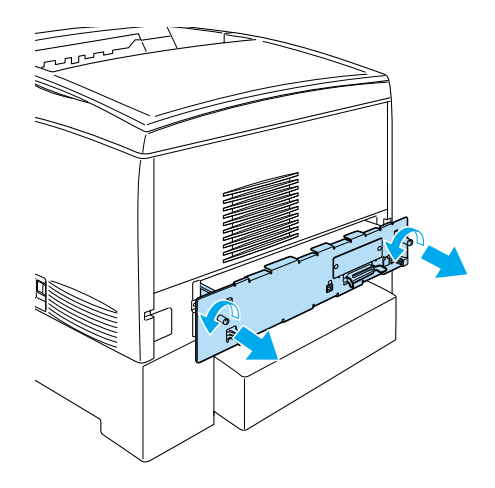

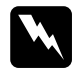

w*Ostrzeżenie: Odkręcenie innych śrub i pokryw narazi użytkownika na kontakt z obszarami wysokiego napięcia.* 

- 4. Wysuń tacę płytki drukowanej.
- 5. Odkręć trzy śruby dysku twardego i wyciągnij złącze z gniazda płytki drukowanej.

## *Uwaga: Śruby należy trzymać razem z dyskiem twardym.*

- 6. Wsuń tacę płytki drukowanej do drukarki.
- 7. Przykręć tacę płytki drukowanej za pomocą dwóch śrub.
- 8. Podłącz wszystkie kable interfejsu oraz przewód zasilania.
- 9. Podłącz przewód zasilania drukarki do gniazda elektrycznego.
- 10. Włącz drukarkę.

# *Moduł pamięci*

Dzięki zainstalowaniu modułu pamięci Dual In-line Memory Module (DIMM) można zwiększyć pamięć drukarki do 1024 MB. Dodatkowa pamięć może być pomocna w przypadku trudności z drukowaniem złożonej grafiki.

Drukarka ma dwa gniazda pamięci, ale w jednym z nich znajduje się zainstalowany fabrycznie moduł pamięci DIMM o pojemności 64 MB. Aby zwiększyć pamięć drukarki do ponad 578 MB, należy wyjąć oryginalny moduł DIMM o pojemności 64 MB i zainstalować dwa opcjonalne moduły DIMM.

# *Uwaga: Pamięć można rozszerzyć maksymalnie do 1024 MB.*

Wykonaj poniższe kroki, aby zainstalować opcjonalny moduł pamięci.

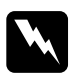

w*Ostrzeżenie: Podczas wykonywania czynności wewnątrz drukarki należy zachować ostrożność, ponieważ niektóre elementy są ostre i mogą spowodować zranienie.*

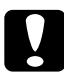

c*Przestroga: Przed rozpoczęciem instalowania modułu pamięci należy usunąć z ciała ładunki elektrostatyczne, dotykając uziemionego elementu metalowego. W przeciwnym wypadku części wrażliwe na elektryczność statyczną mogą zostać uszkodzone.*

1. Wyłącz drukarkę i odłącz przewód zasilania oraz kabel interfejsu.

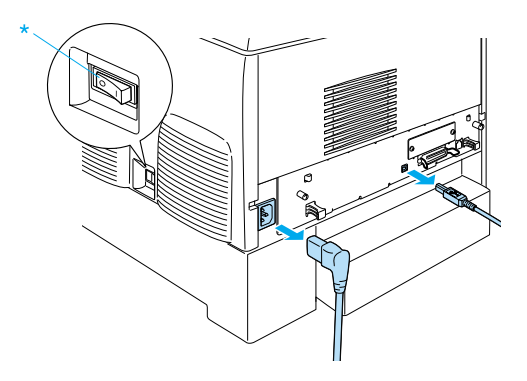

2. Odkręć dwie śruby w tylnej części drukarki.

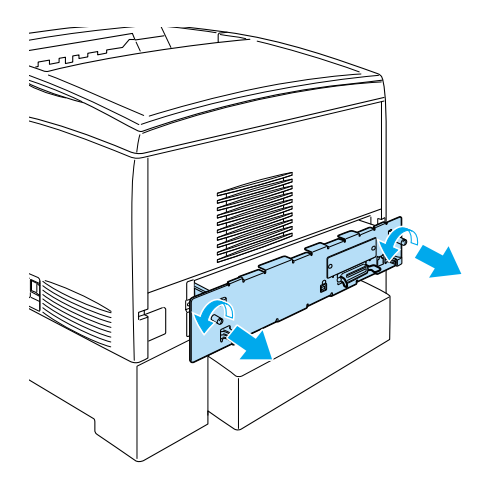

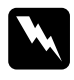

w*Ostrzeżenie: Odkręcenie innych śrub i pokryw narazi użytkownika na kontakt z obszarami wysokiego napięcia.* 

3. Wysuń tacę płytki drukowanej.

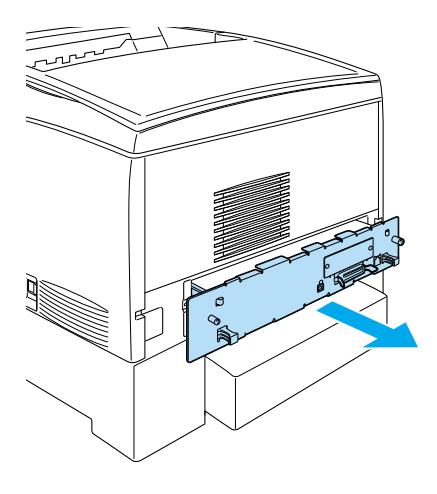

4. Znajdź gniazdo pamięci. Jego położenie pokazano poniżej.

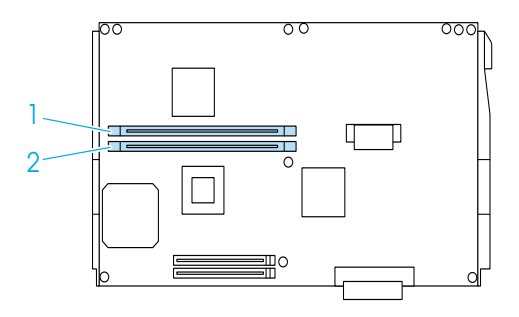

5. Trzymaj moduł pamięci nad gniazdem, a następnie dociśnij go do gniazda aż do momentu zamknięcia zatrzasków przytrzymujących moduł pamięci. Nie używaj przy tym siły.

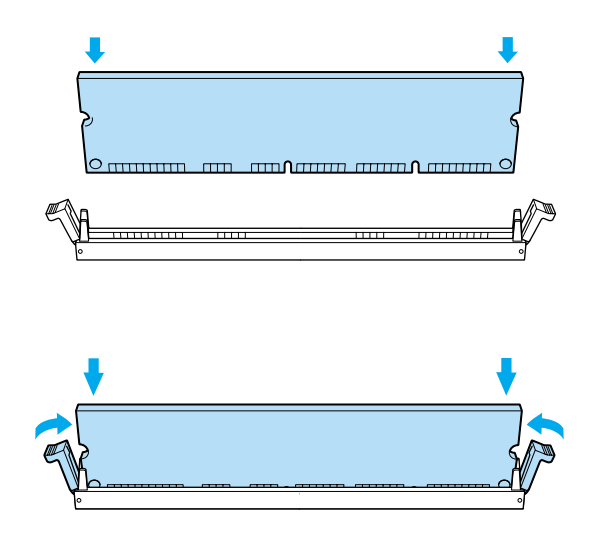

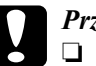

### c*Przestroga:*

- ❏ *Wkładając moduł pamięci do gniazda, nie należy używać zbyt wiele siły.*
- ❏ *Należy upewnić się, że moduł pamięci jest wkładany odpowiednią stroną.*
- ❏ *Nie należy wyjmować modułów z płytki drukowanej. Wyjęcie modułów spowoduje, że drukarka nie będzie działać.*
- ❏ *Upewnij się, że pojedynczy moduł (większy niż 64 MB) jest zainstalowany w gnieździe* S0*.*

6. Wsuń tacę płytki drukowanej do drukarki.

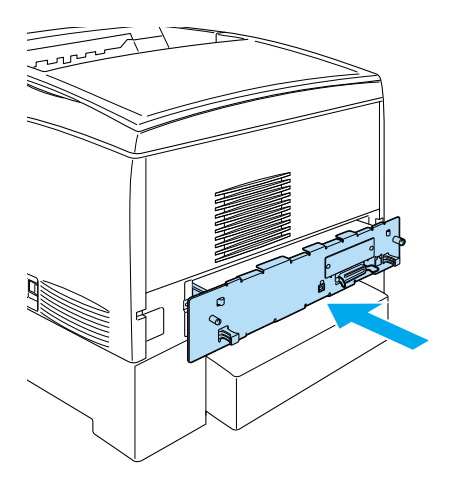

7. Przykręć tacę płytki drukowanej za pomocą dwóch śrub.

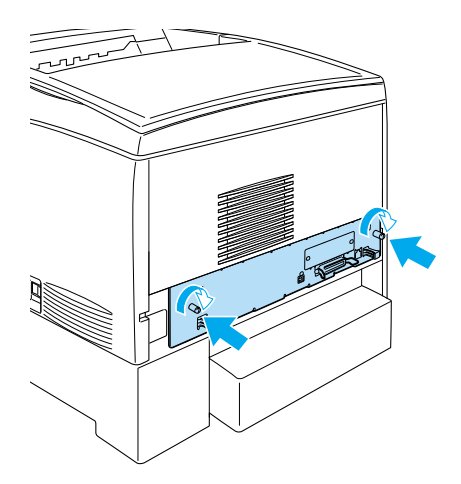

8. Podłącz wszystkie kable interfejsu oraz przewód zasilania.
- 9. Podłącz przewód zasilania drukarki do gniazda elektrycznego.
- 10. Włącz drukarkę.

Aby sprawdzić, czy moduł pamięci został poprawnie zainstalowany, wydrukuj arkusz stanu. Instrukcje znajdują się w sekcji "Drukowanie [arkusza stanu" na stronie 28](#page-280-0)1. Jeśli całkowita wyszczególniona ilość pamięci nie obejmuje wielkości opcjonalnego modułu pamięci, należy spróbować zainstalować go ponownie. Należy upewnić się, że moduł jest poprawnie osadzony w gnieździe pamięci na płytce drukowanej.

## *Uwaga:*

*Jeśli używany jest system Windows, a program EPSON Status Monitor 3 nie jest zainstalowany, musisz ręcznie wprowadzić ustawienia w sterowniku drukarki. Kliknij przycisk* Update the Printer Option Information Manually *(Ręcznie aktualizuj informacje o elementach opcjonalnych drukarki) w menu Optional Settings (Ustawienia elementów opcjonalnych), a następnie kliknij opcję* Settings *(Ustawienia). Następnie wybierz liczbę bajtów pamięci z listy rozwijanej Installed Memory (Zainstalowana pamięć) w oknie dialogowym Optional Settings (Ustawienia elementów opcjonalnych) i kliknij przycisk* OK*.*

# *Wyjmowanie modułu pamięci*

Wykonaj poniższe czynności, aby wyjąć moduł pamięci:

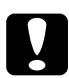

c*Przestroga: Przed rozpoczęciem wyjmowania modułu pamięci należy usunąć z ciała ładunki elektrostatyczne, dotykając uziemionego elementu metalowego. W przeciwnym wypadku części wrażliwe na elektryczność statyczną mogą zostać uszkodzone.*

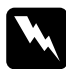

w*Ostrzeżenie: Podczas wykonywania czynności wewnątrz drukarki należy zachować ostrożność, ponieważ niektóre elementy są ostre i mogą spowodować zranienie.*

1. Wyłącz drukarkę i odłącz przewód zasilania.

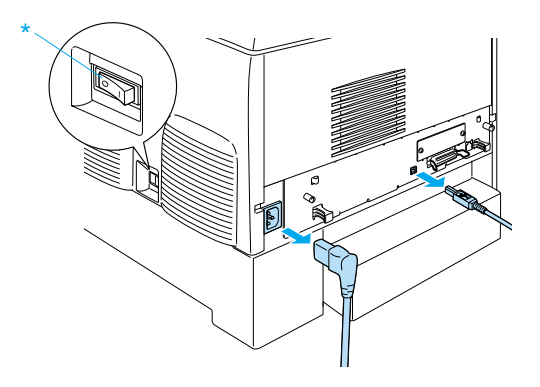

- 2. Wyjmij wszystkie kable interfejsów ze złączy interfejsów.
- 3. Odkręć dwie śruby w tylnej części drukarki.

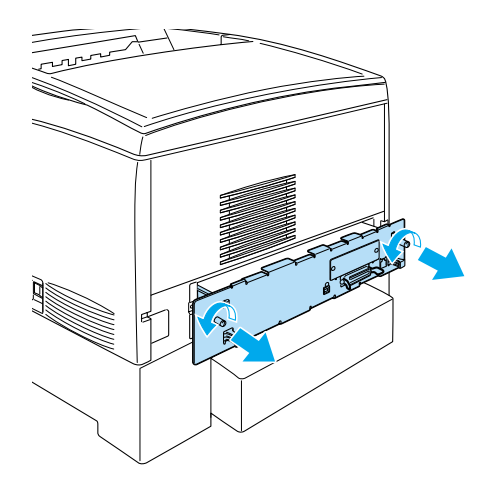

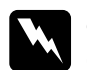

w*Ostrzeżenie: Odkręcenie innych śrub i pokryw narazi użytkownika na kontakt z obszarami wysokiego napięcia.* 

4. Wysuń tacę płytki drukowanej.

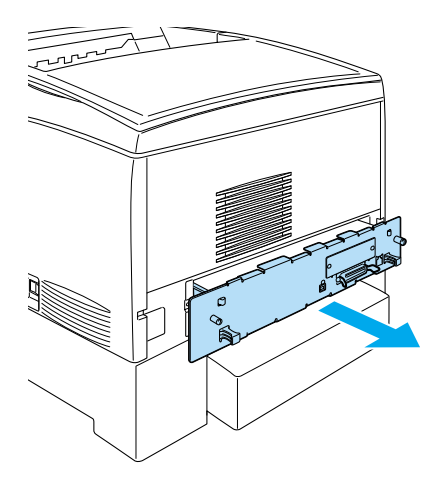

5. Znajdź gniazdo pamięci. Jego położenie pokazano poniżej.

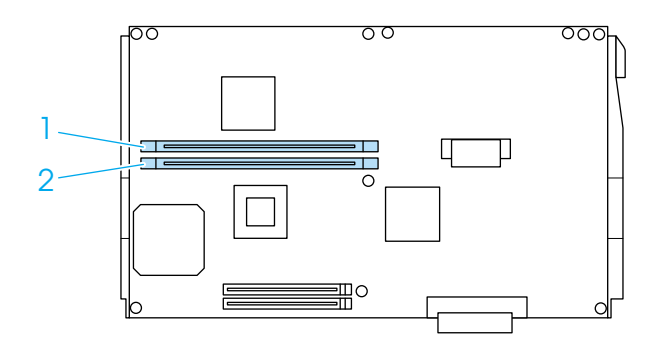

6. Chwyć palcami obie strony modułu pamięci i wyciągnij go.

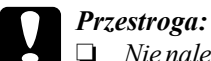

❏ *Nie należy wyjmować innych modułów z płytki drukowanej. Wyjęcie modułów spowoduje, że drukarka nie będzie działać.*

- ❏ *Upewnij się, że pojedynczy moduł, większy niż 64 MB, jest zainstalowany w gnieździe* S0*. W przeciwnym przypadku drukarka nie będzie działać.*
- 7. Zabezpiecz moduł pamięci za pomocą folii antystatycznej, takiej jak ta, w której dostarczono moduł.
- 8. Wsuń tacę płytki drukowanej do drukarki.
- 9. Przykręć tacę płytki drukowanej za pomocą dwóch śrub.

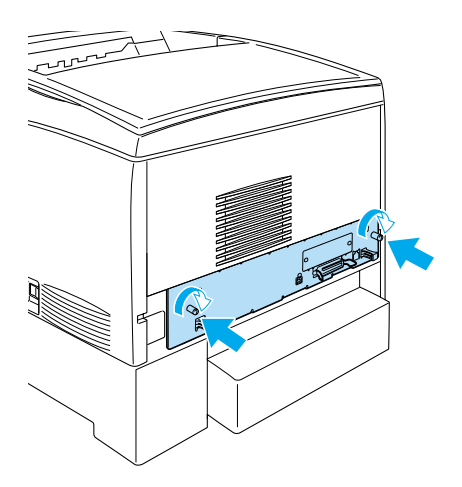

- 10. Podłącz wszystkie kable interfejsu oraz przewód zasilania.
- 11. Podłącz przewód zasilania drukarki do gniazda elektrycznego.
- 12. Włącz drukarkę.

# *Moduł ROM Adobe PostScript 3*

W niektórych krajach moduł ROM zestawu Adobe PostScript 3 Kit (C12C832571) ROM jest dostępny jako element opcjonalny. Moduł ten umożliwia drukowanie dokumentów przy użyciu języka obsługi drukarek PostScript.

### *Uwaga:*

*Funkcje modułu ROM Adobe PostScript 3 ROM nie mogą być używane, jeśli drukarka jest podłączona do komputera Macintosh za pomocą opcjonalnej karty interfejsu IEEE 1394 typu B.*

## *Instalowanie modułu ROM Adobe PostScript 3*

Aby zainstalować moduł ROM Adobe PostScript 3, postępuj zgodnie z poniższymi krokami:

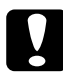

c*Przestroga: Przed zainstalowaniem modułu ROM, należy rozładować napięcie statyczne, dotykając kawałka uziemionego metalu. W przeciwnym wypadku części wrażliwe na elektryczność statyczną mogą zostać uszkodzone.*

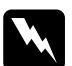

w*Ostrzeżenie: Podczas wykonywania czynności wewnątrz drukarki należy zachować ostrożność, ponieważ niektóre elementy są ostre i mogą spowodować zranienie.*

1. Wyłącz drukarkę i odłącz przewód zasilania.

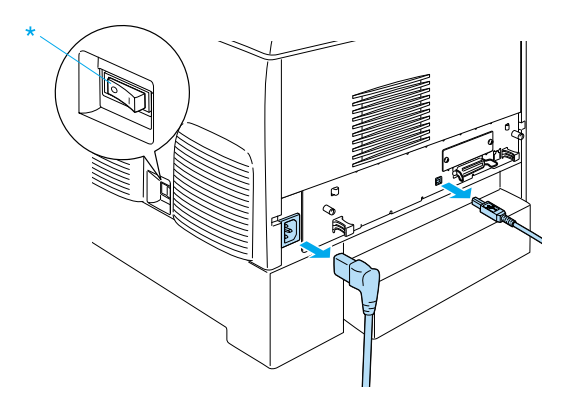

- 2. Wyjmij wszystkie kable interfejsów ze złączy interfejsów.
- 3. Odkręć dwie śruby w tylnej części drukarki.

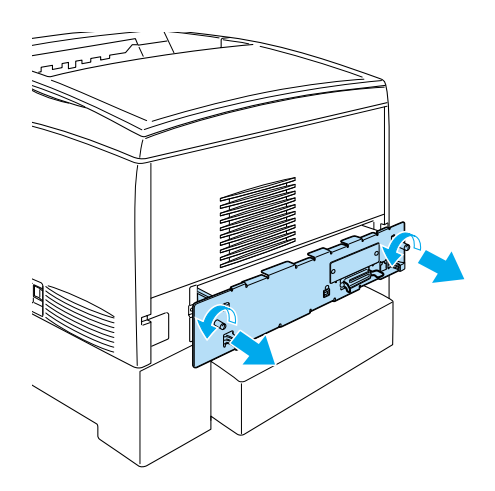

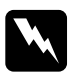

w*Ostrzeżenie: Odkręcenie innych śrub i pokryw narazi użytkownika na kontakt z obszarami wysokiego napięcia.* 

- 4. Wysuń tacę płytki drukowanej.
- 5. Znajdź gniazdo ROM A. Jego położenie pokazano poniżej.

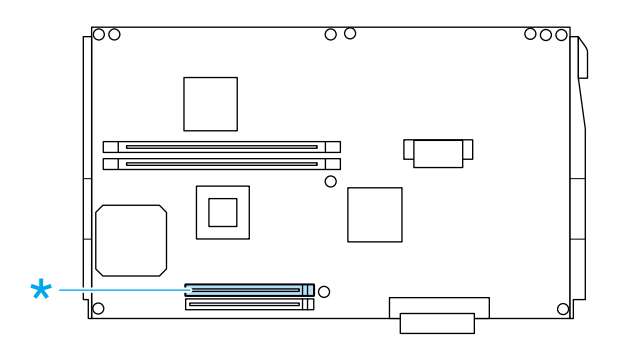

- 6. Wyjmij moduł pamięci ROM z opakowania.
- 7. Umieść moduł pamięci ROM nad gniazdem i włóż go do gniazda A, ustawiając go tak, jak pokazano poniżej, aż do zatrzaśnięcia zacisków, które będą utrzymywać moduł pamięci ROM we właściwym położeniu. Nie używaj przy tym siły.

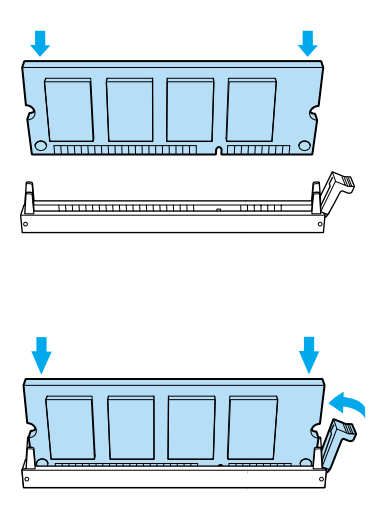

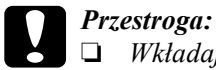

❏ *Wkładając moduł pamięci ROM do gniazda, nie należy używać zbyt wiele siły.*

- ❏ *Należy upewnić się, że moduł pamięci ROM jest wkładany odpowiednią stroną.*
- ❏ *Nie należy wyjmować modułów z płytki drukowanej. Wyjęcie modułów spowoduje, że drukarka nie będzie działać.*
- 8. Wsuń tacę płytki drukowanej do drukarki.
- 9. Przykręć tacę płytki drukowanej za pomocą dwóch śrub.

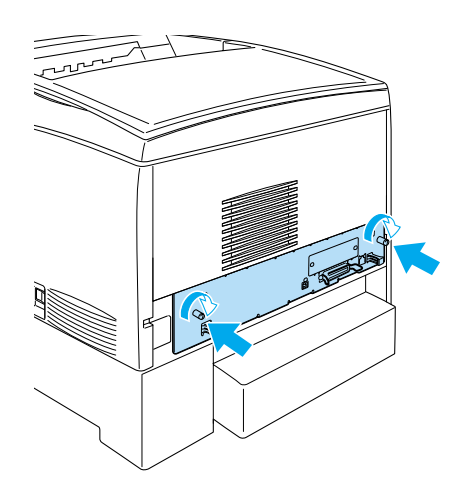

- 10. Podłącz wszystkie kable interfejsu oraz przewód zasilania.
- 11. Podłącz przewód zasilania drukarki do gniazda elektrycznego.
- 12. Włącz drukarkę.

13. Aby sprawdzić, czy moduł pamięci ROM Adobe PostScript 3 został poprawnie zainstalowany, wydrukuj arkusz stanu. Instrukcje znajdują się w sekcji ["Drukowanie arkusza stanu" na stronie 28](#page-280-0)1. Jeśli na liście zainstalowanych emulacji w arkuszu stanu nie ma pozycji PS3, należy spróbować zainstalować moduł ponownie. Należy upewnić się, że moduł jest poprawnie osadzony w gnieździe pamięci ROM na płytce drukowanej.

## *Wyjmowanie modułu ROM Adobe PostScript 3*

Aby wyjąć moduł ROM Adobe PostScript 3, postępuj zgodnie z poniższymi krokami.

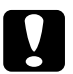

c*Przestroga: Przed wyjęciem modułu ROM należy rozładować napięcie statyczne, dotykając kawałka uziemionego metalu. W przeciwnym wypadku części wrażliwe na elektryczność statyczną mogą zostać uszkodzone.*

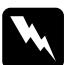

w*Ostrzeżenie: Podczas wykonywania czynności wewnątrz drukarki należy zachować ostrożność, ponieważ niektóre elementy są ostre i mogą spowodować zranienie.*

- 1. Upewnij się, że drukarka jest wyłączona, a następnie odłącz przewód zasilania.
- 2. Wyjmij wszystkie kable interfejsów ze złączy interfejsów.

3. Odkręć dwie śruby w tylnej części drukarki.

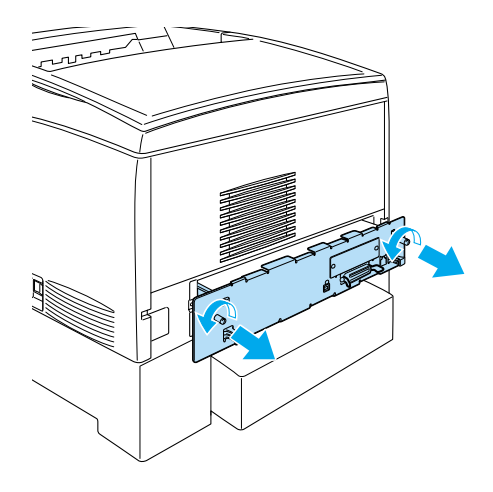

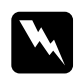

w*Ostrzeżenie: Odkręcenie innych śrub i pokryw narazi użytkownika na kontakt z obszarami wysokiego napięcia.*

4. Wysuń tacę płytki drukowanej.

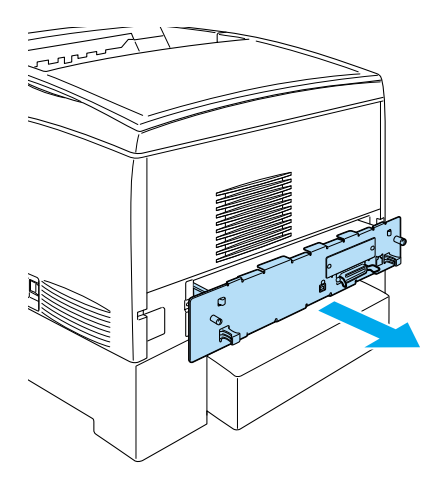

5. Znajdź gniazdo ROM A. Jego położenie pokazano poniżej.

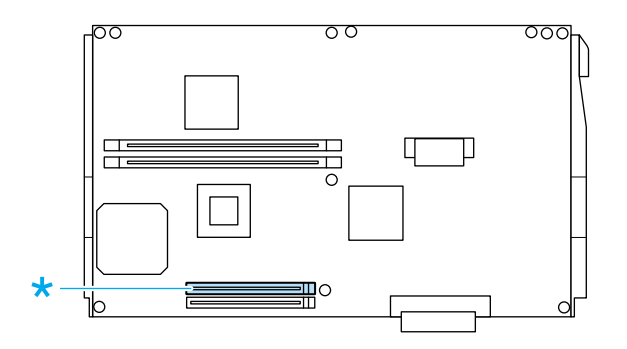

6. Wciśnij do dołu dźwignię z prawej strony gniazda pamięci ROM, aby unieść moduł w gnieździe A.

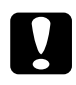

c*Przestroga: Nie należy wyjmować modułu pamięci ROM z gniazda ROM*  P*. Wyjęcie modułu spowoduje, że drukarka nie będzie działać.*

- 7. Wyjmij moduł pamięci ROM z gniazda A. Zabezpiecz moduł pamięci ROM za pomocą folii antystatycznej, takiej jak ta, w której dostarczono moduł.
- 8. Wsuń tacę płytki drukowanej do drukarki.
- 9. Przykręć tacę płytki drukowanej za pomocą dwóch śrub.

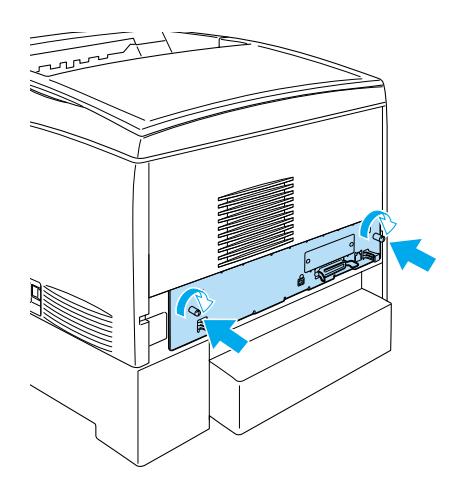

- 10. Podłącz wszystkie kable interfejsu oraz przewód zasilania.
- 11. Podłącz przewód zasilania drukarki do gniazda elektrycznego.
- 12. Włącz drukarkę.

# *Karty interfejsu*

Drukarka jest wyposażona w gniazdo interfejsu typu B. Dostępne są różne karty interfejsu rozszerzające opcje interfejsu drukarki.

Wykonaj poniższe kroki, aby zainstalować opcjonalną kartę interfejsu.

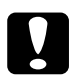

c*Przestroga: Przed rozpoczęciem instalowania karty interfejsu należy usunąć z ciała ładunki elektrostatyczne, dotykając uziemionego elementu metalowego. W przeciwnym wypadku części wrażliwe na elektryczność statyczną mogą zostać uszkodzone.*

1. Wyłącz drukarkę i odłącz przewód zasilania oraz kabel interfejsu.

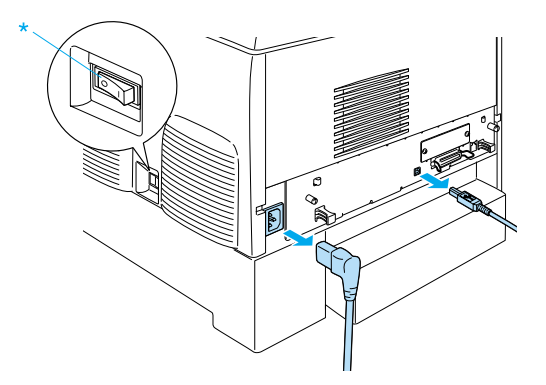

2. Odkręć śruby oraz zdejmij pokrywę gniazda karty interfejsu typu B, tak jak pokazano poniżej.

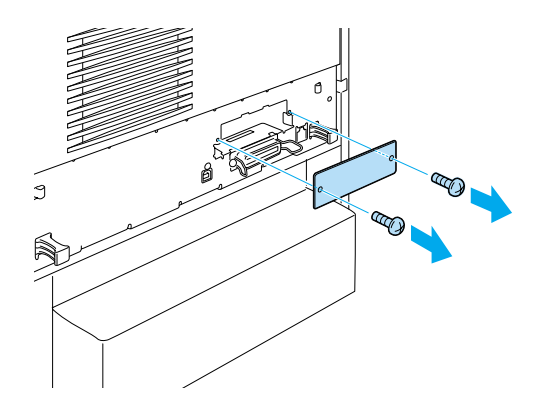

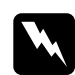

w*Ostrzeżenie: Odkręcanie śrub oraz pokryw, których nie opisano w poniższych instrukcjach, narazi użytkownika na kontakt z obszarami wysokiego napięcia.*

### *Uwaga:*

*Pokrywę gniazda należy umieścić w bezpiecznym miejscu. Trzeba będzie założyć ją ponownie, jeśli karta interfejsu zostanie wyjęta.*

3. Wsuń i zdecydowanie dociśnij kartę do gniazda, a następnie przykręć śruby tak, jak pokazano poniżej.

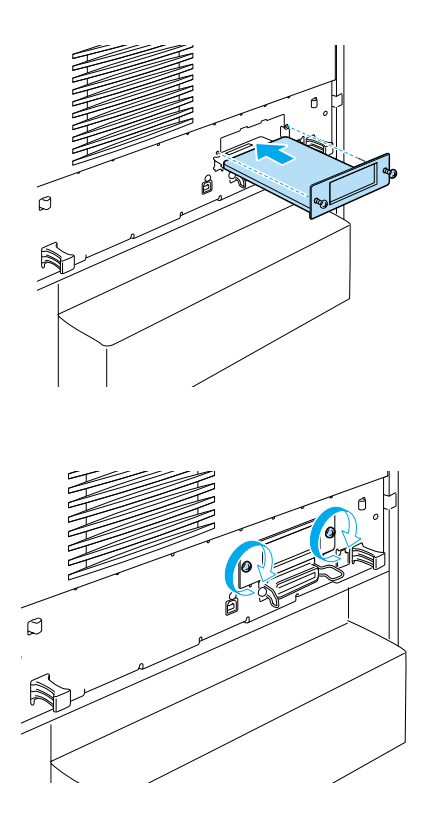

4. Podłącz kabel interfejsu i przewód zasilania, a następnie włącz drukarkę.

Aby sprawdzić, czy element opcjonalny jest zainstalowany prawidłowo, wydrukuj arkusz stanu. Patrz sekcja "Drukowanie arkusza stanu" na [stronie 28](#page-280-0)1.

# *Wyjmowanie karty interfejsu*

Wykonaj poniższe kroki, aby wyjąć kartę interfejsu:

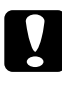

c*Przestroga: Przed wyjęciem karty interfejsu należy rozładować napięcie statyczne, dotykając kawałka uziemionego metalu. W przeciwnym wypadku części wrażliwe na elektryczność statyczną mogą zostać uszkodzone.*

- 1. Wyłącz drukarkę i odłącz przewód zasilania.
- 2. Wykręć dwie śruby mocujące kartę interfejsu z tyłu drukarki.

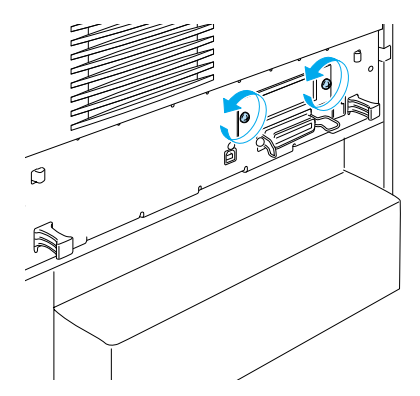

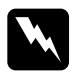

w*Ostrzeżenie: Odkręcanie śrub, których nie opisano w poniższych instrukcjach, narazi użytkownika na kontakt z obszarami wysokiego napięcia.*

- 3. Delikatnie, lecz zdecydowanie wyciągnij kartę interfejsu z gniazda.
- 4. Przykręć ponownie pokrywę gniazda interfejsu (zdjętą i przechowaną podczas instalacji karty interfejsu) w miejscu obecnie pustego gniazda. Do przykręcenia użyj dwóch śrub.
- 5. Zabezpiecz kartę interfejsu za pomocą folii antystatycznej, takiej jak ta, w której dostarczono kartę.

# *Wymiana materiałów eksploatacyjnych*

## *Komunikaty o wymianie*

Po wyświetleniu na panelu LCD lub w oknie programu narzędziowego EPSON Status Monitor 3 następujących komunikatów należy wymienić odpowiednie materiały eksploatacyjne. Po wyświetleniu komunikatu można drukować jeszcze przez krótki czas, ale firma EPSON zaleca szybką wymianę w celu utrzymania jakości druku i przedłużenia żywotności drukarki.

### *Uwaga:*

*Kasety z tonerem nie należy wymieniać po wyświetleniu komunikatu*  XXXX Toner Low *(Niski poziom toneru XXXX). Toner pozostający w kasecie z tonerem może zostać zużyty, jeśli kaseta zostanie wyjęta w celu wymiany. Kasetę z tonerem należy wymienić po wyświetleniu komunikatu* Replace Toner xxxx *(Wymień toner xxxx).*

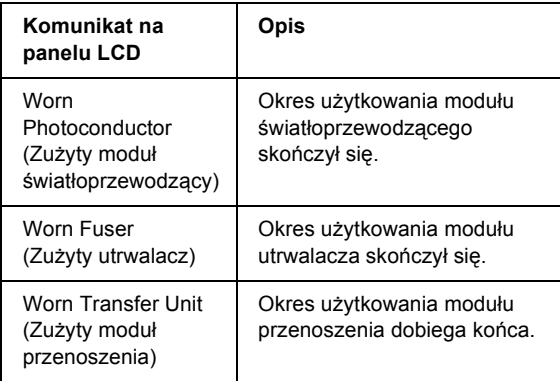

### *Uwaga:*

*Aby usunąć to ostrzeżenie, wybierz opcję* Clear All Warning *(Usuń wszystkie ostrzeżenia) z menu Reset na panelu sterowania.* Jeśli okres użytkowania materiałów eksploatacyjnych dobiegnie końca, drukarka przestanie drukować, a na panelu LCD lub w oknie programu narzędziowego EPSON Status Monitor 3 zostaną wyświetlone następujące komunikaty. W takim przypadku drukarka nie wznowi drukowania do momentu wymiany zużytych materiałów eksploatacyjnych.

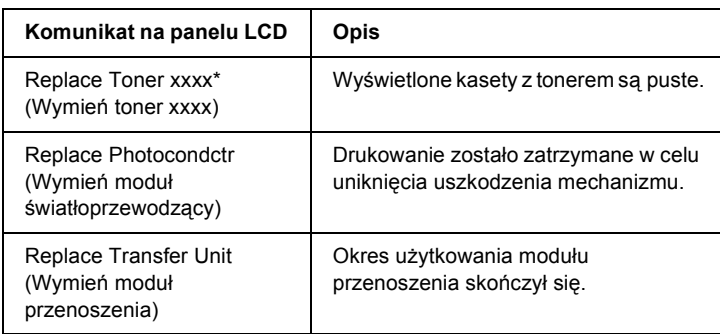

\* Litery C, M, Y i K wyświetlane w tej pozycji określają kolory toneru, który należy wymienić. Na przykład komunikat Y Toner Low (Niski poziom toneru Y) oznacza, że poziom tonera w kasecie z tonerem żółtym jest niski.

### *Uwaga:*

*W danej chwili komunikaty są wyświetlane dla jednego materiału eksploatacyjnego. Po dokonaniu wymiany należy sprawdzić, czy na panelu LCD wyświetlany jest komunikat dotyczący wymiany innych materiałów eksploatacyjnych.*

# *Kaseta z tonerem*

## *Środki bezpieczeństwa związane z obsługą*

Podczas wymiany kaset z tonerem zawsze należy stosować się do następujących środków ostrożności dotyczących obsługi.

- ❏ Zaleca się instalowanie oryginalnych kaset z tonerem. Używanie nieoryginalnych kaset z tonerem może pogorszyć jakość wydruku. Firma EPSON nie odpowiada za uszkodzenia i problemy wywołane używaniem materiałów eksploatacyjnych innych producentów niż firma EPSON.
- ❏ Po wyjęciu kaset z tonerem należy zawsze położyć je na czystej, gładkiej powierzchni.
- ❏ W drukarce nie należy instalować używanych kaset z tonerem.
- ❏ Po przeniesieniu kasety z tonerem z zimnego do ciepłego otoczenia, należy odczekać co najmniej godzinę przed instalacją, aby zapobiec uszkodzeniom spowodowanym kondensacją.

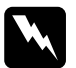

### w*Ostrzeżenie:*

- ❏ *Nie należy dotykać toneru. Należy zapobiegać dostaniu się toneru do oczu. W przypadku zabrudzenia tonerem skóry lub ubrania, należy go natychmiast zmyć wodą z mydłem.*
- ❏ *Kasety z tonerem należy przechowywać tak, aby były niedostępne dla dzieci.*
- ❏ *Nie należy wrzucać do ognia zużytych kaset z tonerem, gdyż mogą wybuchnąć i spowodować obrażenia. Należy je zutylizować zgodnie z lokalnymi przepisami.*
- ❏ *Jeśli toner zostanie rozsypany, należy go usunąć za pomocą szczotki, szufelki lub ściereczki zwilżonej wodą z mydłem. Ponieważ drobne cząsteczki mogą być przyczyną pożaru lub wybuchu w przypadku kontaktu z iskrą, nie należy używać odkurzacza.*

## *Wymiana kasety z tonerem*

Aby wymienić kasetę z tonerem, należy postępować zgodnie z poniższymi krokami.

- 1. Należy sprawdzić kolor kasety z tonerem wymagającej wymiany na panelu LCD lub w programie EPSON Status Monitor 3.
- 2. Zdejmij pokrywę górną.

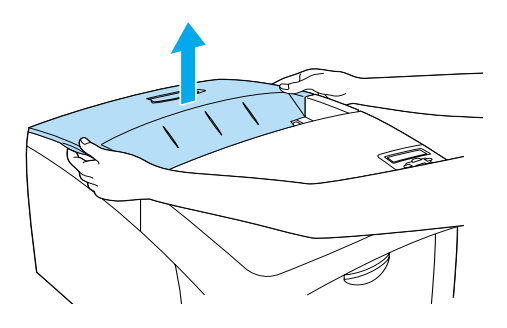

3. Przekręć pokrętła kasety z tonerem do pozycji odblokowanej.

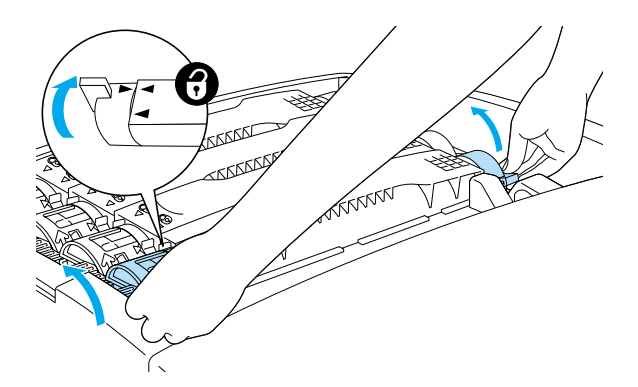

*Uwaga: Pokrętła należy trzymać dwiema rękami.*

4. Wyciągnij kasetę z tonerem z gniazda.

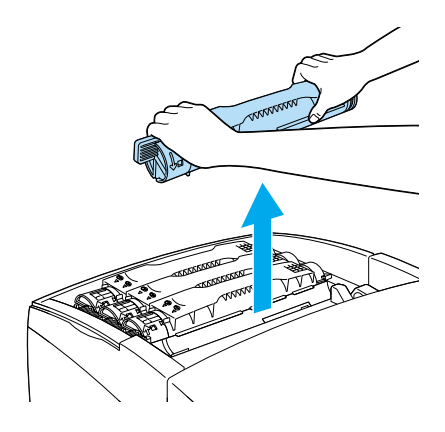

### *Uwaga:*

- ❏ *Niewielka ilość toneru może przywierać do spodu kasety. Należy uważać, aby nie rozsypać toneru oraz nie dostał się on na skórę lub ubranie.*
- ❏ *Zużytą kasetę z tonerem należy położyć na płaskiej powierzchni, z dozownikiem toneru skierowanym do góry, aby uniknąć rozsypania toneru.*
- ❏ *Zużytą kasetę z tonerem należy zutylizować, umieszczając ją w torbie do utylizacji.*

5. Wyciągnij nową kasetę z tonerem z opakowania i delikatnie wstrząśnij ją na boki oraz do przodu i do tyłu, aby równomiernie rozprowadzić toner.

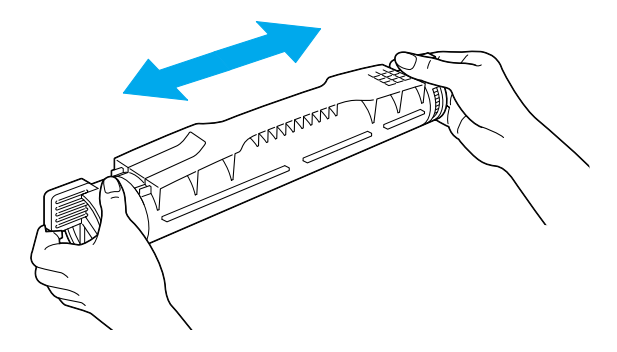

*Uwaga: Nie należy jeszcze zdejmować taśmy ochronnej.*

6. Przytrzymaj kasetę z tonerem, tak jak pokazano poniżej, i włóż ją do gniazda.

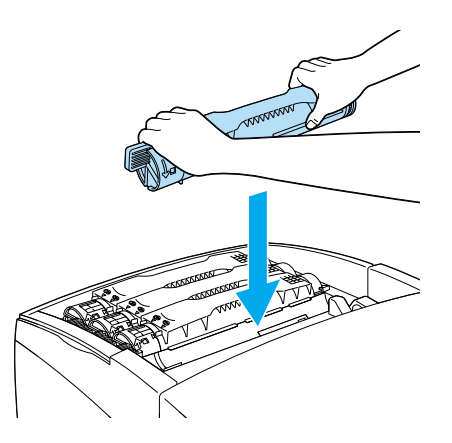

7. Przekręć pokrętła kasety z tonerem do pozycji zablokowanej.

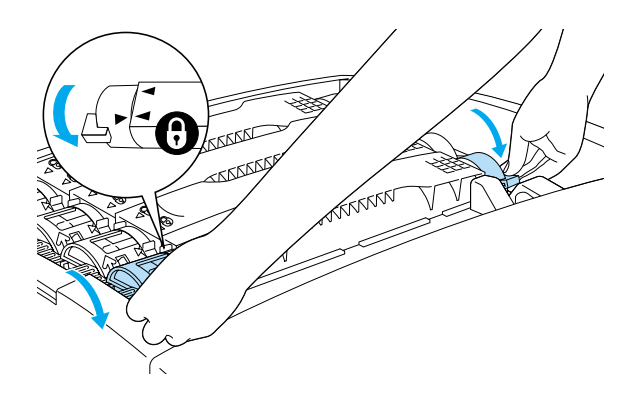

### *Uwaga:*

*Pokrętła należy trzymać dwiema rękami i przekręcać je do momentu usłyszenia kliknięcia.*

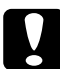

c*Przestroga: Należy upewnić się, że pokrętła znajdują się dokładnie w pozycji zablokowanej. W przeciwnym przypadku mogą wystąpić problemy z tonerem lub może on wydostawać się poza kasetę.*

8. Usuń taśmę zabezpieczającą z kasety z tonerem, ciągnąc ją do góry.

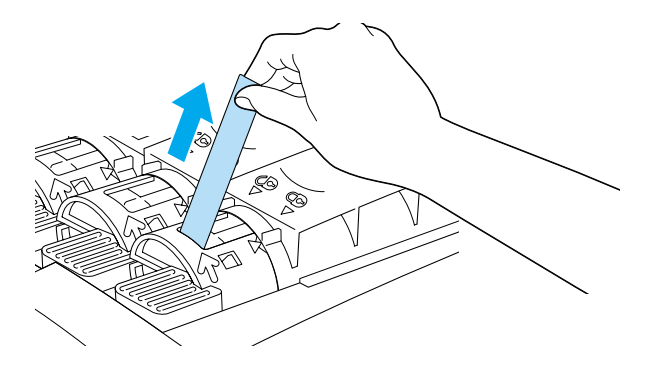

9. Załóż pokrywę górną.

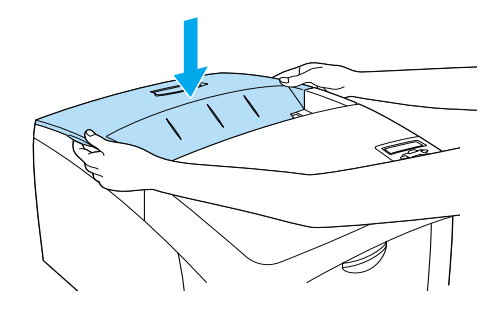

# *Moduł światłoprzewodzący*

Po wyświetleniu odpowiedniego komunikatu należy przygotować nowy moduł światłoprzewodzący do wymiany.

## *Środki bezpieczeństwa związane z obsługą*

Przed wymianą modułu światłoprzewodzącego należy zastosować się do następujących środków bezpieczeństwa związanych z obsługą.

- ❏ Moduł światłoprzewodzący waży 4,5 kg (9,9 funta). Podczas przenoszenia należy silnie trzymać go za uchwyt.
- ❏ Podczas wymiany modułu światłoprzewodzącego należy unikać wystawiania go na światło dzienne na dłużej, niż jest to wymagane.
- ❏ Należy uważać, aby nie zadrapać powierzchni bębna. Należy także unikać dotykania bębna, ponieważ pozostawiony tłuszcz może trwale uszkodzić jego powierzchnię i obniżyć jakość wydruku.

❏ Aby uzyskać najlepszą jakość wydruku, nie należy przechowywać modułu światłoprzewodzącego w miejscu, w którym byłby narażony na bezpośrednie działanie światła słonecznego, kurzu, zasolonego powietrza lub gazów powodujących korozję, takich jak amoniak. Należy unikać lokalizacji, w których występują duże lub gwałtowne wahania temperatury lub wilgotności.

❏ Modułu światłoprzewodzącego nie należy przechylać.

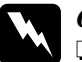

### w*Ostrzeżenie:*

- ❏ *Nie należy wrzucać do ognia zużytego modułu światłoprzewodzącego, ponieważ może on wybuchnąć i spowodować obrażenia. Należy go zutylizować zgodnie z lokalnymi przepisami.*
- ❏ *Moduł światłoprzewodzący należy przechowywać, tak aby był niedostępny dla dzieci.*

## *Wymiana modułu światłoprzewodzącego*

Aby wymienić modułświatłoprzewodzący, należy postępować zgodnie z poniższymi krokami.

- 1. Wyłącz drukarkę.
- 2. Naciśnij zatrzask na pokrywie A i otwórz pokrywę.

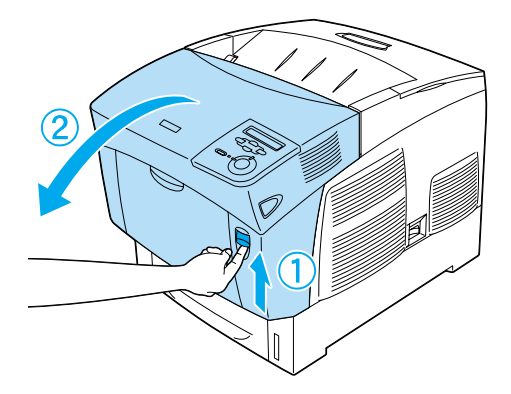

3. Podnieś pokrywę D.

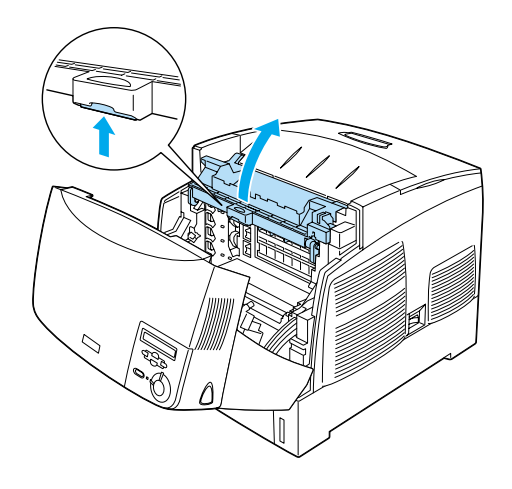

4. Przytrzymaj modułświatłoprzewodzący za uchwyt i powoli wyciągnij z drukarki.

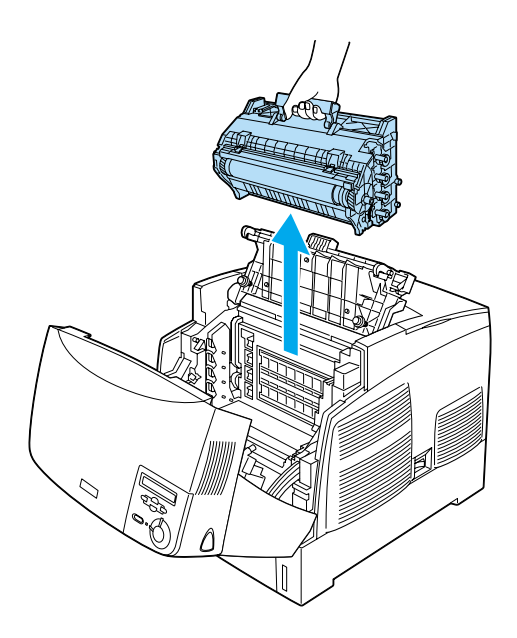

5. Weź nowy moduł światłoprzewodzący i rozerwij górną część torby wzdłuż kropkowanej linii, aby odsłonić uchwyt. Następnie chwyć uchwyt i wyjmij styropianową wkładkę, a następnie rozerwij torbę wzdłuż kropkowanej linii.

## *Uwaga:*

*Kaseta musi być zawsze umieszczona, tak jak pokazano na ilustracji.*

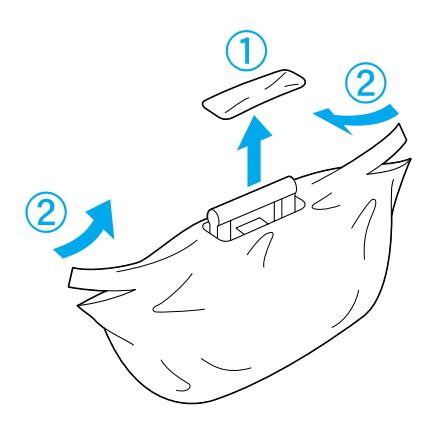

6. Rozwiń materiał i arkusz ochronny, trzymając uchwyt tak, jak pokazano poniżej.

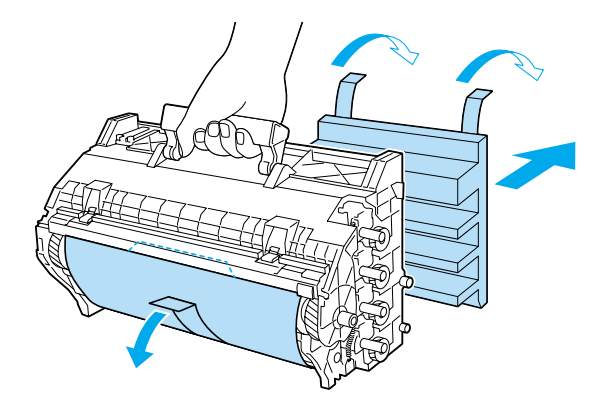

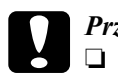

# *Przestroga:*<br>□ *Należy*

- ❏ *Należy uważać, aby nie dotknąć ani nie zadrapać powierzchni bębna.*
- ❏ *Należy unikać dotykania bębna, ponieważ tłuszcz znajdujący się na skórze może trwale uszkodzić jego powierzchnię, co będzie miało wpływ na jakość wydruku.*
- 7. Zdejmij taśmy ochronne.

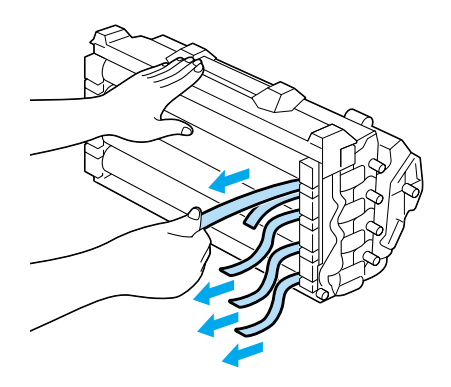

8. Trzymając mocno uchwyt, włóż moduł światłoprzewodzący do drukarki, upewniając się, że wypustki na bokach modułu wsuwają się w odpowiednie gniazda.

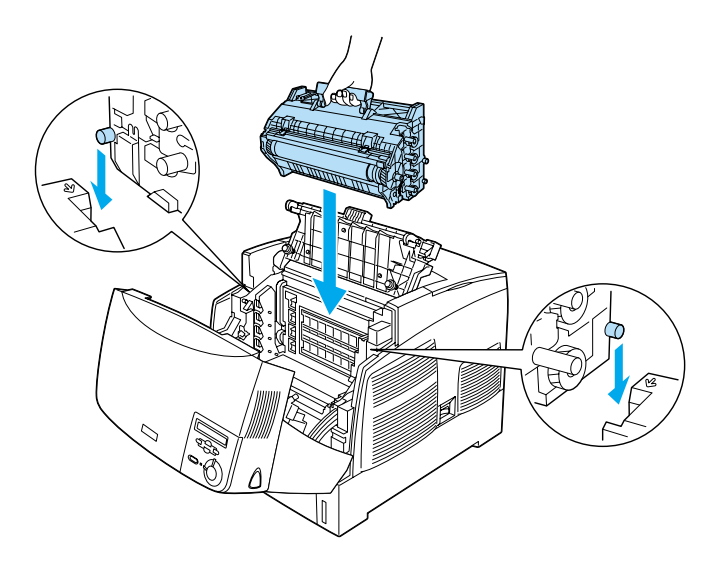

9. Zamknij pokrywy D i A.

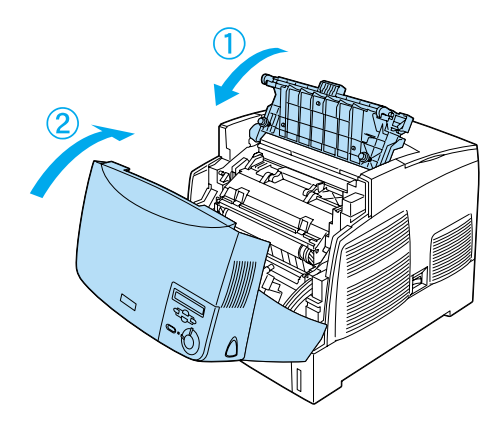

## *Moduł utrwalacza*

Po wyświetleniu odpowiedniego komunikatu należy przygotować nowy moduł utrwalacza do wymiany.

## *Środki bezpieczeństwa związane z obsługą*

Przed wymianą modułu utrwalacza należy zastosować się do następujących środków bezpieczeństwa związanych z obsługą.

❏ Nie należy dotykać powierzchni modułu utrwalacza. Może to pogorszyć jakość wydruku.

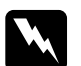

### w*Ostrzeżenie:*

- ❏ *Moduł utrwalacza może być bardzo gorący, jeśli drukarka była używana. Przed wymianą modułu utrwalacza należy wyłączyć drukarkę i odczekać 30 minut, aż obniży się temperatura.*
- ❏ *Nie należy wrzucać do ognia zużytego modułu utrwalacza, gdyż może wybuchnąć i spowodować obrażenia. Należy go zutylizować zgodnie z lokalnymi przepisami.*
- ❏ *Moduł utrwalacza należy przechowywać, tak aby był niedostępny dla dzieci.*

### *Wymiana modułu utrwalacza*

Aby wymienić moduł utrwalacza, należy postępować zgodnie z poniższymi krokami.

1. Wyłącz drukarkę i odczekaj 30 minut, aż obniży się temperatura.

2. Naciśnij zatrzask na pokrywie B i otwórz pokrywę.

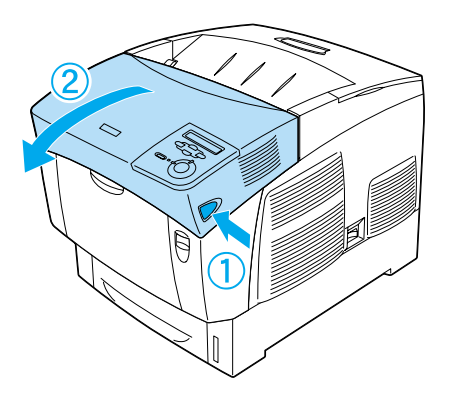

3. Przesuń w dół dźwignię i podnieś pokrywę D.

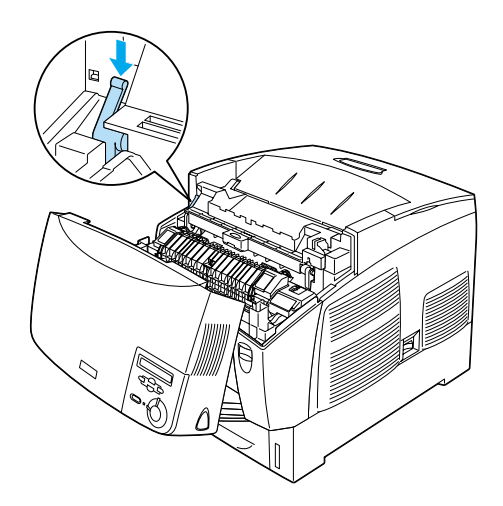

4. Odblokuj blokady po obu stronach modułu utrwalacza.

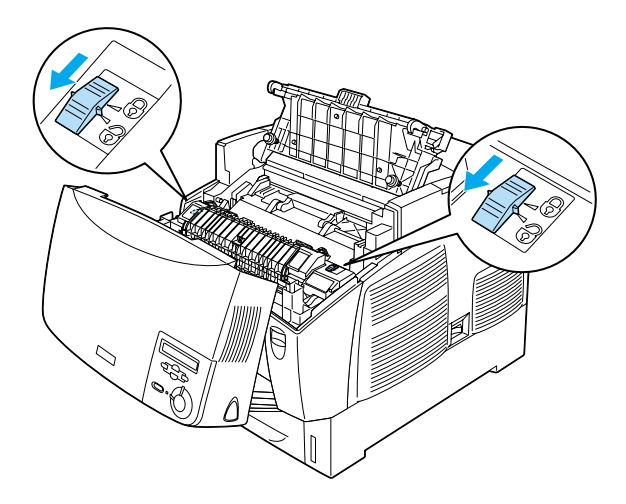

5. Wyciągnij moduł utrwalacza z drukarki, tak jak pokazano poniżej.

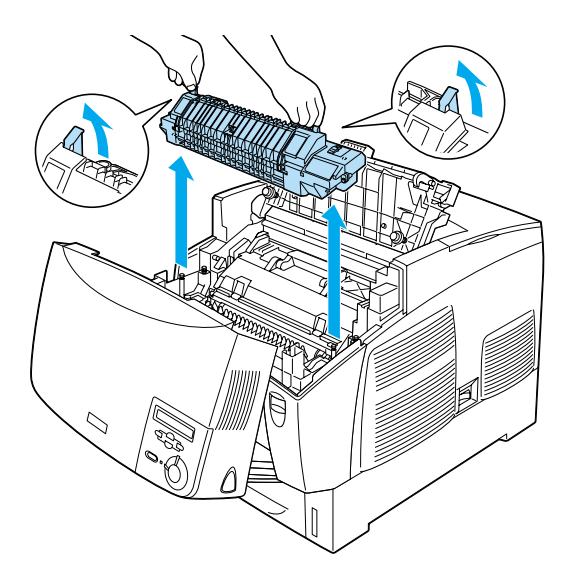

6. Wyjmij nowy moduł utrwalacza z opakowania.

7. Przytrzymaj nowy moduł utrwalacza za uchwyty i włóż go do drukarki, tak aby słupki prowadnicy wsunęły się do otworów w dolnej części modułu.

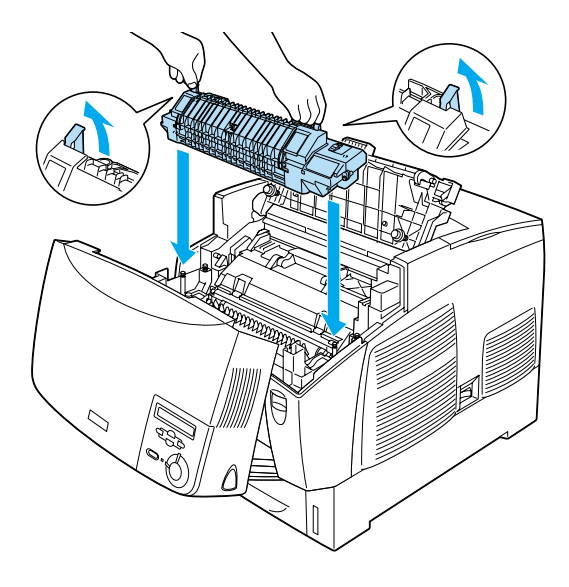

8. Zablokuj moduł utrwalacza

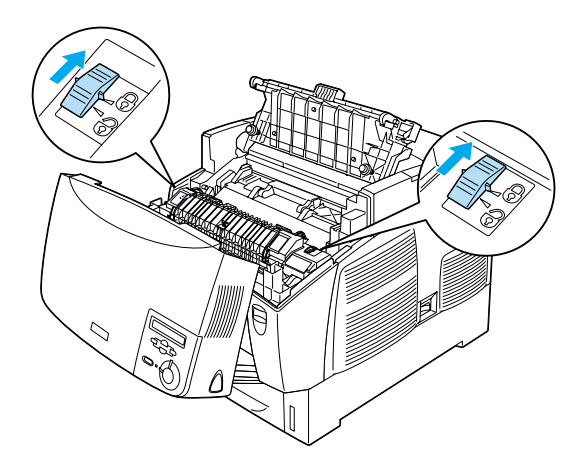

## *Uwaga:*

*Należy upewnić się, że blokady są dokładnie w pozycjach zablokowanych.*

9. Zamknij pokrywy D i B.

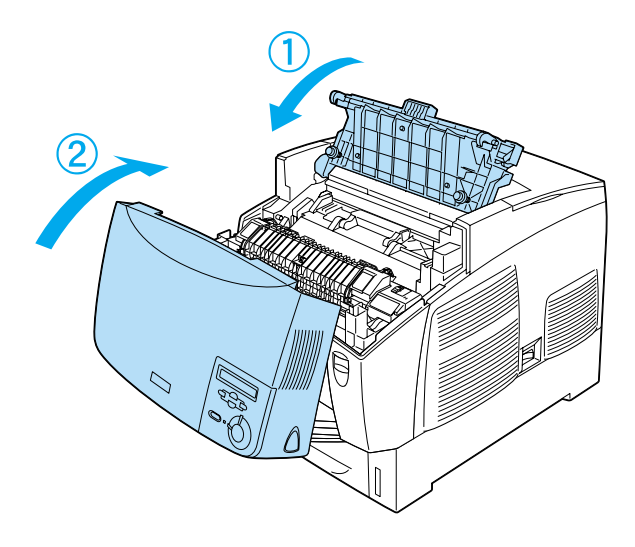

## *Moduł przenoszenia*

Po wyświetleniu odpowiedniego komunikatu należy przygotować nowy moduł przenoszenia do wymiany.

## *Środki bezpieczeństwa związane z obsługą*

 Przed wymianą modułu przenoszenia należy zastosować się do następujących środków bezpieczeństwa związanych z obsługą.

❏ Nie należy dotykać powierzchni modułu przenoszenia. Może to pogorszyć jakość wydruku.

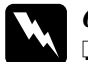

### w*Ostrzeżenie:*

- ❏ *Nie należy wrzucać do ognia zużytego modułu przenoszenia, ponieważ może on wybuchnąć i spowodować obrażenia. Należy go zutylizować zgodnie z lokalnymi przepisami.*
- ❏ *Moduł utrwalacza należy przechowywać, tak aby był niedostępny dla dzieci.*

## *Wymiana modułu przenoszenia*

Aby wymienić moduł przenoszenia, należy postępować zgodnie z poniższymi krokami.

1. Naciśnij zatrzask na pokrywie A i otwórz pokrywę A.

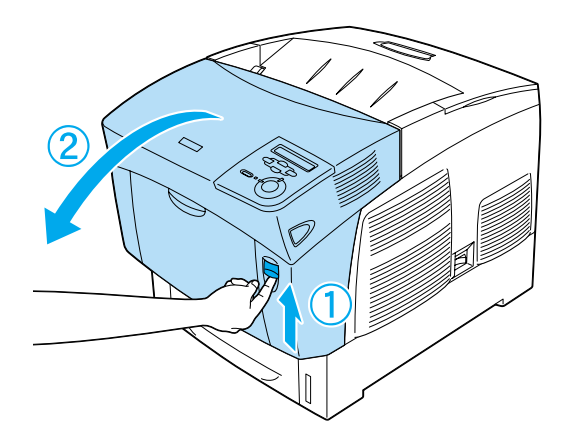

2. Złap palcami dwie pomarańczowe wypustki i pchnij moduł do przodu i w dół, a następnie unieś go.

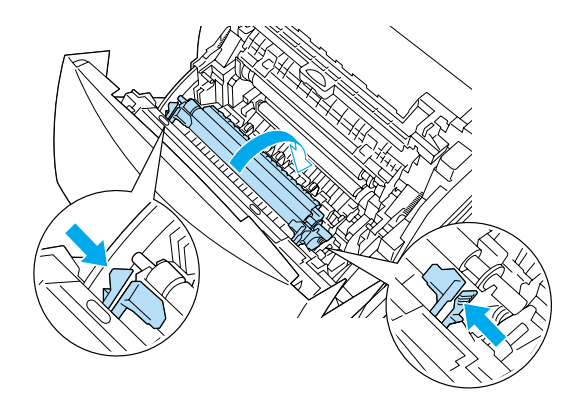

3. Wyciągnij moduł przenoszenia z drukarki.

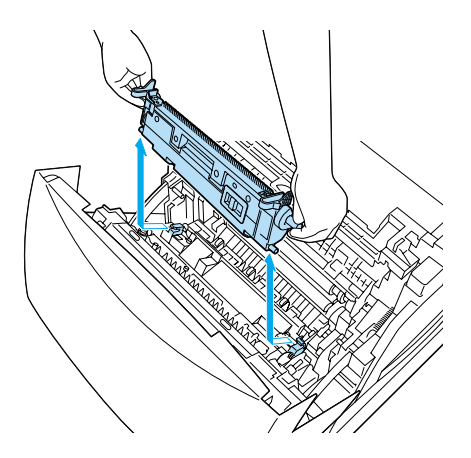

4. Wyjmij nowy moduł przenoszenia z opakowania.
5. Przytrzymaj moduł przenoszenia za pomarańczowe wypustki i włóż go do drukarki, upewniając się, że pasuje on do prowadnic. Wciśnij moduł przenoszenia do dołu i do góry tak, aby wskoczył na miejsce.

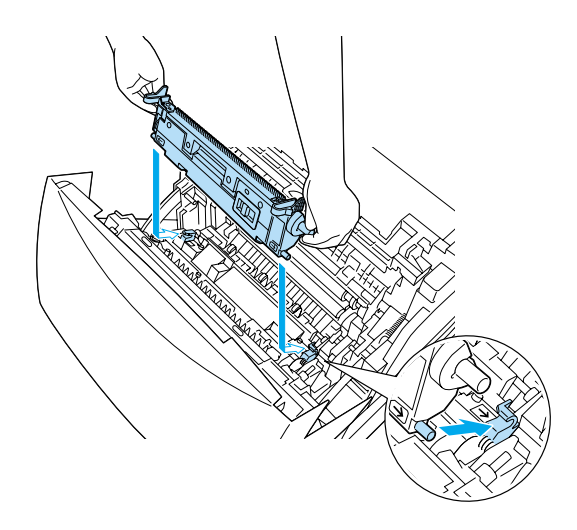

6. Zamknij pokrywę A.

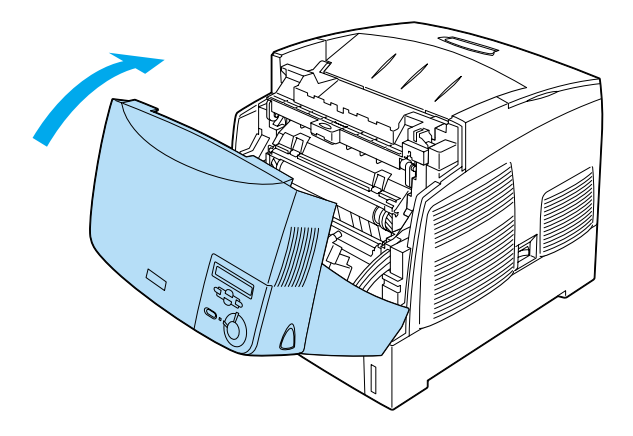

## *Czyszczenie drukarki*

Drukarka wymaga jedynie minimalnego czyszczenia. Jeśli obudowa drukarki jest zabrudzona lub zakurzona, należy wyłączyć drukarkę i oczyścić ją miękką, czystą ściereczką zwilżoną łagodnym detergentem.

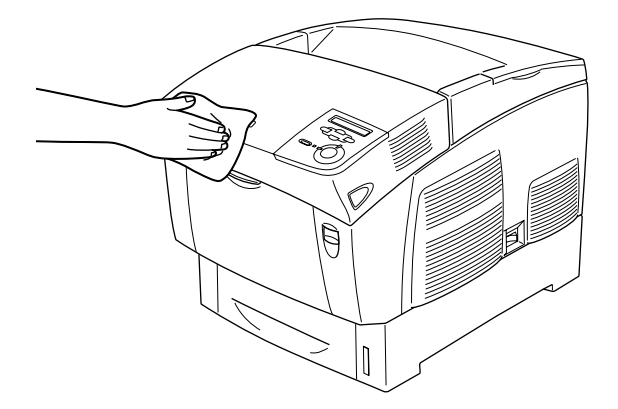

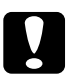

c*Przestroga: Nigdy nie należy używać alkoholu ani rozcieńczalnika do czyszczenia obudowy drukarki; te chemikalia mogą uszkodzić części drukarki, a także obudowę. Należy uważać, aby nie rozlać wody na mechanizm drukarki ani na inne elementy elektryczne.*

## *Transportowanie drukarki*

#### *Na duże odległości*

Aby transportować drukarkę na duże odległości, należy ostrożnie ją zapakować w oryginalne pudełko i materiały pakunkowe.

Aby zapakować drukarkę, należy postępować zgodnie z poniższymi krokami.

- 1. Wyłącz drukarkę.
- 2. Odłącz przewód zasilania z gniazda elektrycznego.
- 3. Wyjmij modułświatłoprzewodzący. Aby uzyskać instrukcje dotyczące wyjmowania modułu światłoprzewodzącego, należy zapoznać się z sekcją "Moduł światłoprzewodzą[cy" na stronie 240.](#page-239-0) Następnie zapakuj je do oryginalnych pudełek razem z dostarczonymi materiałami ochronnymi.
- 4. Odłącz wszystkie zainstalowane elementy opcjonalne. Aby uzyskać informacje na temat odłączania elementów opcjonalnych, należy zapoznać się z sekcją Instalowanie elementów opcjonalnych.
- 5. Ułóż materiały ochronne na drukarce, a następnie włóż ją do oryginalnego pudełka.

Po rozpakowaniu i ustawieniu drukarki w nowej lokalizacji należy sprawdzić pasowanie kolorów oraz ustawić wyrównanie kolorów, jeśli jest to wymagane. Instrukcje znajdują się w sekcji "Sprawdzanie [pasowania kolorów" na stronie 26](#page-260-0)1.

#### *Na krótkie odległości*

W przypadku przewożenia drukarki na krótkie odległości należy zwrócić uwagę na następujące środki bezpieczeństwa związane z obsługą:

❏ W przypadku przenoszenia samej drukarki, powinny ją podnosić i przenosić dwie osoby.

Podczas przemieszczania drukarki z zainstalowaną opcjonalną kasetą, można ją przemieszczać, używając kółek samojezdnych modułu. Patrz sekcja ["Przenoszenie drukarki z zainstalowanym opcjonalnym modu](#page-256-0)łem [kasety na papier" na stronie 257](#page-256-0).

#### *Przenoszenie drukarki*

Aby przenieść drukarkę na krótkie odległości, należy postępować zgodnie z poniższymi krokami.

- 1. Wyłącz drukarkę i odłącz następujące elementy:
	- ❏ Przewód zasilania
	- ❏ Kabel interfejsu
	- ❏ Papier
	- ❏ Moduł światłoprzewodzący
- 2. Podnoś drukarkę, trzymając ją w odpowiednich miejscach przedstawionych poniżej.

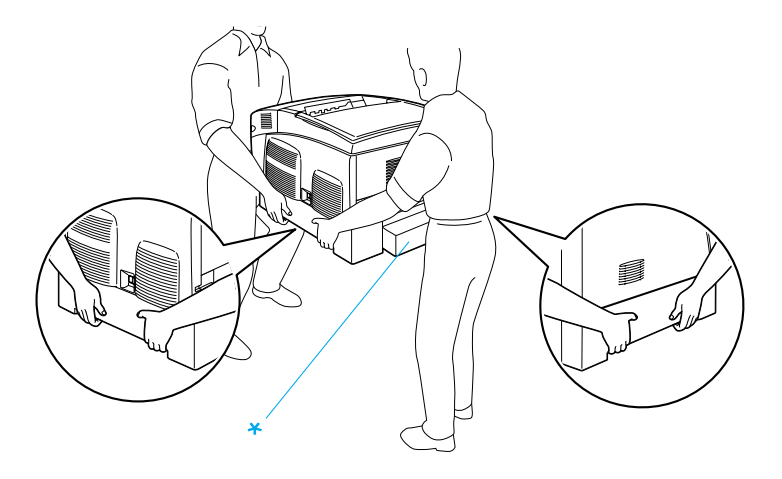

\* Nie należy podnosić drukarki, trzymając za te obszary.

3. Przenosząc drukarkę, utrzymuj ją w poziomie.

#### <span id="page-256-0"></span>*Przenoszenie drukarki z zainstalowanym opcjonalnym modułem kasety na papier*

Aby przenieść drukarkę z opcjonalnym modułem kasety na papier, postępuj zgodnie z poniższymi krokami:

#### **Moduł kasety na 1000 arkuszy**

- 1. Wyłącz drukarkę i odłącz następujące elementy.
	- ❏ Przewód zasilania
	- ❏ Kabel interfejsu
	- ❏ Papier
	- ❏ Moduł światłoprzewodzący
- 2. Odblokuj dwa kółka samojezdne na spodzie modułu.

- 3. Przesuń drukarkę w nowe miejsce.
- 4. Zablokuj kółka samojezdne po zmianie położenia drukarki.

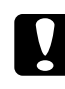

c*Przestroga: Nie należy przesuwać drukarki po pochyłych lub nierównych powierzchniach.*

#### **Moduł kasety na 500 arkuszy**

- 1. Wyłącz drukarkę i odłącz następujące elementy.
	- ❏ Przewód zasilania
	- ❏ Kabel interfejsu
	- ❏ Papier
	- ❏ Moduł światłoprzewodzący
- 2. Drukarkę należy podnosić za spód modułu kasety na papier.
- 3. Przenosząc drukarkę, utrzymuj ją w poziomie.

#### *Wybór miejsca na drukarkę*

Zmieniając miejsce położenia drukarki, należy wybrać miejsce zapewniające odpowiednią przestrzeń, aby umożliwić łatwą obsługę i konserwację urządzenia. Poniższa ilustracja przedstawia przestrzeń wokół drukarki wymaganą do zapewnienia wygodnej obsługi. Wymiary pokazane na rysunkach podano w centymetrach.

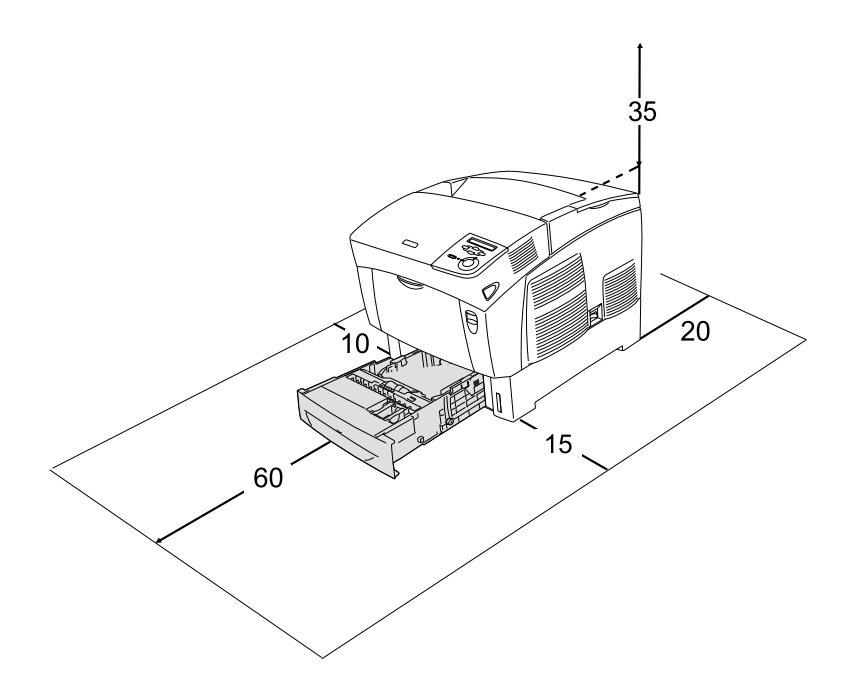

Do zainstalowania i korzystania z poniższych elementów opcjonalnych wymagana jest następująca ilość dodatkowego miejsca.

Moduł kasety na 500 arkuszy powoduje zwiększenie wymiarów dolnej części drukarki o 17,2 mm (6,8 cala).

Moduł kasety na 1000 arkuszy powoduje zwiększenie wymiarów dolnej części drukarki o 33,6 cm (13,2 cala).

Wybierając lokalizację drukarki, oprócz wolnego miejsca, należy także wziąć pod uwagę następujące środki ostrożności:

- ❏ Drukarkę należy ustawić w miejscu, w którym łatwo można odłączyć przewód zasilania.
- ❏ Drukarka i komputer powinny znajdować się z dala od potencjalnych źródeł zakłóceń, takich jak głośniki czy baza telefonu bezprzewodowego.
- ❏ Należy unikać korzystania z gniazd elektrycznych sterowanych przez wyłączniki ścienne lub automatyczne wyłączniki czasowe. Przypadkowe przerwy w zasilaniu mogą spowodować usunięcie ważnych informacji z pamięci komputera i drukarki.

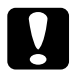

- c*Przestroga:* ❏ *Należy pozostawić dookoła drukarki odpowiednią ilość miejsca, aby umożliwić prawidłową wentylację.*
	- ❏ *Należy unikać lokalizacji, w których drukarka byłaby narażona na działanie bezpośredniego światła słonecznego, wysokich temperatur, wilgoci lub kurzu.*
	- ❏ *Nie należy używać gniazd elektrycznych, do których podłączone są inne urządzenia.*
	- ❏ *Należy korzystać z uziemionego gniazda elektrycznego zgodnego z wtyczką zasilania drukarki. Nie należy stosować żadnych przejściówek.*
	- ❏ *Należy korzystać jedynie z gniazda elektrycznego spełniającego wymogi drukarki dotyczące zasilania.*

### <span id="page-260-1"></span><span id="page-260-0"></span>*Sprawdzanie pasowania kolorów*

Jeśli drukarka była transportowana na duże odległości, należy sprawdzić, czy nie ma błędów w pasowaniu kolorów.

Aby sprawdzić pasowanie kolorów, wykonaj poniższe kroki.

- 1. Włącz drukarkę.
- 2. Załaduj papier do tacy uniwersalnej.
- 3. Upewnij się, że na panelu LCD wyświetlany jest napis Ready (Gotowa) lub Sleep (Uśpienie), a następnie naciśnij dwa razy przycisk  $\rightarrow$  Enter na panelu sterowania.
- 4. Naciśnij kilka razy przycisk W dół  $\vee$ , aby wyświetlić opcję ColorRegist Sheet (Arkusz pasowania kolorów).
- 5. Naciśnij przycisk  $\rightarrow$  Enter. Drukarka rozpocznie drukowanie arkusza pasowania kolorów.

6. Strzałka (<) wskazuje bieżące ustawienia. Sprawdź wzory zaznaczone strzałkami ( ). Jeśli segment koloru linii jest wyrównany z czarnymi segmentami z obu stron (tworzą linię prostą), nie trzeba dostosowywać pasowania koloru. Jeśli segmenty linii nie są wyrównane, należy dostosować pasowanie tak, jak opisano poniżej.

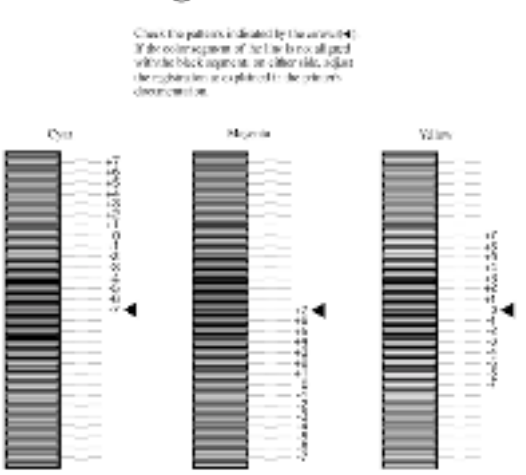

## **Color Registration Sheet**

#### *Dostosowywanie wyrównania pasowania kolorów*

- 1. Upewnij się, że na panelu LCD wyświetlony jest komunikat Ready (Gotowe) lub Sleep (Uśpienie), a następnie naciśnij przycisk Enter , aby uzyskać dostęp do menu panelu sterowania.
- 2. Naciskaj przycisk W dół  $\sqrt{\sqrt{2}}$ , aż na panelu LCD zostanie wyświetlona opcja Setup Menu (Menu konfiguracji), a następnie naciśnij przycisk  $\Rightarrow$  Enter.
- 3. Naciskaj przycisk W górę (A), aż na panelu LCD zostanie wyświetlona opcja XXXXResist (Pasowanie XXXX) dla koloru (Błękitny, Amarantowy lub Żółty), który należy dostosować, a następnie naciśnij przycisk  $\rightarrow$  Enter. Na przykład, aby dostosować pasowanie koloru błękitnego, przewiń w górę w celu wyświetlenia opcji CyanRegist (Pasowanie koloru błękitnego), a następnie naciśnij przycisk Enter  $\rightarrow$ .
- 4. Na arkuszu pasowania kolorów znajdź najlepiej wyrównane odcinki linii, a następnie za pomocą przycisków W górę  $\bigcap$  lub W dół  $\bigtriangledown$ wyświetl numer odpowiadający temu wzorowi. Naciśnij przycisk Enter, aby ukończyć dostosowywanie.
- 5. Jeśli jest to konieczne, należy wydrukować arkusz pasowania kolorów w celu potwierdzenia zmian.

## *Rozwiązywanie problemów*

#### *Usuwanie zaciętego papieru*

Jeśli papier zatnie się w drukarce, zostaną wyświetlone alerty na panelu LCD drukarki oraz w programie EPSON Status Monitor 3.

## *Środki ostrożności dotyczące usuwania zaciętego papieru*

Podczas usuwania zaciętego papieru należy zwracać uwagę na następujące rzeczy.

- ❏ Nie należy usuwać zaciętego papieru przy użyciu siły. Podarty papier może być trudny do usunięcia i może spowodować kolejne zacięcia papieru. Papier należy ciągnąć lekko, aby uniknąć podarcia.
- ❏ Zawsze należy próbować usunąć zacięty papier obiema rękami w celu uniknięcia podarcia papieru.
- ❏ Jeśli zacięty papier został podarty i pozostaje w drukarce lub jeśli papier zaciął się w miejscu innym niż wymienione w tym rozdziale, należy skontaktować się ze sprzedawcą.
- ❏ Należy sprawdzić, czy typ ładowanego papieru jest taki sam, jak ustawienie Paper Type (Typ papieru) w sterowniku drukarki.

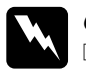

#### w*Ostrzeżenie:*

❏ *Nie należy dotykać modułu utrwalacza oznaczonego etykietą* CAUTION HIGH TEMPERATURE *(PRZESTROGA - WYSOKA TEMPERATURA) ani otaczających go obszarów. Jeśli drukarka była niedawno używana, moduł utrwalacza i otaczające go obszary mogą być bardzo gorące.*

❏ *Nie należy wkładać rąk głęboko do modułu utrwalacza, ponieważ niektóre jego składniki są ostre i mogą spowodować zranienie.*

## *Jam AB (Zacięcie AB) (pokrywy A i B)*

Jeśli zacięcie wystąpiło w module utrwalacza, na panelu LCD zostanie wyświetlony komunikat Jam AB (Zaciecie AB).

Wykonaj poniższe kroki, aby usunąć zacięcie papieru.

1. Naciśnij zatrzask na pokrywie A i otwórz pokrywę.

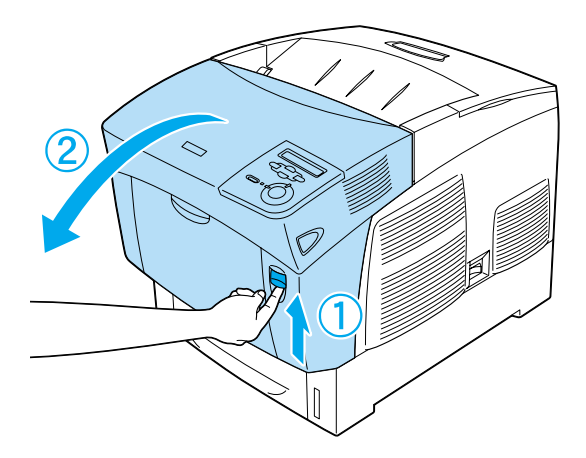

2. Przekręć wewnętrzne zielone dźwignie modułu utrwalacza na zewnątrz i oburącz usuń delikatnie zacięty papier.

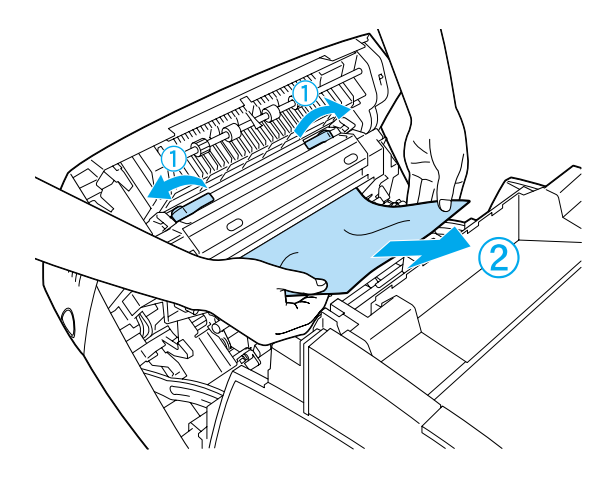

#### *Uwaga:*

*Jeśli papier zostanie podarty, należy upewnić się, że usunięto wszystkie jego kawałki.*

3. Zamknij pokrywę A.

4. Naciśnij zatrzask na pokrywie B i otwórz pokrywę.

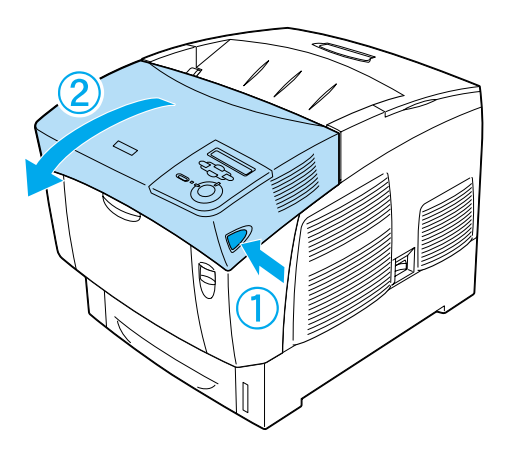

5. Podnieś zewnętrzne zielone pokrętła, aby otworzyć ścieżkę papieru i usunąć zacięty papier.

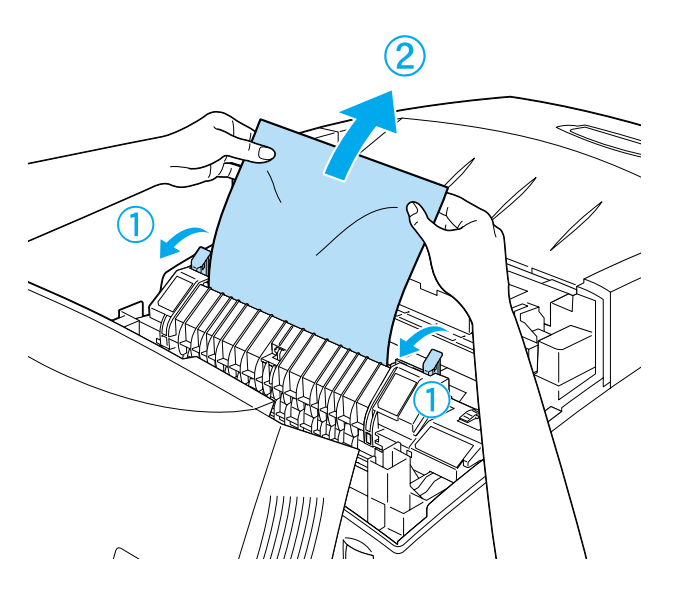

6. Zamknij pokrywę B.

Po usunięciu zacięcia papieru i zamknięciu pokryw drukowanie jest wznawiane od strony, która uległa zacięciu.

## *Jam A (Zacięcie A) (pokrywa A)*

Należy wykonać te kroki, aby usunąć zacięcia papieru przy pokrywie A.

1. Naciśnij zatrzask na pokrywie A i otwórz pokrywę.

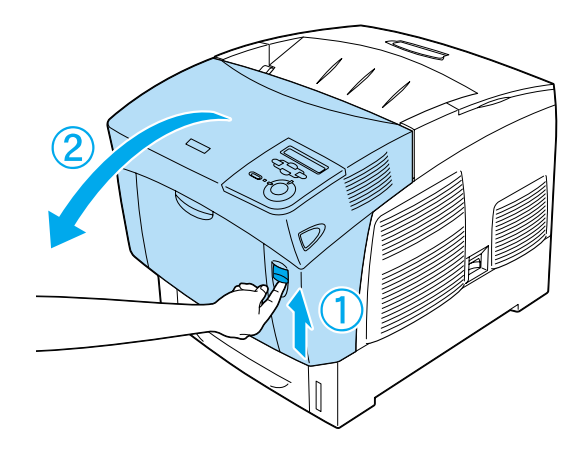

2. Obiema rękami delikatnie usuń zacięty papier.

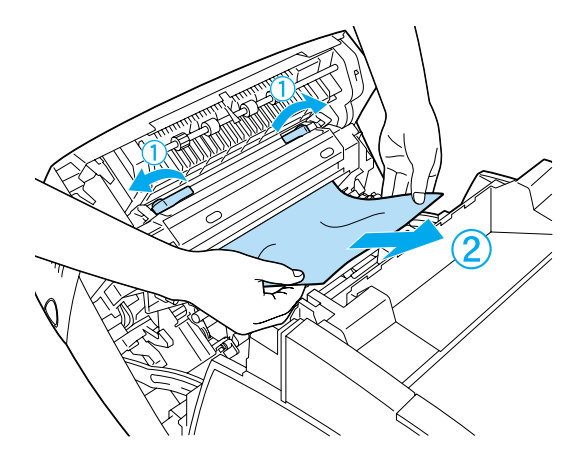

3. Otwórz pokrywę D.

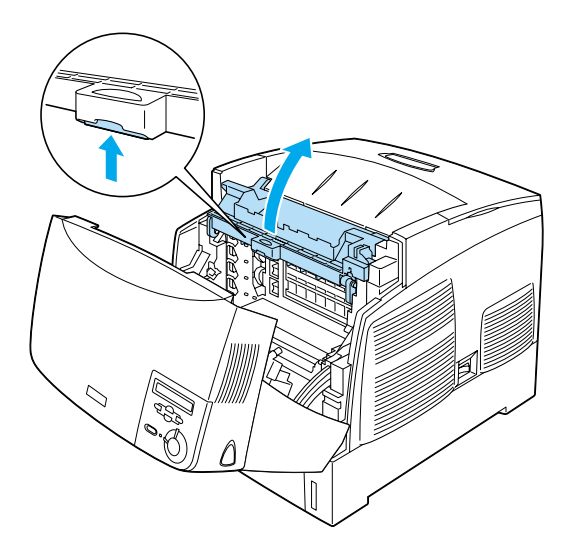

4. Chwyć silnie uchwyt modułu światłoprzewodzącego i usuń moduł z drukarki.

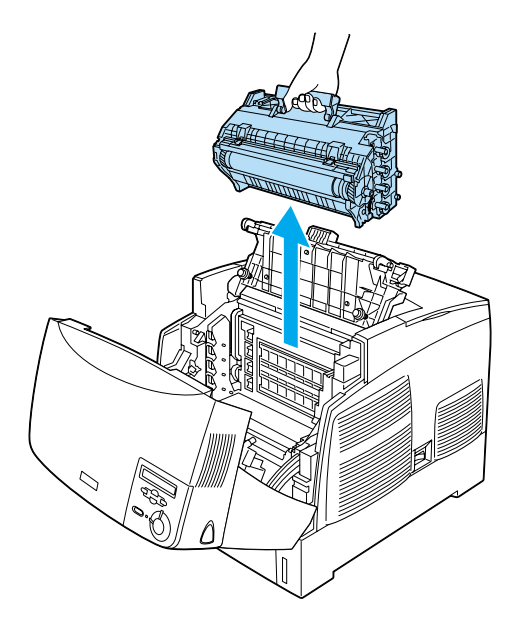

5. Usuń cały papier, który uległ zacięciu.

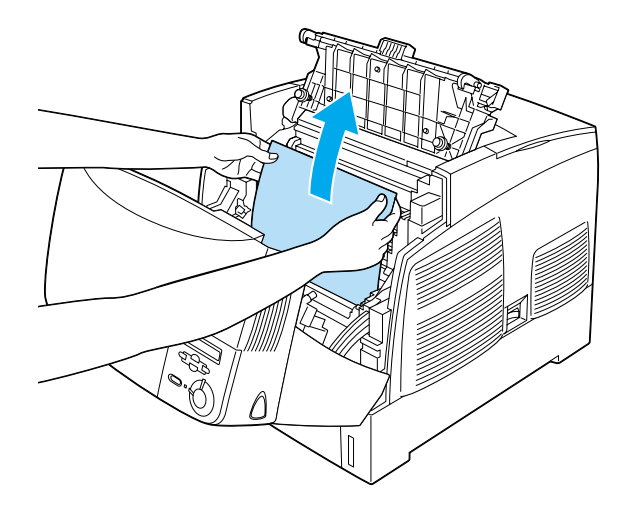

6. Ponownie zainstaluj moduł światłoprzewodzący, sprawdzając, czy wypustki po obu stronach modułu wsuwają się w odpowiednie gniazda.

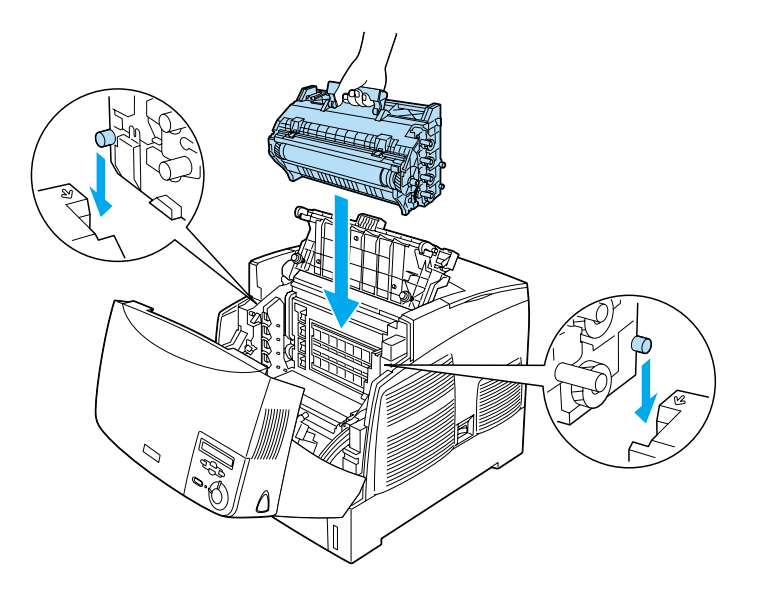

7. Zamknij pokrywy D i A.

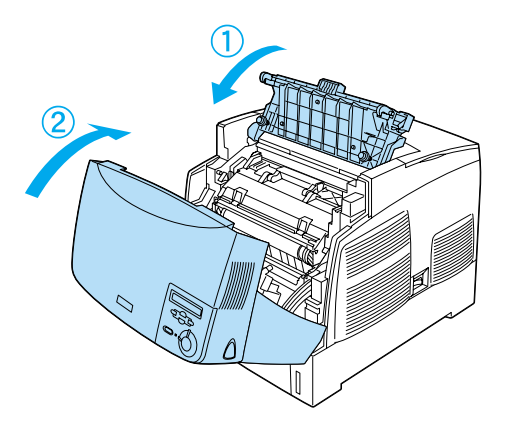

Po usunięciu zacięcia papieru i zamknięciu pokryw drukowanie jest wznawiane od strony, która uległa zacięciu.

## <span id="page-272-0"></span>*Jam AC (Zacięcie AC) (pokrywa A i kasety z papierem)*

Jeśli zacięcie wystąpiło w podajniku papieru lub w kasetach z papierem, na panelu LCD zostanie wyświetlony komunikat o błędzie Jam AC (Zacięcie AC).

Wykonaj poniższe kroki, aby usunąć zacięcie papieru.

1. Wyjmij kasetę z papierem z drukarki i usuń pognieciony papier.

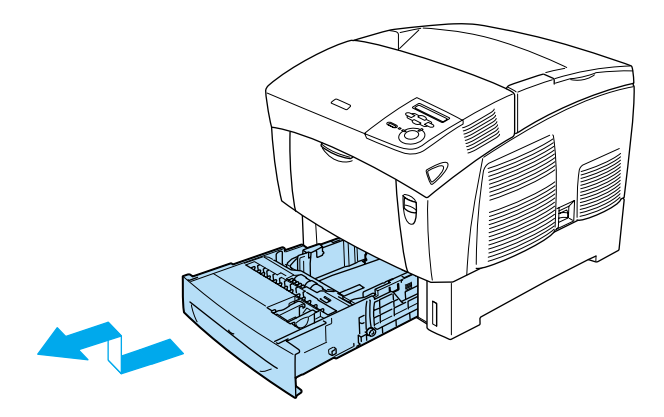

#### *Uwaga:*

*Ilustracja przedstawia standardową kasetę dolną. Jeśli zainstalowano opcjonalną kasetę z papierem, należy w ten sam sposób sprawdzić kasety z papierem w module.*

2. Delikatnie usuń papier, który został częściowo wsunięty do drukarki.

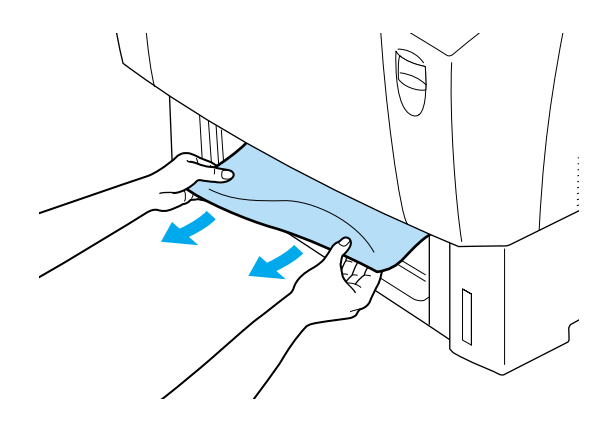

#### *Uwaga:*

*Należy sprawdzić, czy zacięty papier nie znajduje się nadal wewnątrz drukarki.*

3. Usuń stos papieru z kasety, uderz nim o płaską powierzchnię, aby wyrównać krawędzie, a następnie włóż ponownie papier do kasety. Sprawdź, czy papier jest wyrównany i czy górna część stosu znajduje się poniżej metalowej wypustki i znacznika maksymalnego poziomu papieru.

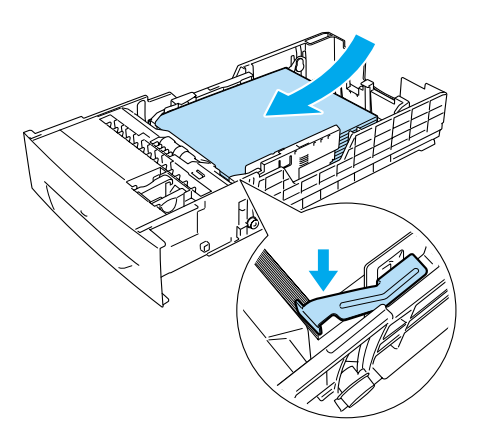

4. Włóż ponownie kasetę z papierem do drukarki.

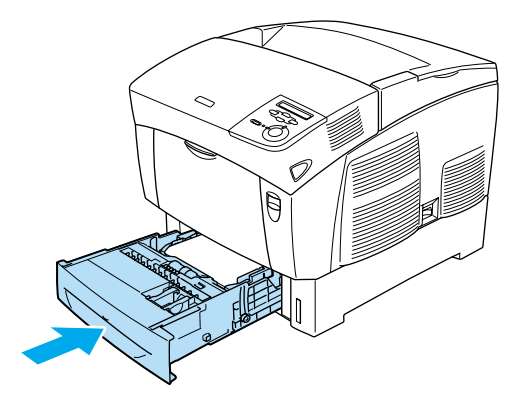

5. Naciśnij zatrzask na pokrywie A i otwórz pokrywę.

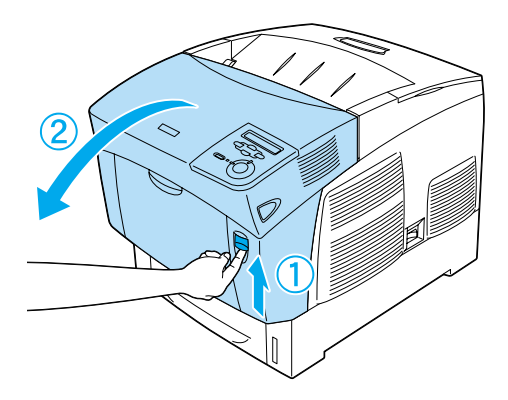

6. Obiema rękami delikatnie usuń zacięty papier. Uważaj, aby nie podrzeć zaciętego papieru.

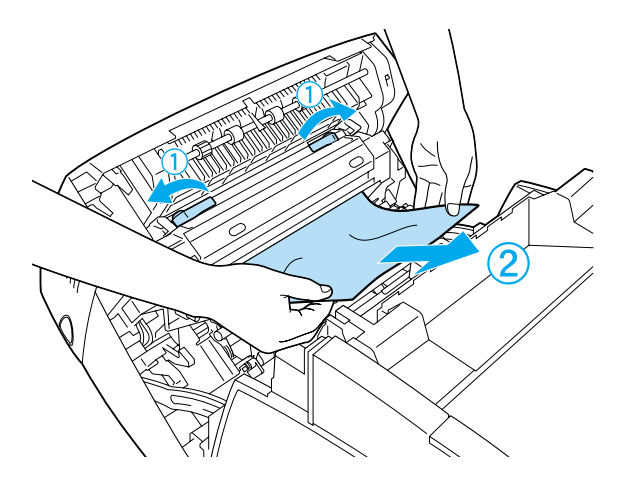

#### *Uwaga:*

- ❏ *Zawsze należy próbować usunąć zacięty papier obiema rękami w celu uniknięcia podarcia papieru.*
- ❏ *Jeśli papier zostanie podarty, należy upewnić się, że usunięto wszystkie jego kawałki.*

❏ *Jeśli zacięcie papieru często występuje w kasetach z papierem (Jam AC [Zacięcie AC] lub Jam ABC [Zacięcie ABC]), zacięty lub pozwijany papier nadal może znajdować się w kasetach z papierem. Wyjmij kasety z papierem, następnie wyjmij czarny moduł znajdujący się w górnej części wnętrza gniazda kasety i sprawdź, czy znajduje się tam zacięty papier.* 

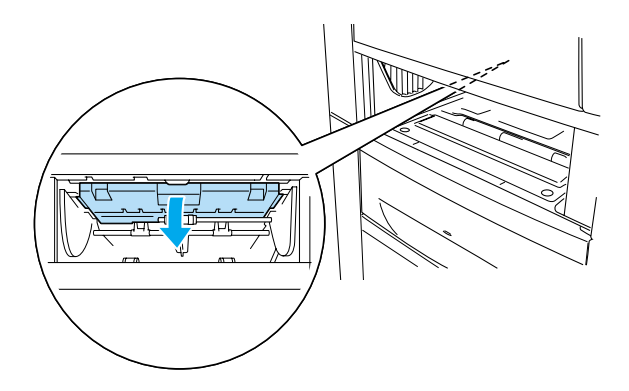

Po usunięciu zacięcia papieru i zamknięciu pokrywy A drukowanie jest wznawiane od strony, która uległa zacięciu.

## <span id="page-276-0"></span>*Jam B (Zacięcie B) (pokrywa B)*

Jeśli zacięcie wystąpiło w module druku dwustronnego, na panelu LCD zostanie wyświetlony komunikat Jam B (Zacięcie B).

Wykonaj poniższe kroki, aby usunąć zacięcie papieru.

1. Naciśnij zatrzask na pokrywie B i otwórz pokrywę.

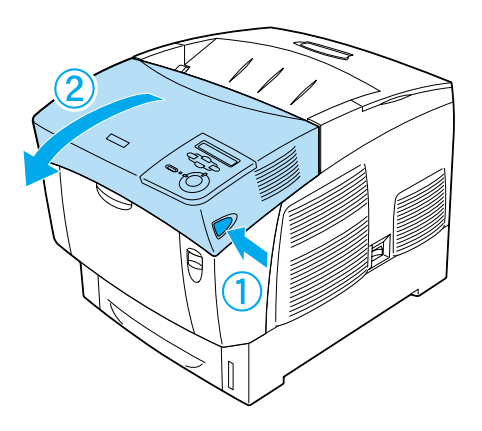

2. Delikatnie usuń zacięty lub pogięty papier.

#### *Uwaga:*

❏ *Zacięty papier należy usunąć, wysuwając go do góry.*

❏ *Jeśli papier zostanie podarty, należy upewnić się, że usunięto wszystkie jego kawałki.*

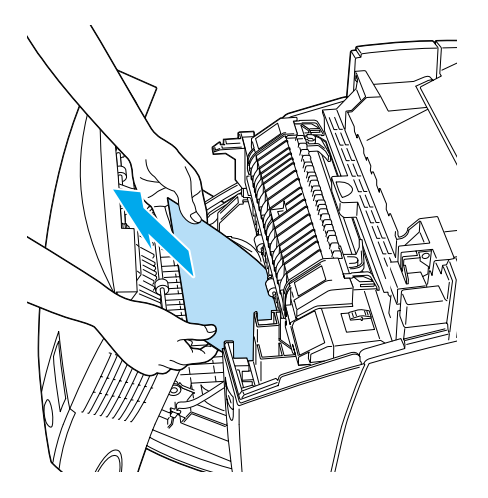

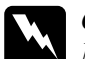

w*Ostrzeżenie: Nie należy dotykać modułu utrwalacza oznaczonego etykietą* CAUTION HIGH TEMPERATURE *(PRZESTROGA - WYSOKA TEMPERATURA) ani otaczających go obszarów. Jeśli drukarka była niedawno używana, moduł utrwalacza i otaczające go obszary mogą być bardzo gorące.*

3. Zamknij pokrywę B.

Po usunięciu zacięcia papieru i zamknięciu pokrywy B drukowanie jest wznawiane od strony, która uległa zacięciu.

## *Jam ABC (Zacięcie ABC) (pokrywa A, kasety z papierem i pokrywa B)*

Jeśli zacięcie wystąpiło w podajniku papieru lub w kasetach z papierem i module druku dwustronnego, na panelu LCD zostanie wyświetlony komunikat o błędzie Jam ABC (Zacięcie ABC).

Aby usunąć zacięcie papieru, najpierw należy usunąć zacięty papier z podajnika w sposób opisany w sekcji "Jam AC (Zacięcie AC) (pokrywa [A i kasety z papierem\)" na stronie 273.](#page-272-0) Następnie należy usunąć zacięty papier z modułu druku dwustronnego, tak jak opisano w sekcji ["Jam B](#page-276-0)  (Zacię[cie B\) \(pokrywa B\)" na stronie 277.](#page-276-0)

*Uwaga:*

*Jeśli zacięcie papieru często występuje w kasetach z papierem (Jam AC [Zacięcie AC] lub Jam ABC [Zacięcie ABC]), zacięty lub pozwijany papier nadal może znajdować się w kasetach z papierem. Wyjmij kasety z papierem, następnie wyjmij czarny moduł znajdujący się w górnej części wnętrza gniazda kasety i sprawdź, czy znajduje się tam zacięty papier.* 

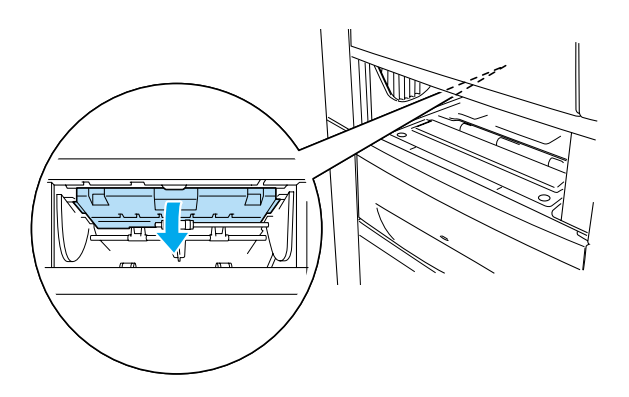

## *Zacięcie na tacy uniwersalnej*

Jeśli na panelu LCD został wyświetlony komunikat o błędzie Check Transparency (Sprawdź materiały przezroczyste), zacięcie papieru mogło wystąpić na tacy uniwersalnej.

Usuń papier z tacy uniwersalnej i usuń cały papier, który uległ zacięciu. Otwórz i zamknij pokrywę A, aby usunąć komunikat z panelu LCD, a następnie ponownie załaduj papier. Drukarka wznowi drukowanie od strony, która uległa zacięciu.

#### *Uwaga:*

- ❏ *Używając materiałów przezroczystych, należy załadować je do tacy uniwersalnej i w ustawieniu Paper Type (Typ papieru) w sterowniku drukarki wybrać wartość* Transparency *(Materiały przezroczyste).*
- ❏ *Jeśli w ustawieniu Paper Type (Typ papieru) sterownika drukarki wybrano wartość*Transparency *(Materiały przezroczyste), nie należy ładować żadnego innego typu papieru niż materiały przezroczyste.*

## *Drukowanie arkusza stanu*

Aby potwierdzić bieżący stan drukarki oraz że elementy opcjonalne zostały poprawnie zainstalowane, wydrukuj arkusz stanu, używając panelu sterowania drukarki.

- 1. Włącz drukarkę. Na panelu LCD zostanie wyświetlony komunikat Ready (Gotowe).
- 2. Naciśnij trzy razy przycisk  $\equiv$  Enter. Drukarka wydrukuje arkusz stanu.

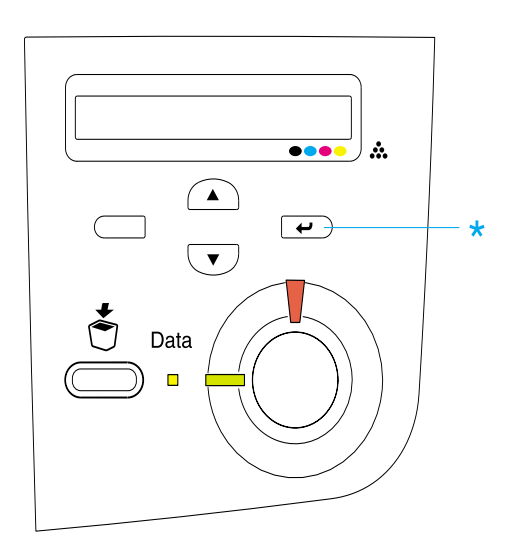

3. Upewnij się, że informacje dotyczące zainstalowanych elementów opcjonalnych są poprawne. Jeśli elementy opcjonalne są zainstalowane prawidłowo, zostaną wyświetlone w sekcji Hardware Configurations (Konfiguracje sprzętu). Jeśli elementy opcjonalne nie zostaną wymienione, spróbuj zainstalować je ponownie.

#### *Uwaga:*

- ❏ *Jeśli arkusz stanu nie zawiera prawidłowych informacji o zainstalowanych elementach opcjonalnych, należy upewnić się, że są one dobrze podłączone do drukarki.*
- ❏ *Jeśli nie można uzyskać wydruku prawidłowego arkusza stanu, należy skontaktować się ze sprzedawcą.*
- ❏ *W przypadku sterownika drukarki w systemie Windows można ręcznie zaktualizować informacje o zainstalowanych elementach opcjonalnych. Kliknij przycisk* Update the Printer Option Information Manually *(Ręcznie aktualizuj informacje o opcjonalnych elementach drukarki), a następnie w menu Optional Settings (Ustawienia elementów opcjonalnych) kliknij polecenie* Settings *(Ustawienia). Zostanie wyświetlone okno dialogowe Optional Settings (Ustawienia elementów opcjonalnych). Wprowadź ustawienia dla każdego zainstalowanego elementu opcjonalnego, a następnie kliknij przycisk* OK*.*

## *Problemy podczas pracy*

#### *Lampka Gotowość nie włącza się*

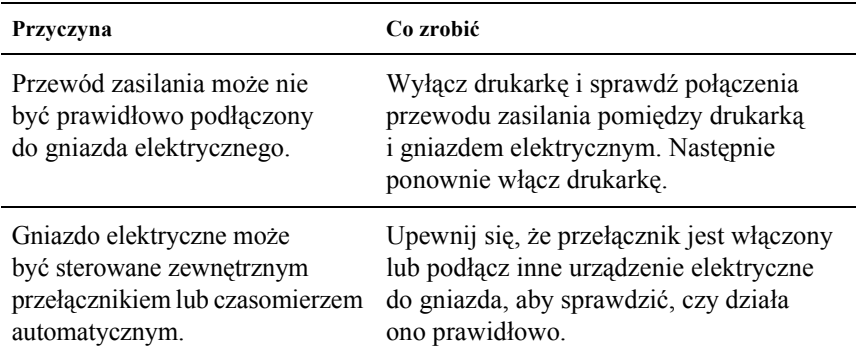

#### *Drukarka nie drukuje (lampka Gotowość jest wyłączona)*

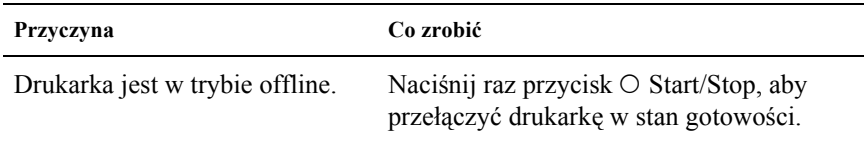

## *Lampka Gotowość świeci się, ale nic nie jest drukowane*

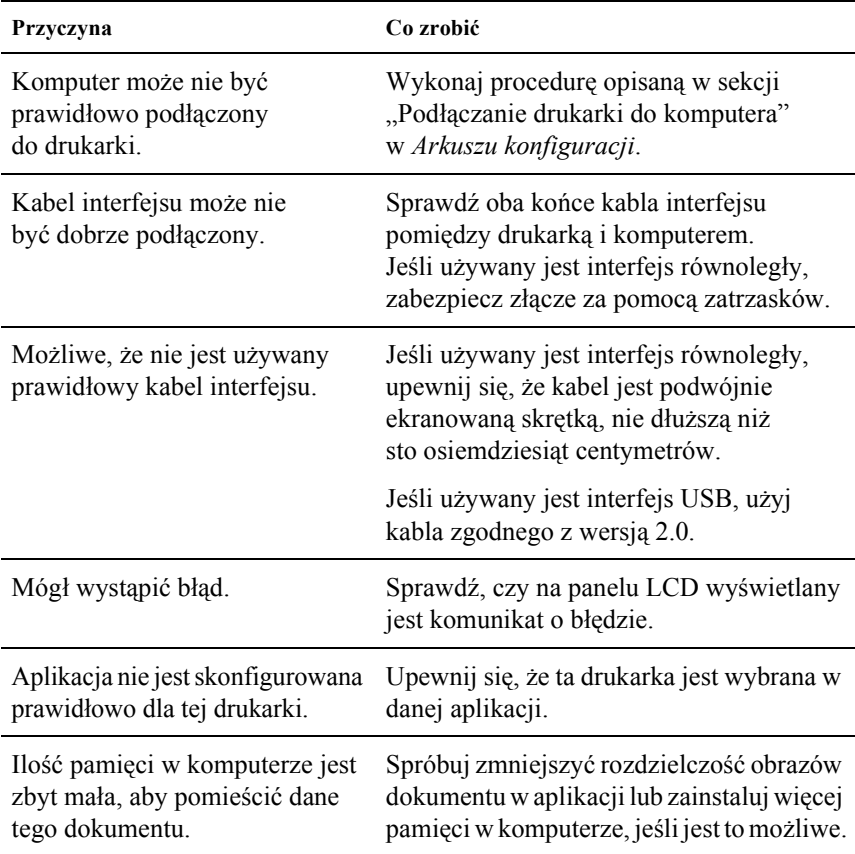

#### *Produkt opcjonalny nie jest dostępny*

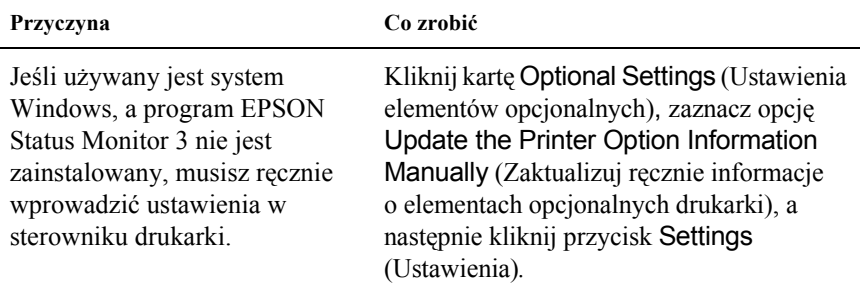

## *Problemy z drukowaniem*

#### *Nie można wydrukować czcionki*

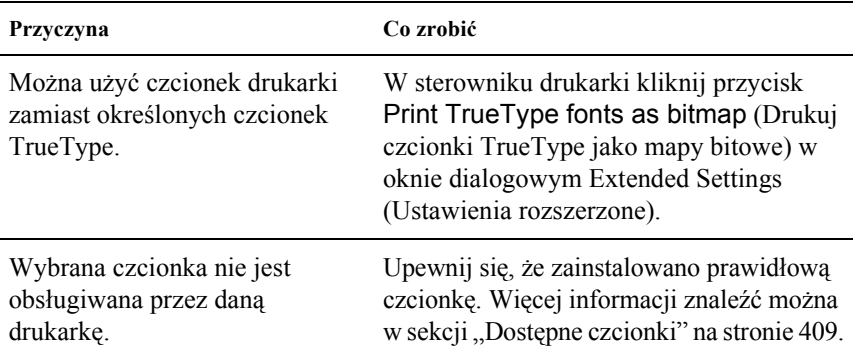

## *Wydruk jest zniekształcony*

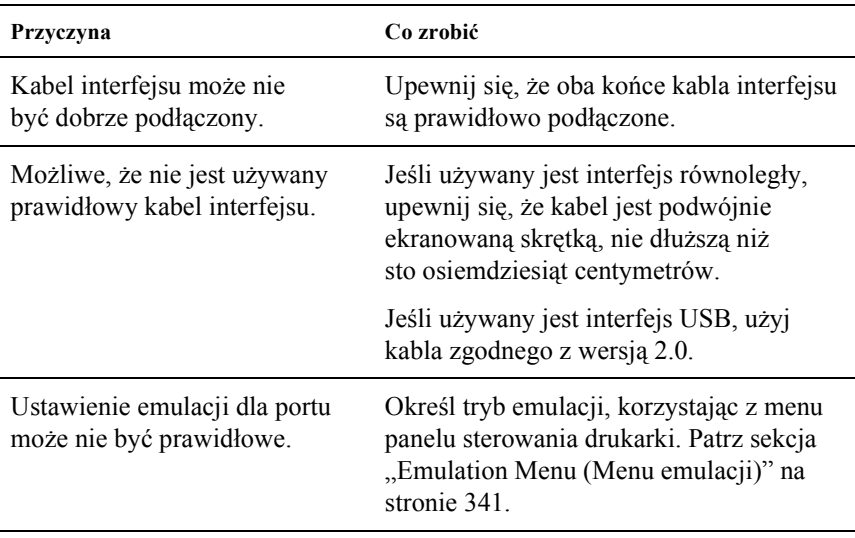

#### *Uwaga:*

*Jeśli arkusz stanu nie jest drukowany prawidłowo, drukarka może być uszkodzona. Skontaktuj się ze sprzedawcą lub wykwalifikowanym przedstawicielem serwisu.*

## *Brak dopasowania kolorów*

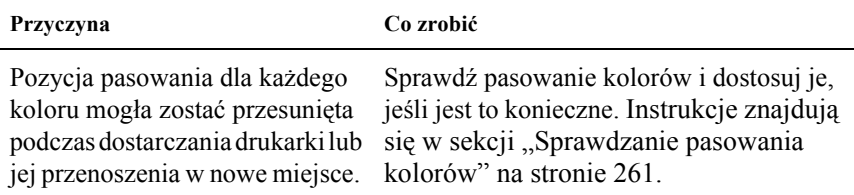

## *Nieprawidłowa orientacja wydruku na stronie*

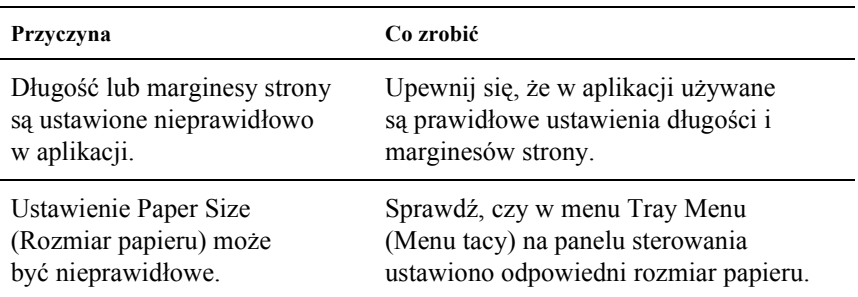

#### *Grafika nie jest drukowana prawidłowo*

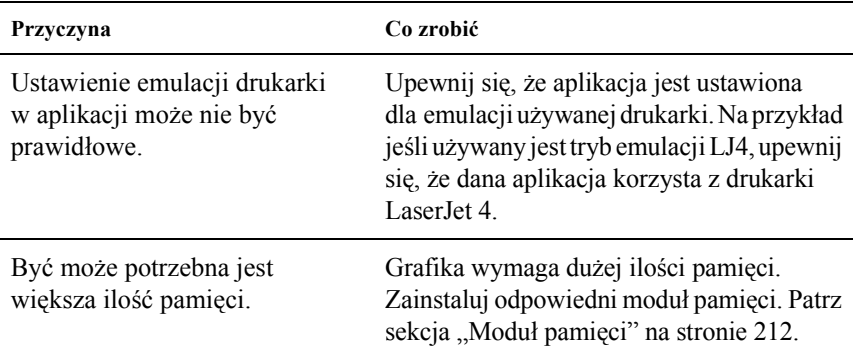

# *Problemy z drukowaniem w kolorze*

#### *Nie można drukować w kolorze*

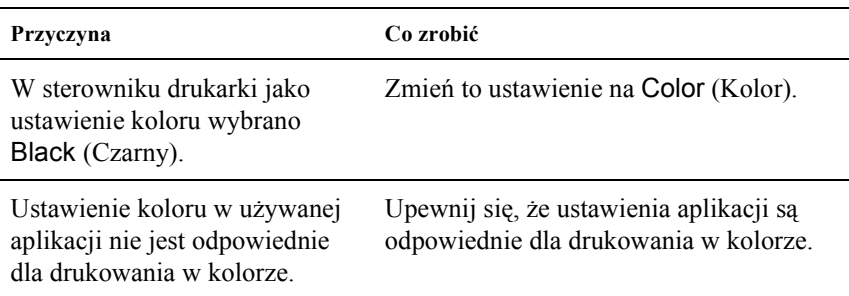

#### *Kolory wydruku różnią się w zależności od drukarki*

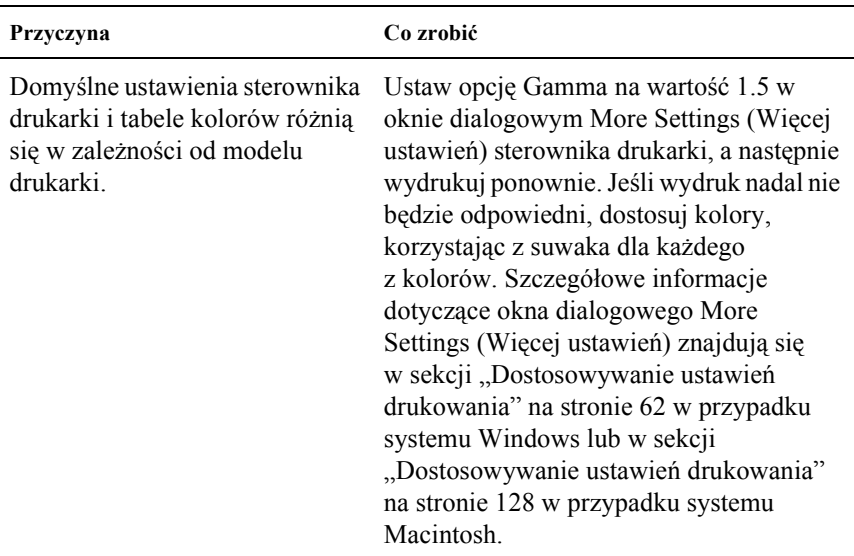
# *Kolor wygląda inaczej niż na ekranie komputera*

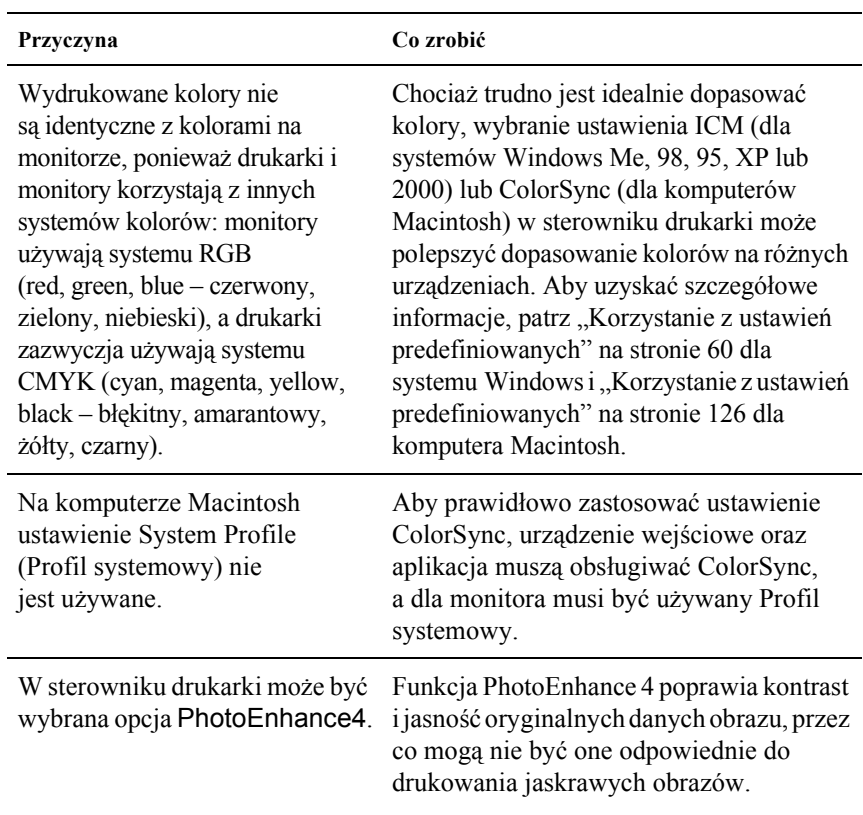

# *Problemy z jakością druku*

# *Tło jest ciemne lub zabrudzone*

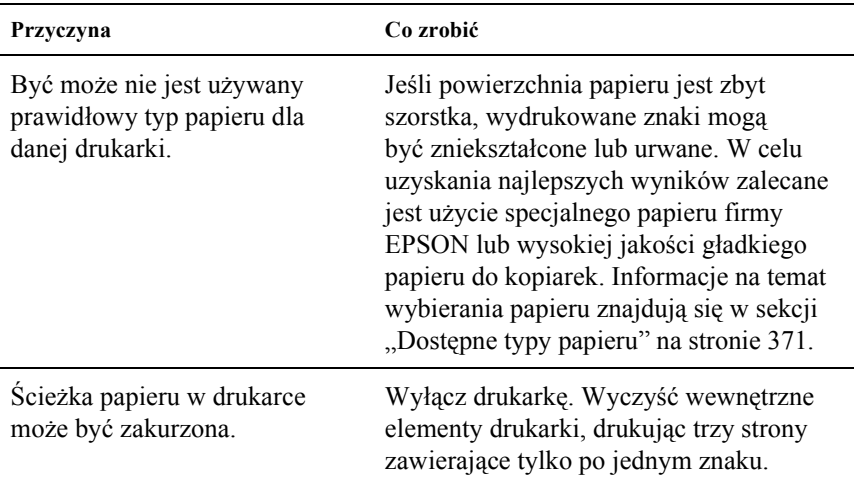

# *Na wydruku występują białe kropki*

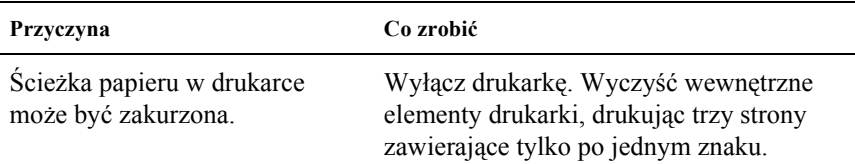

# *Jakość wydruku lub ton są nierówne*

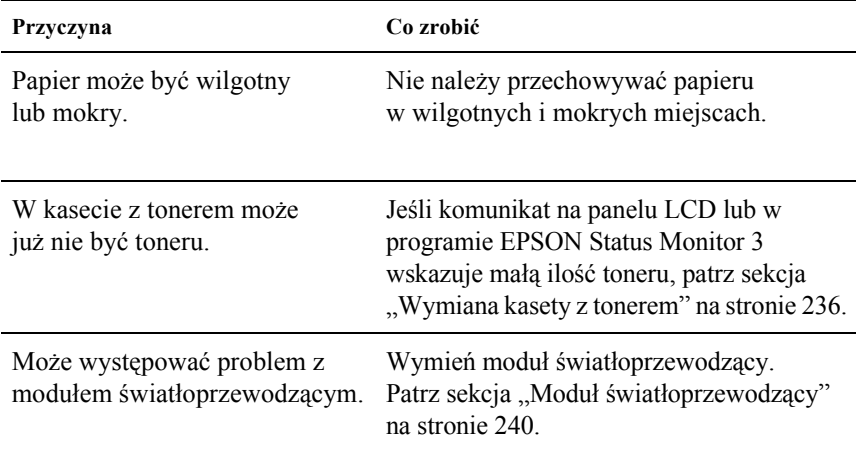

# *Obrazy z półtonami nie są drukowane tak samo*

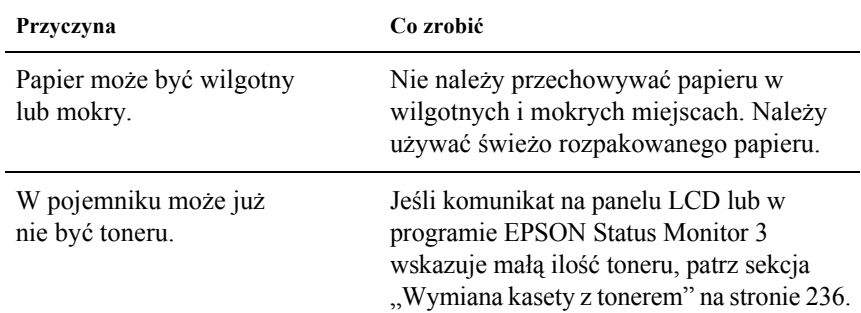

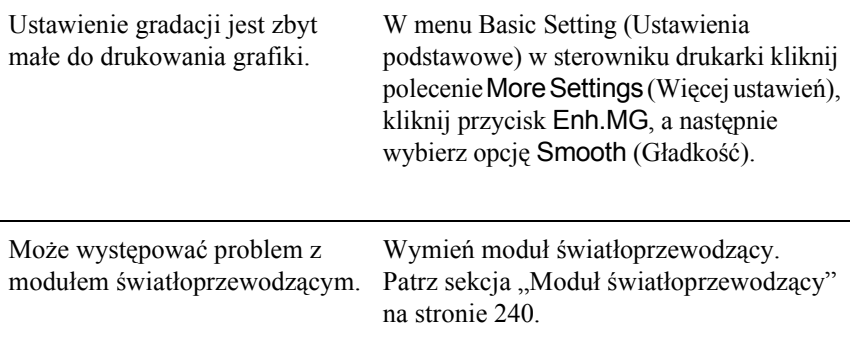

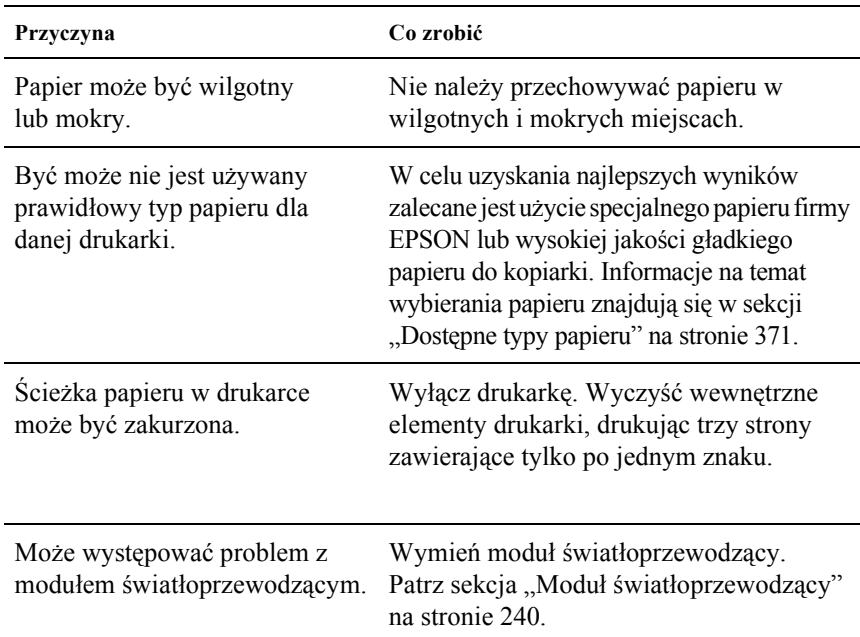

# *Smugi toneru*

# *W wydrukowanym obrazie brak jest części obszarów*

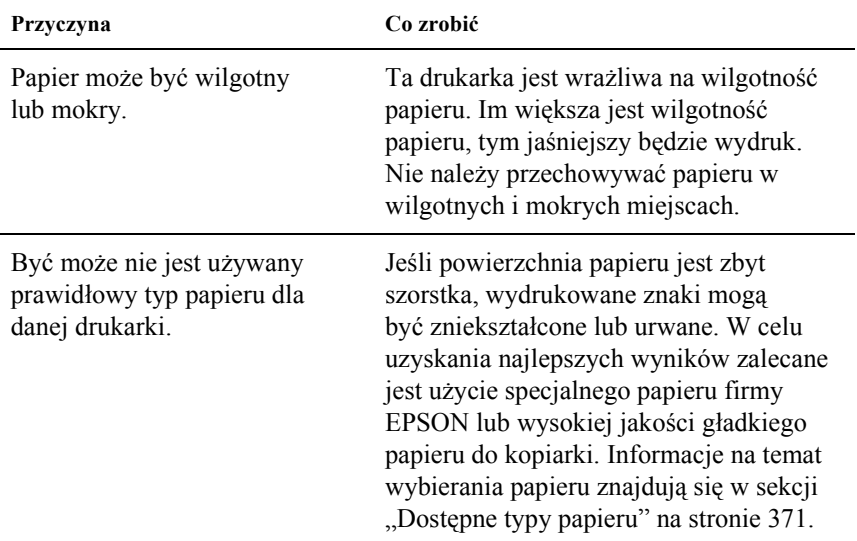

# *Wydruki są całkowicie puste*

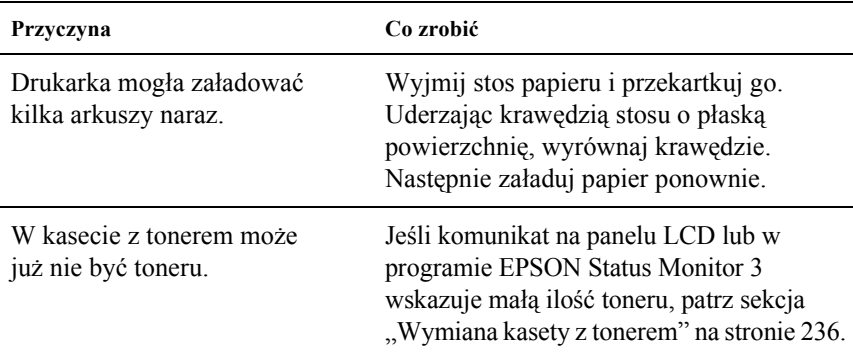

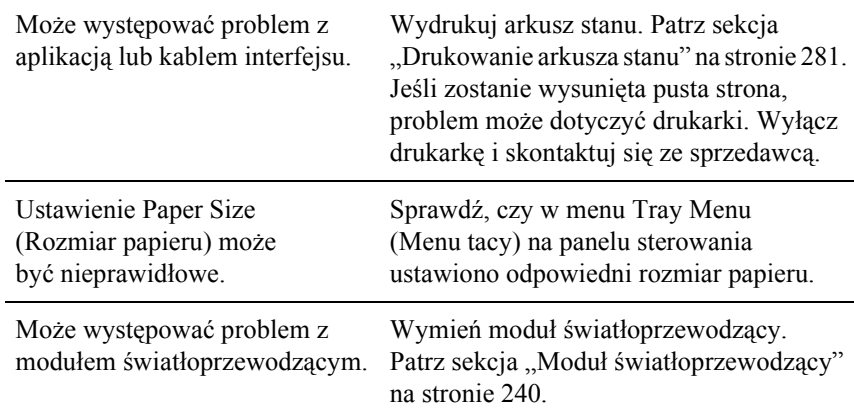

# *Wydrukowany obraz jest jasny lub blady*

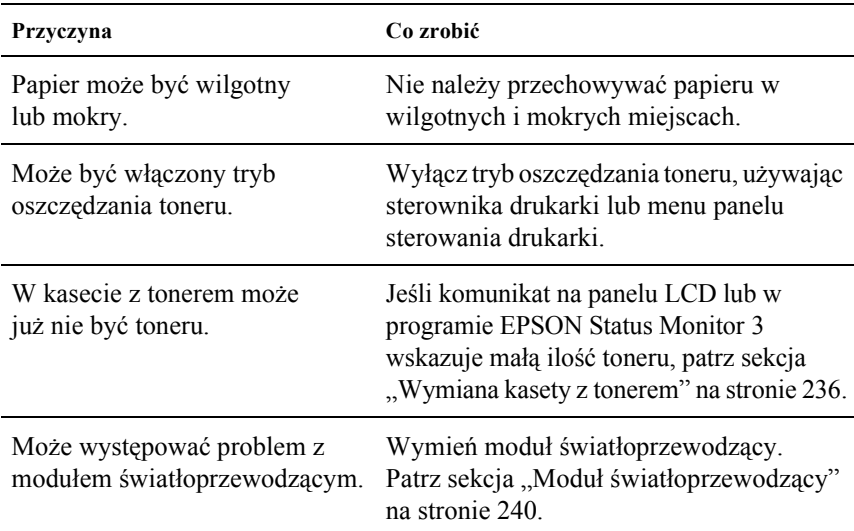

# *Niezadrukowana strona arkusza jest zabrudzona*

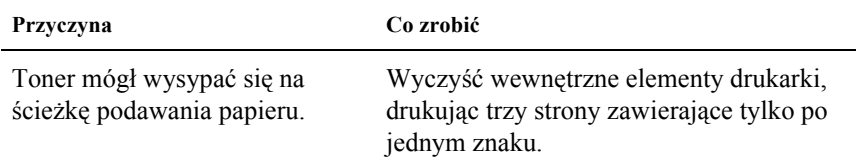

# *Problemy z pamięcią*

# *Zmniejszona jakość wydruku*

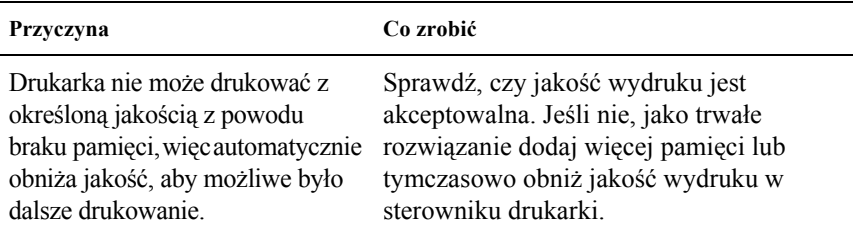

# *Niewystarczająca ilość pamięci dla bieżącego zadania*

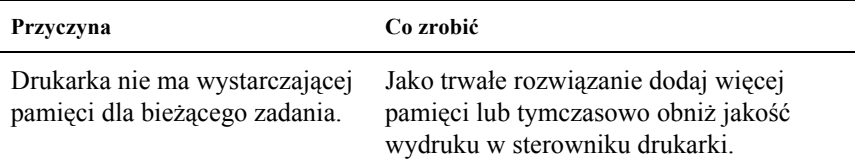

# *Brakuje pamięci na wydrukowanie wszystkich kopii*

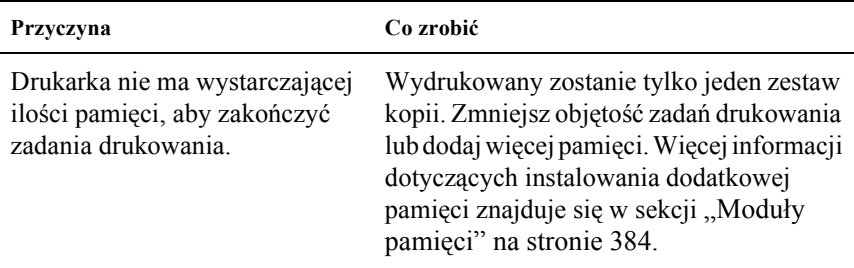

# *Problemy z obsługą papieru*

# *Papier nie jest podawany prawidłowo*

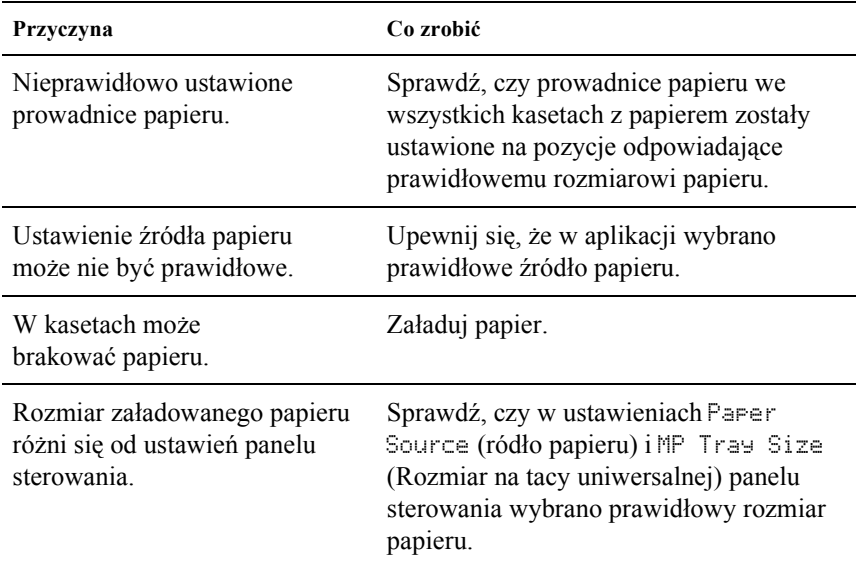

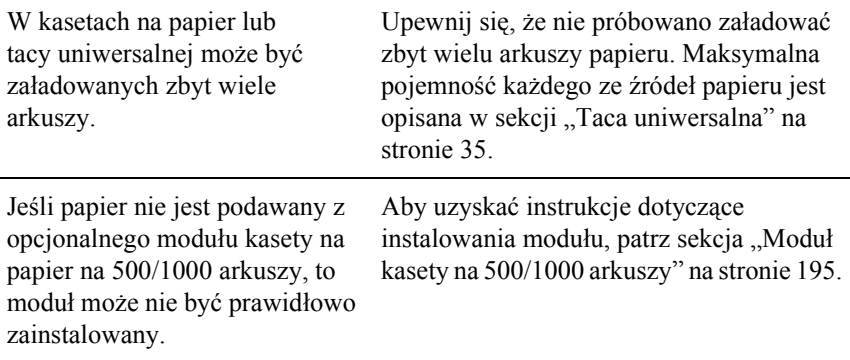

# *Problemy podczas korzystania z elementów opcjonalnych*

Aby sprawdzić, czy elementy opcjonalne zostały poprawnie zainstalowane, wydrukuj arkusz stanu. Więcej szczegółów znaleźć można w sekcji ["Drukowanie arkusza stanu" na stronie 28](#page-280-0)1.

# *Na panelu LCD został wyświetlony komunikat Invalid AUX I/F Card (Nieprawidłowa karta AUX I/F).*

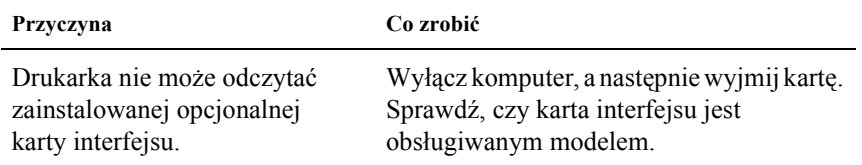

# *Papier nie jest podawany z opcjonalnej kasety na papier.*

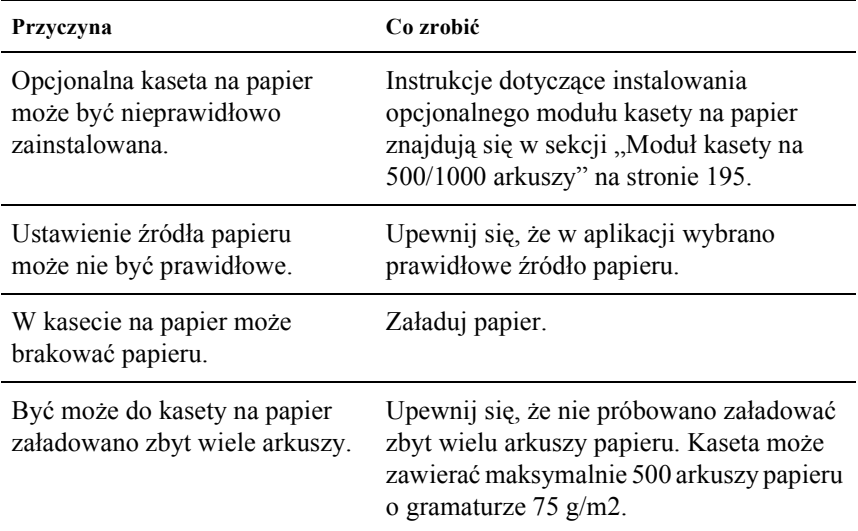

# *Zacięcie w podajniku podczas korzystania z opcjonalnej kasety na papier*

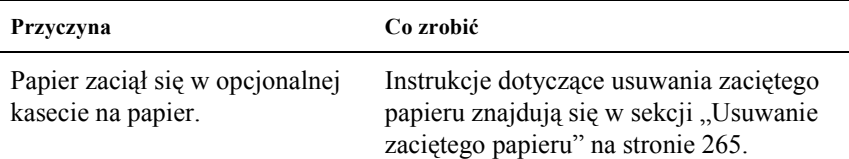

# *Nie można używać zainstalowanego elementu opcjonalnego*

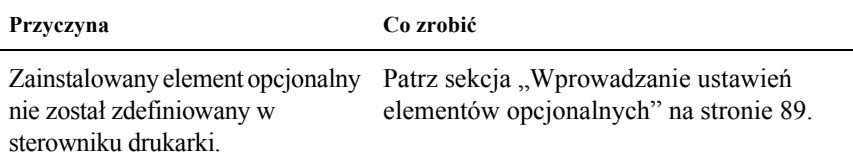

# *Rozwiązywanie problemów z magistralą USB*

Jeśli występują trudności podczas używania drukarki z połączeniem USB, należy sprawdzić, czy problem został omówiony poniżej i podjąć zalecane działania.

# *Połączenia USB*

Kable lub połączenia USB mogą być czasami źródłem problemów z interfejsem USB. Wypróbuj jedno lub oba poniższe rozwiązania:

❏ Aby uzyskać najlepsze wyniki, drukarkę należy podłączyć bezpośrednio do portu USB komputera. Jeśli konieczne jest korzystanie z kilku koncentratorów USB, zaleca się, aby drukarkę podłączyć do pierwszej warstwy koncentratorów.

# *System operacyjny Windows*

W komputerze musi być preinstalowany system Windows Me, 98, XP lub 2000, system Windows 98 uaktualniony do Windows Me lub system Windows Me, 98 lub 2000 uaktualniony do Windows XP. Zainstalowanie lub uruchomienie sterownika drukarki USB może nie być możliwe na komputerze, który nie spełnia tych wymagań lub który nie jest wyposażony we wbudowany port USB.

Aby uzyskać szczegółowe informacje na temat komputera, należy skontaktować się ze sprzedawcą.

# *Instalowanie oprogramowania drukarki*

Niepoprawna lub niekompletna instalacja oprogramowania może doprowadzić do wystąpienia problemów z magistralą USB. Zanotuj poniższe informacje i wykonaj zalecane testy, aby mieć pewność, że instalacja została przeprowadzona poprawnie.

## *Sprawdzanie instalacji oprogramowania drukarki w systemach Windows 2000 i XP*

W przypadku systemu Windows XP lub 2000, aby zainstalować oprogramowanie drukarki, należy wykonać kroki opisane w arkuszu konfiguracji dostarczanym z drukarką. W przeciwnym razie może zostać zainstalowany uniwersalny sterownik firmy Microsoft. Aby sprawdzić, czy został zainstalowany sterownik uniwersalny, należy wykonać poniższe kroki.

1. Otwórz folder Printers (Drukarki) i prawym przyciskiem mysz kliknij ikonę drukarki.

2. W wyświetlonym menu skrótów kliknij polecenie Printing Preferences (Preferencje drukowania), a następnie prawym przyciskiem myszy kliknij w dowolnym miejscu w sterowniku.

Jeśli w menu skrótów jest wyświetlane polecenie About (Informacje), kliknij je. Jeśli zostanie wyświetlone okno komunikatu ze słowami "Unidry Printer Driver" (Uniwersalny sterownik drukarki), należy ponownie zainstalować oprogramowanie drukarki w sposób opisany w arkuszu konfiguracji. Jeśli to polecenie nie zostanie wyświetlone, oprogramowanie drukarki zostało poprawnie zainstalowane.

#### *Uwaga:*

*Jeśli podczas procesu instalowania wyświetlone zostanie okno dialogowe Digital Signature Not Found (Nie znaleziono podpisu cyfrowego - Windows 2000) lub Software Installation (Instalacja oprogramowania - Windows XP), należy kliknąć przycisk* Yes *(Tak - Windows 2000) lub*  Continue Anyway *(Kontynuuj mimo to - Windows XP). W przypadku kliknięcia przycisku* No *(Nie - Windows 2000) lub* STOP Installation *(ZATRZYMAJ instalację - Windows XP), konieczne będzie ponowne zainstalowanie oprogramowania drukarki.*

### *Sprawdzanie oprogramowania drukarki w systemie Windows Me i 98*

W przypadku anulowania instalacji sterownika Plug and Play w systemie Windows Me lub Windows 98 przed zakończeniem procedury sterownik urządzenia drukarki USB lub oprogramowanie drukarki mogą zostać zainstalowane niepoprawnie. Wykonaj poniższe instrukcje, aby upewnić się, że sterownik i oprogramowanie drukarki zostaną zainstalowane poprawnie.

#### *Uwaga:*

*Pokazane w tej sekcji zrzuty ekranu pochodzą z systemu Windows 98. Zrzuty ekranu pochodzące z systemu Windows Me mogą się nieznacznie różnić.*

1. Kliknij przycisk Start, wskaż polecenie Settings (Ustawienia), a następnie kliknij polecenie Printers (Drukarki). Sprawdź, czy w oknie Printers (Drukarki) widoczna jest ikona odpowiadająca posiadanej drukarce.

Zaznacz ikonę odpowiadającą posiadanej drukarce, a następnie w menu File (Plik) kliknij polecenie Properties (Właściwości).

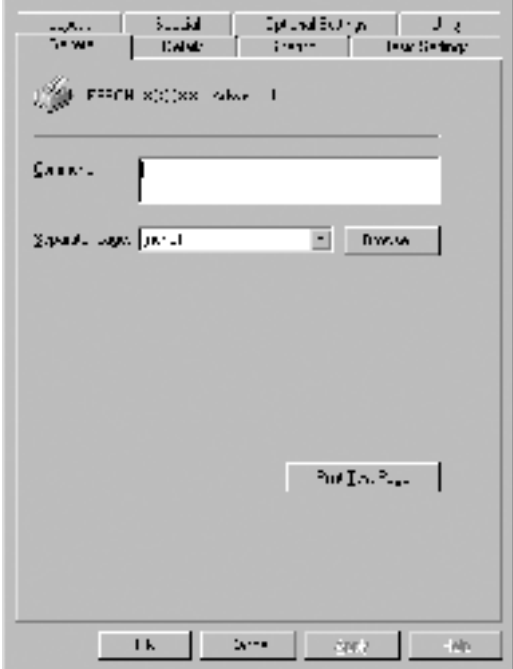

2. Kliknij kartę Details (Szczegóły).

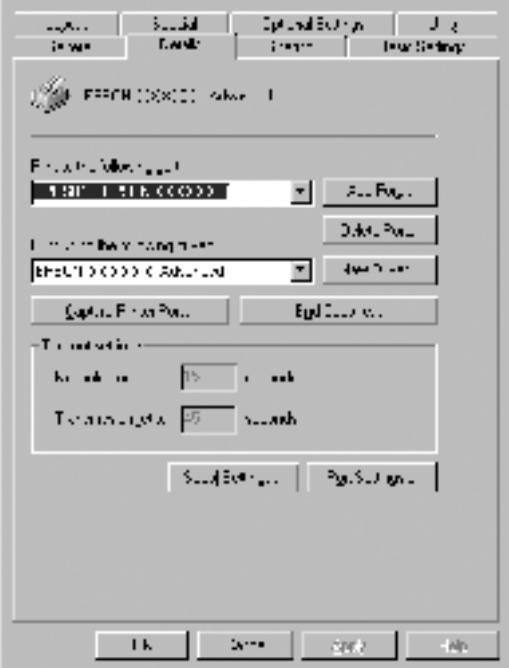

Jeśli pozycja EPUSBX: (EPSON AcuLaser C4100) znajduje się na liście "Print to the following port list" (Drukuj do następujących portów), sterownik drukarki USB i oprogramowanie drukarki zostały poprawnie zainstalowane. Jeśli poprawny port nie jest wyświetlany, przejdź do następnego kroku.

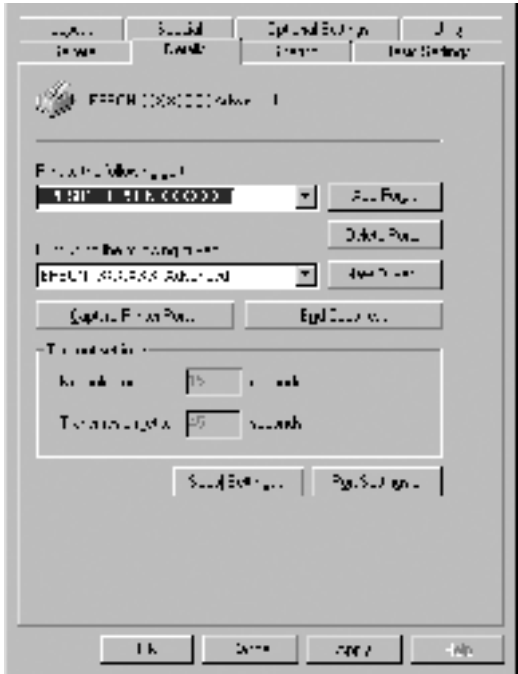

3. Kliknij prawym przyciskiem myszy znajdującą się na pulpicie ikonę My Computer (Mój komputer), a następnie kliknij polecenie Properties (Właściwości).

4. Kliknij kartę Device Manager (Menedżer urządzeń).

Jeśli sterowniki są poprawnie zainstalowane, w menu Device Manager (Menedżer urządzeń) powinna być wyświetlana pozycja EPSON USB Printer Devices (Drukarki USB firmy EPSON).

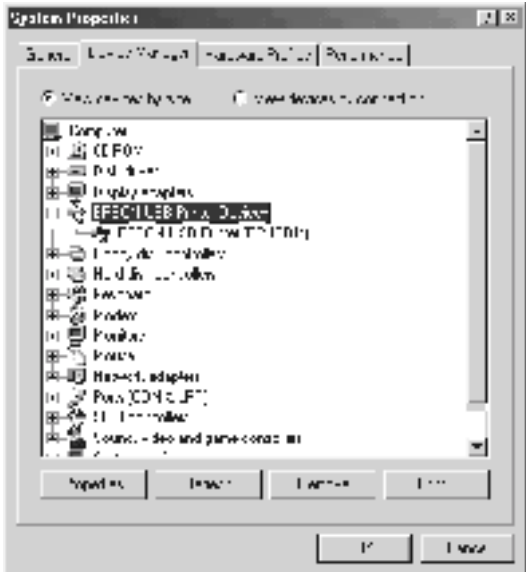

Jeśli pozycji EPSON USB Printer Devices (Drukarki USB firmy EPSON) nie ma w menu Device Manager (Menedżer urządzeń), kliknij znak plus (+) obok pozycji Other devices (Inne urządzenia), aby wyświetlić listę zainstalowanych urządzeń.

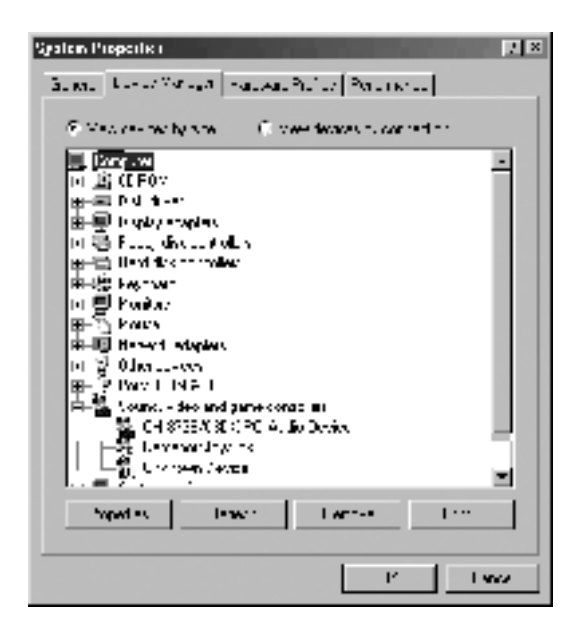

Jeśli w obszarze Other devices (Inne urządzenia) znajduje się pozycja USB Printer (Drukarka USB) lub EPSON AcuLaser C4100, oznacza to, że oprogramowanie drukarki nie zostało zainstalowane poprawnie. Przejdź do kroku 5.

Jeśli w obszarze Other devices (Inne urządzenia) nie ma pozycji USB Printer (Drukarka USB) ani EPSON AcuLaser C4100, kliknij przycisk Refresh (Odśwież) lub odłącz kabel USB od drukarki, a następnie podłącz go ponownie. Po upewnieniu się, że te pozycje są widoczne, przejdź do kroku 5.

5. W obszarze Other devices (Inne urządzenia) zaznacz pozycję USB Printer (Drukarka USB) lub EPSON AcuLaser C4100 i kliknij przycisk Remove (Usuń). Następnie kliknij przycisk OK.

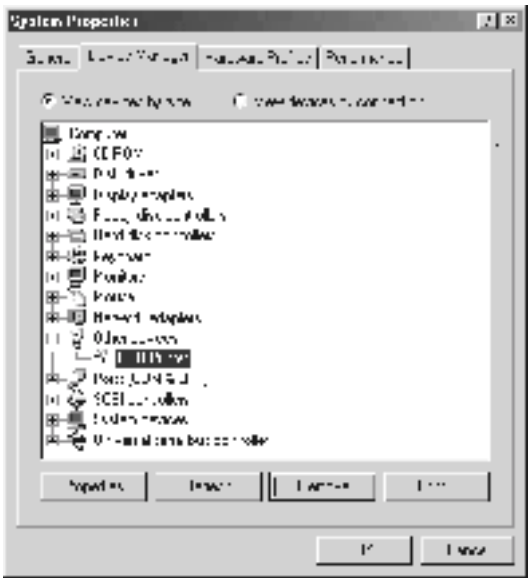

Gdy wyświetlone zostanie następujące okno dialogowe, kliknij przycisk OK, a następnie kliknij przycisk OK, aby zamknąć okno dialogowe System Properties (Właściwości systemu).

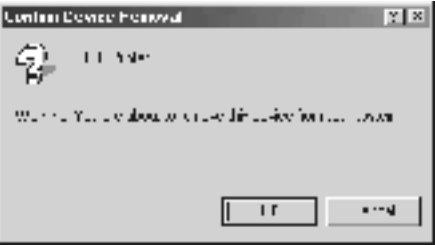

6. Odinstaluj oprogramowanie drukarki w sposób opisany w sekcji ["Odinstalowanie oprogramowania drukarki" na stronie](#page-116-0) 117. Następnie wyłącz drukarkę, uruchom ponownie komputer i zainstaluj ponownie oprogramowanie drukarki w sposób opisany w arkuszu konfiguracji.

# *Komunikaty o stanie i błędach*

Ta sekcja zawiera listę komunikatów o błędach wyświetlanych na panelu LCD wraz z krótkim opisem każdego komunikatu i sugestią dotyczącą rozwiązania problemu. Należy pamiętać, że nie każdy komunikat wyświetlany na panelu LCD oznacza problem. Jeśli po lewej stronie komunikatu z ostrzeżeniem znajduje się znak  $\triangle$ , występuje kilka ostrzeżeń. Aby potwierdzić wszystkie ostrzeżenia, naciśnij klawisz $\overline{\mathbf{v}}$ W dół w celu wyświetlenia menu Status Menu (Menu stanu), a następnie naciśnij przycisk  $\rightarrow$  Enter.

## *Calibrating Printer (Kalibrowanie drukarki)*

Drukarka automatycznie się kalibruje, jeśli któraś z jej pokryw jest otwarta i gdy wewnątrz nie ma zaciętego papieru. To nie jest komunikat o błędzie i zostanie usunięty w przeciągu minuty. Podczas gdy drukarka wyświetla ten komunikat, nie należy otwierać pokryw ani wyłączać drukarki.

### *Cancel All Print Job (Anuluj wszystkie zadania drukowania)*

Drukarka jest w trakcie anulowania wszystkich zadań drukowania będących w pamięci drukarki, w tym zadań aktualnie wykonywanych lub odbieranych przez drukarkę. Ten komunikat jest wyświetlany, gdy przycisk $\dot{\sigma}$  Anului zadanie został naciśniety i przytrzymany przez ponad 2 sekundy.

### *Cancel Print Job (Anuluj zadanie drukowania)*

Drukarka jest w trakcie anulowania aktualnego zadania drukowania. Ten komunikat jest wyświetlany, gdy przycisk  $\dot{\bullet}$  Anuluj zadanie został naciśnięty i zwolniony w ciągu 2 sekund.

### *Can't Print (Nie można drukować)*

Dane drukowania zostały usunięte, ponieważ były nieprawidłowe.

Upewnij się, że w sterowniku drukarki ustawiono odpowiedni rozmiar papieru dla drukarki EPSON AL-C4100.

### *Can't Print Duplex (Nie można drukować w trybie dwustronnym)*

Wystąpiły problemy podczas drukowania dwustronnego. Upewnij się, że używany jest typ i rozmiar papieru odpowiedni dla modułu druku dwustronnego. Problem może być także powodowany przez nieprawidłowe ustawienia źródła papieru. Naciśnięcie przycisku O Start/Stop spowoduje wydrukowanie pozostałej części zadania tylko na jednej stronie papieru. Naciśnij przycisk  $\dot{\sigma}$  Anuluj zadanie, aby anulować zadanie drukowania.

### *Check Transparency (Sprawdź materiały przezroczyste)*

Załadowano nośnik inny niż materiał przezroczysty, gdy ustawienie Paper Type (Typ papieru) w sterowniku drukarki miało wartość Transparency (Materiał przezroczysty) lub materiały przezroczyste załadowano, gdy ustawienie Paper Setting (Ustawienie papieru) w sterowniku drukarki nie miało wartości Transparency (Materiał przezroczysty). Papier zaciął się na tacy uniwersalnej.

Usuń papier z tacy uniwersalnej i usuń z niej cały zacięty papier. Otwórz i zamknij pokrywę A, aby usunąć komunikat z panelu LCD, a następnie ponownie załaduj papier. Drukarka wznowi drukowanie od strony, która uległa zacięciu.

### *Check Paper Size (Sprawdź rozmiar papieru)*

Ustawienie rozmiaru papieru jest różne od rozmiaru papieru załadowanego do drukarki. Sprawdź, czy do określonego źródła papieru załadowano papier o prawidłowym rozmiarze.

Aby usunąć ten błąd, wybierz opcję Clear Warning (Usuń ostrzeżenie) z menu Reset na panelu sterowania. Instrukcje znajduja się w sekcji "Jak uzyskać dostę[p do menu panelu sterowania" na stronie 328](#page-327-0).

# *Check Paper Type (Sprawdź typ papieru)*

Nośnik załadowany do drukarki nie odpowiada ustawieniu typu papieru w sterowniku drukarki. Do drukowania zostanie użyty tylko nośnik odpowiadający ustawieniu rozmiaru papieru.

Aby usunąć ten błąd, wybierz opcję Clear Warning (Usuń ostrzeżenie) z menu Reset na panelu sterowania. Instrukcje znajdują się w sekcji "Jak uzyskać dostę[p do menu panelu sterowania" na stronie 328.](#page-327-0)

# *Clean Sensor (Wyczyść czujnik)*

Otwórz pokrywę A i wyjmij na chwilę moduł przenoszenia. Wytrzyj miękką ściereczką plastikowe okno materiałów przezroczystych z tyłu modułu przenoszenia, a następnie ponownie zainstaluj moduł przenoszenia. Zamknij pokrywę A, aby usunąć ten błąd.

Jeśli błąd nadal występuje, wymień moduł przenoszenia na nowy.

### *Collate disabled (Kopiowanie wyłączone)*

Drukowanie z określeniem liczby kopii nie jest już możliwe z powodu braku pamięci (RAM) lub wolnego miejsca na opcjonalnym dysku twardym. Jeśli wystąpił ten błąd, należy drukować tylko jedną kopię naraz.

Aby usunąć ten błąd, wybierz opcję Clear Warning (Usuń ostrzeżenie) z menu Reset na panelu sterowania. Instrukcje dotyczące uzyskiwania dostępu do menu panelu sterowania znajdują się w sekcji ["Jak uzyska](#page-327-0)ć dostę[p do menu panelu sterowania" na stronie 328](#page-327-0).

# *Duplex Mem Overflow (Przepełnienie pamięci druku dwustronnego)*

Za mało pamięci dla druku dwustronnego. Drukarka drukuje tylko na przedniej stronie arkusza i wysuwa papier. Aby usunąć ten błąd, wykonaj poniższe instrukcje.

Jeśli ustawienie Auto Cont (Automatyczna kontynuacja) w menu Setup Menu (Menu konfiguracji) ma wartość Off (Wyłączone), naciśnij przycisk O Start/Stop, aby drukować na tylnej stronie kolejnego arkusza lub naciśnij przycisk  $\dot{\sigma}$  Anuluj zadanie, aby anulować zadanie drukowania.

Jeśli wartością ustawienia Auto Cont (Automatyczna kontynuacja) w menu Setup Menu (Menu konfiguracji) jest On (Włączone), to drukowanie będzie kontynuowane automatycznie po pewnym okresie czasu.

#### *Face Down Full (Taca do układania drukiem do dołu jest pełna)*

Taca odbiorcza jest pełna wydruków i drukarka przerwała drukowanie. Usuń wydruki z tacy wyjściowej i naciśnij przycisk  $\circ$  Start/Stop, aby kontynuowac drukowanie. Taca wyjściowa może pomieścić maksymalnie 250 arkuszy.

### *Form Data Canceled (Dane formularzy anulowane)*

Nie można przechowywać danych szablonu formularza na opcjonalnym dysku twardym drukarki. Dysk jest pełny lub osiągnięto maksymalną liczbę plików szablonów formularzy. Usuń niepotrzebne pliki szablonów formularzy i spróbuj ponownie zapisać nowe pliki.

Aby usunąć ten błąd, wybierz opcję Clear Warning (Usuń ostrzeżenie) z menu Reset na panelu sterowania. Instrukcje dotyczące uzyskiwania dostępu do menu panelu sterowania znajdują się w sekcji ["Jak uzyska](#page-327-0)ć dostę[p do menu panelu sterowania" na stronie 328.](#page-327-0)

#### *Form Feed (Wysuwanie arkusza)*

Drukarka wysuwa papier na żądanie użytkownika. Ten komunikat jest wyświetlany po naciśnięciu przycisku O Start/Stop zaraz po wyłączeniu drukarki i prztrzymaniu przycisku  $\circ$  Start/Stop dłużej niż przez 2 sekundy, aby nie odebrać polecenia wysunięcia arkusza.

# *Format Error ROM A (Błąd formatowania pamięci ROM A)*

Włożono niesformatowany moduł pamięci ROM.

Aby usunąć ten błąd, naciśnij przycisk NStart/Stop lub wyłącz drukarkę i usuń moduł pamięci ROM, a następnie zainstaluj ponownie moduł ROM. Jeśli usunięcie błędu nie powiedzie się, należy skontaktować się ze sprzedawca.

## *Formatting HDD (Formatowanie dysku twardego)*

Trwa formatowanie dysku twardego.

# *Hard Disk Full (Dysk twardy jest pełny)*

Opcjonalny dysk twardy drukarki jest pełny i nie można zapisać żadnych danych. Usuń niepotrzebne dane z dysku twardego. Aby usunąć ten błąd, wybierz opcję Clear Warning (Usuń ostrzeżenie) z menu Reset na panelu sterowania. Instrukcje dotyczące uzyskiwania dostępu do menu panelu sterowania znajdują się w sekcji ["Jak uzyska](#page-327-0)ć dostęp do menu [panelu sterowania" na stronie 328](#page-327-0).

# *HDD Check (Sprawdzanie dysku twardego)*

Drukarka jest w trakcie sprawdzania dysku twardego.

# *Image Optimum (Optymalny obraz)*

Za mało pamięci, aby wydrukować stronę w określonej jakości druku. Drukarka automatycznie obniża jakość druku, tak aby kontynuować drukowanie. Jeśli jakość wydruku jest niedopuszczalna, spróbuj uprościć stronę, ograniczając liczbę elementów graficznych lub zmniejszając liczbę i rozmiar czcionek.

Aby usunąć ten błąd, wybierz opcję Clear Warning (Usuń ostrzeżenie) z menu Reset na panelu sterowania. Instrukcje znajdują się w sekcji "Jak uzyskać dostę[p do menu panelu sterowania" na stronie 328.](#page-327-0)

Wyłącz ustawienie Image Optimum (Optymalny obraz) w menu Printing Menu (Menu drukowania) w panelu sterowania, jeśli nie chcesz, aby drukarka automatycznie obniżała jakość drukowania w celu kontynuacji drukowania.

Może zajść potrzeba zwiększenia ilości pamięci drukarki, aby wydrukować dokument przy żądanej jakości druku. Więcej informacji dotyczących dodawania pamięci znajduje się w sekcji "Moduły pamię[ci" na stronie 384](#page-383-0).

#### *Instalowanie modułu utrwalacza*

Moduł utrwalacza nie jest zainstalowany lub jest zainstalowany nieprawidłowo. Wyłącz drukarkę i zainstaluj moduł utrwalacza, jeśli nie jest jeszcze zainstalowany.

Jeśli zainstalowano już moduł utrwalacza, wyłącz drukarkę i ponownie zainstaluj moduł po jej ostygnięciu (30 minut). Następnie otwórz pokrywy B i D. Usuń moduł utrwalacza i zainstaluj go prawidłowo. Zamknij pokrywy D i B. Błąd zostanie automatycznie usunięty po prawidłowym zainstalowaniu modułu utrwalacza.

Jeśli błąd nie został usunięty, moduł utrwalacza nie działa. Wymień go na nowy.

#### *Instalowanie LC1*

Taca na papier standardowej kasety na papier nie została zainstalowana lub jest zainstalowana nieprawidłowo. Zainstaluj poprawnie kasetę na papier, aby usunąć ten błąd.

#### *Instalowanie LC2*

Taca na papier opcjonalnej kasety na papier nie została zainstalowana lub jest zainstalowana nieprawidłowo. Zainstaluj poprawnie kasetę na papier, aby usunąć ten błąd.

### *Instalowanie modułu światłoprzewodzącego*

Modułświatłoprzewodzący nie jest zainstalowany lub jest zainstalowany nieprawidłowo. Wyłącz drukarkę i zainstaluj modułświatłoprzewodzący, jeśli nie jest jeszcze zainstalowany.

Jeśli moduł światłoprzewodzący jest już zainstalowany, sprawdź, czy zamknięta jest pokrywa D. W przeciwnym razie wyłącz drukarkę, otwórz pokrywę A, a następnie otwórz pokrywę D. Wyjmij moduł światłoprzewodzący, a następnie zainstaluj go ponownie. Zamknij pokrywę D i B. Błąd zostanie automatycznie usunięty po prawidłowym zainstalowaniu modułu światłoprzewodzącego.

# *Instalowanie modułu przenoszenia*

Moduł przenoszenia nie jest zainstalowany lub jest zainstalowany nieprawidłowo. Wyłącz drukarkę i zainstaluj moduł przenoszenia, jeśli nie jest jeszcze zainstalowany.

Jeśli moduł przenoszenia jest już zainstalowany, wyłącz drukarkę, otwórz pokrywę A, a następnie wyjmij moduł przenoszenia. Następnie zainstaluj poprawnie moduł i zamknij pokrywę A. Błąd zostanie automatycznie usunięty, jeśli moduł przenoszenia zostanie poprawnie zainstalowany.

# *Instalowanie xxxx TnrCart*

Określone kasety z tonerem nie zostały zainstalowane w drukarce lub taśma zabezpieczająca nie została usunięta z kasety tonerem. (W miejscu symboli XXXX wyświetlane są litery C, M, Y lub K, które oznaczają kolejno następujące kolory: błękitny, amarantowy, żółty i czarny.)

Zainstaluj wskazane kasety. Patrz sekcja ["Kaseta z tonerem" na stronie 234](#page-233-0). Jeśli taśma zabezpieczająca nie została usunięta z kasety z tonerem, przekręć pokrętła kaset z tonerem do pozycji odblokowania, a następnie ponownie do pozycji zablokowania. Następnie usuń taśmę zabezpieczającą z kasety z tonerem. Jeśli ta operacja nie usunie błędu, wyłącz drukarkę i włącz ją ponowie.

### *Invalid AUX I/F Card (Nieprawidłowa zewnętrzna karta interfejsu)*

Ten komunikat oznacza, że drukarka nie może komunikować się z zainstalowaną opcjonalną kartą interfejsu. Wyłącz drukarkę, wyjmij kartę i zainstaluj ją ponownie.

#### *Invalid HDD (Nieprawidłowy dysk twardy)*

Opcjonalny dysk twardy jest uszkodzony lub nie można go używać z tą drukarką. Wyłącz drukarkę i wyjmij dysk twardy.

#### *Invalid PS3 (Nieprawidłowy moduł PS3)*

W drukarce jest zainstalowany opcjonalny moduł pamięci ROM PostScript 3, który nie może być z nią używany. Wyłącz drukarkę i wyjmij moduł.

#### *Invalid ROM A (Nieprawidłowy moduł pamięci ROM A)*

Drukarka nie może odczytać zainstalowanego opcjonalnego modułu pamięci ROM. Wyłącz drukarkę i wyjmij moduł pamięci ROM.

#### *Zacięcie XXX*

Miejsce, w którym wystąpiło zacięcie papieru jest wyświetlane w pozycji xxxx, gdzie xxxx wskazuje miejsce wystąpienia błędu.

Jeśli zacięcie papieru wystąpi w dwóch lub kilku miejscach jednocześnie, zostaną wyświetlone odpowiednie miejsca.

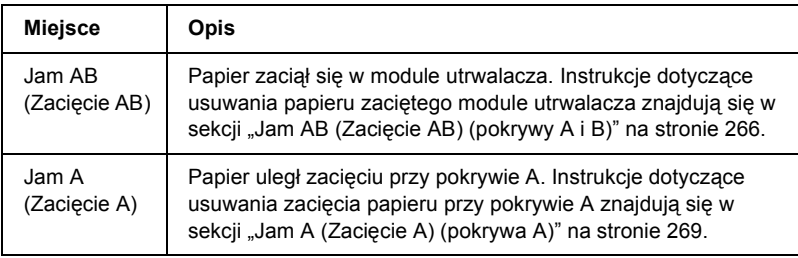

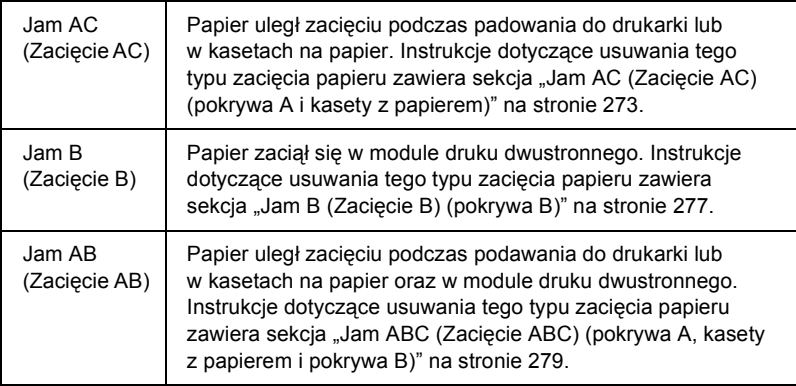

### *Manual Feed xxx (Podawanie ręczne xxx)*

Dla bieżącego zadania drukowania określono tryb podawania ręcznego. Upewnij się, że załadowano papier o rozmiarze wskazanym przez xxx, a następnie naciśnij przycisk  $\circ$  Start/Stop.

Szczegółowe informacje dotyczące trybu podawania ręcznego znajdują się w sekcji "Rę[czne podawanie papieru" na stronie 39.](#page-38-0)

### *Mem Overflow (Przepełnienie pamięci)*

Drukarka ma za mało pamięci, aby wykonać aktualne zadanie. Naciśnij przycisk N Start/Stop na panelu sterowania, aby wznowić drukowanie. Lub naciśnij przycisk  $\dot{\mathcal{O}}$  Anuluj zadanie, aby anulować zadanie drukowania.

#### *Menus Locked (Menu zablokowane)*

Ten komunikat jest wyświetlany, gdy użytkownik podejmuje próbę zmiany ustawień drukarki za pomocą panelu sterowania, podczas gdy przyciski są zablokowane. Przyciski można odblokować, korzystając z narzędzia EPSON WinAssist lub WebAssist. Więcej informacji znajduje się w *Przewodniku pracy w sieci*.

### *Need Memory (Potrzebna pamięć)*

Drukarka ma za mało pamięci, aby zakończyć aktualne zadanie drukowania.

Aby usunąć ten komunikat o błędzie, wybierz opcję Clear Warning (Usuń ostrzeżenie) z menu Reset na panelu sterowania. Instrukcje znajdują się w sekcji "Jak uzyskać dostęp do menu panelu sterowania" [na stronie 328](#page-327-0).

Aby uniknąć tego problemu w przyszłości, należy dodać więcej pamięci do drukarki w sposób opisany w sekcji "Moduły pamięci" na stronie 384 lub zmniejszyć rozdzielczość drukowanego obrazu.

#### *NonGenuine Toner xxxx (Nieoryginalny toner xxx)*

Zainstalowany toner nie jest oryginalną kasetą z tonerem firmy EPSON. Użycie innego toneru niż oryginalny może mieć wpływ na jakość wydruku. Firma EPSON nie odpowiada za uszkodzenia i problemy wywołane używaniem materiałów eksploatacyjnych innych producentów niż firma EPSON. Zalecane jest instalowanie oryginalnych kaset z tonerem. Naciśnij przycisk N Start/Stop na panelu sterowania, aby wznowić drukowanie.

# *Offline (Tryb offline)*

Drukarka nie jest gotowa do drukowania. Naciśnij przycisk  $\circ$  Start/Stop. W tym trybie pozostała ilośc toneru w kasecie każdego koloru jest wyświetlana na siedmiu poziomach.

### *Optional RAM Error (Błąd opcjonalnej pamięci RAM)*

Opcjonalny moduł pamięci może być uszkodzony lub nieprawidłowy. Wymień go na nowy.

## *Paper Out XXXXX YYYY (Brak papieru XXXXX YYYY)*

Brak papieru w określonym źródle papieru (XXXXX). Załaduj papier o wskazanym rozmiarze (YYYY) do źródła papieru.

# *Ustawienie papieru XXXXX YYYY*

Papier załadowany do określonego źródła papieru (XXXXX) nie odpowiada wymaganemu rozmiarowi papieru (YYYY). Wymień załadowany papier na papier o prawidłowym rozmiarze i naciśnij przycisk N Start/Stop, aby wznowić drukowanie. Lub naciśnij przycisk q Anuluj zadanie, aby anulować zadanie drukowania.

Jeśli zostanie naciśnięty przycisk O Start/Stop bez wymienienia papieru, drukarka zacznie drukować na załadowanym papierze, mimo że nie ma on wymaganego rozmiaru.

## *Printer Open (Drukarka otwarta)*

Otwarta jest pokrywa A, pokrywa B, pokrywa D lub inne kombinacje tych pokryw. Aby usunąć ten błąd, należy zamknąć wszystkie pokrywy.

## *Print Overrun (Drukarka przeciążona)*

Czas wymagany do przetworzenia danych drukowania przekroczył prędkość aparatu drukarki, ponieważ bieżąca strona jest zbyt złożona. Naciśnij przycisk O Start/Stop, aby wznowić drukowanie. Lub naciśnij przycisk q Anuluj zadanie, aby anulować zadanie drukowania. Jeśli ten komunikat zostanie wyświetlony ponownie, ustaw opcję Page Protect (Ochrona strony) w menu Setup Menu (Menu konfiguracji) panelu sterowania na wartość On (Włączone).

Jeśli ten komunikat będzie wyświetlany ponownie podczas drukowania konkretnej strony, spróbuj uprościć tę stronę, ograniczając liczbę elementów graficznych lub zmniejszając liczbę i rozmiar czcionek.

Można także dodać więcej pamięci do drukarki, tak jak to opisano w sekcii "Moduły pamie[ci" na stronie 384.](#page-383-0)

## *PS3 Hard Disk full (Dysk twardy PS3 jest pełny)*

Pamięć przeznaczona do zapisywania poleceń PostScript 3 na opcjonalnym dysku twardym jest pełna.

Aby usunąć ten błąd, wybierz opcję Clear Warning (Usuń ostrzeżenie) z menu Reset panelu sterowania lub usuń pobrane czcionki PS, aby zwolnić miejsce na dysku. Instrukcje dotyczące uzyskiwania dostępu do menu panelu sterowania znajdują się w sekcji ["Jak uzyska](#page-327-0)ć dostęp [do menu panelu sterowania" na stronie 328.](#page-327-0)

## *RAM Check (Sprawdzanie pamięci RAM)*

Drukarka jest gotowa do odbierania danych i drukowania. W tym trybie pozostała ilość toneru w kasecie każdego koloru jest wyświetlana na siedmiu poziomach.

# *Ready (Gotowe)*

Drukarka jest gotowa do odbierania danych i drukowania. W tym trybie pozostała ilośc toneru w kasecie każdego koloru jest wyświetlana na siedmiu poziomach.

### *Replace Photocondctr (Wymień moduł światłoprzewodzący)*

Okres użytkowania modułu światłoprzewodzącego skończył się. Wyłącz drukarkę, a następnie wymień moduł światłoprzewodzący na nowy. Instrukcje znajdują się w sekcji "Moduł światł[oprzewodz](#page-239-0)ący" [na stronie 240](#page-239-0).

Błąd zostanie usunięty automatycznie po wymienieniu modułu i zamknięciu wszystkich pokryw drukarki. Licznik okresu użytkowania modułu światłoprzewodzącego zostanie zresetowany automatycznie.

# *Replace Toner xxxx (Wymień toner xxxx)*

We wskazanych kasetach z tonerem brakuje toneru i należy je wymienić. (W miejscu symboli XXXX wyświetlane są litery C, M, Y lub K, które oznaczają kolejno następujące kolory: błękitny, amarantowy, żółty i czarny.)

Instrukcje znajdują się w sekcji ["Kaseta z tonerem" na stronie 234.](#page-233-0)

# *Replace TransferUnit (Wymień moduł przenoszenia)*

Okres użytkowania modułu przenoszenia skończył się. Wyłącz drukarkę, a następnie wymień moduł przenoszenia na nowy. Instrukcje znajdują się w sekcji "Moduł [przenoszenia" na stronie 250](#page-249-0).

Błąd zostanie usunięty automatycznie po wymienieniu modułu i zamknięciu wszystkich pokryw drukarki. Licznik okresu użytkowania modułu przenoszenia zostanie zresetowany automatycznie.

# *Reserve Job Canceled (Rezerwacja zadania została anulowana)*

Drukarka nie może przechowywać danych zadania drukowania przy użyciu funkcji Reserve Job (Rezerwacja zadania). Została osiągnięta maksymalna liczba zadań drukowania przechowywanych na dysku twardym drukarki lub na dysku nie ma dostępnego miejsca na przechowywanie nowego zadania drukowania. Aby zapisać nowe zadanie drukowania, usuń poprzednio zapisane zadanie. Jeśli przechowywane są zadania poufne, wydrukowanie ich spowoduje zwolnienie pamięci.

Aby usunąć ten błąd, wybierz opcję Clear Warning (Usuń ostrzeżenie) z menu Reset na panelu sterowania. Instrukcje dotyczące uzyskiwania dostępu do menu panelu sterowania znajdują się w sekcji ["Jak uzyska](#page-327-0)ć dostę[p do menu panelu sterowania" na stronie 328](#page-327-0).

# *Reset (Resetowanie)*

Bieżący interfejs drukarki został zresetowany, a bufor został wyczyszczony. Jednak pozostałe interfejsy są wciąż aktywne i zachowują swoje ustawienia i dane.

### *Reset All (Resetowanie wszystkiego)*

Wszystkie ustawienia drukarki zostały zresetowane do konfiguracji domyślnej lub do ostatnio zapisanych ustawień.

### *Reset to Save (Resetowanie do zapisanych)*

Ustawienie menu panelu sterowania zostało zmienione, podczas gdy drukarka była w trakcie drukowania. Naciśnij przycisk  $\circ$  Start/Stop, aby usunąć ten komunikat. Ustawienie zacznie działać po zakończeniu drukowania.

### *ROM Check (Sprawdzanie pamięci ROM)*

Drukarka jest w trakcie sprawdzania pamięci ROM.

### *Self Test (Autotest)*

Drukarka jest w trakcie wykonywania szybkiego testu wewnętrznego.

### *Service Req xyyyy (Wymagany serwis xyyyy)*

Wykryto błąd kontrolera lub aparatu drukowania. Wyłącz drukarkę. Odczekaj co najmniej 5 sekund i włącz ją ponownie. Jeśli komunikat o błędzie zostanie wyświetlony ponownie, zapisz numer błędu wskazany na panelu LCD (xyyyy) i wyłącz drukarkę. Następnie odłącz przewód zasilania i skontaktuj się z wykwalifikowanym przedstawicielem serwisu.

### *Sleep (Czuwanie)*

Drukarka jest w trybie czuwania.

W tym trybie pozostała ilość toneru w kasecie każdego koloru jest wyświetlana na siedmiu poziomach.

## *TonerCart Error xxxx (Błąd kasety z tonerem xxxx)*

We wskazanych kasetach z tonerem wystąpił błąd odczytu/zapisu (w miejscu symboli XXXX wyświetlane są litery C, M, Y lub K, które oznaczają kolejno następujące kolory: błękitny, amarantowy, żółty i czarny.) Wymień kasety z tonerem. Jeśli usunięcie błędu nie powiedzie się, należy wyłączyć drukarkę.

Zainstaluj wskazane kasety. Patrz sekcja ["Kaseta z tonerem" na stronie 234](#page-233-0).

# *Unable Clear Error (Nie można usunąć błędu)*

Drukarka nie może usunąć komunikatu o błędzie, ponieważ stan błędu pozostaje wciąż aktywny. Spróbuj ponownie rozwiązać problem.

# *Worn Fuser (Zużyty utrwalacz)*

Ten komunikat wskazuje, że okres użytkowania modułu utrwalacza dobiegł końca. Drukowanie po wyświetleniu tego komunikatu nie jest gwarantowane. Wyłącz drukarkę, a po ochłodzeniu (30 minut) zainstaluj ponownie moduł. Następnie wymień moduł utrwalacza na nowy. Instrukcje znajdują się w sekcji "Moduł [utrwalacza" na stronie 246.](#page-245-0)

Błąd zostanie usunięty automatycznie po wymienieniu modułu i zamknięciu wszystkich pokryw drukarki.

# *Worn Photoconductor (Zużyty moduł światłoprzewodzący)*

Ten komunikat wskazuje, że okres użytkowania modułu światłoprzewodzącego dobiegł końca. Drukowanie po wyświetleniu tego komunikatu nie jest gwarantowane. Wyłącz drukarkę, a następnie wymień moduł światłoprzewodzący na nowy. Instrukcje znajdują się w sekcji "Moduł światłoprzewodzą[cy" na stronie 240](#page-239-0). Błąd zostanie usunięty automatycznie po wymienieniu modułu i zamknięciu pokryw drukarki.

## *Worn TransferUnit (Zużyty moduł przenoszenia)*

Ten komunikat ostrzega, że okres użytkowania modułu przenoszenia dobiega końca. Można kontynuować drukowanie do czasu wyświetlenia komunikatu Replace TransferUnit (Wymień moduł przenoszenia), ale zaleca się wcześniejszą wymianę tego modułu w celu zachowania wysokiej jakości druku.

Aby usunąć ten komunikat ostrzegawczy i kontynuować drukowanie, wybierz opcję Clear All Warnings (Usuń wszystkie ostrzeżenia) z menu Reset na panelu sterowania. Instrukcje dotyczące uzyskiwania dostępu do menu panelu sterowania znajdują się w sekcji ["Jak uzyska](#page-327-0)ć dostę[p do menu panelu sterowania" na stronie 328.](#page-327-0)

### *Wrong Photoconductor (Nieprawidłowy moduł światłoprzewodzący)*

Zainstalowano nieprawidłowy moduł światłoprzewodzący. Należy instalować tylko moduły światłoprzewodzące znajdujące się na liście w sekcji "Materiał[y eksploatacyjne" na stronie 26](#page-25-0).

Instrukcje dotyczące wymiany modułu światłoprzewodzącego znajdują się w sekcji "Moduł światłoprzewodzą[cy" na stronie 240](#page-239-0).

#### *Wrong Toner xxxx (Nieprawidłowy toner xxx)*

Zainstalowano nieprawidłową kasetę z tonerem. Należy instalować tylko kasety z tonerem znajdujące się na liście w sekcji ["Materia](#page-25-0)ły [eksploatacyjne" na stronie 26.](#page-25-0)

Instrukcje dotyczące wymiany modułu światłoprzewodzącego znajdują się w sekcji ["Kaseta z tonerem" na stronie 234.](#page-233-0) (W miejscu symboli XXXX wyświetlane są litery C, M, Y lub K, które oznaczają kolejno następujące kolory: błękitny, amarantowy, żółty i czarny.)

# *XXXX Toner Low (Niski poziom toneru XXXX)*

We wskazanych kasetach z tonerem pozostało mniej niż 10 % toneru. (W miejscu symboli XXXX wyświetlane są litery C, M, Y lub K, które oznaczają kolejno następujące kolory: błękitny, amarantowy, żółty i czarny.)

Można kontynuować drukowanie do momentu wyświetlenia komunikatu o błędzie XXXX Toner Cart Out (Pusty pojemnik toneru XXXX) Zaleca się poczekanie do czasu wyświetlenia tego komunikatu przed wymianą toneru, ponieważ podczas wymiany resztki pozostałego w kasecie toneru mogą się wysypać. Gdy wydruki staną się blade, zapoznaj się z sekcją ["Kaseta z tonerem" na stronie 234](#page-233-0), aby uzyskać instrukcje.

### *Uwaga:*

*Kasety z tonerem nie należy wymieniać po wyświetleniu komunikatu*  xxxx Toner Low *(Niski poziom toneru XXXX). Toner pozostający w kasecie z tonerem może zostać zużyty, jeśli kaseta zostanie wyjęta w celu wymiany. Kasetę z tonerem należy wymienić po wyświetleniu komunikatu* xxxx Toner Low *(Niski poziom toneru xxxx).*

Aby usunąć ten błąd, wybierz opcję Clear All Warning (Usuń wszyskie ostrzeżenia) z menu Reset na panelu sterowania. Instrukcje dotyczące uzyskiwania dostępu do menu panelu sterowania znajdują się w sekcji "Jak uzyskać dostę[p do menu panelu sterowania" na stronie 328](#page-327-0).

# *Canceling Printing (Anulowanie drukowania)*

Można anulować drukowanie z danego komputera, używając sterownika drukarki.

Aby anulować zadanie drukowania przed wysłaniem go z komputera, patrz sekcja ["Anulowanie drukowania" na stronie](#page-115-0) 116.
# *Korzystanie z przycisku Anuluj zadanie*

Przycisk  $\dot{\bullet}$  Anuluj zadanie na drukarce jest najszybszą metodą anulowania drukowania. Naciśnięcie tego przycisku spowoduje anulowanie bieżącego zadania drukowania. Naciśnięcie przycisku  $\dot{\mathcal{F}}$  Anuluj zadanie i przytrzymanie go przez ponad dwie sekundy spowoduje usunięcie wszystkich zadań z pamięci drukarki, w tym zadań aktualnie otrzymywanych.

# *Korzystanie z menu Reset*

Wybranie polecenia Resetz menu Reset w panelu sterowania powoduje zatrzymanie drukowania, usunięcie wszystkich zadań drukowania otrzymywanych z aktywnego interfejsu oraz usunięcie błędów, które mogły wystąpić w interfejsie.

Należy wykonać następujące kroki.

- 1. Naciśnij przycisk  $\epsilon$  Enter, aby uzyskać dostep do menu panelu sterowania.
- 2. Naciśnij przycisk  $\nabla$  W dół kilka razy, aż zostanie wyświetlone menu Reset na panelu LCD, a następnie naciśnij przycisk  $\rightarrow$  Enter.
- 3. Naciśnij przycisk  $\nabla$  W dół kilka razy, aż zostanie wyświetlone polecenie Reset.
- 4. Naciśnij przycisk  $\rightarrow$  Enter. Drukowanie zostanie anulowane, a drukarka będzie mogła odbierać nowe zadania drukowania.

# *Rozdział 9 Funkcje panelu sterowania*

# *Korzystanie z menu panelu sterowania*

Można korzystać z panelu sterownia drukarki w celu uzyskania dostępu do różnych menu, które umożliwiają sprawdzanie stanu materiałów eksploatacyjnych, drukowanie arkuszy stanu oraz dokonywanie ustawień drukarki. Ta sekcja opisuje sposoby wykorzystania menu panelu sterowania oraz wskazuje, kiedy powinno się korzystać z panelu sterowania w celu dokonywania ustawień drukarki.

# *Kiedy korzystać z ustawień panelu sterowania*

W zasadzie, ustawienia drukarki mogą być dokonywane za pomocą sterownika – użycie panelu sterowania nie jest konieczne. W dodatku ustawienia w sterowniku drukarki zastępują ustawienia wybrane za pomocą panelu sterowania. Dlatego panelu sterowania należy używać dla ustawień, których nie można wybrać za pomocą oprogramowania lub sterownika drukarki, na przykład:

- ❏ Zmienianie trybów emulacji i wybieranie trybu IES (Intelligent Emulation Switching - inteligentne przełączanie emulacji)
- ❏ Określanie kanału i konfigurowanie interfejsu
- ❏ Wybieranie rozmiaru buforu pamięci używanego do odbierania danych

# *Jak uzyskać dostęp do menu panelu sterowania*

Pełny opis elementów i ustawień dostępnych w menu panelu sterowania znajduje się w sekcji ["Menu panelu sterowania" na stronie 334.](#page-333-0)

## **Uzyskiwanie dostępu do menu panelu sterowania**

Kiedy lampka gotowości świeci się, naciśnij dowolny z przycisków panelu sterowania pokazanych poniżej, aby uzyskać dostęp do menu.

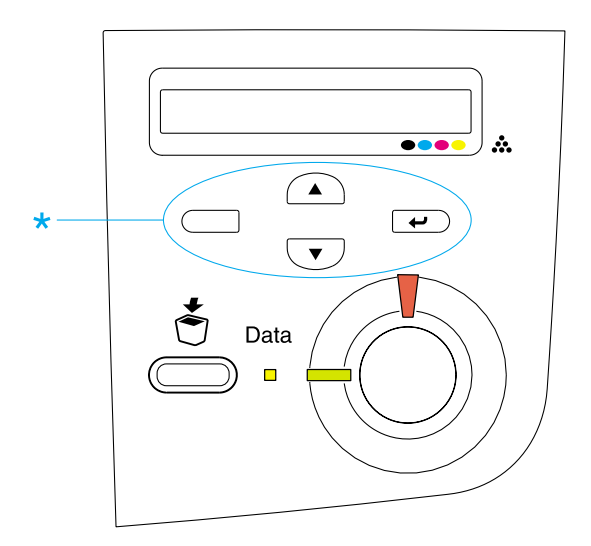

#### **Korzystanie z przycisków panelu sterowania**

Po uzyskaniu dostępu do menu przyciski panelu sterowania działają w przedstawiony poniżej sposób.

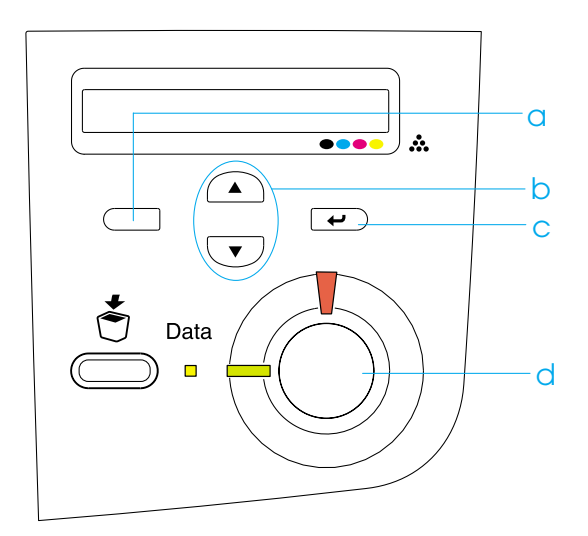

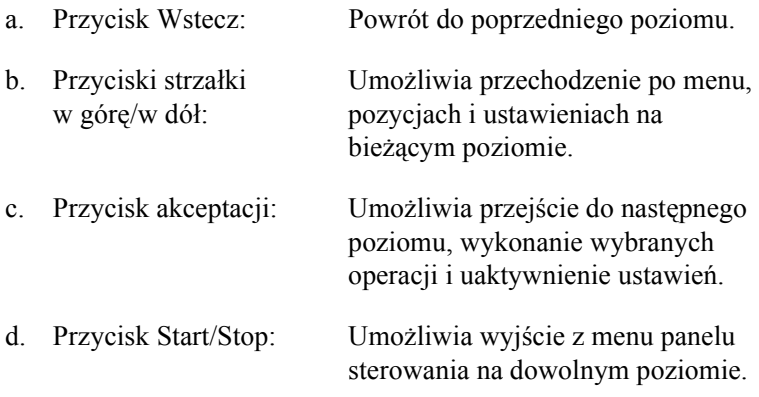

## **W jaki sposób używać menu**

- 1. Sprawdź, czy lampka gotowości świeci się, a następnie naciskaj opisane powyżej przyciski, aby uzyskać dostęp do menu.
- 2. Do poruszania się po menu używaj przycisków strzałki  $\bigcap$  w górę  $i \nabla$  w dół.
- 3. Naciśnii przycisk  $\rightarrow$  akceptacji, aby wyświetlić pozycje w menu. W zależności od menu, na panelu LCD wyświetlana jest pozycja i bieżące ustawienie oddzielone gwiazdką (YYYY\*ZZZZ) lub tylko pozycja (YYYY).
- 4. Aby przechodzić między pozycjami, używaj przycisków strzałki  $\Omega$  w górę i  $\nabla$  w dół lub naciśnij przycisk  $\Box$  powracania, aby powrócić na poprzedni poziom.
- 5. Naciśnij przycisk  $\rightarrow$  akceptacji, aby wykonać czynność wskazywaną przez pozycję, np. drukowanie arkuszu stanu, resetowanie drukarki lub aby przejrzeć ustawienia dostępne dla danej pozycji, np. rozmiary papieru lub tryby emulacji.

Użyj przycisków strzałki  $\bigcirc$  w górę i  $\overline{\smile}$  w dół, aby przechodzić między dostępnymi ustawieniami, a następnie naciśnij przycisk  $\rightarrow$ akceptacji, aby wybrać ustawienie i powrócić na poprzedni poziom. Naciśnij przycisk powracania  $\Box$ , aby powrócić do poprzedniego poziomu bez zmieniania ustawień.

#### *Uwaga:*

*W celu uaktywnienia niektórych ustawień należy wyłączyć i włączyć drukarkę. Szczegółowe informacje zawiera sekcja ["Menu panelu](#page-333-0)  [sterowania" na stronie 334.](#page-333-0)*

6. Naciśnij przycisk  $\circ$  Start/Stop, aby zamknąć menu panelu sterowania.

# *Drukowanie i usuwanie danych zadania zarezerwowanego*

Zadania drukowania zapisane na opcjonalnym dysku twardym drukarki przy użyciu opcji Re-Print Job (Ponownie drukuj zadanie), Verify Job (Sprawdź zadanie) i Stored Job (Zadanie zachowane) funkcji Reserve Job (Rezerwowanie zadania) mogą zostać wydrukowane i usunięte za pomocą menu Quick Print Job (Szybkie drukowanie zadania) na panelu sterowania. Zadania zapisane za pomocą opcji Confidential Job (Zadanie poufne) mogą zostać wydrukowane w menu Confidential Job (Zadanie poufne). Należy wykonać instrukcje w tej sekcji.

# <span id="page-330-0"></span>*Korzystanie z menu Quick Print Job (Szybkie zadanie drukowania)*

Należy wykonać te kroki, aby wydrukować lub usunąć dane opcji Re-Print Job (Wydrukuj ponownie zadanie), Verify Job (Sprawdź zadanie) i Stored Job (Zachowane zadanie).

- 1. Upewnij się, że na panelu LCD wyświetlany jest napis Ready lub Standby, a następnie naciśnij przycisk  $\rightarrow$  akceptacji, aby uzyskać dostęp do menu panelu sterowania.
- 2. Naciśnij przycisk strzałki w dół  $\overline{\phantom{x}}$  kilka razy, aż zostanie wyświetlone menu Quick Print Job Menu na panelu LCD, a następnie naciśnij przycisk  $\rightarrow$  akceptacji.
- 3. Użyj przycisku strzałki w dół  $\overline{\mathbf{v}}$  lub strzałki w górę  $\widehat{\mathbf{v}}$ , aby przejść do odpowiedniej nazwy użytkownika, a następnie naciśnij przycisk  $\rightarrow$  akceptacji.
- 4. Użyj przycisku strzałki w górę  $\overline{\phantom{a}}$  lub strzałki w górę  $\widehat{\phantom{a}}$ , aby przejść do odpowiedniej nazwy zadania, a następnie naciśnij przycisk  $\rightarrow$  akceptacji.

5. Aby określić liczbę kopii do wydrukowania, naciśnij przycisk  $\rightarrow$ akceptacji, a następnie użyj przycisków strzałki w dół  $\overline{\bullet}$  i strzałki w górę  $\curvearrowright$ , aby wybrać liczbę kopii.

Aby usunąć zadanie drukowania bez drukowania kopii, naciśnij przycisk strzałki w dół  $\sqrt{\bullet}$ , aby na panelu LCD wyświetlone zostało polecenie Delete.

6. Naciśnij przycisk  $\rightarrow$  akceptacji, aby rozpocząć drukowanie lub usunąć dane.

# <span id="page-331-0"></span>*Korzystanie z menu Confidential Job (Zadanie poufne)*

Należy wykonać te kroki, aby wydrukować lub usunąć dane zadania poufnego.

- 1. Upewnij się, że na panelu LCD wyświetlany jest napis Ready lub Standby, a następnie naciśnij przycisk  $\rightarrow$  akceptacji, aby uzyskać dostęp do menu panelu sterowania.
- 2. Naciśnij przycisk strzałki w dół  $\overline{\mathbf{v}}$  kilka razy, aż zostanie wyświetlone menu ConfidentialJobMenu na panelu LCD, a następnie naciśnij przycisk  $\rightarrow$  akceptacji.
- 3. Użyj przycisku strzałki w dół  $\overline{\mathbf{v}}$  lub strzałki w górę  $\widehat{\mathbf{v}}$ , aby przejść do odpowiedniej nazwy użytkownika, a następnie naciśnij przycisk  $\rightarrow$  akceptacji.

4. Wprowadź swoje czterocyfrowe hasło za pomocą odpowiednich przycisków, tak jak to pokazano poniżej.

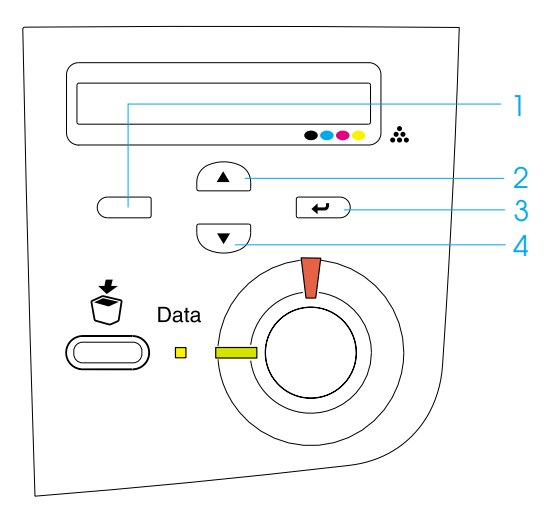

#### *Uwaga:*

- ❏ *Hasła zawsze mają cztery cyfry.*
- ❏ *Hasła składają się z cyfr od 1 do 4.*
- ❏ *Jeśli nie zapisano żadnego zadania drukowania z użyciem wprowadzonego hasła, to zostanie na krótko wyświetlony komunikat* Password Error *na panelu LCD, a następnie drukarka zamknie menu panelu sterowania. Potwierdź hasło i spróbuj ponownie.*
- 5. Użyj przycisku  $\overline{\bullet}$  strzałki w dół lub  $\curvearrowright$  strzałki w górę, aby przejść do odpowiedniej nazwy zadania, a następnie naciśnij przycisk  $\rightarrow$  akceptacji.

6. Aby określić liczbę kopii do wydrukowania, naciśnij przycisk  $\rightarrow$ akceptacji, a następnie użyj przycisków  $\overline{\bullet}$  strzałki w dół i  $\curvearrowright$ strzałki w górę, aby wybrać liczbę kopii.

Aby usunąć zadanie drukowania bez drukowania kopii, naciśnij przycisk  $\overline{\mathbf{v}}$  strzałki w dół, aby na panelu LCD wyświetlone zostało polecenie Delete.

7. Naciśnij przycisk  $\rightarrow$  akceptacji, aby rozpocząć drukowanie lub usunąć dane.

# <span id="page-333-0"></span>*Menu panelu sterowania*

Podsumowanie menu panelu sterowania znajduje się w poniższej tabeli. Szczegółowe informacje dotyczące elementów i ustawień w menu znajdują się w dalszej części tej sekcji.

# *Podsumowanie menu panelu sterowania*

Następująca tabela zawiera menu panelu sterowania oraz elementy menu w kolejności, w jakiej są wyświetlane na panelu LCD.

Do poruszania się po menu używaj klawiszy  $\bigcap$  strzałki w górę i  $\overline{\mathbf{v}}$ strzałki w dół. Menu i elementy menu są wyświetlane w kolejności pokazanej poniżej.

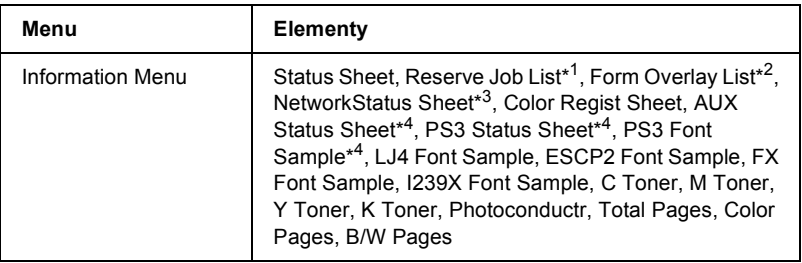

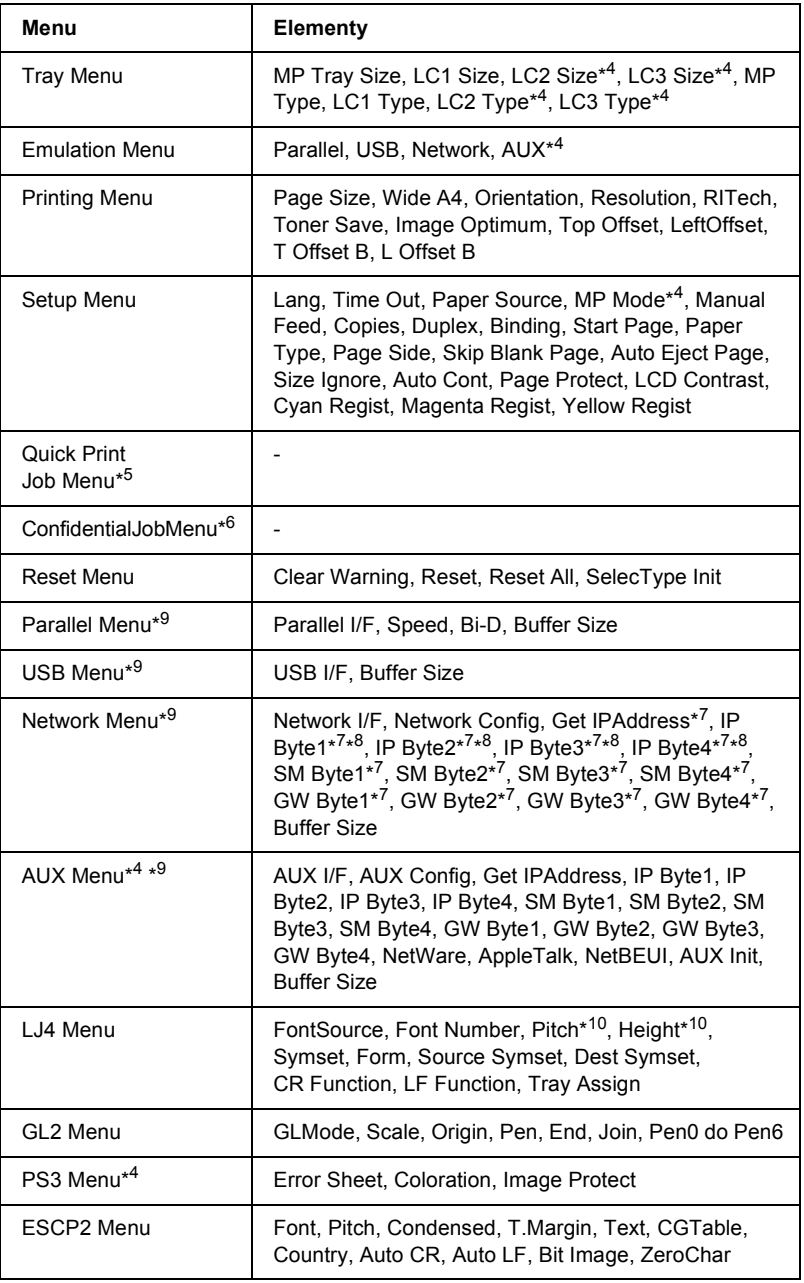

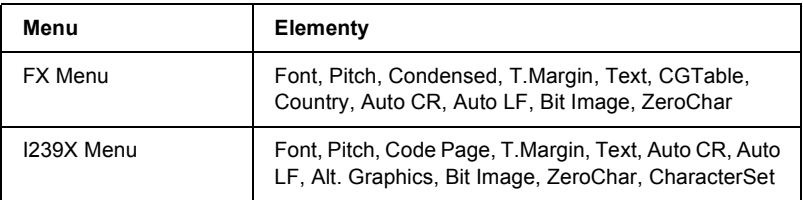

- \*1 Ten element jest dostępny tylko wtedy, gdy zadania zostały zapisane przy użyciu funkcji Quick Print Job (Szybkie zadanie drukowanie).
- \*2 Ten element jest dostępny tylko wtedy, gdy dostępne są dane Form Overlay (Szablon formularza).
- \*3 Ten element jest dostępny tylko wtedy, gdy ustawienie Network I/F (Interfejs sieci) w menu Emulation Menu (Menu emulacji) ma wartość on.
- \*4 Ten element jest dostępny tylko wtedy, gdy zainstalowano odpowiednie opcje.
- \*5 Ten element jest dostępny tylko wtedy, gdy na twardym dysku drukarki znajdują się dane zadania drukowania, które maja zostać wydrukowane przy użyciu menu Quick Print Job Menu (Szybkie zadanie drukowania).
- \*6 Ten element jest dostępny tylko wtedy, gdy na twardym dysku drukarki znajdują się dane zadania drukowania, które mają zostać wydrukowane przy użyciu menu Confidential Job Menu (Zadanie poufne).
- \*7 Dostępny tylko wtedy, gdy w ustawieniu Network Config (Konfiguracja sieci) wybrano wartość Yes.
- \*8 Jeśli element Get IPAddress ustawiono jako Auto, wszystkie elementy od IP Byte1 do GW Byte4 włącznie są niedostępne. Użyte zostaną wartości domyślne.
- \*9 Ustawienia zostaną uaktywnione po wyłączeniu i ponownym włączeniu drukarki.
- \*10 Element pojawi się po wybraniu odpowiedniego ustawienia czcionki.

# *Information Menu (Menu informacji)*

W tym menu można sprawdzić poziom toneru oraz pozostały okres użytkowania materiałów eksploatacyjnych. Można także wydrukować arkusze stanu i arkusze przykładowe zawierające aktualne ustawienia drukarki, dostępne czcionki a także krótkie podsumowanie dostępnych funkcii.

Naciśnij przycisk  $\sum$  strzałki w dół lub przycisk  $\widehat{\phantom{a}}$  strzałki w górę, aby wybrać element. Naciśnij przycisk akceptacji  $\rightarrow$ , aby wydrukować arkusz lub próbkę czcionek.

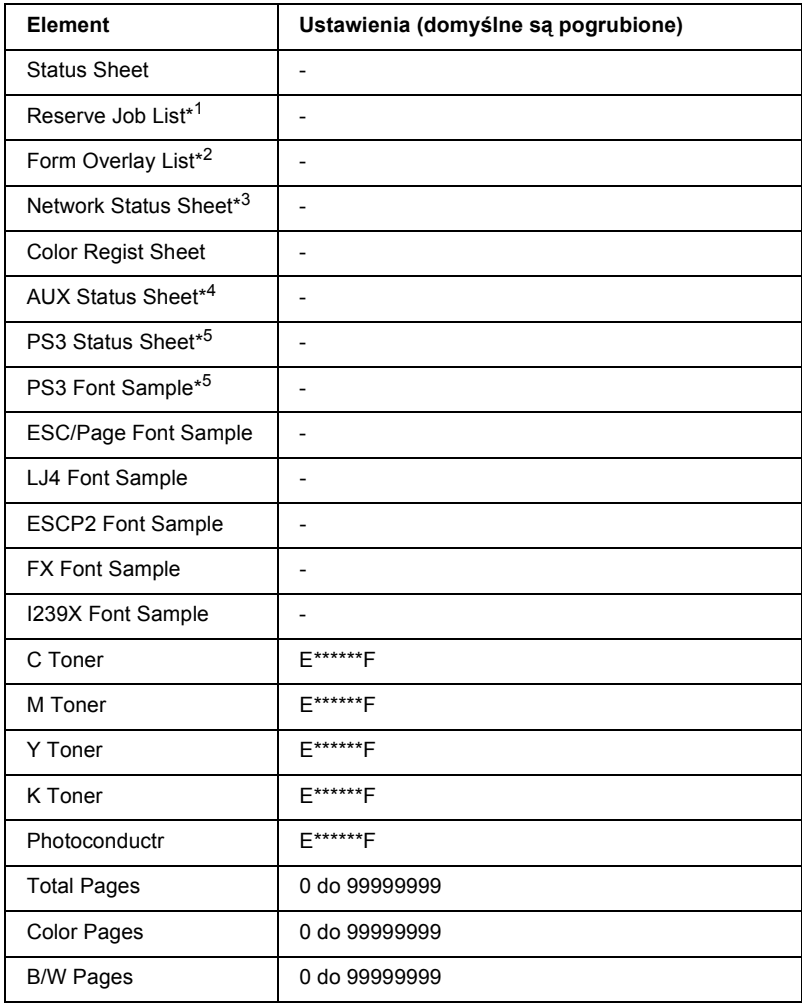

\*1 Ten element jest dostępny tylko wtedy, gdy zadania są zostały zapisane przy użyciu funkcji Quick Print Job (Szybkie drukowanie zadania).

\*2 Ten element jest dostępny tylko wtedy, gdy dostępne są dane Form Overlay (Szablon formularza).

- \*3 Ten element jest dostępny tylko wtedy, gdy ustawienie Network I/F (Interfejs sieci) w Emulation Menu (Menu emulacji) ma wartość on (włączone).
- \*4 Dostępne tylko wtedy, gdy zainstalowana jest opcjonalna karta interfejsu.
- \*5 Dostępne tylko wtedy, gdy zainstalowany jest opcjonalny moduł ROM Adobe PostScript 3.

# *Status Sheet, AUX Status Sheet, PS3 Status Sheet*

Drukuje arkusz zawierający aktualne ustawienia i zainstalowane elementy opcjonalne drukarki. Te arkusze mogą być użyteczne do potwierdzenia tego, czy dany element opcjonalny został prawidłowo zainstalowany.

# *Reserve Job List*

Drukuje listę zarezerwowanych zadań druku przechowywanych na opcjonalnym dysku twardym.

# *Form Overlay List*

Drukuje listę szablonów formularzy przechowywanych na opcjonalnym dysku twardym.

# *Network Status Sheet*

Drukuje arkusz zawierający stan pracy sieci.

# *Color Regist Sheet*

Drukuje arkusz umożliwiający sprawdzenie i dostosowanie pozycji rejestracji każdego koloru (żółtego, błękitnego i amarantowego). W przypadku nieprawidłowego dostosowania kolorów arkusza tego należy użyć w celu przeprowadzenia wyrównywania opisanego w sekcji "Setup [Menu \(Menu konfiguracji\)" na stronie 345](#page-344-0).

## *PS3 Font Sample, LJ4 Font Sample, ESCP2 Font Sample, FX Font Sample, I239X Font Sample*

Drukuje próbkę czcionek dostępnych dla wybranej emulacji drukarki.

## *C Toner/M Toner/Y Toner/K Toner/Photoconductr*

Wyświetla ilość toneru pozostałego w kasetach z tonerem oraz pozostały okres użytkowania modułu fotoprzewodnika, tak jak pokazano poniżej:

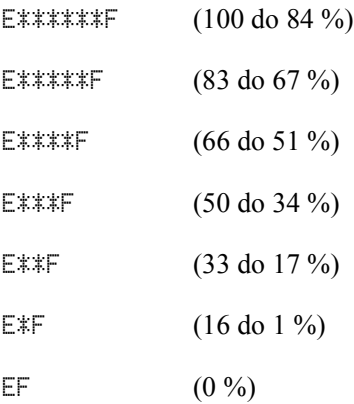

## *Total Pages*

Wyświetla całkowitą liczbę stron wydrukowanych przez drukarkę.

# *Color Pages*

Wyświetla całkowitą liczbę stron wydrukowanych w kolorze przez drukarkę.

## *B/W Pages*

Wyświetla całkowitą liczbę stron wydrukowanych na czarno-biało przez drukarkę.

# *Tray Menu (Menu tacy)*

To menu umożliwia określenie rozmiaru i typu papieru załadowanego do tacy MP. Można także sprawdzić rozmiar papieru aktualnie załadowanego w kasetach na papier.

Ustawienia typu papieru w tym menu można także zmieniać w sterowniku drukarki. Ustawienia w sterowniku drukarki zastępują te ustawienia, tak więc należy korzystać ze sterownika zawsze, gdy jest to możliwe.

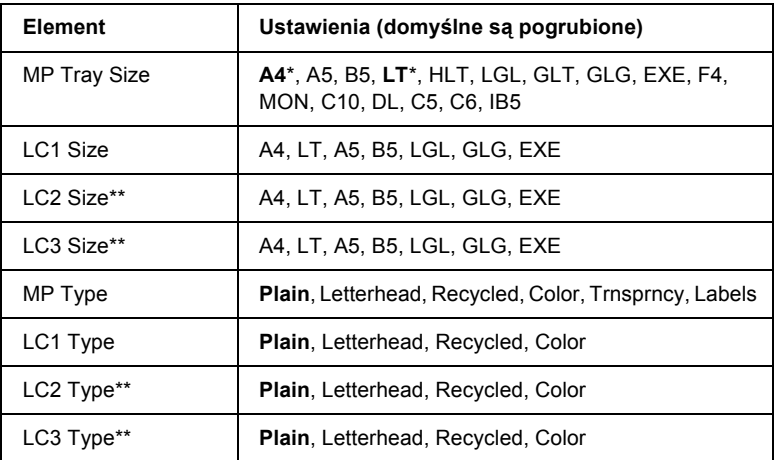

\* Ustawienie domyślne zależy od kraju, w którym dokonano zakupu.

\*\* Dostępne tylko wtedy, gdy zainstalowany jest opcjonalny moduł kasety.

#### *MP Tray Size*

W tym menu można wybrać rozmiar papieru.

## *LC1 Size/LC2 Size/LC3 Size*

Wyświetla rozmiar papieru załadowanego do kasety standardowej i opcjonalnej.

#### *MP Type*

Umożliwia ustawienie typu papieru załadowanego do tacy MP.

# *LC1 Type/LC2 Type/LC3 Type*

Umożliwia wybranie typu papieru załadowanego do kasety standardowej i opcjonalnej.

# *Emulation Menu (Menu emulacji)*

Użyj tego menu, aby wybrać tryb emulacji drukarki. Można określić różne emulacje dla każdego interfejsu, tzn. dla każdego komputera podłączonego do drukarki. Ponieważ każdy tryb emulacji posiada własne opcje, ustawień należy dokonać w razie potrzeby w menu LJ4, ESC P2, FX, GL2 lub I239X. Ustawienia, które można wybierać, są takie same dla każdego interfejsu.

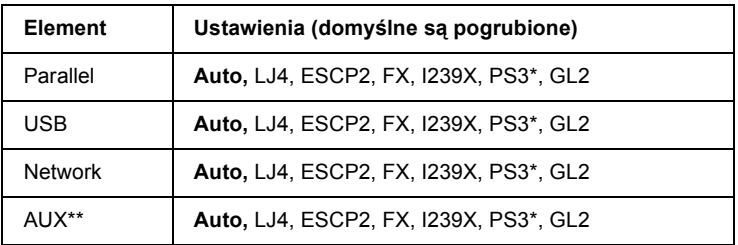

\* Dostępne tylko wtedy, gdy zainstalowany jest opcjonalny moduł ROM Adobe PostScript 3.

\*\* Dostępne tylko wtedy, gdy zainstalowana jest opcjonalna karta interfejsu typu B.

# *Printing Menu (Menu drukowania)*

To menu umożliwia dokonywanie standardowych ustawień drukowania, takich jak rozmiar strony czy orientacja, podczas drukowania z aplikacji lub systemu operacyjnego, który nie obsługuje danego sterownika. Należy zawsze, kiedy to możliwe, korzystać ze sterownika drukarki w celu dokonywania tych ustawień, ponieważ ustawienia na komputerze zawsze zastępują ustawienia panelu sterowania.

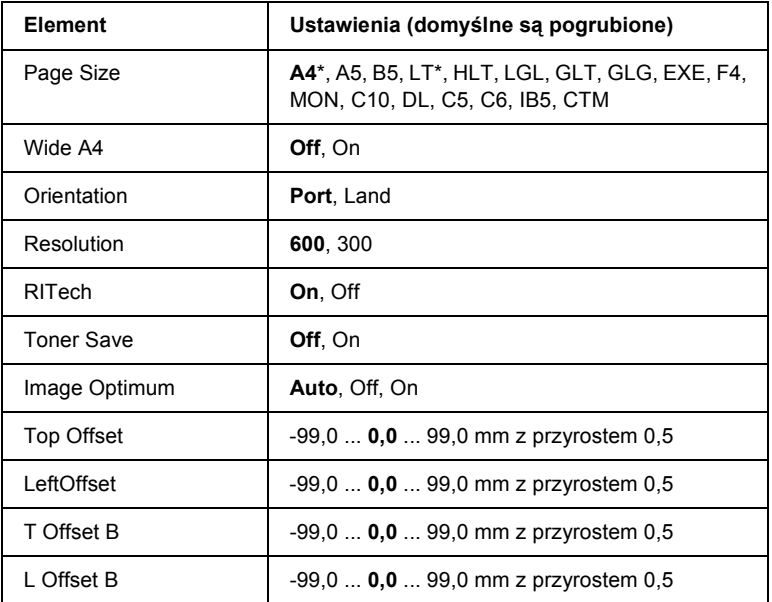

\* Ustawienie domyślne zależy od kraju, w którym dokonano zakupu.

## *Page Size*

Określa rozmiar papieru.

## *Wide A4*

Wybranie wartości On powoduje zmniejszenie lewego i prawego marginesu z 4 mm do 3,4 mm.

## *Orientation*

Określa, czy strona jest drukowana w orientacji pionowej czy poziomej.

## *Resolution*

Określa rozdzielczość drukowania.

# *RITech*

Włączenie opcji RITech powoduje drukowanie bardziej gładkich i wyraźnych linii, tekstu oraz grafiki.

# *Toner Save*

Wybranie tego ustawienia powoduje, że drukarka oszczędza toner, używając odcienia szarości zamiast koloru czarnego wewnątrz znaków. Prawe i dolne krawędzie znaków są obrysowane kolorem czarnym kolorem.

# *Image Optimum*

Gdy ten tryb jest włączony, jakość grafiki zostaje obniżona. Ustawienie zmniejsza ilość danych graficznych w przypadku, gdy dane osiągną limit pamięci, co pozwala na drukowanie złożonych dokumentów.

# *Top Offset*

Wprowadza drobne korekty do pionowej pozycji strony.

# c*Przestroga:*

*Należy upewnić się, że drukowany obraz nie wyjdzie poza krawędź papieru. W przeciwnym przypadku można uszkodzić drukarkę.*

# *Left Offset*

Wprowadza drobne korekty do poziomej pozycji strony. Jest to przydatne podczas dokonywania niewielkiej regulacji.

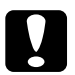

c*Przestroga: Należy upewnić się, że drukowany obraz nie wyjdzie poza krawędź papieru. W przeciwnym przypadku można uszkodzić drukarkę.*

# *T Offset B*

Dostosowuje pionową pozycję z tyłu arkusza podczas drukowania na obu stronach. Należy użyć tego ustawienia, gdy wydruk z tyłu strony nie znajduje się w oczekiwanym miejscu.

# *L Offset B*

Dostosowuje poziomą pozycję z tyłu arkusza podczas drukowania na obu stronach. Należy użyć tego ustawienia, gdy wydruk z tyłu strony nie znajduje się w oczekiwanym miejscu.

# <span id="page-344-0"></span>*Setup Menu (Menu konfiguracji)*

To menu umożliwia dokonywanie podstawowych ustawień konfiguracji związanych ze źródłami papieru, trybami podawania oraz obsługą błędów. W tym menu można także wybrać język wyświetlania panelu LCD.

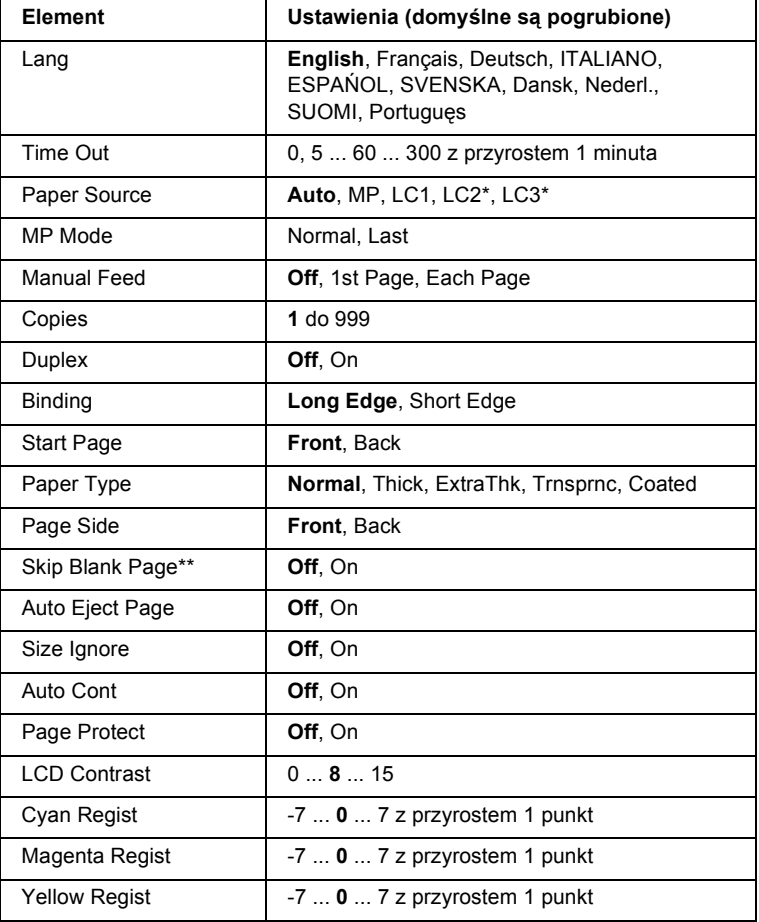

\* Dostępne tylko wtedy, gdy zainstalowany jest odpowiedni element opcjonalny.

\*\* Dostępne tylko w trybie PCL5e, ESC/Page, ESC/P2 lub I239X.

# *Lang*

Określa język wyświetlany na panelu LCD i drukowany na arkuszu stanu.

# *Time Out*

Określa okres czasu, przez który drukarka czeka, będąc w stanie gotowości i nie otrzymując nowych danych. Po upływie tego czasu drukarka szuka nowych danych drukowania w innych interfejsach.

# *Paper Source*

Określa, czy papier jest podawany do drukarki z tacy MP, standardowego modułu kasety dolnej, czy z opcjonalnego modułu kasety na papier, jeśli w ustawieniu Paper Type (Typ papieru) wybrano opcję Normal.

Ustawienie opcji Auto powoduje, że wybierane jest źródło, w którym papier ma rozmiar odpowiadający ustawieniu Paper Size (Rozmiar papieru).

Jeśli rozmiar papieru jest ustawiony dla koperty (IB5, C10, C5, DL, MON, C6), to papier będzie zawsze podawany z tacy MP. Jeśli ustawienie Paper Type (Typ papieru) ma wartość Thick, ExtraThk, Trnsprnc lub Coated, to papier zawsze będzie podawany z tacy MP.

# *MP Mode*

To ustawienie określa, czy taca MP ma najwyższy czy najniższy priorytet w przypadku, gdy ustawienie Paper source (ródło papieru) w sterowniku drukarki ma wartość Auto (Automatycznie). Wartość Normal powoduje, że taca MP ma najwyższy priorytet jako źródło papieru. Wartość Last oznacza, że taca MP ma najniższy priorytet.

# *Manual Feed*

Umożliwia wybranie trybu podawania ręcznego dla tacy MP. Szczegółowe informacje dotyczące trybu podawania ręcznego znaidują się w sekcji "Rę[czne podawanie papieru" na stronie 39](#page-38-0).

## *Copies*

Określa liczbę kopii do wydrukowania, z zakresu od 1 do 999.

## *Duplex*

Włącza i wyłącza drukowanie dwustronne.

# *Binding*

Określa kierunek zszywania wydruku.

# *Start Page*

Określa, czy drukowanie rozpoczyna się z przodu czy z tyłu strony.

# *Paper Type*

Określa typ papieru używanego do drukowania. Drukarka dopasowuje szybkość drukowania do tego ustawienia. Szybkość drukowania jest zmniejszana, gdy wybrano ustawienia Thick, Extra Thk lub Trnsprnc.

# *Page Side*

Wybierz opcję Front, gdy drukowanie odbywa się na przedniej stronie grubego papieru (Thick) lub bardzo grubego papieru (ExtraThk).

Wybierz opcję Back, gdy drukowanie odbywa się na tylnej stronie grubego papieru (Thick) lub bardzo grubego papieru (ExtraThk).

# *Skip Blank Page*

Umożliwia pominięcie pustych stron podczas drukowania. To ustawienie jest dostępne podczas drukowania w trybach PCL5e, ESC/Page, ESCP2, FX lub I239X.

# *Auto Eject Page*

Określa, czy papier ma być wysuwany, gdy osiągnięto limit określony w ustawieniu Time Out (Limit czasu). Domyślną wartością jest Off, co oznacza, że papier nie jest wysuwany po osiągnięciu limitu czasu.

# *Size Ignore*

Jeśli chcesz ignorować błędy dotyczące rozmiaru papieru, wybierz ustawienie On. Po włączeniu tego elementu, drukarka kontynuuje drukowanie nawet wtedy, gdy rozmiar obrazu jest większy niż obszar druku dla określonego rozmiaru papieru. Może to powodować smugi pochodzące od toneru, który nie został prawidłowo naniesiony na papier. Gdy ten element jest wyłączony, drukarka przerywa drukowanie, jeśli wystąpi błąd dotyczący rozmiaru papieru.

# *Auto Cont*

Po włączeniu tego ustawienia, drukarka automatycznie kontynuuje drukowanie po upływie pewnego okresu czasu, jeśli wystąpił jeden z następujących błędów: Paper Set (Ustawienie papieru), Print Overrun (Drukarka przeciążona) lub Mem Overflow (Przepełnienie pamięci). Jeśli ta opcja jest wyłączona, to w celu wznowienia drukowania należy nacisnąć przycisk ○ Start/Stop.

# *Page Protect*

Przydziela dodatkową pamięć dla danych drukowania, kosztem pamięci przeznaczonej do otrzymywania danych. Włączenie tego ustawienia może być konieczne, jeśli drukowana jest bardzo złożona strona. Jeśli podczas drukowania, na panelu LCD zostanie wyświetlony komunikat o błędzie Print Overrun, należy włączyć to ustawienie i ponownie wydrukować dane. Spowoduje to zmniejszenie ilości pamięci zarezerwowanej do odbierania danych, więc komputer może dłużej wysyłać zadanie drukowania, ale umożliwi na drukowanie złożonych zadań. Ustawienie Page Protect (Ochrona strony) przeważnie działa najlepiej, gdy wybrano wartość Auto. Jeśli błędy dotyczące pamięci będą nadal występowały, to konieczne może być zwiększenie ilości pamięci w drukarce.

#### *Uwaga:*

*Zmiana ustawienia Page Protect (Ochrona strony) powoduje ponowną konfigurację pamięci drukarki, w wyniku czego wszystkie pobrane czcionki są usuwane.*

# *LCD Contrast*

Dostosowuje kontrast panelu LCD. Użyj przycisków  $\bigcap$  strzałki w górę i  $\overline{\mathbf{v}}$  strzałki w dół, aby ustawić wartość kontrastu od 0 (najmniejszy kontrast) do 15 (największy kontrast.)

# *Cyan Regist*

Dostosowuje pozycję dopasowania koloru błękitnego względem czarnego.

Aby dostosować dopasowanie, z menu Information Menu (Menu informacji) na panelu sterowania wybierz opcję Color Regist Sheet w celu wydrukowania arkusza dopasowania kolorów. Następnie, używając ustawienia Cyan Regist (Dopasowanie koloru błękitnego), aby wybrać liczbę odpowiadającą dopasowanym segmentom linii błękitnej i czarnej. Więcej szczegółowych instrukcji zawiera sekcja "Sprawdzanie pasowania [kolorów" na stronie 26](#page-260-0)1.

# *Magenta Regist*

Dostosowuje pozycję dopasowania koloru amarantowego względem czarnego.

Aby dostosować dopasowanie, z menu Information Menu (Menu informacji) na panelu sterowania wybierz opcję Color Regist Sheet w celu wydrukowania arkusza dopasowania kolorów. Następnie, używając ustawienia Magenta Regist (Dopasowanie koloru amarantowego), aby wybrać liczbę odpowiadającą dopasowanym segmentom linii amarantowej i czarnej. Więcej szczegółowych instrukcji zawiera sekcja "Sprawdzanie [pasowania kolorów" na stronie 26](#page-260-0)1.

#### *Yellow Regist*

Dostosowuje pozycję dopasowania koloru żółtego względem czarnego.

Aby dostosować dopasowanie, z menu Information Menu (Menu informacji) na panelu sterowania wybierz opcję Color Regist Sheet w celu wydrukowania arkusza dopasowania kolorów. Następnie, używając ustawienia Yellow Regist (Dopasowanie koloru żółtego), aby wybrać liczbę odpowiadającą dopasowanym segmentom linii żółtej i czarnej. Więcej szczegółowych instrukcji zawiera sekcja "Sprawdzanie pasowania [kolorów" na stronie 26](#page-260-0)1.

# *Quick Print Job Menu (Szybkie zadanie drukowania)*

To menu umożliwia drukowanie lub usuwanie zadań drukowania, które były przechowywane na opcjonalnym dysku twardym drukarki, za pomocą funkcji Quick Print Job (Szybkie zadanie drukowania), Re-Print Job (Ponownie drukuj zadanie), Verify Job (Sprawdź zadanie), Stored Job (Zadanie zachowane) w funkcji Reserve Job (Zadanie zarezerwowane) sterownika drukarki. Aby uzyskać instrukcje dotyczące korzystania z tego menu, patrz sekcja "Korzystanie z menu Quick Print Job (Szybkie zadanie [drukowania\)" na stronie 33](#page-330-0)1.

# *Confidential Job Menu (Zadanie poufne)*

To menu umożliwia drukowanie lub usuwanie zadań drukowania, które były przechowywane na opcjonalnym dysku twardym drukarki, za pomocą zadania poufnego w funkcji Reserve Job (Zadanie zarezerwowane) sterownika drukarki. Należy podać prawidłowe hasło, aby uzyskać dostęp do tych danych. Aby uzyskać instrukcje dotyczące korzystania z tego menu, patrz sekcja "Korzystanie z menu Confidential Job [\(Zadanie poufne\)" na stronie 332](#page-331-0).

# <span id="page-350-0"></span>*Reset Menu (Menu resetowania)*

To menu umożliwia anulowanie zadania i zresetowanie ustawień drukarki.

#### *Clear Warning*

Usuwa wszystkie komunikaty ostrzegawcze, które są wyświetlane na panelu LCD.

#### *Reset*

Zatrzymuje drukowanie i usuwa aktualne zadanie otrzymane z aktywnego interfejsu. Możesz zresetować drukarkę, jeśli występuje problem z zdaniem drukowania i drukarka nie może drukować pomyślnie.

## *Reset All*

Zatrzymuje drukowanie, opróżnia pamięć drukarki oraz przywraca domyślne wartości ustawień drukarki. Zadania drukowania otrzymane ze wszystkich interfejsów są usuwane.

#### *Uwaga:*

*Wykonanie polecenia Reset All (Resetuj wszystko) powoduje usunięcie zadań drukowania otrzymanych ze wszystkich interfejsów. Należy uważać, aby nie przerwać zadania innej osoby.*

# *SelecType Init*

Przywraca ustawienia menu panelu sterowania do ich wartości domyślnych. Ustawienia Yellow Regist (Dopasowanie koloru żółtego), Magenta Regist (Dopasowanie koloru amarantowego) i Cyan Regist (Dopasowanie koloru błękitnego) nie są resetowane.

# *Parallel Menu (Menu interfejsu równoległego)*

Te ustawienia sterują komunikacją pomiędzy drukarką i komputerem za pomocą interfejsu równoległego.

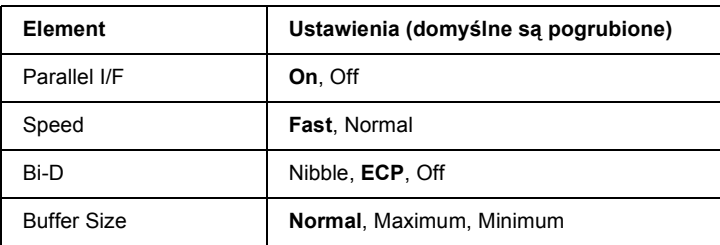

#### *Parallel I/F*

Umożliwia wyłączenie lub włączenie interfejsu równoległego.

#### *Speed*

Określa szerokość impulsu sygnału ACKNLG podczas otrzymywania danych w trybie zgodności (Compatibility) lub w trybie półbajtowym (Nibble). Przy ustawieniu Fast szerokość impulsu wynosi około 1 µs. Przy ustawieniu Normal szerokość wynosi około 10 µs.

## *Bi-D*

Umożliwia określenie trybu komunikacji dwukierunkowej. Wybranie wartości Off powoduje wyłączenie komunikacji dwukierunkowej.

#### *Buffer Size*

Określa ilość pamięci wykorzystywanej do otrzymywania i drukowania danych. Jeśli wybrano wartość Maximum, to więcej pamięci przydzielane jest dla otrzymywania danych. Wartość Minimum oznacza, że więcej pamięci przydzielane jest dla danych drukowania.

#### *Uwaga:*

- ❏ *Aby uaktywnić ustawienie Buffer Size (Rozmiar buforu), należy wyłączyć drukarkę na co najmniej pięć sekund i włączyć ją ponownie. Można także wykonać operację Reset All (Resetuj wszystko*), tak jak to opisano w sekcji "Reset Menu *[\(Menu resetowania\)" na stronie 35](#page-350-0)1.*
- ❏ *Zresetowanie drukarki kasuje wszystkie zadania drukowania. Upewnij się, że podczas resetowania drukarki nie miga lampka gotowości.*

# *USB Menu (Menu interfejsu USB)*

Te ustawienia sterują komunikacją pomiędzy drukarką i komputerem za pomocą interfejsu USB.

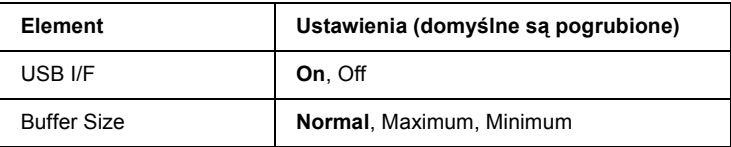

## *USB I/F*

Umożliwia wyłączenie lub włączenie interfejsu USB.

#### *Buffer Size*

Określa ilość pamięci wykorzystywanej do otrzymywania i drukowania danych. Jeśli wybrano wartość Maximum, to więcej pamięci przydzielane jest dla otrzymywania danych. Wartość Minimum oznacza, że więcej pamięci przydzielane jest dla danych drukowania.

#### *Uwaga:*

- ❏ *Aby uaktywnić ustawienie Buffer Size (Rozmiar buforu), należy wyłączyć drukarkę na co najmniej pięć sekund i włączyć ją ponownie. Można także wykonać operację Reset All (Resetuj wszystko), tak jak to opisano w sekcji* "Reset Menu *[\(Menu resetowania\)" na stronie 35](#page-350-0)1.*
- ❏ *Zresetowanie drukarki kasuje wszystkie zadania drukowania. Upewnij się, że podczas resetowania drukarki nie miga lampka gotowości.*

# *Network Menu (Menu sieci)*

Każde ustawienie zostało opisane w Podręczniku pracy w sieci.

# *AUX Menu (Menu interfejsu zewnętrznego)*

Każde ustawienie zostało opisane w Podręczniku pracy w sieci.

# *LJ4 Menu (Menu LJ4)*

Te ustawienia sterują zestawami czcionek i symboli podczas pracy w trybie LJ4.

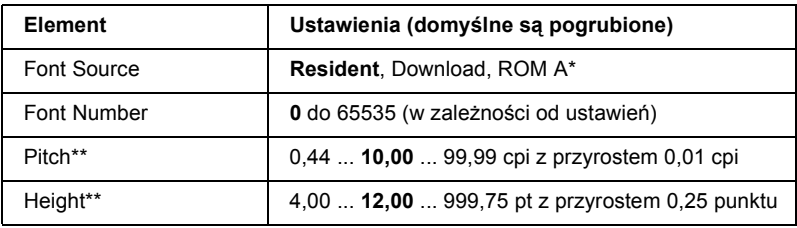

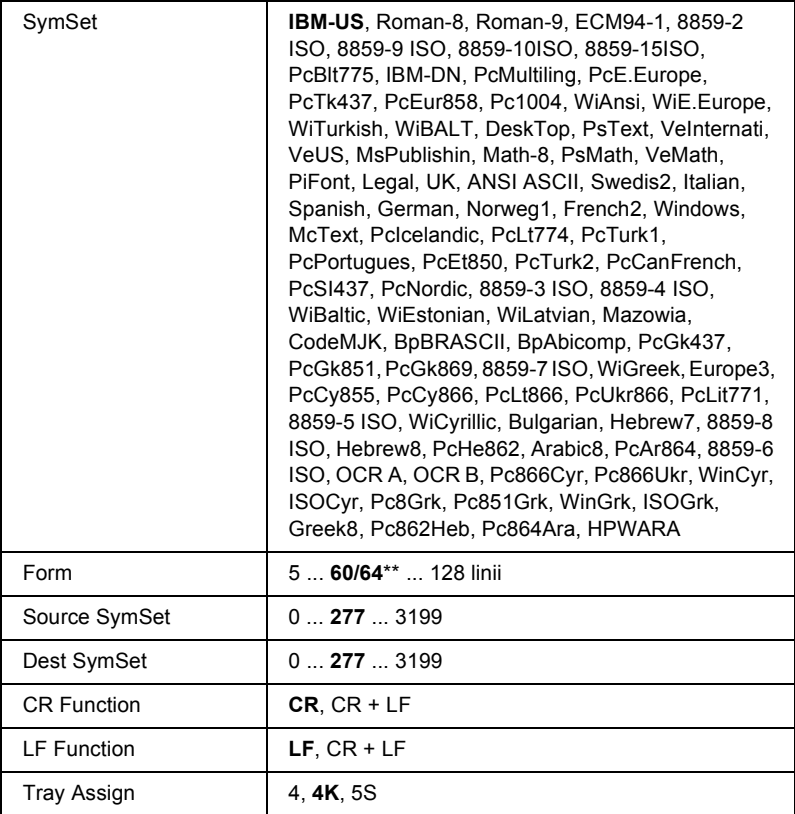

\* Dostępne tylko wtedy, gdy zainstalowany jest opcjonalny moduł ROM z czcionkami.

\*\* W zależności od tego, czy wybrano papier Letter (60) czy A4 (64).

#### *Uwaga:*

*Jeśli normalnie podczas drukowania używany jest sterownik drukarki HP LaserJet 4, należy zawsze, kiedy jest to możliwe, zmieniać ustawienia za pomocą tego sterownika. Ustawienia sterownika drukarki zawsze zastępują opcje menu LJ4.*

## *FontSource*

Ustawia domyślne źródło czcionek.

## *Font Number*

Ustawia domyślny numer czcionki dla domyślnego źródła czcionek. Dostępny numer czcionki zależy od dokonanych ustawień.

## *Pitch*

Określa domyślną gęstość czcionki, jeśli czcionka jest skalowalna i ma stałą gęstość. Można wybrać ustawienie od 0,44 do 99,99 cpi (characters per inch - znaków na cal), w krokach co 0,01 cpi. Ten element może nie być wyświetlany, w zależności od ustawień Font Source (ródło czcionek) i Font Number (Numer czcionki).

# *Height*

Określa domyślną wysokość czcionki, jeśli czcionka jest skalowalna i proporcjonalna. Można wybrać ustawienie od 4,00 do 999,75 punktów, w krokach co 0,25 punktu. Ten element może nie być wyświetlany, w zależności od ustawień Font Source (ródło czcionek) i Font Number (Numer czcionki).

# *SymSet*

Wybiera domyślny zestaw symboli. Jeśli czcionka wybrana w ustawieniach Font Source (ródło czcionek) i Font Number (Numer czcionki) jest niedostępna w nowym ustawieniu SymSet (Zestaw symboli), to ustawienia Font Source i Font Number są automatycznie zastępowane wartością domyślną – IBM-US.

## *Form*

Określa liczbę linii dla wybranego rozmiaru papieru oraz orientacji. To ustawienie powoduje także zmianę odstępów linii (VMI), a nowa wartość VMI jest zachowywana w drukarce. Oznacza to, że późniejsze zmiany w ustawieniach Page Size (Rozmiar strony) oraz Orientation (Orientacja) spowodują zmianę wartości Form, w oparciu o zachowaną wartość VMI.

## *Source SymSet, Dest SymSet*

Ustawienia dostępne tylko w pewnych lokalizacjach, gdzie drukarki są sprzedawane ze specjalnym modułem ROM obsługującym określone języki.

#### *CR Function, LF Function*

Te funkcje są dostarczane dla użytkowników pewnych systemów operacyjnych, na przykład UNIX.

## *Tray Assign*

Zmienia przypisanie polecenia wyboru źródła papieru. Jeśli wybrana jest wartość 4, polecenia są zgodne z drukarką HP LaserJet 4. Wartość 4K oznacza, że polecenia są zgodne z drukarkami HP LaserJet 4000, 5000 i 8000. Wybranie wartości 5S powoduje zgodność poleceń z drukarką HP LaserJet 5Si.

# *GL2 Menu (Menu GL2)*

To menu pozwala ustawić emulację plotera w drukarce, co umożliwia korzystanie z oprogramowania wymagającego plotera jako urządzenia wyjściowego. Tryb LJ4GL2 jest podobny do trybu GL/2 obsługiwanego w trybie HP LaserJet 4. Tryb GLlike emuluje niektóre polecenia plotera HP-GL i zawiera wszystkie polecenia trybu GL/2 firmy HP, a także dwa dodatkowe polecenia.

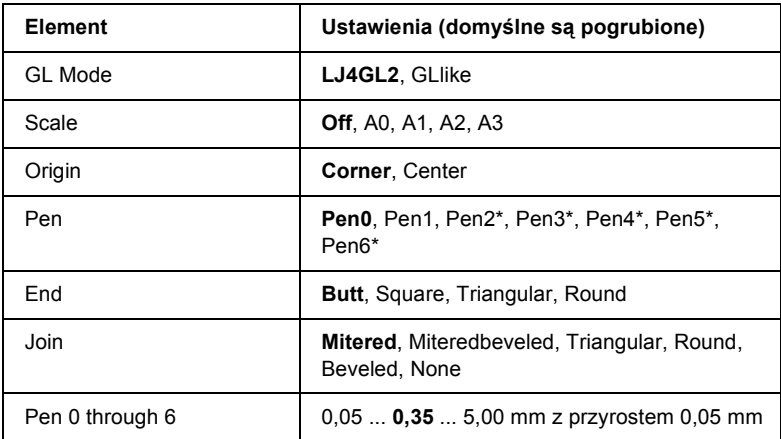

\* Dostępne tylko wtedy, gdy jako tryb GL wybrano GLlike.

## *Przed rozpoczęciem drukowania w trybie GL/2*

Może zajść potrzeba zmiany następujących opcji drukowania w aplikacji, w zależności od potrzebnego rezultatu wyjściowego. Sprawdź te ustawienia i upewnij się, że odpowiadają danym, które próbujesz wydrukować.

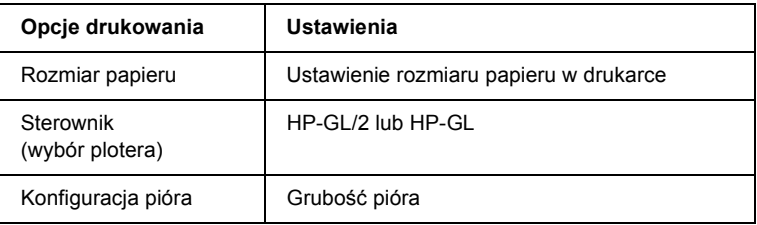

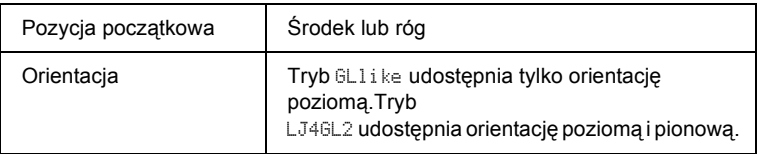

Jeśli chcesz skonfigurować ustawienia drukarki, najpierw wybierz tryb emulacji GL/2, a następnie zmień ustawienia, korzystając ze sterownika drukarki lub menu panelu sterowania.

#### *Uwaga:*

*Ustawienia lub dane zapisane w pamięci RAM drukarki (np. pobrane czcionki) mogą zostać skasowane podczas zmiany trybu emulacji.*

#### *GL Mode*

Określa, czy drukarka korzysta z bezpośredniej emulacji języka plotera GL/2 czy korzysta z emulacji GL/2 używanej w drukarce HP LaserJet 4.

#### *Scale*

Określa, czy dane wyjściowe oprogramowania są skalowane. Współczynnik skalowania jest obliczany w oparciu o rozmiar papieru wyjściowego w aplikacji.

#### *Origin*

Określa, czy logiczne położenie "plotera" znajduje się w rogu czy pośrodku papieru.

#### *Pen*

Umożliwia wybranie pióra, dla którego potem można ustawić grubość w elemencie Pen 0 through 6 (Pióro od 0 do 6). Tryb LJ4GL2 obsługuje dwa pióra (0 i 1), a tryb GLlike obsługuje siedem piór (od 0 do 6).

#### *End*

Określa sposób kończenia linii.

*Join*

Określa sposób łączenia linii.

# *Pens 0 through 6*

Umożliwia wybranie grubości piór używanych do drukowania. W trybie LJ4GL2 dostępne są opcje Pen 0 i Pen 1, a w trybie GLlike dostępne sa opcje od Pen 0 do Pen 6.

# *PS3 Menu (Menu PS3)*

Te ustawienia są dostępne tylko wtedy, gdy zainstalowany jest opcjonalny moduł ROM Adobe PostScript 3. Instrukcje instalacyjne zawiera dokumentacja zestawu Adobe PostScript 3.

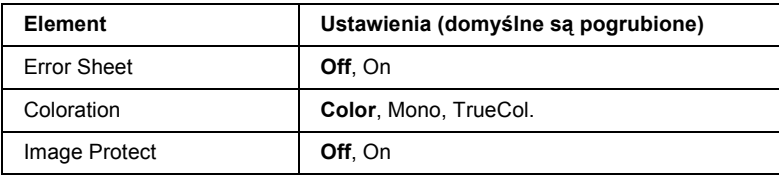

# *Error Sheet*

Wybranie opcji On powoduje wydrukowanie przez drukarkę arkusza błędów.

# *Coloration*

Umożliwia wybranie metody drukowania kolorowego. Opcja Color oznacza drukowanie kolorowe w trybie 1 bit/piksel, Mono oznacza drukowanie monochromatyczne, a opcja TrueCol oznacza drukowanie kolorowe w trybie 8 bitów/piksel.

# *Image Protect*

Pozwala wybrać, czy ma być używana kompresja stratna. Kompresja stratna oznacza technikę kompresji danych, w której pewna ilość danych jest tracona.
## *ESCP2 Menu (Menu ESCP2)*

To menu umożliwia dokonywanie ustawień mających wpływ na działanie drukarki w trybie emulacji ESC/P 2.

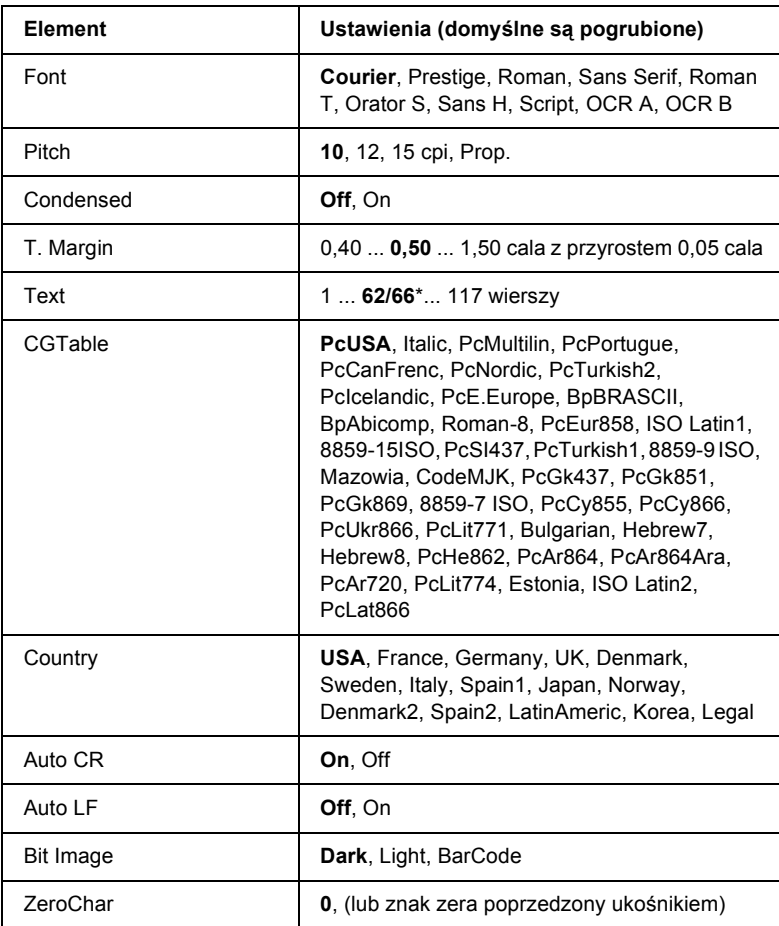

\* W zależności od tego, czy wybrano papier Letter (62) czy A4 (66).

#### *Font*

Wybiera czcionkę.

## *Pitch*

Wybiera gęstość (odstępy w poziomie) czcionki o stałej gęstości, mierzoną w jednostkach cpi (characters per inch - znaki na cal). Można także wybrać odstępy proporcjonalne.

## *Condensed*

Włącza i wyłącza drukowanie zagęszczone.

## *T. Margin*

Ustawia odległość od górnej krawędzi strony do podstawy pierwszej zadrukowanej linii. Odległość jest mierzona w calach. Im mniejsza ta wartość, tym bliżej górnej krawędzi jest zadrukowana linia.

## *Text*

Ustawia długość strony w liniach. Dla tej opcji przyjęto wysokość linii równą 1 pica (1/6 cala). Jeśli zostanie zmienione ustawienie Orientation (Orientacja), Page Size (Rozmiar strony) lub T. Margin (Margines górny), to ustawienie długości strony zostanie automatycznie przywrócone do wartości domyślnej dla każdego rozmiaru strony.

## *CG Table*

Opcji tabeli generatora znaków (CG) należy użyć do wybrania tabeli znaków graficznych lub tabeli kursywy. Tabel graficzna zawiera znaki graficzne dla linii drukowanych, narożników, obszarów cieniowanych, znaków międzynarodowych, znaków greckich oraz symboli matematycznych. Wybranie opcji I talic powoduje zdefiniowanie górnej połowy tabeli znaków jako znaków kursywy.

## *Country*

Ta opcja umożliwia wybranie jednego z piętnastu zestawów symboli międzynarodowych. Próbki znaków z zestawów symboli dla każdego kraju znajdują się w sekcji "Międzynarodowe zestawy znaków" [na stronie 425.](#page-424-0)

### *Auto CR*

Określa, czy drukarka wykonuje operację powrót karetki/wysunięcie wiersza (CR-LF), gdy pozycja drukowania przekroczy prawy margines. Wybranie wartości Off powoduje, że drukarka nie drukuje żadnych znaków poza prawym marginesem oraz nie wykonuje zawijania linii do momentu otrzymania znaku powrotu karetki. Ta funkcja jest obsługiwana automatycznie przez większość aplikacji.

### *Auto LF*

Wybranie wartości Off powoduje, że drukarka nie wysyła automatycznie polecenia wysunięcie wiersza (LF) po każdym powrocie karetki (CR). Jeśli wybrano wartość On, to polecenie wysunięcie wiersza jest wysyłane po każdym powrocie karetki. Należy wybrać wartość On, jeśli linie tekstu zachodzą na siebie.

#### *Bit Image*

Drukarka może emulować gęstości grafiki ustawiona za pomocą poleceń drukarki. Wybranie opcji Dark ustawia wysoką gęstość obrazów bitowych, a opcja Light ustawia niską gęstość obrazów bitowych.

Opcja BarCode oznacza, że drukarka konwertuje obrazy bitowe do kodów paskowych, automatycznie wypełniając pionowe odstępy między punktami. W efekcie powstają ciągłe linie pionowe, które mogą być odczytywane przez czytnik kodów paskowych. Ten tryb zmniejsza rozmiar drukowanego obrazu i może także powodować zniekształcenia podczas drukowania grafiki w postaci obrazów bitowych.

### *ZeroChar*

Określa, czy drukarka drukuje znak zera poprzedzony ukośnikiem czy też sam znak zera.

## *FX Menu (Menu FX)*

To menu umożliwia dokonywanie ustawień mających wpływ na działanie drukarki w trybie emulacji FX.

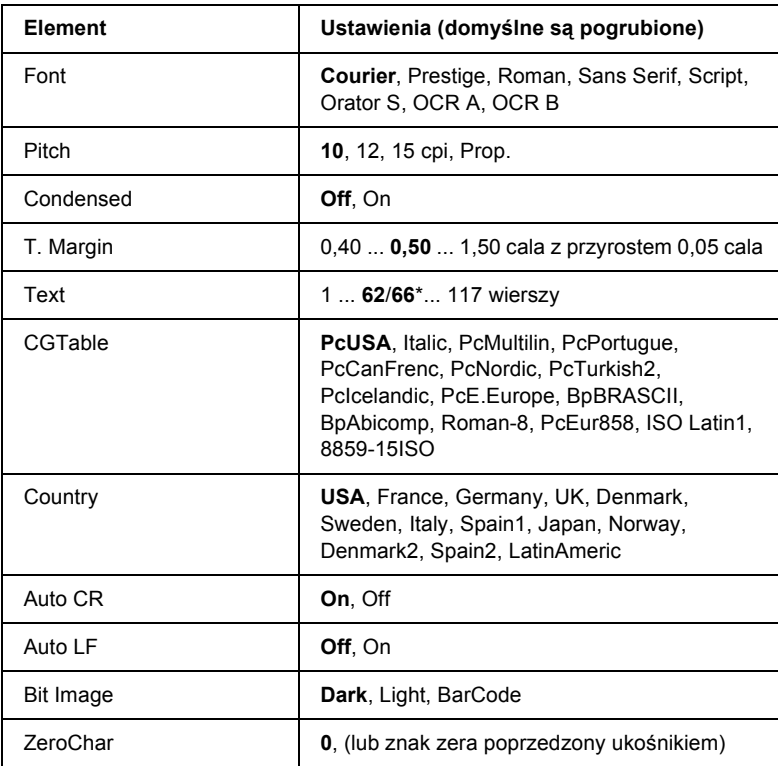

\* W zależności od tego, czy wybrano papier Letter (62) czy A4 (66).

### *Font*

Wybiera czcionkę.

### *Pitch*

Wybiera gęstość (odstępy w poziomie) czcionki o stałej gęstości, mierzoną w jednostkach cpi (characters per inch - znaki na cal). Można także wybrać odstępy proporcjonalne.

#### *Condensed*

Włącza i wyłącza drukowanie zagęszczone.

### *T. Margin*

Ustawia odległość od górnej krawędzi strony do podstawy pierwszej zadrukowanej linii. Odległość jest mierzona w calach. Im mniejsza ta wartość, tym bliżej górnej krawędzi jest zadrukowana linia.

### *Text*

Ustawia długość strony w liniach. Dla tej opcji przyjęto wysokość linii równą 1 pica (1/6 cala). Jeśli zostanie zmienione ustawienie Orientation (Orientacja), Page Size (Rozmiar strony) lub T. Margin (Margines górny), to ustawienie długości strony zostanie automatycznie przywrócone do wartości domyślnej dla każdego rozmiaru strony.

### *CG Table*

Opcji tabeli generatora znaków (CG) należy użyć do wybrania tabeli znaków graficznych lub tabeli kursywy. Tabel graficzna zawiera znaki graficzne dla linii drukowanych, narożników, obszarów cieniowanych, znaków międzynarodowych, znaków greckich oraz symboli matematycznych. Wybranie opcji Italic powoduje zdefiniowanie górnej połowy tabeli znaków jako znaków kursywy.

### *Country*

Ta opcja umożliwia wybranie jednego z piętnastu zestawów symboli międzynarodowych. Próbki znaków z zestawów symboli dla każdego kraju znajdują się w sekcji "Międzynarodowe zestawy znaków" [na stronie 425](#page-424-0).

### *Auto CR*

Określa, czy drukarka wykonuje operację powrót karetki/wysunięcie wiersza (CR-LF), gdy pozycja drukowania przekroczy prawy margines. Wybranie wartości Off powoduje, że drukarka nie drukuje żadnych znaków poza prawym marginesem oraz nie wykonuje zawijania linii do momentu otrzymania znaku powrotu karetki. Ta funkcja jest obsługiwana automatycznie przez większość aplikacji.

### *Auto LF*

Wybranie wartości Off powoduje, że drukarka nie wysyła automatycznie polecenia wysunięcie wiersza (LF) po każdym powrocie karetki (CR). Jeśli wybrano wartość On, to polecenie wysunięcie wiersza jest wysyłane po każdym powrocie karetki. Należy wybrać wartość On, jeśli linie tekstu zachodzą na siebie.

#### *Bit Image*

Drukarka może emulować gęstości grafiki ustawiona za pomocą poleceń drukarki. Wybranie opcji Dark ustawia wysoką gęstość obrazów bitowych, a opcja Light ustawia niską gęstość obrazów bitowych.

Opcja BarCode oznacza, że drukarka konwertuje obrazy bitowe do kodów paskowych, automatycznie wypełniając pionowe odstępy między punktami. W efekcie powstają ciągłe linie pionowe, które mogą być odczytywane przez czytnik kodów paskowych. Ten tryb zmniejsza rozmiar drukowanego obrazu i może także powodować zniekształcenia podczas drukowania grafiki w postaci obrazów bitowych.

### *ZeroChar*

Określa, czy drukarka drukuje znak zera poprzedzony ukośnikiem czy też sam znak zera.

## *I239X Menu (Menu I239X)*

Tryb I239X emuluje polecenia IBM® 2390/2391 Plus.

Te ustawienia są dostępne tylko wtedy, gdy drukarka jest w trybie I239X.

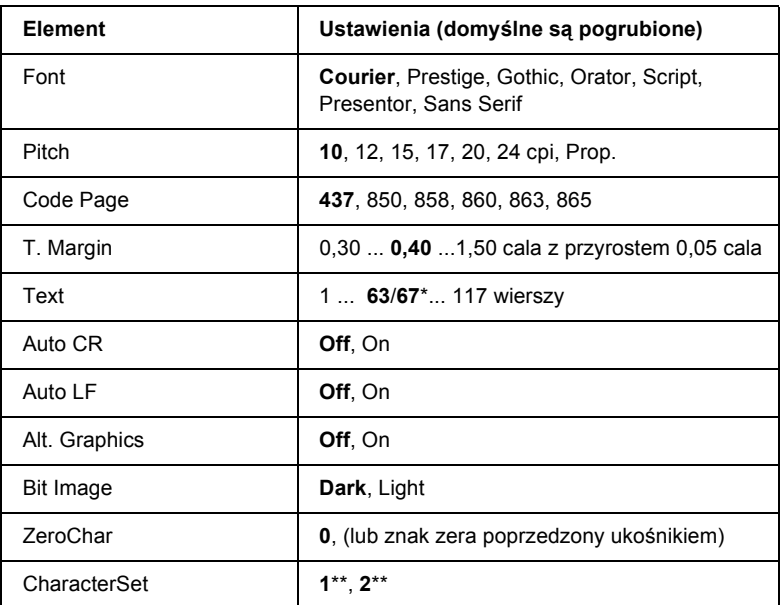

\* W zależności od tego, czy wybrano papier Letter (63) czy A4 (67).

\*\* W zależności od tego, czy wybrano papier Letter (1) czy A4 (2).

#### *Font*

Wybiera czcionkę.

#### *Pitch*

Wybiera gęstość (odstępy w poziomie) czcionki o stałej gęstości, mierzoną w jednostkach cpi (characters per inch - znaki na cal). Można także wybrać odstępy proporcjonalne.

### *Code Page*

Wybiera tabele znaków. Tabele znaków zawierają znaki i symbole używane w różnych językach. Drukarka drukuje tekst w oparciu o wybraną tabelę znaków.

### *T. Margin*

Ustawia odległość od górnej krawędzi strony do podstawy pierwszej zadrukowanej linii. Odległość jest mierzona w calach. Im mniejsza ta wartość, tym bliżej górnej krawędzi jest zadrukowana linia.

### *Text*

Ustawia długość strony w liniach. Dla tej opcji przyjęto wysokość linii równą 1 pica (1/6 cala). Jeśli zostanie zmienione ustawienie Orientation (Orientacja), Page Size (Rozmiar strony) lub T. Margin (Margines górny), to ustawienie długości strony zostanie automatycznie przywrócone do wartości domyślnej dla każdego rozmiaru strony.

## *Auto CR*

Określa, czy drukarka wykonuje operację powrót karetki/wysunięcie wiersza (CR-LF), gdy pozycja drukowania przekroczy prawy margines. Jeśli ustawienie jest wyłączone, to drukarka nie drukuje żadnych znaków poza prawym marginesem oraz nie wykonuje zawijania linii do momentu otrzymania znaku powrotu karetki. Ta funkcja jest obsługiwana automatycznie przez większość aplikacji.

## *Auto LF*

Wybranie wartości Off powoduje, że drukarka nie wysyła automatycznie polecenia wysunięcie wiersza (LF) po każdym powrocie karetki (CR). Jeśli wybrano wartość On, to polecenie wysunięcie wiersza jest wysyłane po każdym powrocie karetki. Należy wybrać wartość On, jeśli linie tekstu zachodzą na siebie.

## *Alt.Graphics*

Włącza lub wyłącza opcję Alternate Graphics (Grafika alternatywna).

#### *Bit Image*

Drukarka może emulować gęstości grafiki ustawiona za pomocą poleceń drukarki. Wybranie opcji Dark ustawia wysoką gęstość obrazów bitowych, a opcja Light ustawia niską gęstość obrazów bitowych.

Opcja BarCode oznacza, że drukarka konwertuje obrazy bitowe do kodów paskowych, automatycznie wypełniając pionowe odstępy między punktami. W efekcie powstają ciągłe linie pionowe, które mogą być odczytywane przez czytnik kodów paskowych. Ten tryb zmniejsza rozmiar drukowanego obrazu i może także powodować zniekształcenia podczas drukowania grafiki w postaci obrazów bitowych.

### *ZeroChar*

Określa, czy drukarka drukuje znak zera poprzedzony ukośnikiem czy też sam znak zera.

### *CharacterSet*

Wybiera tabelę znaków 1 lub 2.

# *Appendix A Specyfikacje techniczne*

## *Papier*

Ponieważ jakość określonej marki lub typu papieru może zostać w dowolnej chwili zmieniona przez producenta, firma EPSON nie może gwarantować jakości żadnego typu papieru. Zawsze należy sprawdzić próbkę danego papieru przed dokonaniem zakupu dużej ilości lub drukowaniem dużych zadań.

## *Dostępne typy papieru*

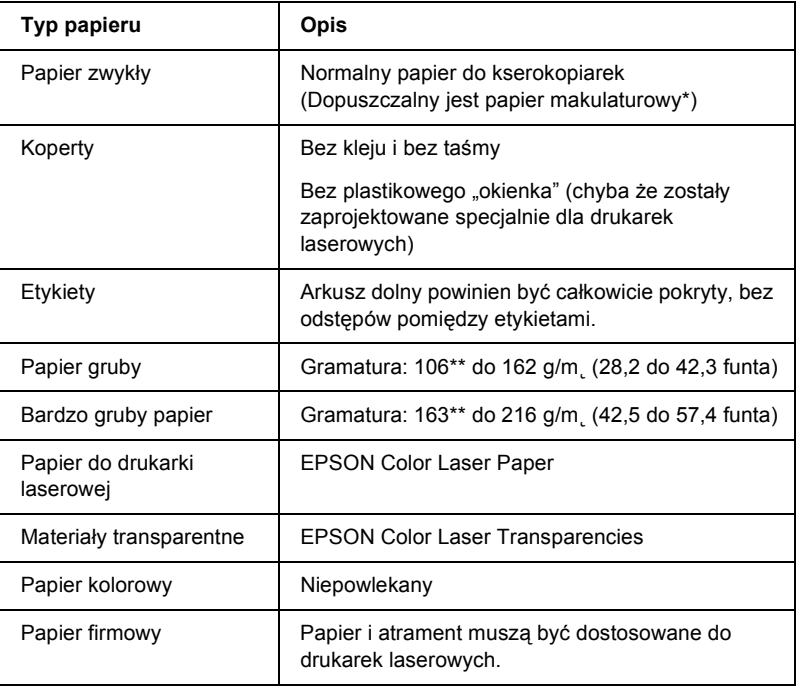

- \* Papier makulaturowy może być używany jedynie w warunkach normalnej temperatury i wilgotności. Papier o niskiej jakości może obniżyć jakość wydruku lub powodować zakleszczenia papieru i inne problemy.
- \*\* Przeważnie papier gruby i bardzo gruby ma gramaturę od 106 g/m2 do 220 g/m2. Jednak w tym podręczniku przyjęto gramaturę od 106 do 216 g/m2.

## *Papier, którego nie należy używać*

Z tą drukarką nie wolno stosować następujących rodzajów papieru. Mogą one powodować uszkodzenia drukarki, zakleszczenia i niską jakość wydruku.

- ❏ Nośniki przeznaczone dla innych kolorowych drukarek laserowych, czarno-białych drukarek laserowych, kolorowych kserokopiarek, czarno-białych kserokopiarek lub drukarek atramentowych
- ❏ Papier zadrukowany wcześniej przez inne kolorowe drukarki laserowe, czarno-białe drukarki laserowe, kolorowe kserokopiarki, czarno-białe kserokopiarki, drukarki atramentowe lub drukarki termiczne
- ❏ Kalka, papier samokopiujący, papier termoczuły, papier wrażliwy na nacisk, papier kwaśny lub papier stosowany do wysokotemperaturowych tuszy (około 210 °C)
- ❏ Łatwo odchodzące etykiety lub etykiety, które nie pokrywają w całości arkusza dolnego
- ❏ Papier powlekany lub specjalny papier kolorowy
- ❏ Papier z otworami do segregatora lub perforowany
- ❏ Papier z klejem, zszywkami, spinaczami lub taśmą
- ❏ Papier gromadzący napięcie statyczne
- ❏ Papier wilgotny lub zamoczony
- ❏ Papier o nierównej grubości
- ❏ Papier zbyt gruby lub cienki
- ❏ Papier zbyt gładki lub zbyt szorstki
- ❏ Papier o różnej fakturze z przodu i z tyłu
- ❏ Papier pozaginany, pozwijany, pofałdowany lub podarty
- ❏ Papier o nieregularnym kształcie lub papier, w którym rogi nie są wycięte pod kątem prostym

## *Specyfikacje*

## *Papier zwykły*

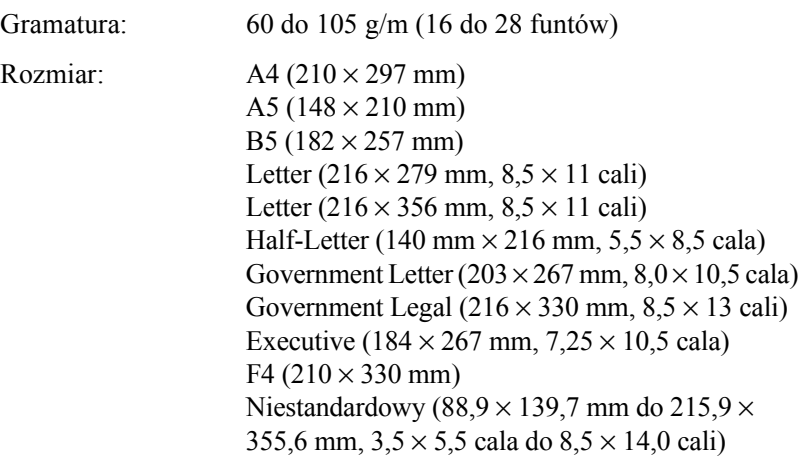

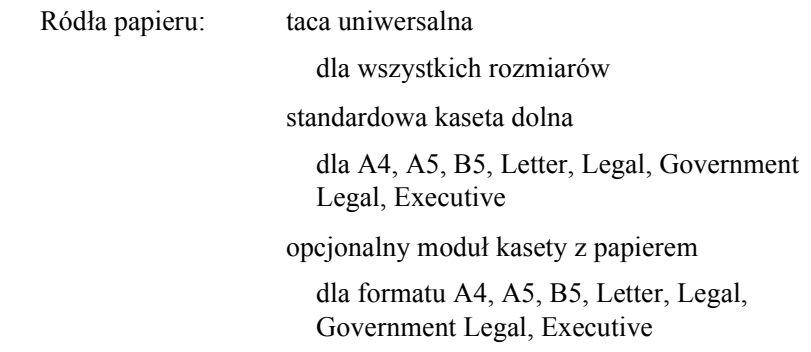

## *Koperty*

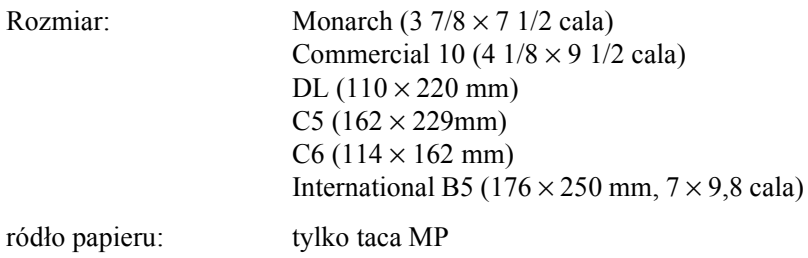

## *Etykiety*

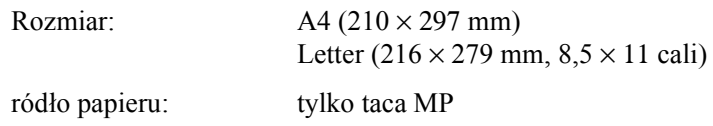

## *Papier gruby*

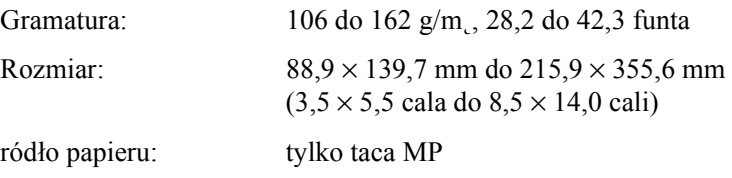

### *Papier bardzo gruby*

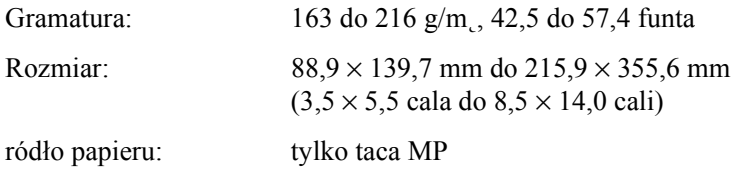

## *EPSON Color Laser Paper*

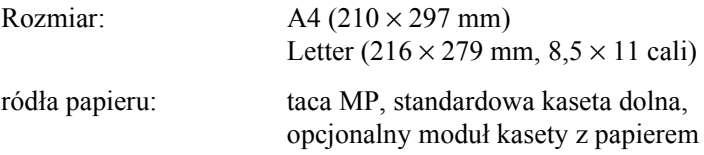

### *EPSON Color Laser Transparencies*

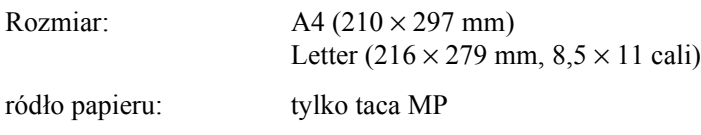

## *Obszar drukowania*

Minimalny margines 5 mm ze wszystkich stron

#### *Uwaga:*

- ❏ *Obszar drukowania różni się w zależności od używanego trybu emulacji.*
- ❏ *W przypadku korzystania z języka ESC/Page margines ze wszystkich stron wynosi 5 mm.*

## *Drukarka*

## *Ogólne*

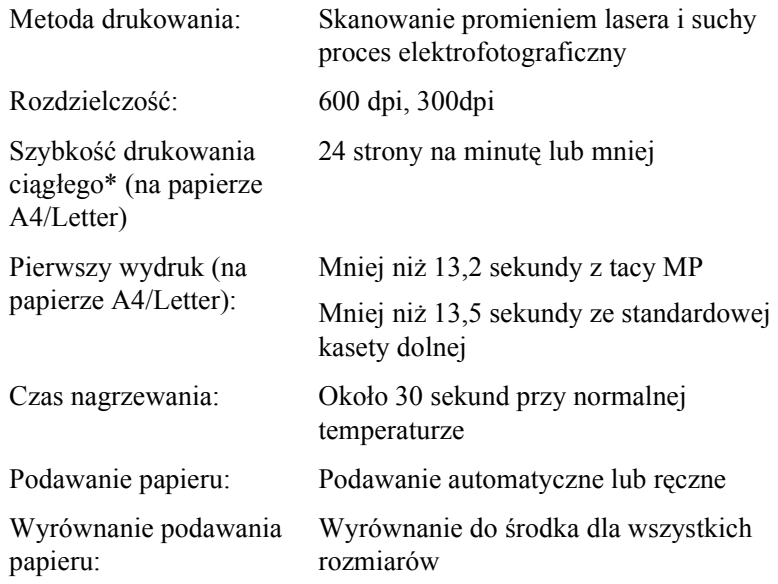

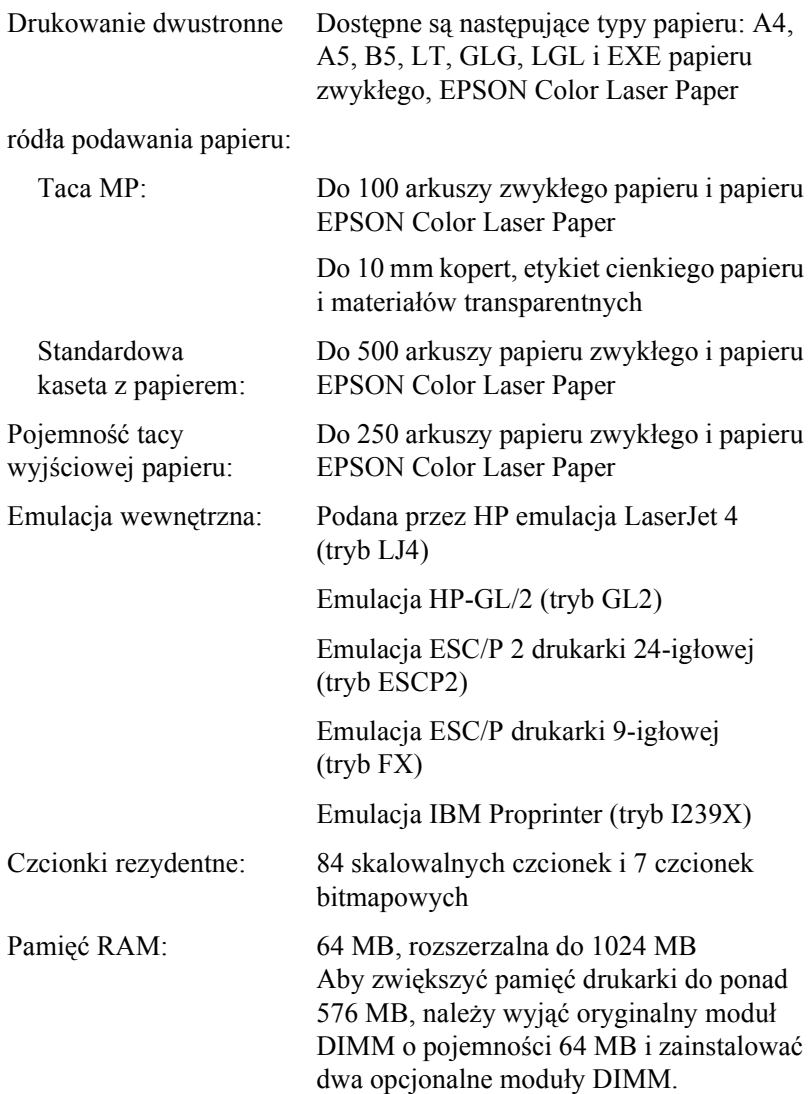

## *Warunki pracy i przechowywania*

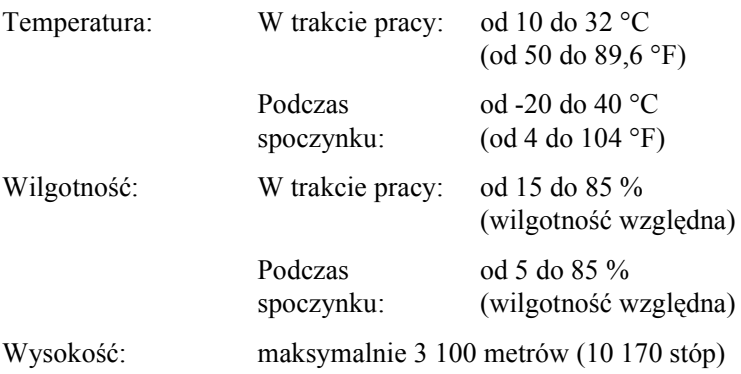

## *Specyfikacje mechaniczne*

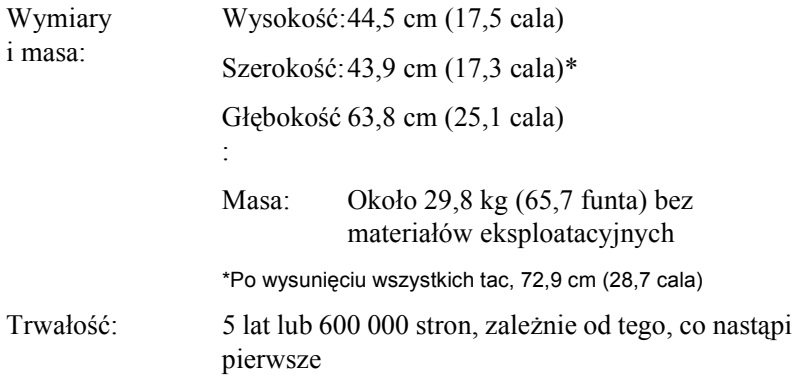

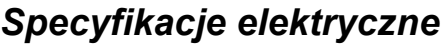

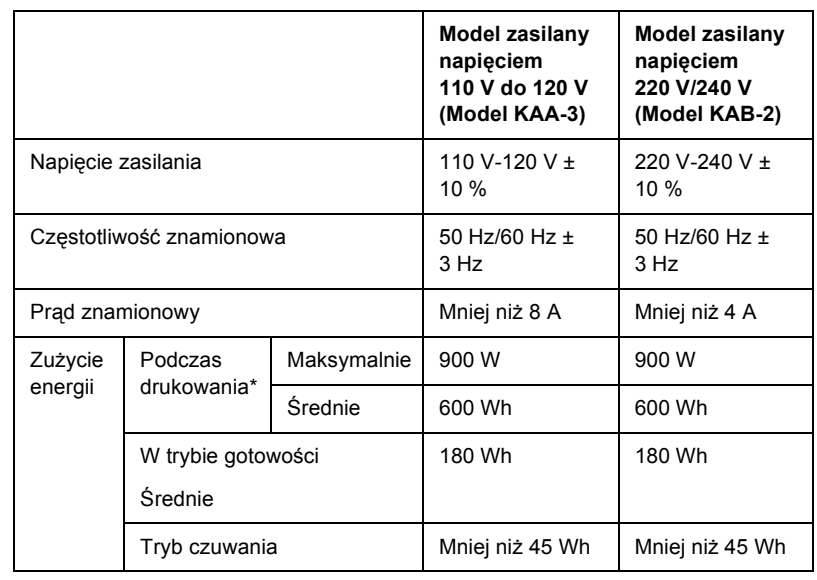

\* Obejmuje opcjonalny moduł kasety.

## *Standardy i normy*

Model na rynek amerykański:

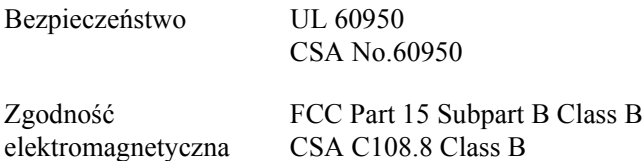

Model na rynek europejski:

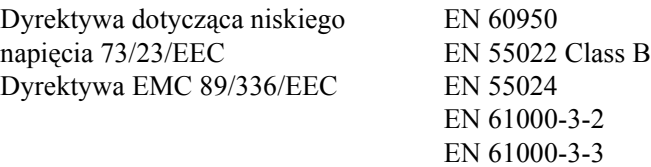

Model na rynek australijski:

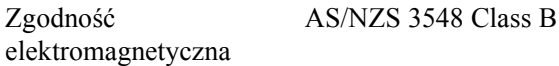

### *Bezpieczeństwo lasera*

Ta drukarka posiada certyfikat produktu laserowego klasy 1 zgodnego ze standardem DHHS (U.S. Department of Health and Human Services) dotyczącym promieniowania, zgodnie z ustawą o kontroli promieniowania dla zdrowia i bezpieczeństwa z roku 1968. Oznacza to, że drukarka nie emituje groźnego promieniowania laserowego.

Ponieważ promieniowanie emitowane przez laser jest całkowicie zamknięte wewnątrz osłony ochronnej i pokryw zewnętrznych, wiązka światła laserowego nie może wydostać się poza drukarkę na żadnym etapie działania.

## *CDRH regulations*

Centrum CDRH (Center for Devices and Radiological Health) instytucji U.S. Food and Drug Administration z dniem 2 sierpnia 1976 r. wprowadziło przepisy dotyczące produktów laserowych. Zgodność z tymi przepisami jest wymagana dla produktów przeznaczonych na rynek Stanów Zjednoczonych. Przedstawiona poniżej etykieta określa zgodność z przepisami CDRH i musi być przymocowana do produktów laserowych przeznaczonych na rynek Stanów Zjednoczonych.

> This laser product conforms to the applicable requirement of 21 CFR Chapter I, subchapter J.

SEIKO EPSON CORP. Hirooka Office 80 Hirooka, Shioiiri-shi, Nagano-ken, Japan

## *Interfejsy*

## *interfejs równoległy*

Należy używać złącza zgodnego ze złączem interfejsu równoległego IEEE 1284-I.

Tryb ECP/Półbajtowy

## *Interfejs USB*

USB 1.1

### *Uwaga:*

*Jedynie komputery wyposażone w złącze USB z zainstalowanym systemem Mac OS od 8,6 do 9.X lub Windows Me, 98, XP lub 2000 obsługują interfejs USB.*

## *Interfejs Ethernet*

Można użyć kabla interfejsu z przelotową ekranowaną skrętką ze złączem RJ45, zgodnego ze standardem IEEE 802.3 100BASE-TX/10BASE-T.

## *Elementy opcjonalne i materiały eksploatacyjne*

## *Moduł kasety na 500/1000 arkuszy papieru*

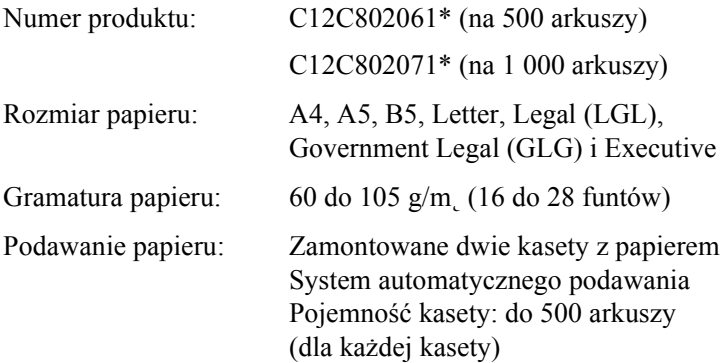

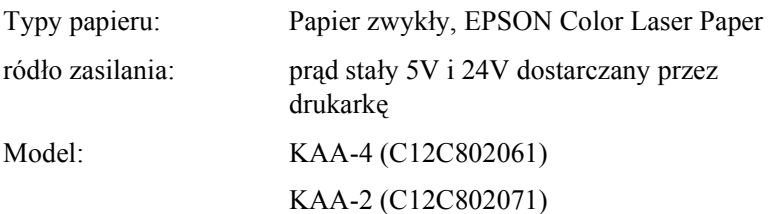

Wymiary i masa: Moduł kasety na 500 arkuszy papieru

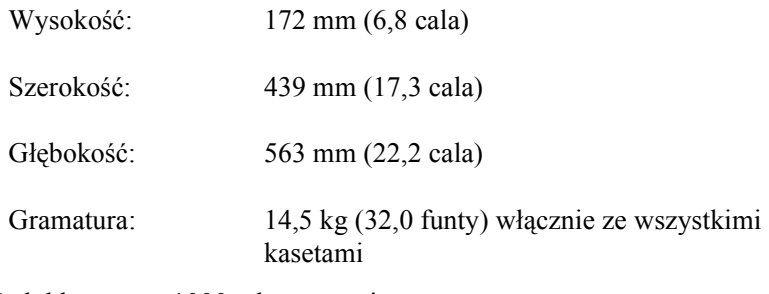

Moduł kasety na 1000 arkuszy papieru

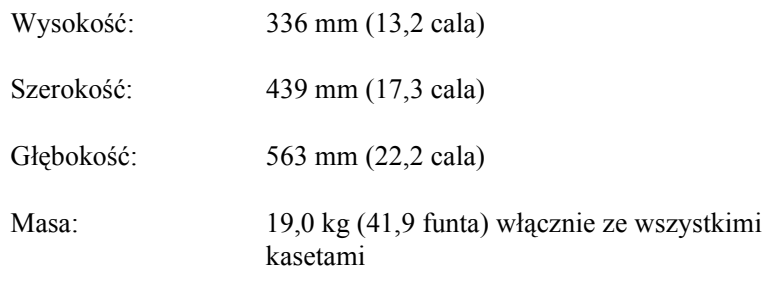

\* To urządzenie odpowiada wymaganiom dotyczącym oznaczenia znakiem CE zgodnie z dyrektywą EC 89/336/EEC.

## *Moduły pamięci*

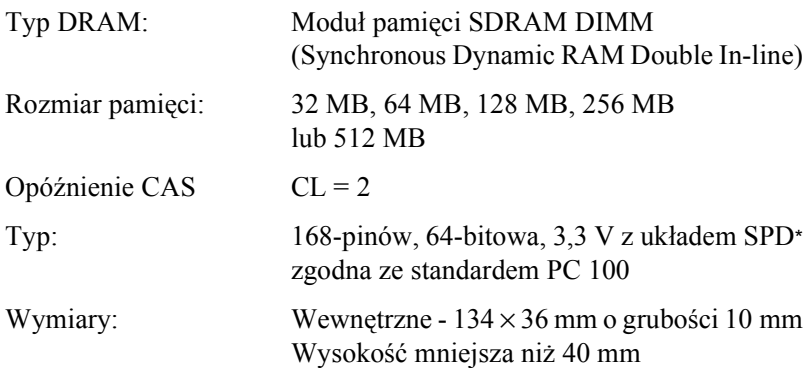

\* SPD (Serial Presence Detect) to układ w module pamięci zawierający informacje o rozmiarze, szybkości i innych parametrach technicznych pamięci, a także informacje o producencie, które może pobrać płyta główna.

## *Dysk twardy*

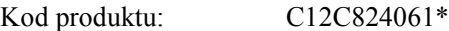

Pojemność: 20 GB

\* To urządzenie odpowiada wymaganiom dotyczącym oznaczenia znakiem CE zgodnie z dyrektywą EC 89/336/EEC.

## *Kasety z tonerem*

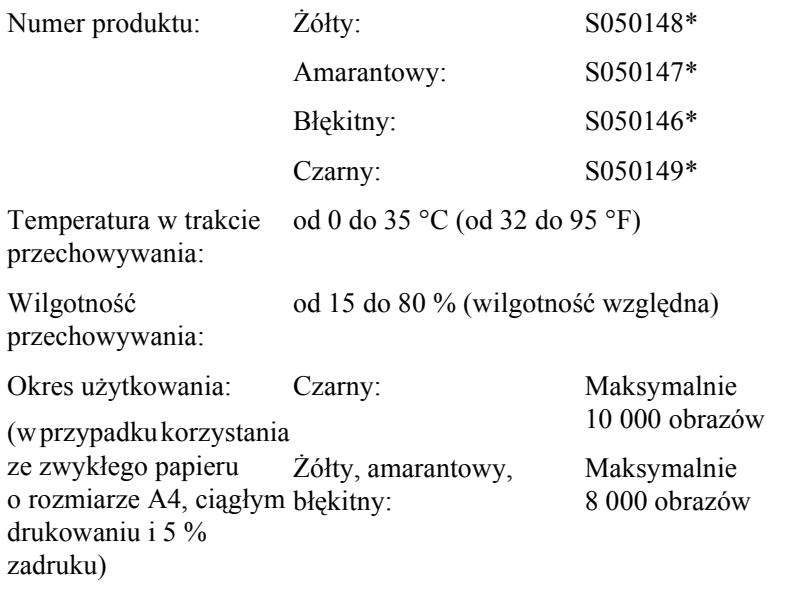

\* To urządzenie odpowiada wymaganiom dotyczącym oznaczenia znakiem CE zgodnie z dyrektywą EC 89/336/EEC.

Rzeczywista liczba stron, które można wydrukować z wykorzystaniem kaset z tonerem, zależy od typu drukowania.

## *Moduł fotoprzewodnika*

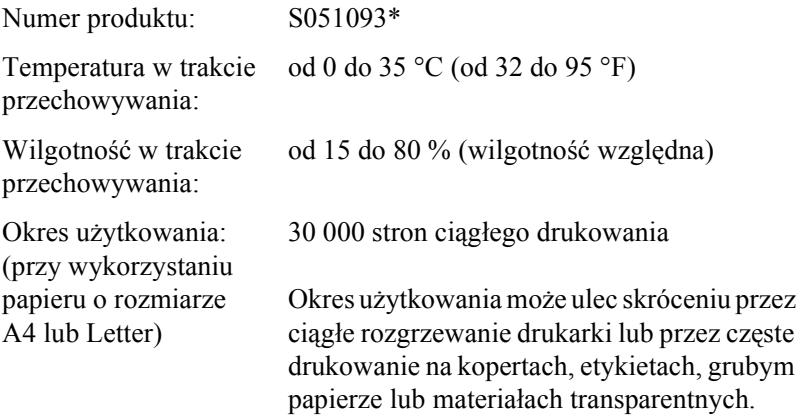

\* To urządzenie odpowiada wymaganiom dotyczącym oznaczenia znakiem CE zgodnie z dyrektywą EC 89/336/EEC.

Rzeczywista liczba stron, które można wydrukować za pomocą modułu fotoprzewodnika, zależy od typu drukowania.

## *Moduł przenoszenia*

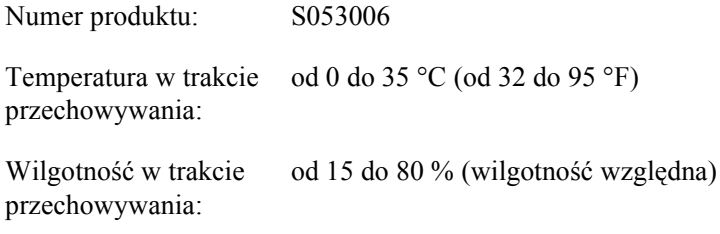

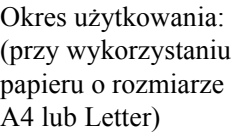

25 000 stron ciągłego drukowania

Okres użytkowania może ulec skróceniu przez ciągłe rozgrzewanie drukarki lub przez częste drukowanie na kopertach, etykietach, grubym papierze, materiałach transparentnych lub papierze, który jest mniejszy niż rozmiar strony drukowanych danych.

Rzeczywista liczba stron, które można wydrukować przed wymianą modułu przenoszenia, zależy od typu drukowania.

## *Moduł utrwalania 120/220*

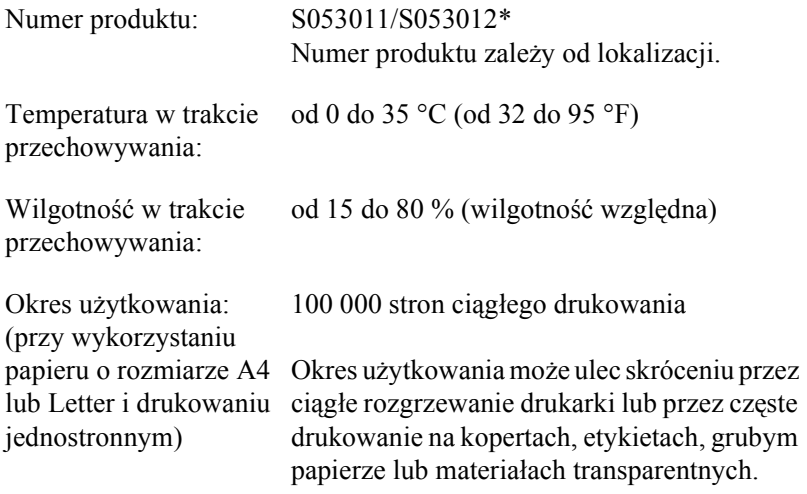

\* To urządzenie odpowiada wymaganiom dotyczącym oznaczenia znakiem CE zgodnie z dyrektywą EC 89/336/EEC.

Rzeczywista liczba stron, które można wydrukować przed wymianą modułu utrwalania, zależy od typu drukowania.

## *Appendix B*

## *Praca z czcionkami*

## *Czcionki kodów paskowych EPSON BarCode (tylko system Windows)*

Czcionki kodów paskowych EPSON BarCode umożliwiają łatwe drukowanie wielu rodzajów kodów paskowych.

Zazwyczaj tworzenie kodu paskowego to pracochłonny proces wymagający określenia, oprócz samych znaków kodu paskowego, rozmaitych kodów sterujących, takich jak pasek startu, pasek stopu i informacje OCR-B. Jednak czcionki kodów paskowych EPSON BarCode są zaprojektowane tak, aby automatycznie dodawać takie kody, umożliwiając łatwe drukowanie kodu paskowego zgodnego z różnymi standardami kodów paskowych.

Czcionki kodów paskowych EPSON BarCode obsługują następujące typy kodów paskowych.

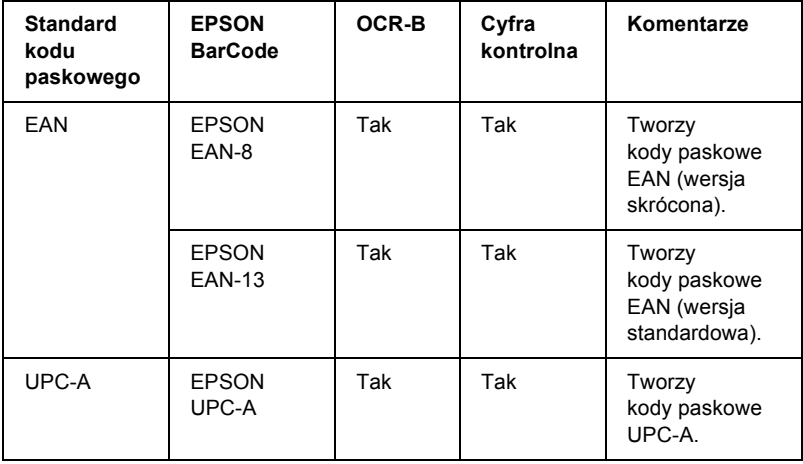

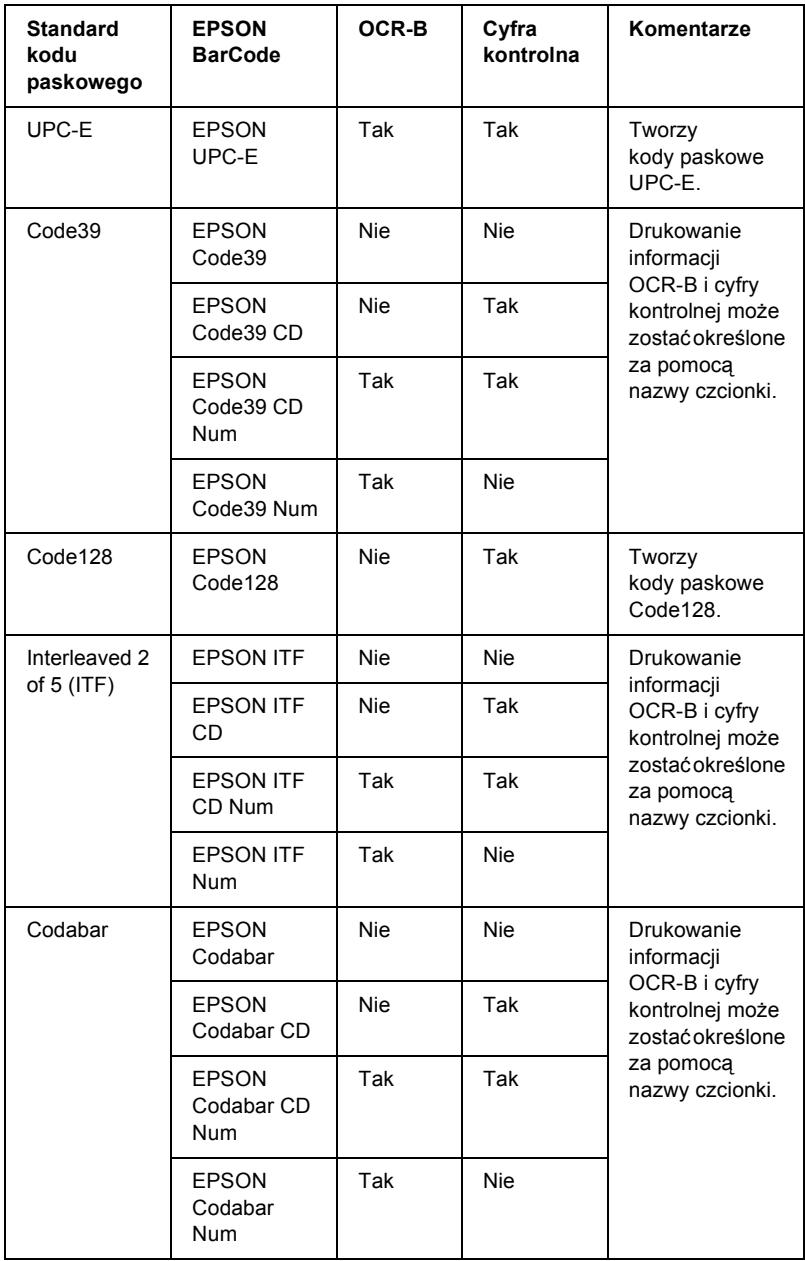

## *Wymagania systemowe*

Aby móc korzystać z czcionek kodów paskowych EPSON BarCode, komputer musi spełniać następujące wymagania:

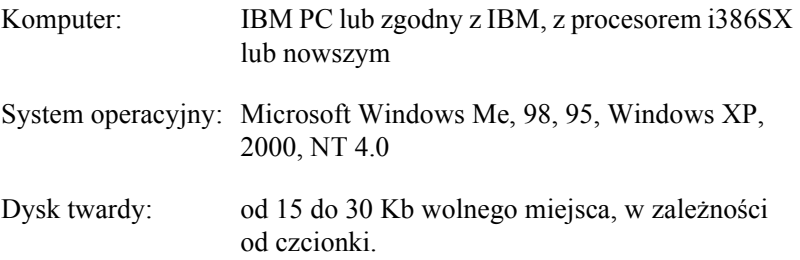

#### *Uwaga:*

*Czcionki EPSON BarCode mogą być wykorzystywane tylko ze sterownikami drukarek EPSON.*

## *Instalowanie czcionek kodów paskowych EPSON BarCode*

Aby zainstalować czcionki kodów paskowych EPSON BarCode, należy wykonać poniższe kroki. Opisana procedura dotyczy instalacji w systemie Windows 98; procedura instalacji w innych systemach operacyjnych Windows jest prawie taka sama.

- 1. Upewnij się, że drukarka jest wyłączona, a na komputerze uruchomiony jest system Windows.
- 2. Włóż dysk CD-ROM z oprogramowaniem drukarki do napędu CD-ROM.

#### *Uwaga:*

- ❏ *Jeśli zostanie wyświetlone okno z sekcją dotyczącą języka, należy wybrać swój kraj.*
- ❏ *Jeśli ekran programu instalacyjnego EPSON nie zostanie wyświetlony automatycznie, należy kliknąć dwukrotnie ikonę My Computer (Mój komputer), kliknąć ikonę napędu CD-ROM prawym przyciskiem myszy, a następnie kliknąć polecenie Open (Otwórz) w wyświetlonym menu. Następnie należy kliknąć dwukrotnie pozycję Epsetup.exe.*
- 3. Kliknij przycisk Continue (Kontynuuj). Gdy zostanie wyświetlony ekran z umową licencyjną oprogramowania, przeczytaj umowę, a następnie kliknij przycisk Agree (Zgadzam się).
- 4. W wyświetlonym oknie dialogowym kliknij pozycję Install Software (Instalacja oprogramowania).

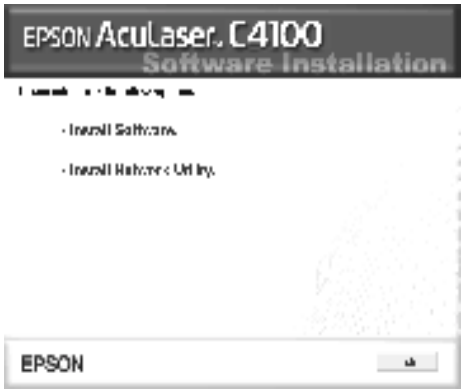

5. Kliknij przycisk Custom (Niestandardowa).

6. Zaznacz pole wyboru EPSON BarCode Font (Czcionka kodów paskowych EPSON BarCode) i kliknij przycisk Install (Zainstaluj). Następnie postępuj zgodnie z instrukcjami wyświetlanymi na ekranie.

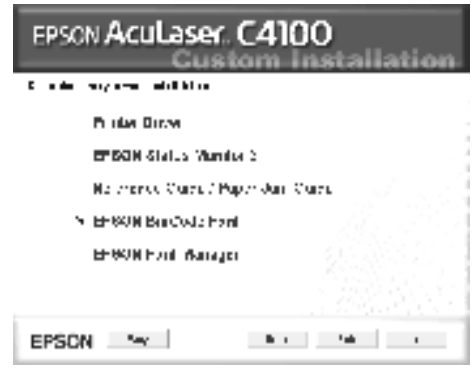

7. Po zakończeniu instalacji kliknij przycisk OK.

Czcionki kodów paskowych EPSON BarCode zostały zainstalowane na komputerze.

## *Drukowanie z wykorzystaniem czcionek kodów paskowych EPSON BarCode*

Aby utworzyć i wydrukować kody paskowe z wykorzystaniem czcionek kodów paskowych EPSON BarCode, należy wykonać poniższe kroki. W tych instrukcjach wykorzystano aplikację Microsoft WordPad. W przypadku drukowania z innych aplikacji, procedura może się nieznacznie różnić.

1. Otwórz dokument w aplikacji i wpisz znaki, które mają zostać przekształcone na kod paskowy.

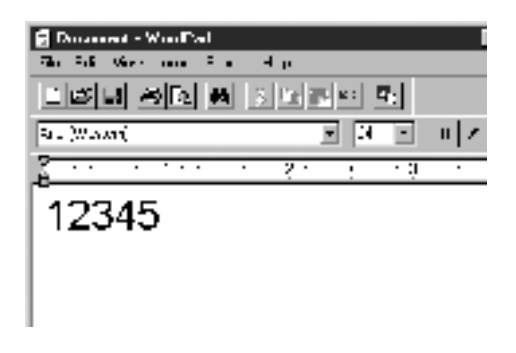

2. Zaznacz znaki, a następnie z menu Format (Format) wybierz pozycję Font (Czcionka).

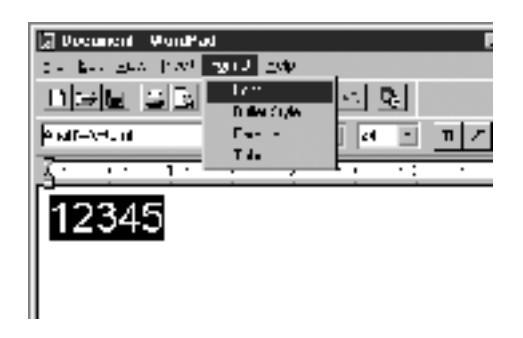

3. Wybierz czcionkę kodu paskowego EPSON BarCode, która ma zostać użyta, a następnie określ rozmiar czcionki i kliknij przycisk OK.

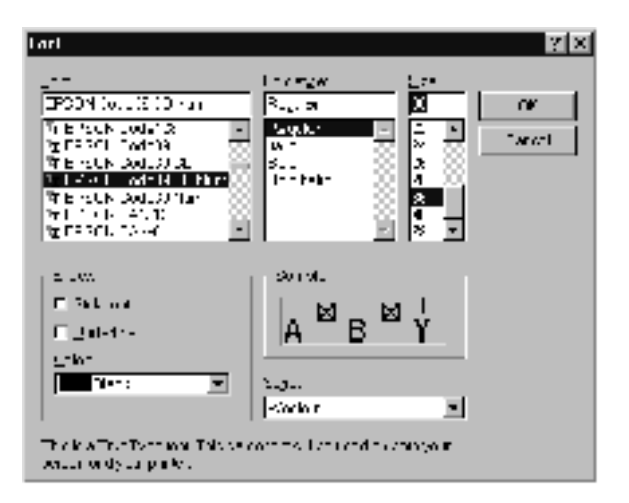

#### *Uwaga:*

*W systemie Windows XP, 2000 i NT 4.0, do drukowania kodów paskowych nie można używać czcionek większych niż 96 punktów.*

4. Wybrane znaki zostaną wyświetlone jako znaki kodu paskowego, w sposób podobny do pokazanego poniżej.

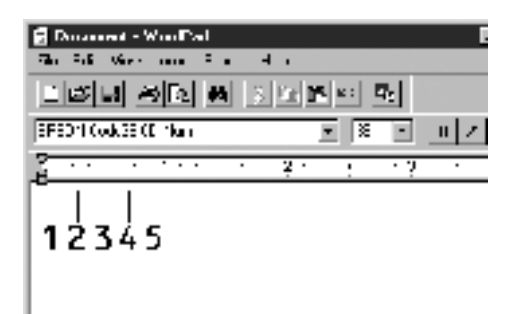

5. Z menu File (Plik) wybierz pozycję Print (Drukuj), następnie wybierz drukarkę EPSON i kliknij przycisk Properties (Właściwości). Wybierz następujące ustawienia w sterowniku drukarki. Drukarka AcuLaser C4100 jest drukarką kolorową. Patrz sekcja Sterownik drukarki kolorowej w poniższej tabeli.

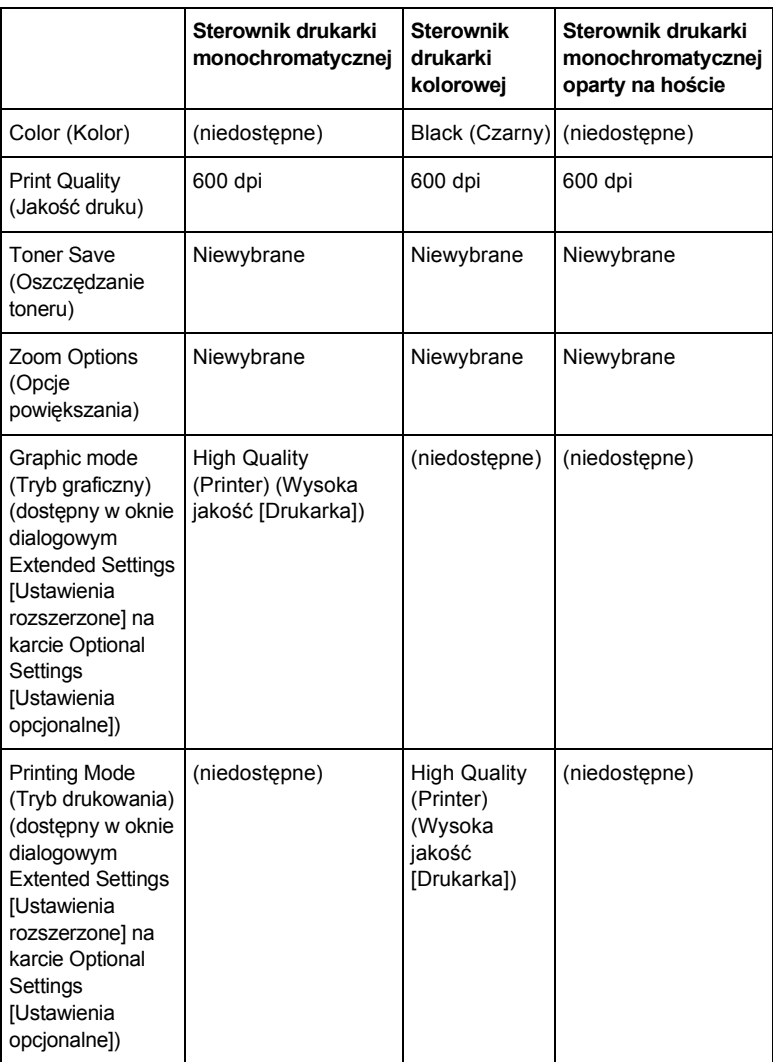
6. Kliknij przycisk OK, aby wydrukować kod paskowy.

### *Uwaga:*

*Jeśli w ciągu znaków kodu paskowego wystąpi błąd, na przykład nieodpowiednie dane, kod paskowy zostanie wydrukowany tak, jak jest wyświetlany na ekranie, ale nie będzie mógł zostać odczytany przez czytnik kodu paskowego.*

### *Uwagi dotyczące wstawiania i formatowania kodów paskowych*

Podczas wprowadzania i formatowania znaków kodu paskowego, należy zwrócić uwagę na następujące rzeczy:

- ❏ Nie należy stosować cieniowania lub innego specjalnego formatowania znaków, takiego jak pogrubienie, kursywa lub podkreślenie.
- ❏ Kody paskowe należy drukować tylko jako czarno-białe.
- ❏ Obracając znaki, należy określić kąt obrotu jedynie jako 90°, 180° lub  $270^\circ$ .
- ❏ W aplikacji należy wyłączyć wszystkie funkcje automatycznego rozmieszczania znaków i słów.
- ❏ W aplikacji nie należy używać funkcji, które powiększają lub pomniejszają rozmiar znaków tylko w pionie lub tylko w poziomie.
- ❏ W aplikacji należy wyłączyć funkcje automatycznej korekty pisowni, gramatyki, odstępów itp.
- ❏ Aby łatwiej rozróżnić kody paskowe od reszty tekstu w dokumencie, należy ustawić aplikację tak, aby pokazywała symbole tekstowe, takie jak znaczniki akapitu, tabulatory itp.
- ❏ Ponieważ po wybraniu czcionki kodu paskowego EPSON BarCode dodawane są znaki specjalne, takie jak pasek startu i stopu, wynikowy kod paskowy może mieć więcej znaków, niż zostało wprowadzonych.

❏ Aby uzyskać najlepsze rezultaty, należy używać tylko rozmiarów czcionek zalecanych w sekcji "Specyfikacje czcionek BarCode" na [stronie 398](#page-397-0) dla danej czcionki kodu paskowego EPSON BarCode. Kody paskowe o innych rozmiarach mogą być nieczytelne dla niektórych czytników kodów paskowych.

### *Uwaga:*

*W zależności od gęstości druku, jakości lub koloru papieru, kody paskowe mogą być nieczytelne dla niektórych czytników kodów paskowych. Przed wydrukowaniem dużych ilości kopii, należy wydrukować próbkę i upewnić się, że jest ona czytelna dla czytnika kodów paskowych.*

## <span id="page-397-0"></span>*Specyfikacje czcionek BarCode*

Ta sekcja zawiera szczegółowe informacje na temat specyfikacji znaków wejściowych dla każdej czcionki kodu paskowego EPSON BarCode.

### *EPSON EAN-8*

- ❏ EAN-8 to ośmiocyfrowa, skrócona wersja standardu kodu paskowego EAN.
- ❏ Ponieważ cyfra kontrolna jest dodawana automatycznie, można wprowadzać jedynie 7 znaków.

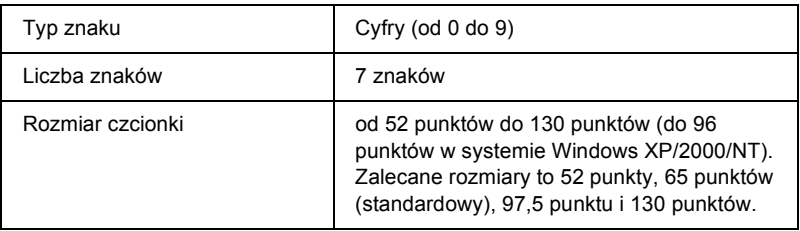

Następujące kody są wstawiane automatycznie i nie muszą być wprowadzane ręcznie:

❏ Lewy/prawy margines

- ❏ Lewy/prawy pasek ochronny
- ❏ Pasek środkowy
- ❏ Cyfra kontrolna
- ❏ Informacje OCR-B

### **Próbka druku**

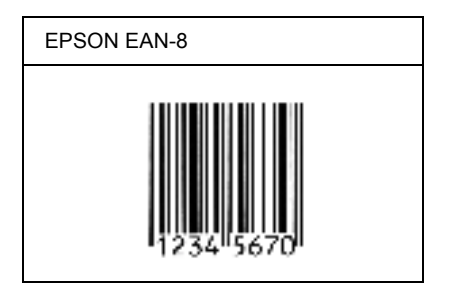

### *EPSON EAN-13*

- ❏ EAN-13 to standardowy 13-cyfrowy kodu paskowego EAN.
- ❏ Ponieważ cyfra kontrolna jest dodawana automatycznie, można wprowadzać jedynie 12 znaków.

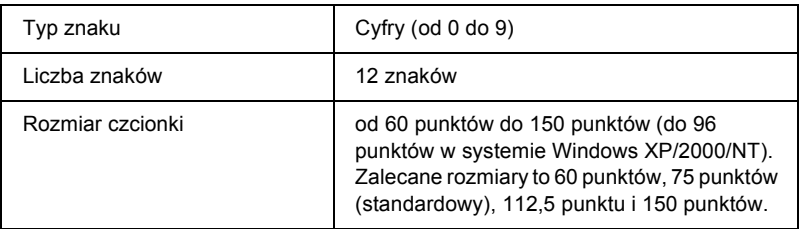

- ❏ Lewy/prawy margines
- ❏ Lewy/prawy pasek ochronny
- ❏ Pasek środkowy
- ❏ Cyfra kontrolna
- ❏ Informacje OCR-B

### **Próbka druku**

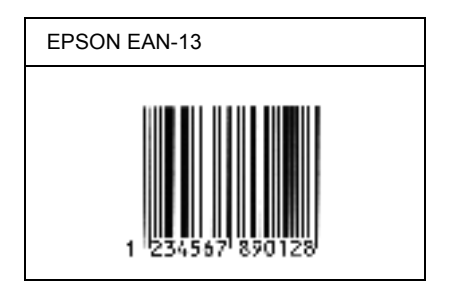

### *EPSON UPC-A*

- ❏ UPC-A to kod paskowy określony przez standard American Universal Product Code [UPC Symbol Specification Manual (Dokumentacja specyfikacji symboli UPC)].
- ❏ Obsługiwane są tylko standardowe kody UPC. Kody uzupełniające nie są obsługiwane.

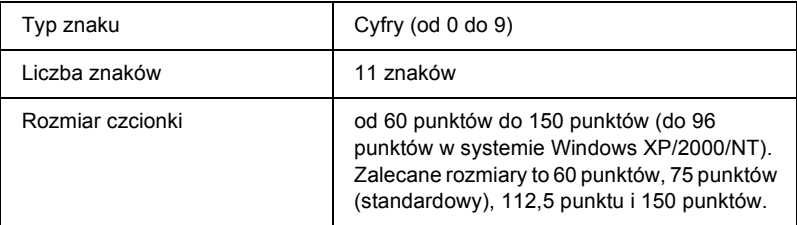

- ❏ Lewy/prawy margines
- ❏ Lewy/prawy pasek ochronny
- ❏ Pasek środkowy
- ❏ Cyfra kontrolna
- ❏ Informacje OCR-B

### **Próbka druku**

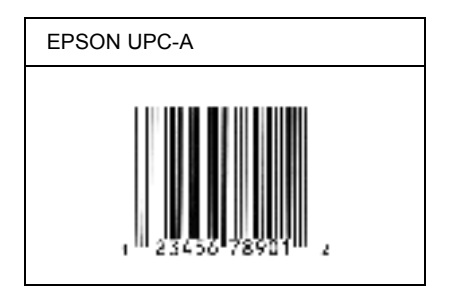

### *EPSON UPC-E*

❏ UPC-E to kod paskowy UPC-A z usuniętymi dodatkowymi zerami, określony przez standard American Universal Product Code [UPC Symbol Specification Manual (Dokumentacja specyfikacji symboli UPC)].

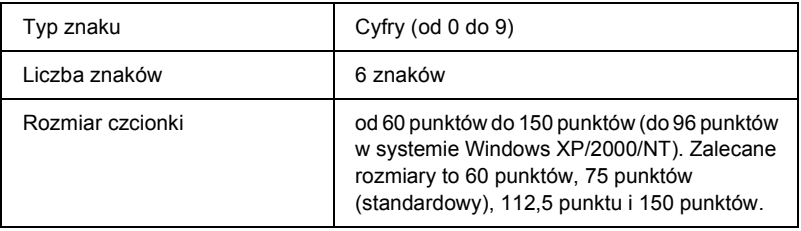

- ❏ Lewy/prawy margines
- ❏ Lewy/prawy pasek ochronny
- ❏ Cyfra kontrolna
- ❏ Informacje OCR-B
- $\Box$  Cyfra  $.0$ "

### **Próbka druku**

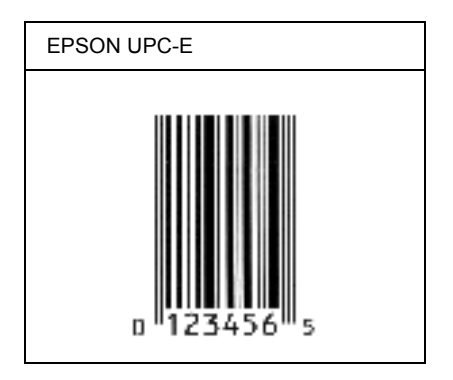

### *EPSON Code39*

- ❏ Dostępne są cztery czcionki kodu paskowego Code39, co umożliwia włączanie i wyłączanie automatycznego wstawiania cyfr kontrolnych i informacji OCR-B.
- ❏ Wysokość kodu paskowego jest automatycznie ustawiana na 15 % lub więcej jego całkowitej długości, zgodnie ze standardem Code39. Dlatego ważne jest, aby pozostawić przynajmniej jedną spację pomiędzy kodem paskowym a otaczającym go tekstem, aby uniknąć nakładania się.
- ❏ Odstępy w kodzie paskowym Code39 powinny być wprowadzane jako podkreślenia "".
- ❏ W przypadku drukowania dwóch lub więcej kodów paskowych w jednej linii, należy rozdzielić kody paskowe tabulatorem lub wybrać czcionkę inną niż BarCode i wprowadzić spację. Jeśli spacja zostanie wprowadzona, gdy czcionka jest ustawiona na Code39, kod paskowy nie będzie prawidłowy.

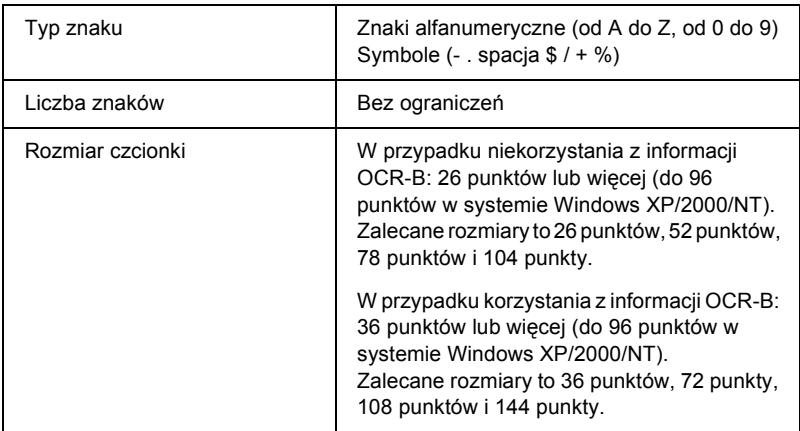

- ❏ Lewa/prawa jasna strefa
- ❏ Cyfra kontrolna
- ❏ Znak startu/stopu

### **Próbka druku**

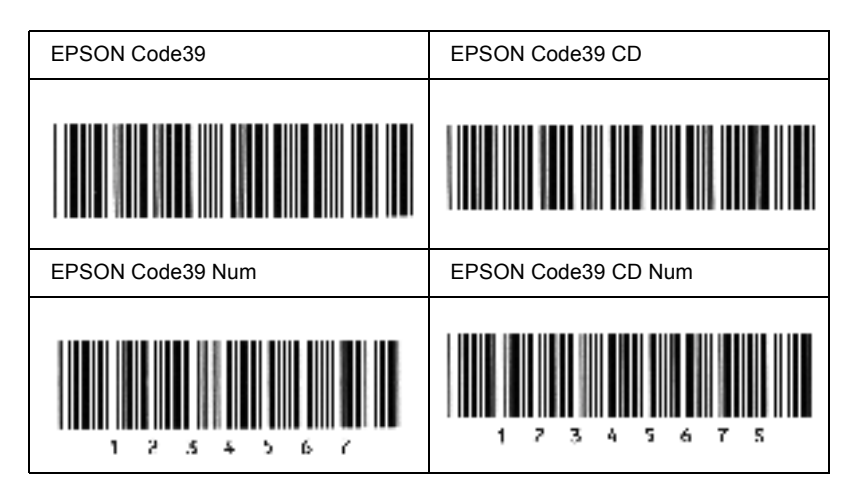

### *EPSON Code128*

- ❏ Czcionki Code128 obsługują zestawy kodów A, B i C. Gdy zestaw kodu złożony z ciągu znaków zostanie zmieniony w środku linii, kod konwersji zostanie wstawiony automatycznie.
- ❏ Wysokość kodu paskowego jest automatycznie ustawiana na 15 % lub więcej jego całkowitej długości, zgodnie ze standardem Code128. Dlatego ważne jest, aby pozostawić przynajmniej jedną spację pomiędzy kodem paskowym a otaczającym go tekstem, aby uniknąć nakładania się.
- ❏ Niektóre aplikacje automatycznie usuwają spacje na końcu linii lub zmieniają wielokrotne spacje w tabulatory. Kody paskowe zawierające spacje mogą nie zostać poprawnie wydrukowane w aplikacji, która automatycznie usuwa spacje na końcu linii lub zamienia wielokrotne spacje w tabulatory.
- ❏ W przypadku drukowania dwóch lub więcej kodów paskowych w jednej linii, należy rozdzielić kody paskowe tabulatorem lub wybrać czcionkę inną niż BarCode i wprowadzić spację. Jeśli spacja zostanie wprowadzona, gdy czcionka jest ustawiona na Code128, kod paskowy nie będzie prawidłowy.

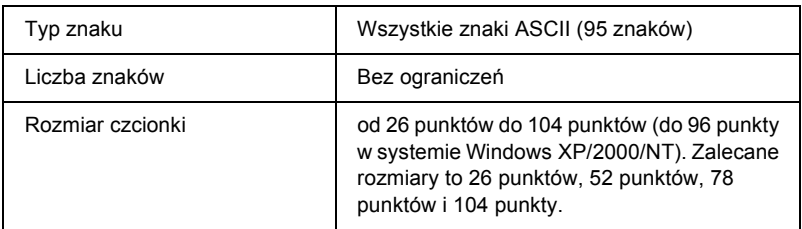

- ❏ Lewa/prawa jasna strefa
- ❏ Znak startu/stopu
- ❏ Cyfra kontrolna
- ❏ Znak zmiany zestawu kodu

### **Próbka druku**

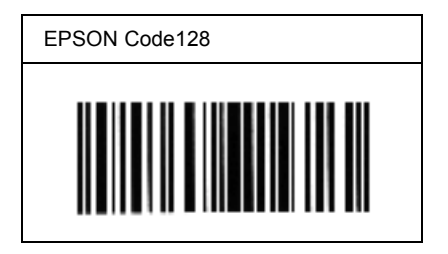

### *EPSON ITF*

- ❏ Czcionki EPSON ITF są zgodne ze standardem USS Interleaved 2-of-5 (amerykański).
- ❏ Dostępne są cztery czcionki kodu paskowego EPSON ITF, co umożliwia włączanie i wyłączanie automatycznego wstawiania cyfr kontrolnych i informacji OCR-B.
- ❏ Wysokość kodu paskowego jest automatycznie ustawiana na 15 % lub więcej jego całkowitej długości, zgodnie ze standardem Interleaved 2-of-5. Dlatego ważne jest, aby pozostawić przynajmniej jedną spację pomiędzy kodem paskowym a otaczającym go tekstem, aby uniknąć nakładania się.
- ❏ Standard Interleaved 2 of 5 traktuje każde dwa znaki jako jeden zestaw. Jeśli liczba znaków jest nieparzysta, czcionka EPSON ITF automatycznie dodaje zero na początku łańcucha znaków.

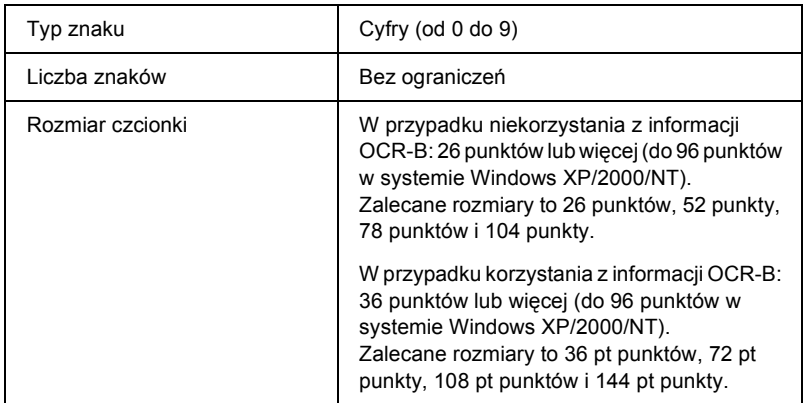

- ❏ Lewa/prawa jasna strefa
- ❏ Znak startu/stopu
- ❏ Cyfra kontrolna
- ❏ Cyfra "0" (dodawana na początku łańcucha znaków, jeśli jest to konieczne)

### **Próbka druku**

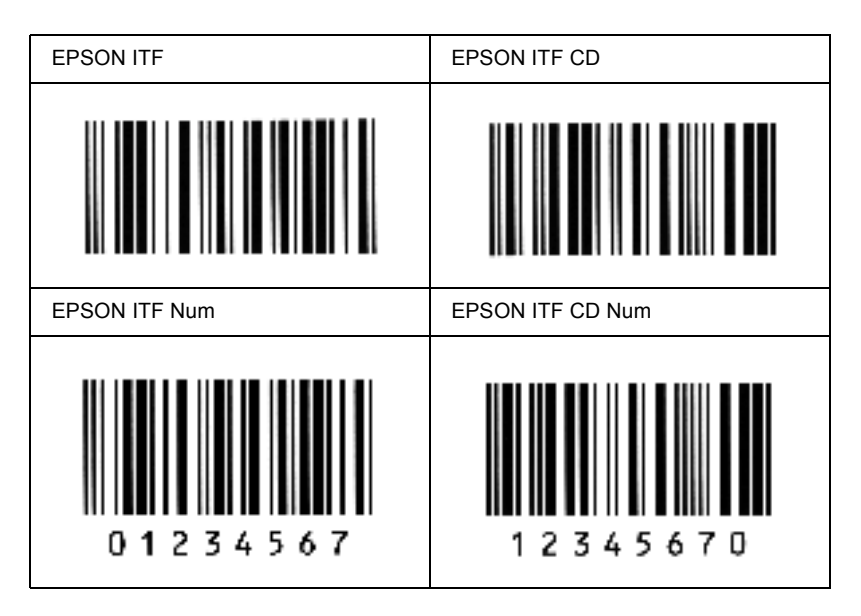

### *EPSON Codabar*

- ❏ Dostępne są cztery czcionki kodu paskowego Codabar, co umożliwia włączanie i wyłączanie automatycznego wstawiania cyfr kontrolnych i informacji OCR-B.
- ❏ Wysokość kodu paskowego jest automatycznie ustawiana na 15 % lub więcej jego całkowitej długości, zgodnie ze standardem Codabar. Dlatego ważne jest, aby pozostawić przynajmniej jedną spację pomiędzy kodem paskowym a otaczającym go tekstem, aby uniknąć nakładania się.
- ❏ Jeśli zostanie wprowadzony znak startu lub stopu, czcionki Codabar automatycznie wstawią znak uzupełniający.
- ❏ Jeśli nie zostanie wprowadzony znak startu ani stopu, te znaki zostaną automatycznie wprowadzone jako litera *"A"*.

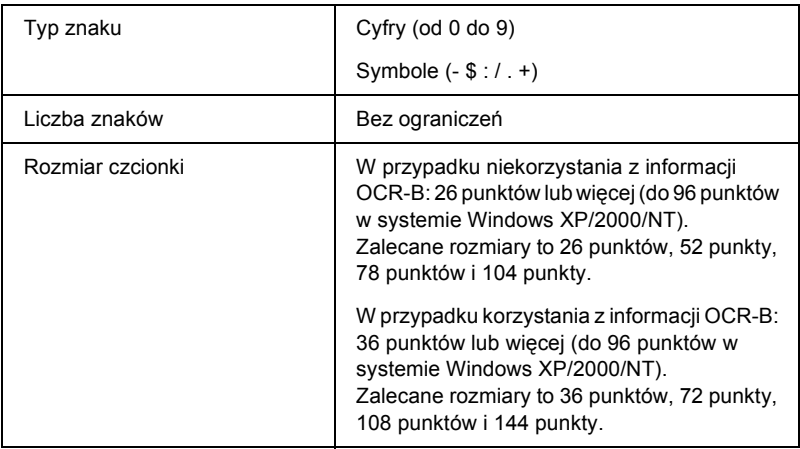

- ❏ Lewa/prawa jasna strefa
- ❏ Znak startu/stopu (jeśli nie został wprowadzony)
- ❏ Cyfra kontrolna

### **Próbka druku**

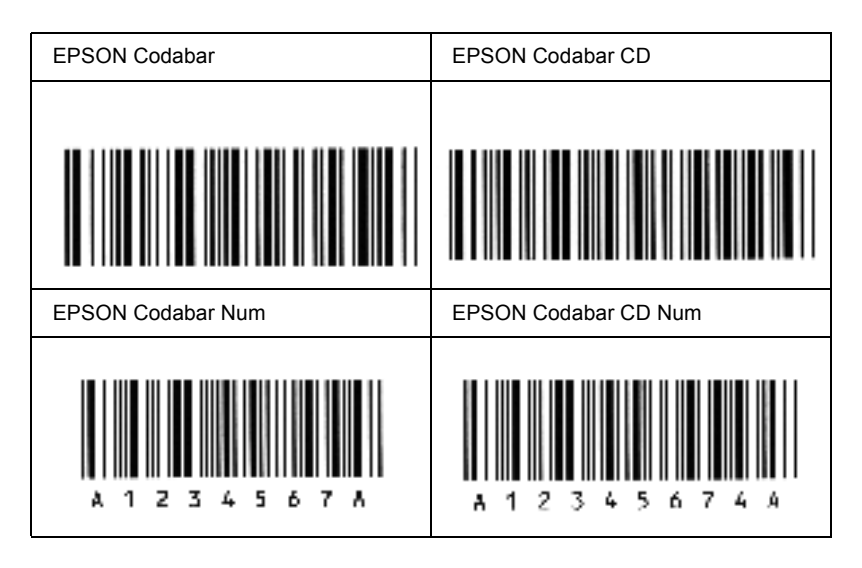

## *Dostępne czcionki*

Poniższa tabela zawiera listę czcionek zainstalowanych w drukarce. Nazwy wszystkich czcionek są wyświetlane na liście czcionek w aplikacji, jeśli używany jest sterownik dostarczony wraz z drukarką. Jeśli używany jest inny sterownik, to czcionki te mogą nie być dostępne.

Poniżej przedstawiono czcionki dostarczone z drukarką, pogrupowane według trybu emulacji.

## *Tryb LJ4/GL2*

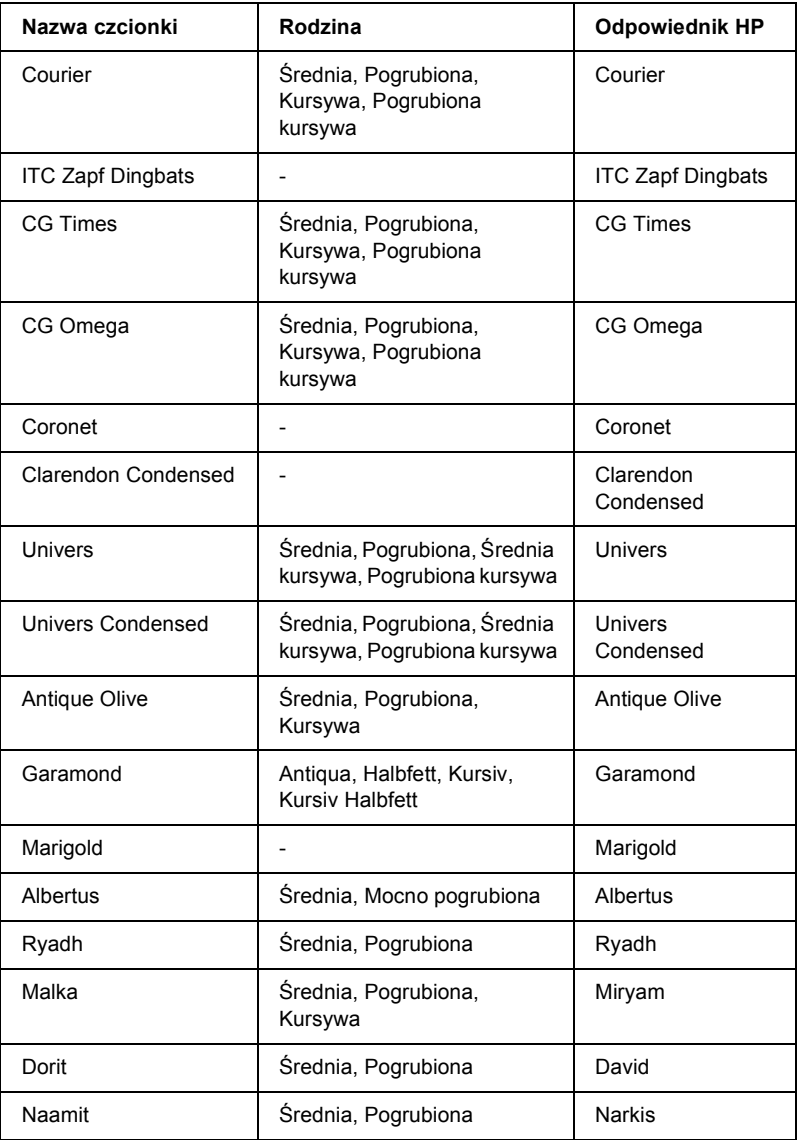

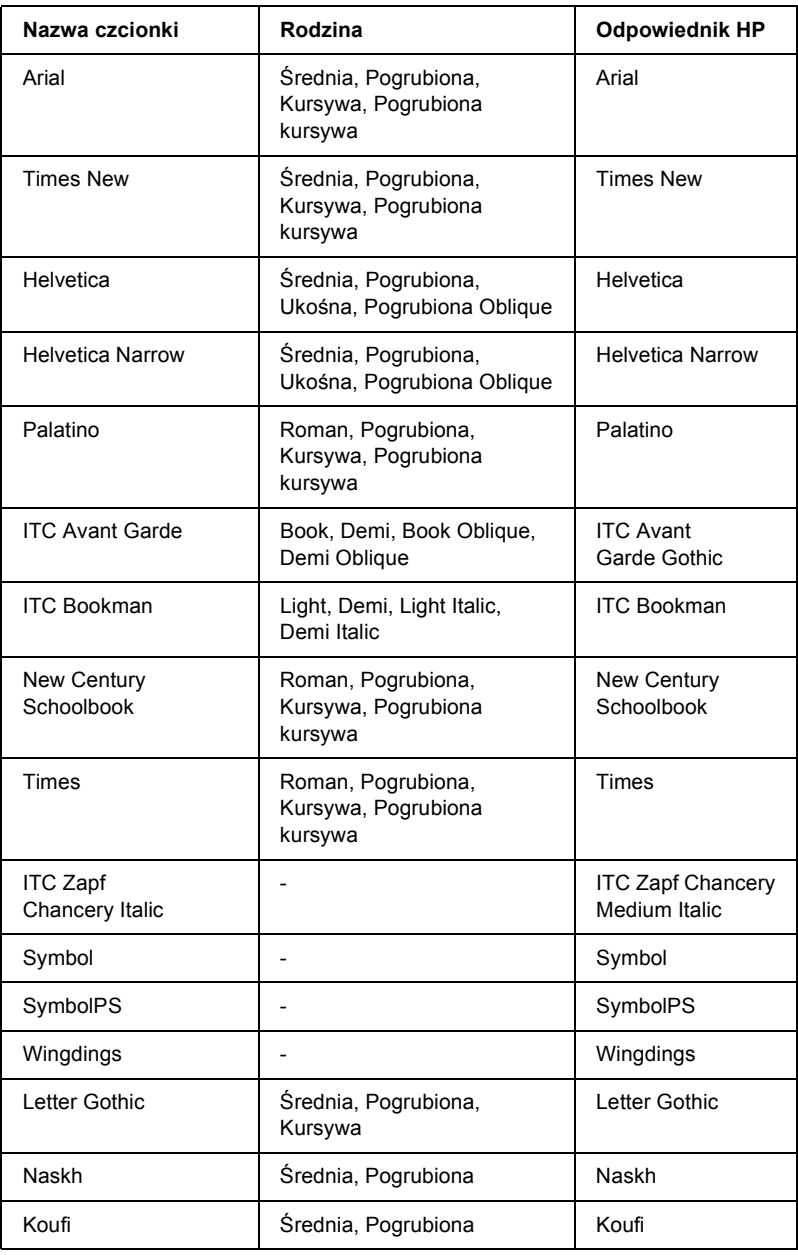

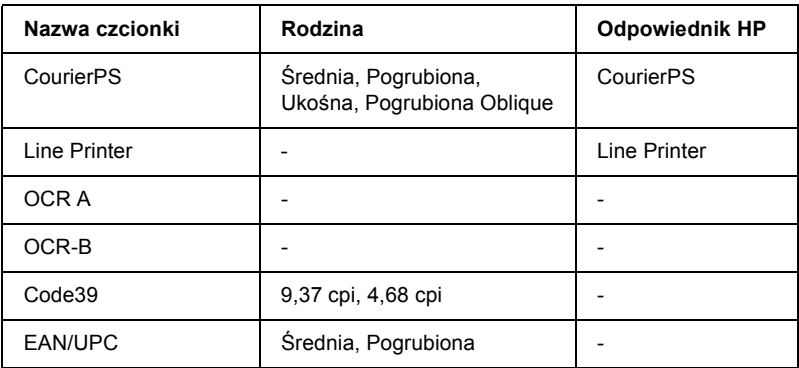

Wybierając czcionki w oprogramowaniu aplikacji, należy wybrać nazwę czcionki wymienioną w kolumnie Odpowiednik HP.

### *Uwaga:*

*W zależności od gęstości druku, jakości lub koloru papieru, czcionki OCR A, OCR B, Code39 i EAN/UPC mogą być nieczytelne. Przed wydrukowaniem dużych ilości tekstu, należy wydrukować próbkę i upewnić się, że czcionka jest czytelna.*

## *Tryby ESC/P 2 i FX*

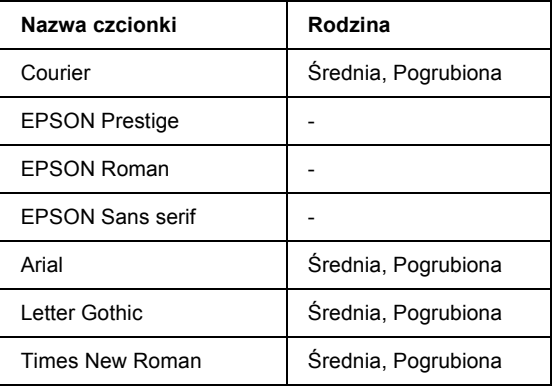

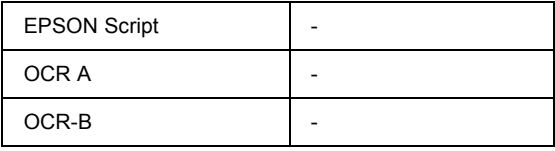

\* Dostępne tylko w trybie ESC/P2.

#### *Uwaga:*

*W zależności od gęstości druku, jakości lub koloru papieru, czcionki OCR A i OCR B mogą być nieczytelne. Przed wydrukowaniem dużych ilości tekstu, należy wydrukować próbkę i upewnić się, że czcionka jest czytelna.* 

## *Tryb I239X*

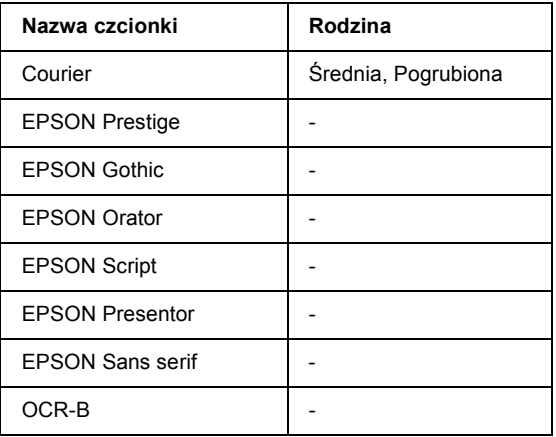

### *Uwaga:*

*W zależności od gęstości druku, jakości lub koloru papieru, czcionka OCR B może być nieczytelna. Przed wydrukowaniem dużych ilości tekstu, należy wydrukować próbkę i upewnić się, że czcionka jest czytelna.* 

## *Drukowanie próbek czcionek*

Można wydrukować próbki czcionek dostępnych w każdym trybie, korzystając z opcji Information Menu (Menu informacji) w panelu sterowania. Aby wydrukować próbki czcionek, należy wykonać poniższe kroki.

- 1. Upewnij się, że papier jest załadowany.
- 2. Upewnij się, że na panelu LCD wyświetlony jest komunikat Ready lub Standby, a następnie naciśnii przycisk  $\rightarrow$  akceptacji.
- 3. Naciśnij przycisk  $\sum$  strzałki w dół, aby wybrać próbkę czcionki dla odpowiedniego trybu.
- 4. Naciśnij przycisk  $\rightarrow$  akceptacji, aby wydrukować arkusz z próbką wybranej czcionki.

## *Dodawanie czcionek*

Do komputera można dodać szeroką gamę czcionek. W tym celu większość pakietów czcionek zawiera instalator.

Instrukcje na temat instalowania czcionek znaleźć można w dokumentacji komputera.

## *Wybieranie czcionek*

Zawsze gdy jest to możliwe, należy wybierać czcionki w aplikacji. Instrukcje znaleźć można w dokumentacji oprogramowania.

W przypadku wysyłania niesformatowanego tekstu bezpośrednio do drukarki z systemu DOS lub w przypadku korzystania z prostego pakietu oprogramowania, który nie umożliwia wyboru czcionki, można wybrać czcionki za pomocą menu panelu sterowania w trybie emulacji LJ4, ESC/P 2, FX lub I239X.

## *Pobieranie czcionek*

Czcionki znajdujące się na dysku twardym komputera mogą zostać pobrane lub przesłane do drukarki w celu wydrukowania. Czcionki pobrane, nazywane również czcionkami programowymi, pozostają w pamięci drukarki do czasu jej wyłączenia lub zresetowania w inny sposób. Jeśli planuje się pobranie wielu czcionek, należy upewnić się, że w drukarce zainstalowana jest wystarczająca ilość pamięci.

Większość pakietów czcionek ułatwia zarządzanie nimi, udostępniając własne instalatory. Instalator umożliwia użytkownikowi określenie, czy czcionki mają zostać automatycznie pobrane przy każdym uruchomieniu komputera, czy mają być pobrane tylko wtedy, gdy zaistnieje konieczność wydrukowania danej czcionki.

# *EPSON Font Manager (tylko system Windows)*

Program EPSON Font Manager zawiera 131 czcionek programowych.

## *Wymagania systemowe*

Aby móc korzystać z programu EPSON Font Manager, komputer musi spełniać następujące wymagania:

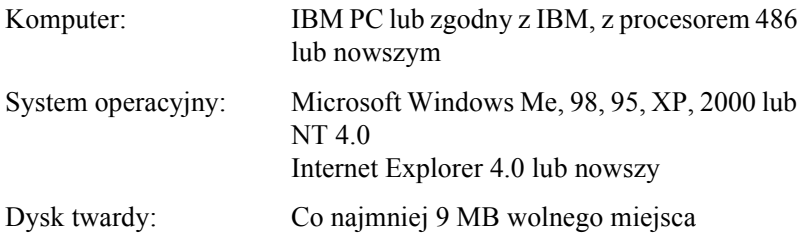

## *Instalowanie programu EPSON Font Manager*

Aby zainstalować program EPSON Font Manager, należy wykonać poniższe kroki.

- 1. Upewnij się, że drukarka jest wyłączona, a na komputerze uruchomiony jest system Windows.
- 2. Włóż dysk CD-ROM z oprogramowaniem drukarki do napędu CD-ROM.

### *Uwaga:*

- ❏ *Jeśli zostanie wyświetlone okno wyboru języka, wybierz swój kraj.*
- ❏ *Jeśli ekran programu instalacyjnego EPSON nie zostanie wyświetlony automatycznie, należy kliknąć dwukrotnie ikonę My Computer (Mój komputer), kliknąć ikonę napędu CD-ROM prawym przyciskiem myszy, a następnie kliknąć polecenie Open (Otwórz) w wyświetlonym menu. Następnie należy kliknąć dwukrotnie pozycję Epsetup.exe.*
- 3. Kliknij przycisk Continue (Kontynuuj). Gdy zostanie wyświetlony ekran z umową licencyjną oprogramowania, przeczytaj umowę, a następnie kliknij przycisk Agree (Zgadzam się).
- 4. W wyświetlonym oknie dialogowym kliknij pozycję Install Software (Instalacja oprogramowania).

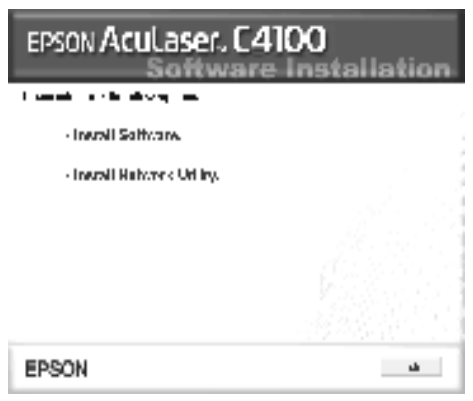

5. Kliknij przycisk Custom (Niestandardowa).

6. Zaznacz pole wyboru EPSON Font Manager i kliknij przycisk Install (Zainstaluj). Następnie postępuj zgodnie z instrukcjami wyświetlanymi na ekranie.

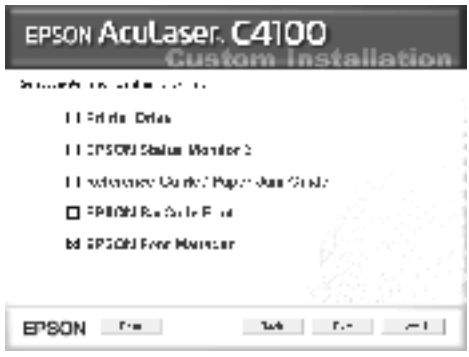

7. Po zakończeniu instalacji kliknij przycisk OK.

Program EPSON Font Manager został zainstalowany na komputerze.

## *Zestawy symboli – wprowadzenie*

Drukarka może korzystać z różnych zestawów symboli. Wiele z tych zestawów symboli różni się jedynie znakami międzynarodowymi charakterystycznymi dla każdego języka.

### *Uwaga:*

*Ponieważ większość oprogramowania automatycznie obsługuje czcionki i symbole, najprawdopodobniej nigdy nie będzie potrzeby dostosowywania ustawień drukarki. Jeśli jednak użytkownik pisze własne programy do sterowania drukarką lub korzysta ze starszego oprogramowania, które nie może sterować czcionkami, należy zapoznać się z tą sekcją, aby uzyskać szczegóły dotyczące zestawów symboli.*

Rozważając wybór czcionki, należy także zastanowić się nad zestawem symboli, który ma być używany z tą czcionką. Dostępne zestawy symboli mogą się różnić w zależności od używanego trybu emulacji i wybranej czcionki.

# <span id="page-419-0"></span>*Tryb emulacji LJ4*

Następujące zestawy symboli są dostępne w trybie emulacji LJ4.

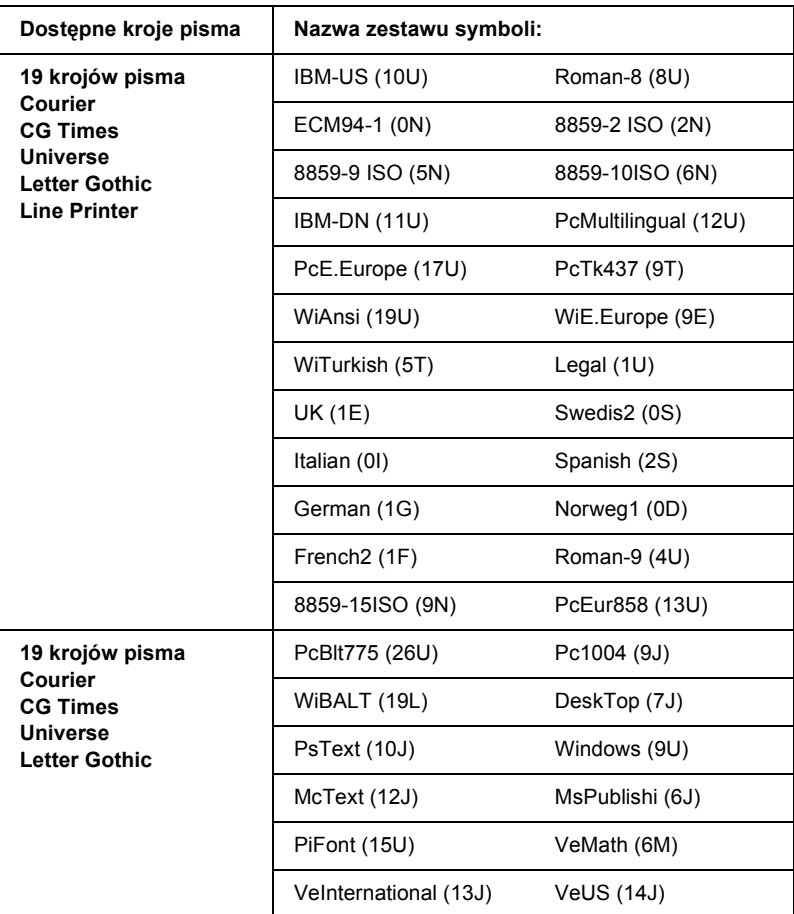

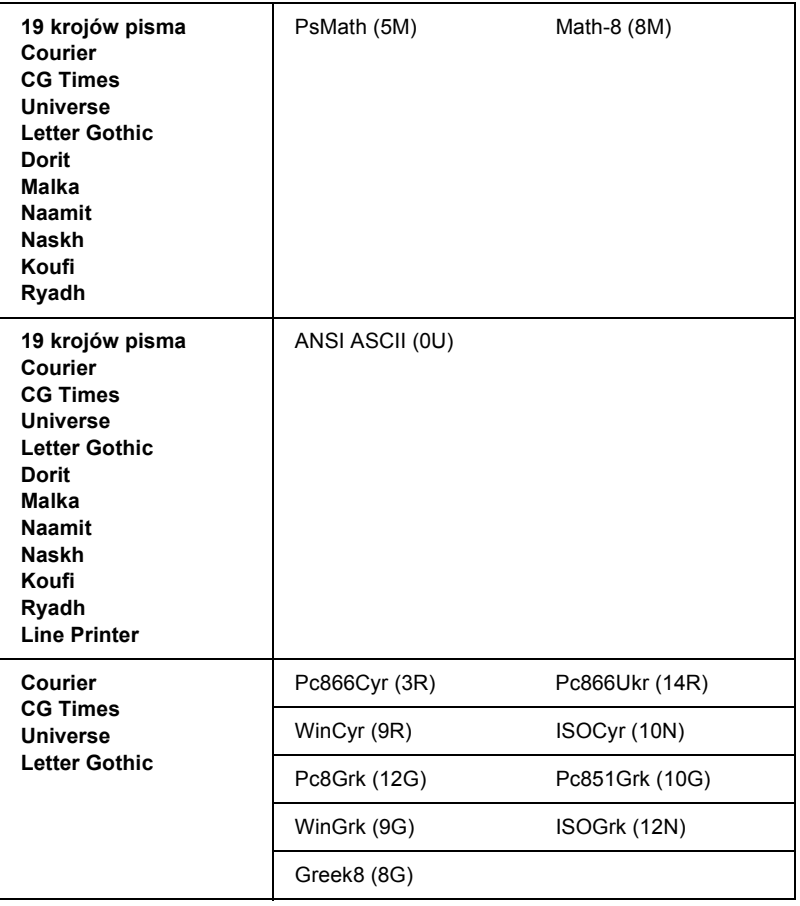

19 krojów pisma odnosi się do tych wymienionych poniżej:

CG Omega Coronet Clarendon Condensed Univers Condensed Antique Olive **Garamond** Marigold **Albertus** Arial Times New Helvetica Helvetica Narrow Palatino ITC Avant Garde Gothic ITC Bookman New Century Schoolbook Times ITC Zapf Chancery Medium Italic CourierPS

## *Międzynarodowe zestawy znaków dla norm ISO*

Poniżej przedstawiono międzynarodowe zestawy znaków dla norm ISO.

Zestawy znaków: ANSI ASCII (0U)

French (0F) Italian (0l) Swedis 2 (0S) UK (1E) HP Spanish (1S) Chinese (2K) IRV (2U) Portuguese (4S) IBM Spanish (6S) Norweg 1 (0D) HP German (0G) JlS ASCII (0K) Norweg 2 (1D) French 2 (1F) German (1G) Spanish (2S) Swedish (3S) IBM Portuguese (5S)

# <span id="page-422-0"></span>*Tryby ESC/P 2 i FX*

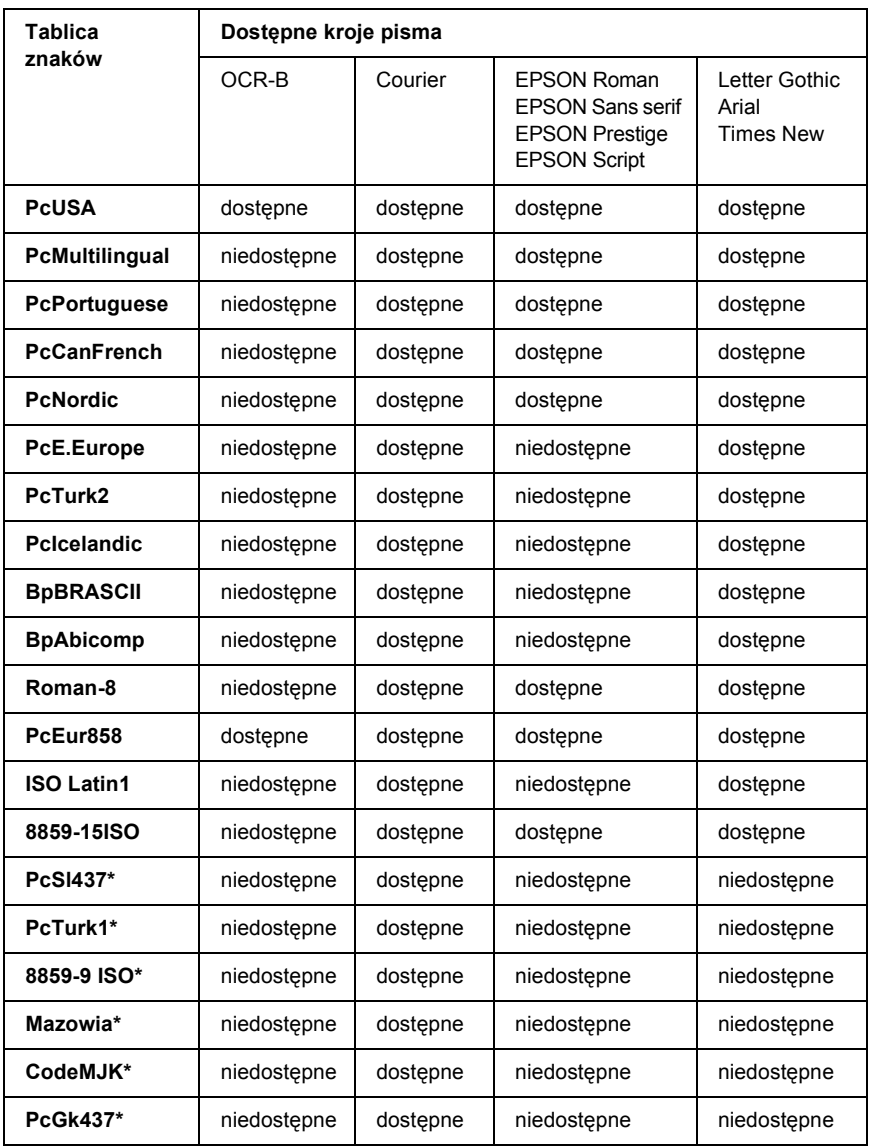

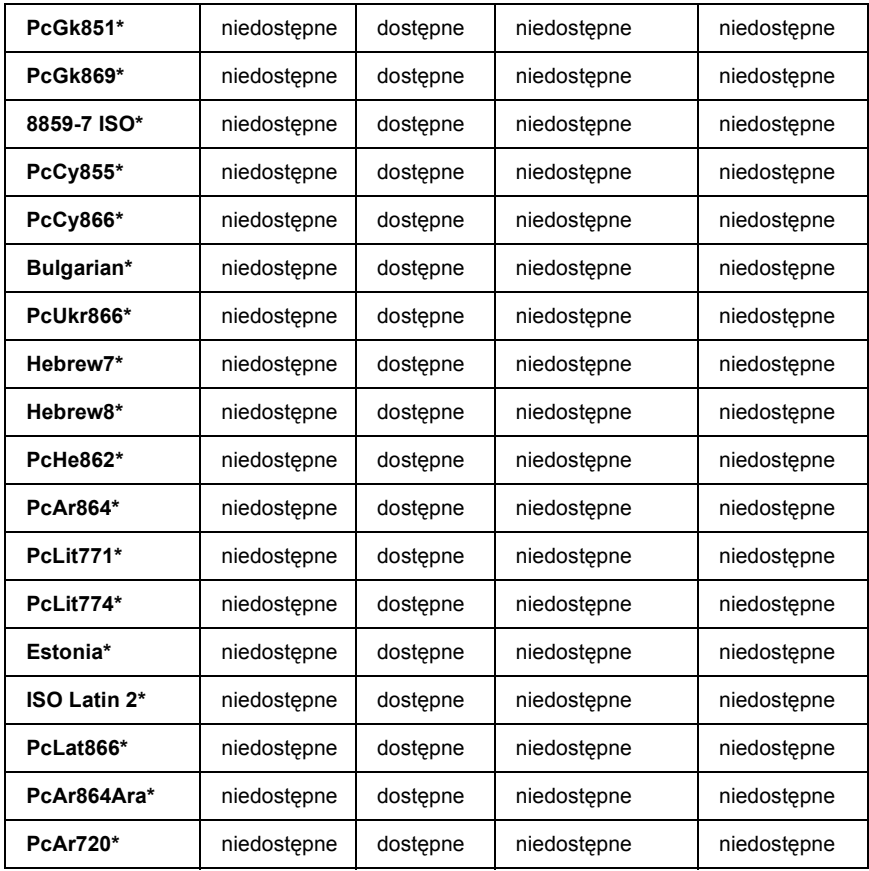

\* Dostępne tylko w trybie ESC/P2.

Times New jest krojem pisma zgodnym z RomanT. Letter Gothic jest krojem pisma zgodnym z OratorS. Arial jest krojem pisma zgodnym z SansH.

### *Międzynarodowe zestawy znaków*

Używając polecenia ESC R można wybrać jeden z następujących międzynarodowych zestawów znaków:

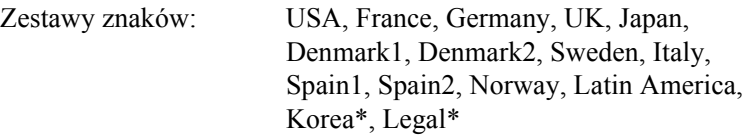

\* Dostępne tylko w trybie emulacji ESC/P 2

## *Znaki dostępne za pomocą polecenia ESC (^*

Aby wydrukować znaki znajdujące się w poniższej tabeli, należy użyć polecenia ESC (^.

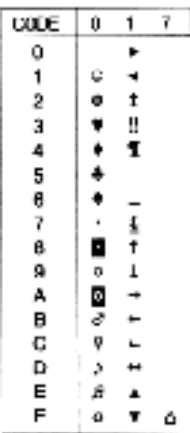

## *Tryb emulacji I239X*

Zestawy symboli dostępne w trybie I239X to PcUSA, PcMultilingual, PcEur858, PcPortuguese, PcCanFrench, PcNordic. Patrz sekcja "Tryby [ESC/P 2 i FX" na stronie 423](#page-422-0).

Dostępne czcionki to EPSON Sans Serif, Courier, EPSON Prestige, EPSON Gothic, EPSON Presentor, EPSON Orator i EPSON Script.

## *Tryb EPSON GL/ 2*

Zestawy symboli dostępne w trybie EPSON GL/ 2 są takie same, jak w trybie emulacji LaserJet4. Patrz sekcja ["Tryb emulacji LJ4" na stronie 420](#page-419-0).

## *Kontakt z obsługą klienta*

Jeśli urządzenie firmy EPSON nie działa poprawnie i nie można rozwiązać problemu przy użyciu informacji dotyczących rozwiązywania problemów zawartych w dokumentacji, należy skontaktować się z obsługą klienta w celu uzyskania pomocy. Jeśli na poniższej liście nie ma biura obsługi klienta w miejscu zamieszkania użytkownika, należy skontaktować się ze sprzedawcą, u którego produkt został kupiony.

Obsługa klienta będzie znacznie szybsza, jeśli podane zostaną poniższe informacie.

- ❏ Numer seryjny urządzenia (Naklejka z numerem seryjnym znajduje się zazwyczaj w tylnej części urządzenia.)
- ❏ Model urządzenia
- ❏ Wersja oprogramowania urządzenia (Kliknij przycisk About [Informacje], Version Info [Informacje o wersji] lub podobny przycisk w oprogramowaniu produktu.)
- ❏ Marka i model komputera
- ❏ Nazwa i wersja systemu operacyjnego
- ❏ Nazwy i wersje aplikacji wykorzystywanych do pracy z urządzeniem

## *Dla użytkowników w Czechach*

### **EPSON Deutschland GmbH**

Obsługa i pomoc techniczna 00420-800142052 Od poniedziałku do piątku: od 9:00 do 17:30

[www.epson.cz/support/](http://www.epson.cz/support/)

## *Dla użytkowników na Węgrzech*

### **EPSON Deutschland GmbH**

Obsługa i pomoc techniczna 0680014-783 Od poniedziałku do piątku: od 9:00 do 17:30

[www.epson.hu/support/](http://www.epson.hu/support/)

## *Dla użytkowników w Polsce*

### **EPSON Deutschland GmbH**

Obsługa i pomoc techniczna 00800-4911299 Od poniedziałku do piątku: od 9:00 do 17:30

[www.epson.pl/support/](http://www.epson.pl/support/)

## *Dla użytkowników na Słowacji*

### **EPSON Deutschland GmbH**

Obsługa i pomoc techniczna ++421 02 52625241 Od poniedziałku do piątku: od 8:30 do 17:00

[www.epson.sk/support/](http://www.epson.sk/support/)

## *Dla użytkowników w Grecji*

### **POULIADIS ASSOCIATES CORP.**

142, Sygrou Avenue 176 71 Ateny Tel.: 0030 1 9242072 Faks: 0030 1 9241066

E-mail: k.athanasiadis@pouliadis.gr

[www.pouliadis.gr](http://www.pouliadis.gr)

### *Dla użytkowników w Turcji*

### **EPSON TURKEY**

Nispetiye Caddesi Meydan Sokak No:14 Edin&Suner Plaza, 5A Akatlar 80630 Istanbul

Informacje: bilgi@epsonerisim.com Centrum telefoniczne: 00 90 212 336 0303

[www.epson.com.tr](http://www.epson.com.tr)

## *Słowniczek*

#### *arkusz stanu*

Raport zawierający ustawienia drukarki i inne informacje o drukarce.

#### *ASCII*

American Standard Code for Information Interchange (Standardowy Amerykański Kod Wymiany Informacji). Standaryzowany sposób przypisywania kodów do znaków i kodów sterujących. Ten system jest powszechnie stosowany przez producentów komputerów, drukarek i oprogramowania.

#### *bęben*

Element mechanizmu drukarki, w którym obraz jest tworzony i przenoszony na papier.

#### *bufor*

Zobacz *[pami](#page-432-0)ęć*.

#### *ColorSync*

Oprogramowanie dla komputerów Macintosh, mające zapewnić wierność odwzorowania kolorów (WYSIWYG, what you see is what you get). Dzięki temu oprogramowaniu kolory są drukowane tak, jak są widoczne na ekranie.

#### *cpi –characters per inch (znaki na cal)*

Miara rozmiaru znaków tekstowych o stałej szerokości.

### *CR (powrót karetki)*

Kod sterujący służący do przesunięcia pozycji drukowania do początku kolejnego wiersza po wydrukowaniu wiersza.

#### *czcionka*

Zestaw znaków i symboli o podobnym wzorze i stylu drukarskim.

#### *czcionka bezszeryfowa (sans serif)*

Czcionka bez szeryfów.

#### *czcionka bitmapowa*

Przedstawianie czcionki punkt po punkcie. Czcionki bitmapowe są wyświetlane na ekranie i drukowane na drukarkach mozaikowych. Zobacz *[czcionka wektorowa](#page-431-0)*.

#### *czcionka o stałej szerokości*

Czcionka, w której znaki zajmują jednakową przestrzeń poziomą, bez względu na szerokość znaku. Dlatego też wielka litera *M* zajmuje tyle samo miejsca, co litera *l*.

#### *czcionka proporcjonalna*

Czcionka, w której znaki zajmują zróżnicowaną przestrzeń poziomą, w zależności od szerokości znaku. Dlatego też wielka litera *M* zajmuje więcej miejsca w poziomie, niż mała litera *l*.

#### *czcionka rezydentna*

Czcionka przechowywana na stałe w pamięci drukarki.

#### *czcionka skalowalna*

See *[czcionka wektorowa](#page-431-0)*.

#### <span id="page-431-0"></span>*czcionka wektorowa*

Czcionka, której kontur jest opisany matematycznie, co pozwala na jej dokładne modelowanie (drukowanie lub rysowanie) przy dowolnym rozmiarze.

#### *dpi – dots per inch (punkty na cal)*

Liczba punktów na cal jest miarą rozdzielczości drukarki. Im większa liczba punktów, tym wyższa rozdzielczość.

#### *emulacja*

Zobacz *[emulacja drukarki](#page-431-1)*.

#### <span id="page-431-1"></span>*emulacja drukarki*

Zbiór poleceń dotyczących działania, określający sposób postępowania z danymi wysyłanymi z komputera. Emulacje drukarek odzwierciedlają działanie istniejących drukarek, np. HP LaserJet 4.

#### *FF (przejście do nowego arkusza)*

Kod sterujący służący do zakończenia strony.

#### *gęstość czcionki*

Miara określająca liczbę znaków na cal (cpi) dla czcionek o stałej szerokości.

#### *inicjalizacja*

Przywracanie w drukarce ustawień domyślnych (ustalonego zbioru stanów).

#### *interfejs*

Połączenie pomiędzy drukarką i komputerem. W interfejsie równoległym dane są przesyłane po jednym znaku lub kodzie w danym momencie, natomiast w interfejsie szeregowym dane są przesyłane po jednym bicie w danym momencie.

#### *jednostka światłoprzewodząca*

Komponent drukarki zawierający bęben światłoczuły, moduł wywołujący oraz moduł transferu pośredniego. Fotoprzewodnik umieszcza toner na papierze w wysokiej temperaturze i pod wysokim ciśnieniem.
### *LF (przejście do nowego wiersza)*

Kod sterujący służący do rozpoczęcia nowego wiersza.

#### *orientacja*

Odnosi się do kierunku, w którym znaki są drukowane na stronie. Orientacja może być pionowa, gdy wysokość strony jest większa od jej szerokości, lub pozioma, gdy szerokość strony jest większa od jej długości.

#### *pamięć*

Element systemu elektronicznego drukarki, w którym przechowywane są dane. Część danych jest stała i służy do sterowania działaniem drukarki. Dane wysyłane do drukarki z komputera (na przykład pobrane czcionki) są przechowywane w pamięci tymczasowo. Zobacz także *[RAM](#page-432-0)* i *[ROM](#page-433-0)*.

### *PCL*

Wbudowany język poleceń w drukarkach Hewlett-Packard® serii LaserJet®.

#### *półton*

Obraz w skali szarości złożony z małych punktów. Punkty mogą być ułożone obok siebie, tworząc kolor czarny, lub w szerszych odstępach, tworząc szare lub białe obszary w obrazie. Fotografie w gazetach są często spotykanymi przykładami wykorzystania półtonów.

### *pobieranie*

Przesłanie danych z komputera do drukarki.

### *pobrana czcionka*

Czcionka załadowana do pamięci drukarki ze źródła zewnętrznego, np. z komputera. Zwana także czcionką ładowalną.

### *ppm – pages per minute (strony na minutę)*

Liczba stron, które mogą być wydrukowane w ciągu minuty.

### <span id="page-432-0"></span>*RAM*

Random Access Memory (Pamięć o dostępie swobodnym). Część pamięci drukarki wykorzystywana jako bufor do przechowywania znaków zdefiniowanych przez użytkownika. Wszystkie dane przechowywane w pamięci RAM są usuwane wraz z wyłączeniem drukarki.

### *resetowanie*

Odświeżanie pamięci drukarki i usuwanie bieżących zadań drukowania.

### *RITech*

Resolution Improvement Technology (Technologia polepszenia rozdzielczości). Funkcja służąca do wygładzania nierównych krawędzi drukowanych linii lub kształtów.

### *rodzina czcionek*

Zbiór wszystkich rozmiarów i stylów czcionek.

#### <span id="page-433-0"></span>*ROM*

Read Only Memory (Pamięć stała). Część pamięci, która może być jedynie odczytywana i nie może być wykorzystywana do przechowywania danych. Zawartość pamięci ROM nie jest usuwana po wyłączeniu drukarki.

#### *rozdzielczość*

Miara jakości i czystości obrazów otrzymywanych z drukarki lub na monitorze. Rozdzielczość drukarki jest mierzona w punktach na cal. Rozdzielczość monitora jest mierzona w pikselach.

#### *rozmiar punktu*

Wysokość określonej czcionki mierzona od szczytu najwyższego znaku do najniższego punktu najniższego znaku. Punkt jest drukarską jednostką miary równą 1/72 cala.

#### *sRGB*

Standardowa domyślna paleta kolorów czerwony, zielony, niebieski (RGB), która jest niezależna od urządzenia.

#### *sterownik*

Zobacz *[sterownik drukarki](#page-433-1)*.

### <span id="page-433-1"></span>*sterownik drukarki*

Oprogramowanie wysyłające do drukarki instrukcje dotyczące działania. Na przykład sterownik drukarki przyjmuje dane do drukowania z edytora tekstu i wysyła do drukarki instrukcje informujące o sposobie drukowania tych danych.

### *szeryf*

Małe elementy dekoracyjne przy głównych liniach znaku.

#### *toner*

Kolorowy proszek w kasetach z tonerem służący do drukowania obrazów na papierze.

### *TrueType*

Format czcionki wektorowej opracowany wspólnie przez Apple® Computer i Microsoft Corporation. Czcionki TrueType są czcionkami wektorowymi, których rozmiar można dowolnie zmieniać odpowiednio do wyświetlania na ekranie lub do drukowania.

### *układ pionowy*

Układ strony przy drukowaniu, w którym wiersze są równoległe do krótszych krawędzi strony (odwrotnie niż w układzie poziomym, gdzie biegną one "w poprzek" strony). Jest to standardowa orientacja przy drukowaniu listów lub dokumentów.

#### *układ poziomy*

Układ strony przy drukowaniu, w którym wiersze biegną równolegle do dłuższych krawędzi strony. Ta orientacja daje w efekcie stronę o większej szerokości niż wysokości i jest przydatna do drukowania arkuszy kalkulacyjnych.

#### *ustawienie domyślne*

Wartość lub ustawienie, które jest realizowane, gdy drukarka jest włączana, resetowana lub inicjalizowana.

#### *zbiór symboli*

Zestaw symboli i znaków specjalnych. Symbole są przypisane do określonych kodów w tablicy znaków.

#### *zestaw znaków*

Zbiór liter, cyfr i symboli wykorzystywanych w danym języku.

# *Skorowidz*

# *A*

arkusz stanu [drukowanie, 28](#page-280-0)1

### *C*

[Confidential Job \(Poufne zadanie\) \(Macintosh\),](#page-153-0) 154 [Confidential Job \(Zadanie poufne\) \(Windows\), 96](#page-95-0) [Confidential Job Menu \(Zadanie poufne\), 350](#page-349-0) czcionki [czcionki kodów paskowych EPSON BarCode, 389](#page-388-0) [dodawanie, 4](#page-413-0)14 doste[pne, 409](#page-408-0) [pobieranie, 4](#page-414-0)15 [wybieranie, 4](#page-414-1)15 czcionki kodów paskowych EPSON BarCode [drukowanie, 394](#page-393-0) [formatowanie, 397](#page-396-0) informacie, 389 [instalowanie, 39](#page-390-0)1 [specyfikacje, 398](#page-397-0) [wprowadzanie, 397](#page-396-0) [wymagania systemowe, 39](#page-390-1)1

### *D*

dezinstalowanie [oprogramowanie drukarki \(Macintosh\),](#page-164-0) 165 dodatkowy sterownik uż[ywanie,](#page-170-0) 171 drukarka [czyszczenie, 254](#page-253-0) dostę[pne elementy opcjonalne, 25](#page-24-0) materiał[y eksploatacyjne, 26](#page-25-0) [resetowanie, 325](#page-324-0) udostę[pnianie,](#page-166-0) 167

udostę[pnianie \(Macintosh\),](#page-188-0) 189 [ustawianie, 259](#page-258-0) [ustawienia \(Macintosh\),](#page-123-0) 124 [ustawienia \(Windows\), 58](#page-57-0) dysk twardy informacie, 206 [instalowanie, 206](#page-205-1) [wyjmowanie, 2](#page-209-0)10

# *E*

```
elementy opcjonalne
  dysk twardy, 206
  moduł ROM Adobe PostScript 3, 221
  moduły pamięci, 212
  opcjonalny moduł kasety na 500/1000 arkuszy, 197
EPSON Color Laser Paper
  specyfikacje, 375
EPSON Color Laser Transparencies
  specyfikacje, 375
EPSON Status Monitor 3
  informacie, 97
  Okno Status Alert (Alert stanu), 107
  preferencje monitorowania, 104
  stan drukarki, 102
  uzyskiwanie dostępu, 101
Etykiety
  specyfikacje, 374
```
# *F*

funkcja Job Management (Zarządzanie zadaniami) [ustawienie,](#page-111-0) 112 uż[ywanie,](#page-107-0) 108

### *G*

gruby papier [ustawienia sterownika, 54](#page-53-0)

# *H*

hasło [dla opcji Confidential Job \(Poufne zadanie\) \(Macintosh\),](#page-154-0) 155 [dla zadania poufnego \(Windows\), 97](#page-96-1) [wprowadzanie dla zadania poufnego, 333](#page-332-0)

# *I*

instalowanie [dysk twardy, 206](#page-205-1) [karty interfejsu, 229](#page-228-0) moduł [ROM Adobe PostScript 3, 22](#page-220-1)1 moduł [uniwersalnej kasety na 550 arkuszy,](#page-196-0) 197 moduł[y pami](#page-211-0)ęci, 212 interfejs równoległy [specyfikacje, 38](#page-380-0)1

### *J*

jakość [\(Macintosh\),](#page-123-0) 124 jakość [\(Windows\), 58](#page-57-0)

### *K*

karty interfejsu [instalowanie, 229](#page-228-0) [wyjmowanie, 232](#page-231-0) kasety z tonerem [specyfikacje, 385](#page-384-0) ś[rodki bezpiecze](#page-233-0)ństwa związane z obsługą, 234 [wymienianie, 236](#page-235-0) komputery klienckie [komputer Macintosh,](#page-190-0) 191 [w systemie Windows XP lub 2000,](#page-180-0) 181 [w systemie Windows Me, 98 lub 95,](#page-178-0) 179 [z systemem Windows NT 4.0,](#page-184-0) 185 [kontakt z firm](#page-426-0)ą EPSON, 427 koperty ł[adowanie, 52](#page-51-0) [specyfikacje, 374](#page-373-1) uż[ycie, 5](#page-50-0)1

# *L*

ładowanie papieru [koperty, 52](#page-51-0) materiał[y przezroczyste, 50](#page-49-0) [papier o rozmiarach niestandardowych, 55](#page-54-0)

### *M*

materiały eksploatacyjne [komunikaty o wymianie, 233](#page-232-0) moduł [przenoszenia, 250](#page-249-0) moduł światł[oprzewodz](#page-239-0)ący, 240 moduł [utrwalacza, 246](#page-245-0) materiały przezroczyste ł[adowanie, 50](#page-49-0) [ustawienia sterownika, 48,](#page-47-0) [54](#page-53-1) uż[ycie, 48](#page-47-0) menu panelu sterowania przegląd dostę[pnych menu, 334](#page-333-0) [menu Quick Print Job \(Szybkie zadanie drukowania\), 33](#page-330-0)1 moduł fotoprzewodnika [specyfikacje, 384,](#page-383-0) [386](#page-385-0) moduł kasety na 500/1000 arkuszy papieru [specyfikacje, 382](#page-381-0) moduł przenoszenia [specyfikacje, 387](#page-386-0) ś[rodki bezpiecze](#page-249-1)ństwa związane z obsługą, 250 [wymienianie, 25](#page-250-0)1 moduł ROM Adobe PostScript 3 [informacje, 22](#page-220-0)1 [instalowanie, 22](#page-220-1)1 [wyjmowanie, 225](#page-224-0) moduł światłoprzewodzący ś[rodki bezpiecze](#page-239-1)ństwa związane z obsługą, 240 [wymienianie, 24](#page-240-0)1 moduł utrwalacza ś[rodki bezpiecze](#page-245-1)ństwa związane z obsługą, 246 [wymienianie, 246](#page-245-2) moduł utrwalania [specyfikacje, 387](#page-386-1) moduły pamięci [instalowanie, 2](#page-211-0)12 [specyfikacje, 384](#page-383-1) [wyjmowanie, 2](#page-216-0)17

# *N*

naklejki [ustawienia sterownika, 53](#page-52-0) uż[ycie, 53](#page-52-1)

# *O*

obsł[uga klienta, 427](#page-426-0) odinstalowanie [oprogramowanie drukarki,](#page-116-0) 117 [sterownik urz](#page-119-0)ądzenia USB, 120 opcjonalny moduł kasety na 500/1000 arkuszy [informacje,](#page-196-0) 197 [instalowanie,](#page-196-0) 197

### *P*

panel sterowania [ustawienia, 327](#page-326-0) papier ł[adowanie do opcjonalnego modu](#page-41-0)łu kasety na papier, 42 [niedozwolony, 372](#page-371-0) obsł[ugiwane typy no](#page-371-1)śników, 372 [obszar drukowania, 376](#page-375-0) [specyfikacje, 373](#page-372-0) papier bardzo gruby [specyfikacje, 375](#page-374-2) papier gruby [specyfikacje, 375](#page-374-3) połączenie USB [ustawienia,](#page-113-0) 114 [ustawienie \(Macintosh\),](#page-161-0) 162 [pomoc techniczna, 427](#page-426-0) Program EPSON Status Monitor 3 dostę[p \(Macintosh\),](#page-155-0) 156 [informacje \(Macintosh\),](#page-155-1) 156 [okno Status Alert \(Alert stanu\) \(Macintosh\),](#page-158-0) 159 [preferencje monitorowania \(Macintosh\),](#page-157-0) 158 [stan drukarki \(Macintosh\),](#page-156-0) 157 przewodniki [arkusz konfiguracji,](#page-0-0) 1 podrę[czna dokumentacja techniczna,](#page-0-1) 1 [przewodnik administratora,](#page-0-2) 1

# *Q*

[Quick Print Job Menu \(Szybkie zadanie drukowania\), 350](#page-349-1)

# *R*

[Re-Print Job \(Ponownie drukuj zadanie\) \(Macintosh\),](#page-147-0) 148 [Re-Print Job \(Wydrukuj ponownie zadanie\) \(Windows\), 9](#page-90-0)1 Reserve Job (Rezerwacja zadania) [Re-Print Job \(Ponownie drukuj zadanie\) \(Macintosh\),](#page-147-0) 148 [Re-Print Job \(Wydrukuj ponownie zadanie\) \(Windows\), 9](#page-90-0)1 [Reserve Job \(Rezerwacja zadania\) \(Macintosh\),](#page-145-0) 146 [Confidential Job \(Poufne zadanie\) \(Macintosh\),](#page-153-0) 154 [Stored Job \(Zadanie zachowane\) \(Macintosh\),](#page-151-0) 152 Verify Job (Sprawdź [zadanie\) \(Macintosh\),](#page-149-0) 150 [Reserve Job \(Rezerwacja zadania\) \(Windows\), 89](#page-88-0) [Confidential Job \(Zadanie poufne\) \(Windows\), 96](#page-95-0) [Stored Job \(Zadanie przechowywane\) \(Windows\), 94](#page-93-0) Verify Job (Sprawdź [zadanie\) \(Windows\), 93](#page-92-0) [resetowanie drukarki, 325](#page-324-0) rozwiązywanie problemów [komunikaty na panelu LCD, 308](#page-307-0) [komunikaty o b](#page-307-1)łędach, 308

# *S*

Specyfikacje moduł [fotoprzewodnika, 384](#page-383-0) sterownik drukarki [dezinstalowanie \(Macintosh\),](#page-164-0) 165 dostę[p \(Macintosh\),](#page-122-0) 123 [informacje, 57](#page-56-0) [informacje \(Macintosh\),](#page-122-1) 123 [odinstalowywanie,](#page-116-0) 117 [uzyskiwanie dost](#page-56-1)ępu, 57 [Stored Job \(Zadanie przechowywane\) \(Windows\), 94](#page-93-0) [Stored Job \(Zadanie zachowane\) \(Macintosh\),](#page-151-0) 152

# *T*

[taca odbiorcza, 47](#page-46-0) transport drukarki na duż[e odleg](#page-253-1)łości, 254 [na krótkie odleg](#page-254-0)łości, 255

# *U*

ustawienia drukarki [dostosowywanie ustawie](#page-127-0)ń (Macintosh), 128 [dostosowywanie ustawie](#page-61-0)ń (Windows), 62 [druk dwustronny \(Macintosh\),](#page-140-0) 141 [drukowanie dwustronne, 83](#page-82-0) jakość [druku \(Windows\), 58](#page-57-0) jakość [wydruku \(Macintosh\),](#page-123-0) 124 ręczne ł[adowanie papieru, 39](#page-38-0) [szablon, 74](#page-73-0) [szablon formularza na dysku twardym \(Windows\), 80](#page-79-0) ukł[ad wydruku, 68](#page-67-0) ukł[ad wydruku \(Macintosh\),](#page-131-0) 132 [ustawienia predefiniowane \(Macintosh\),](#page-125-0) 126 [ustawienia predefiniowane \(Windows\), 60](#page-59-0) [ustawienia rozszerzone, 85](#page-84-0) [ustawienia rozszerzone \(Macintosh\),](#page-142-0) 143 [ustawienie automatyczne \(Macintosh\),](#page-123-1) 124 [ustawienie automatyczne \(Windows\), 58](#page-57-0) zapisywanie ustawień [niestandardowych \(Windows\), 64](#page-63-0) zapisywanie wł[asnych ustawie](#page-129-0)ń (Macintosh), 130 [zmiana rozmiaru wydruków \(Macintosh\),](#page-130-0) 131 [zmienianie rozmiaru wydruków, 65](#page-64-0) [znak wodny, 69](#page-68-0) [znak wodny \(Macintosh\),](#page-134-0) 135 ustawienia panelu sterowania [kiedy u](#page-326-0)żywać, 327 używanie [Reserve Job \(Rezerwacja zadania\) \(Macintosh\),](#page-145-0) 146 [Reserve Job \(Rezerwacja zadania\) \(Windows\), 89](#page-88-0)

### *V*

Verify Job (Sprawdź [zadanie\) \(Macintosh\),](#page-149-0) 150 Verify Job (Sprawdź [zadanie\) \(Windows\), 93](#page-92-0)

### *W*

wyjmowanie [dysk twardy, 2](#page-209-0)10 [karty interfejsu, 232](#page-231-0) moduł [ROM Adobe PostScript 3, 225](#page-224-0) moduł[y pami](#page-216-0)ęci, 217

# *Z*

zacięcia papieru [pokrywa A \(Zaci](#page-268-0)ęcie A), 269 [pokrywa A, kasety z papierem i pokrywa B \(Zaci](#page-278-0)ęcie ABC), 279 [pokrywa A i kasety z papierem \(zaci](#page-272-0)ęcie AC), 273 [pokrywa B \(zaci](#page-276-0)ęcie B), 277 [pokrywy A i B \(Zaci](#page-265-0)ęcie AB), 266 środki ostrożności dotyczące usuwania zacię[tego papieru, 265](#page-264-0) [taca uniwersalna, 280](#page-279-0) zestawy symboli mię[dzynarodowe zestawy znaków, 425](#page-424-0) [tryb EPSON GL/2, 426](#page-425-0) [tryb ESC/P 2, 423](#page-422-0) [tryb FX, 423](#page-422-0) [tryb I239X, 426](#page-425-1) [tryb LJ4, 420](#page-419-0) [wprowadzenie, 4](#page-418-0)19 [zestawy ISO, 422](#page-421-0) źródła papieru [, 37](#page-36-0) [dla EPSON Color Laser Paper, 48](#page-47-1) [dla EPSON Color Laser Transparencies, 48](#page-47-0) Moduł [opcjonalnej kasety na 500/](#page-35-0)1000 arkuszy, 36 [standardowa dolna kaseta na papier, 36](#page-35-1) [taca uniwersalna, 35](#page-34-0) [wybór, 37](#page-36-1)